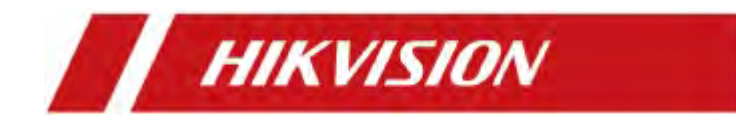

# Enregistreurs vidéo en réseau

Manuel d'utilisateur

### **Manuel d'utilisateur**

COPYRIGHT© 2018 Hangzhou Hikvision Digital Technology Co., Ltd.

### **TOUS DROITS RÉSERVÉS.**

Toutes les informations, y compris, entre autres, les formulations, les images et les graphiques sont la propriété de Hangzhou Hikvision Digital Technology Co., Ltd. ou de ses filiales (ci-après dénommé «Hikvision»). Ce manuel d'utilisation (ci-après dénommé « le manuel ») ne peut être reproduit, modifié, traduit ou distribué, partiellement ou totalement, par quelque moyen que ce soit, sans l'autorisation écrite préalable de Hikvision. Sauf stipulation contraire, Hikvision ne fait aucune garantie ou représentation, expresse ou implicite, concernant le manuel.

#### **À propos de ce manuel**

Ce manuel est applicable aux enregistreurs vidéo en réseau (NVR).

Le Manuel contient des instructions pour l'utilisation et la gestion du produit. Les images, graphiques, images et toutes les autres informations ci-après sont uniquement à des fins de description et d'explication. Les informations contenues dans le manuel sont sujettes à modification, sans préavis, en raison de mises à jour de microprogramme ou pour d'autres raisons. Veuillez trouver la dernière version sur le site Web de la compagnie [\(http://overseas.hikvision.com/en/ \)](http://overseas.hikvision.com/en/).

Veuillez utiliser ce manuel d'utilisation sous la supervision de professionnels.

#### **Reconnaissance des marques de commerce**

et les autres marques commerciales et logos de Hikvision sont la propriété de **HIKVISION** Hikvision dans différentes juridictions. Les autres marques et logos mentionnés ci-dessous appartiennent à leurs propriétaires respectifs.

#### **Avertissement légal**

DANS LA MESURE MAXIMALE PERMISE PAR LA LOI APPLICABLE, LE PRODUIT DÉCRIT, AVEC SON MATÉRIEL, SON LOGICIEL ET SON MICROLOGICIEL, EST FOURNI « EN L'ÉTAT », AVEC TOUTES LES FAUTES ET ERREURS, ET HIKVISION NE DONNE AUCUNE GARANTIE, EXPRESSE OU IMPLICITE OU INCLUANT TOUTE LIBÉRATION QUALITÉ SATISFAISANTE, ADAPTATION À UN USAGE PARTICULIER, ET NON-INFRACTION DE TIERS. EN AUCUN CAS HIKVISION, SES ADMINISTRATEURS, DIRIGEANTS, EMPLOYÉS OU AGENTS NE SERONT TENUS RESPONSABLES DES DOMMAGES PARTICULIERS, CONSÉCUTIFS, ACCESSOIRES OU INDIRECTS, NOTAMMENT LES DOMMAGES RELATIFS À LA PERTE DE PROFITS D'ENTREPRISE, À L'INTERRUPTION DES ACTIVITÉS OU À LA PERTE DE DONNÉES OU DE DOCUMENTATION, RELATIVEMENT À L'UTILISATION DE CE PRODUIT, ET CE, MÊME SI HIKVISION A ÉTÉ INFORMÉE DE LA POSSIBILITÉ DE TELS DOMMAGES.

POUR LES PRODUITS AVEC ACCÈS À L'INTERNET, L'UTILISATION DEVRA ÊTRE TOTALEMENT À VOS RISQUES. HIKVISION NE DOIT AUCUNE RESPONSABILITÉ EN CAS D'EXPLOITATION ANORMALE, DE FAUTE DE CONFIDENTIALITÉ OU D'AUTRES DOMMAGES RÉSULTANT D'UNE CYBERATTAQUE, D'UNE ATTAQUE PAR UN PIRATEUR, D'UNE INTRUSION DE VIRUS OU D'AUTRES RISQUES LIÉS À LA SÉCURITÉ SUR INTERNET ; TOUTEFOIS, HIKVISION FOURNIRA UN SUPPORT TECHNIQUE RAPIDE AU BESOIN.

LES LOIS DE SURVEILLANCE VARIENT D'UNE JURIDICTION À L'AUTRE. VEUILLEZ VÉRIFIER TOUTES LES LOIS PERTINENTES DE VOTRE JURIDICTION AVANT D'UTILISER CE PRODUIT POUR VOUS ASSURER QUE VOTRE UTILISATION CONFORME À LA LOI APPLICABLE. HIKVISION NE POURRA PAS ÊTRE TENU RESPONSABLE DANS LE CAS OU CE PRODUIT EST UTILISÉ À DES FINS ILLÉGITIMES.

EN CAS DE CONFLIT ENTRE CE MANUEL ET LA LOI APPLICABLE, CE DERNIER PRÉVAUDRA.

### **Informations réglementaires**

### **Informations FCC**

Veuillez noter que les changements ou modifications non expressément approuvés par la partie responsable de la conformité pourraient annuler l'autorité de l'utilisateur à utiliser l'équipement.

**Conformité FCC :** Cet équipement a été testé et déclaré conforme aux limites imposées aux appareils numériques de classe A, conformément à la section 15 du règlement de la FCC. Ces limites sont conçues pour fournir une protection raisonnable contre les interférences nuisibles lorsque l'équipement est utilisé dans un environnement commercial. Cet équipement génère, utilise et peut émettre de l'énergie de fréquence radio. S'il n'est pas installé et utilisé conformément au manuel d'instructions, il peut causer des interférences nuisibles aux communications radio. L'utilisation de cet équipement dans une zone résidentielle est susceptible de provoquer des interférences nuisibles. Dans ce cas, l'utilisateur sera tenu de corriger les interférences à ses frais.

#### **Conditions de la FCC**

Cet appareil est conforme à la section 15 de la réglementation de la FCC. Le fonctionnement est soumis aux deux conditions suivantes :

1. Cet appareil ne doit pas causer d'interférences nuisibles.

2. Cet appareil doit accepter toutes les interférences reçues, y compris celles pouvant entraîner un fonctionnement indésirable.

#### **Déclaration de conformité de l'UE**

CE

Ce produit et, le cas échéant, les accessoires fournis sont aussi marqués avec le symbole « CE » et respecte les normes européennes harmonisées énumérées dans la Directive EMC 2014/30/EU, la Directive LVD 2014/35/EU et la Directive RoHS 2011/65/EU.

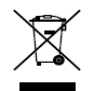

2012/19/UE (directive DEEE) : Les produits marqués de ce symbole ne peuvent pas être éliminés avec les déchets ménagers non triés dans l'Union européenne. Pour un recyclage approprié, retournez ce produit à votre fournisseur local à l'achat d'un nouvel équipement équivalent, ou en disposer aux points de collecte désignés. Pour plus d'informations, voir: [www.recyclethis.info](http://www.recyclethis.info/) 

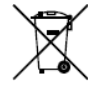

2006/66/CE (directive sur les piles) : Ce produit contient une batterie qui ne peut pas être éliminée avec les déchets ménagers non triés dans l'Union européenne. Voir la documentation produit pour informations spécifiques sur la batterie. La batterie est marquée avec ce symbole, qui peut inclure l'inscription indiquant le cadmium (Cd), le plomb (Pb) ou le mercure (Hg). Pour un recyclage correct, retournez la batterie à votre fournisseur ou à un point de collecte désigné. Pour plus d' informations, voir: [www.recyclethis.info](http://www.recyclethis.info/) 

#### **Conformité ICES-003 de l'Industrie Canada**

Cet appareil est conforme aux exigences des normes CAN ICES-3 (A)/NMB-3 (A).

# Modèles applicables

Ce manuel s'applique aux modèles énumérés dans le tableau suivant.

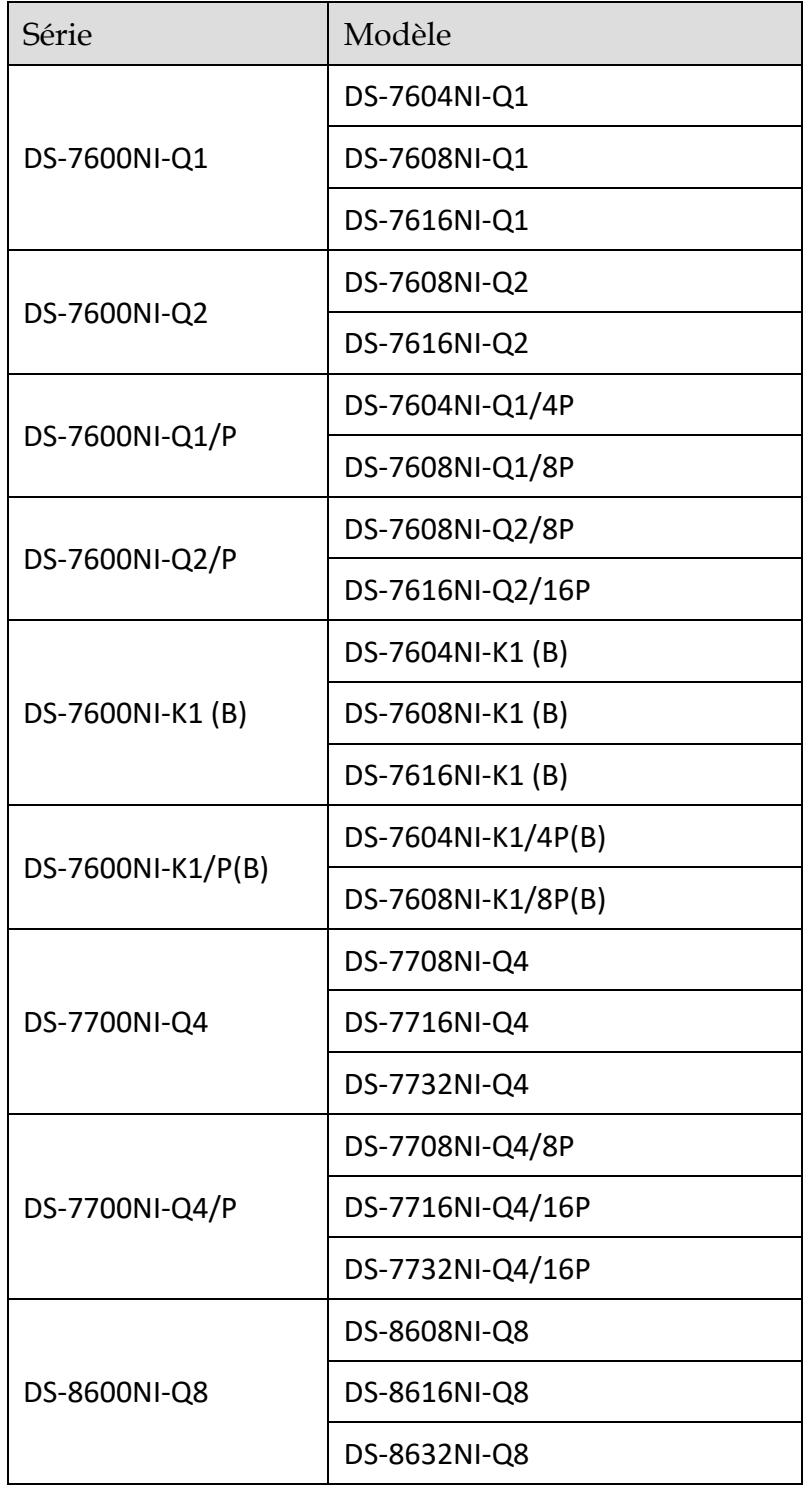

### Conventions de symboles

Les symboles pouvant être trouvés dans ce document sont définis comme suit :

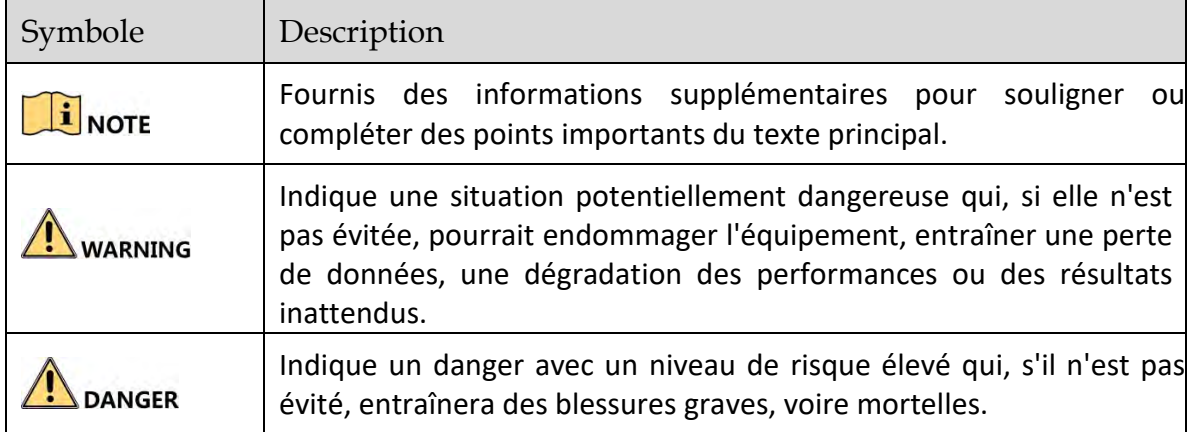

### Consignes de sécurité

- La configuration correcte de tous les mots de passe et autres paramètres de sécurité est la responsabilité de l'installateur et/ou de l'utilisateur final.
- Lors de l'utilisation du produit, vous devez respecter scrupuleusement les réglementations de sécurité électrique du pays et de la région. Veuillez vous référer aux spécifications techniques pour des informations détaillées.
- La tension d'entrée doit correspondre aux normes SELV (Safety Extra Low Voltage) et à la source d'alimentation limitée avec 100 à 240 VAC ou 12 VDC conformément à la norme IEC60950-1. Veuillez vous référer aux spécifications techniques pour des informations détaillées.
- Ne connectez pas plusieurs appareils à un seul adaptateur secteur car une surcharge de celui-ci pourrait provoquer une surchauffe ou un incendie.
- Veuillez vous assurer que la fiche est fermement connectée à la prise de courant.
- Si de la fumée, des odeurs ou du bruit émanent de l'appareil, mettez-le immédiatement hors tension, débranchez le câble d'alimentation, puis contactez le centre de service.

## Conseils préventifs

Avant de connecter et d'utiliser votre appareil, tenez compte des conseils suivants :

- Assurez-vous que l'unité est installée dans un environnement bien ventilé et libre de poussière.
- L'unité est conçue pour une utilisation à l'intérieur uniquement.
- Gardez tous les liquides loin de l'appareil.
- Assurez-vous que les conditions environnementales sont conformes aux spécifications de l'usine.
- Assurez-vous que l'unité est correctement fixée à un rack ou à une étagère. Des chocs importants ou des chocs violents sur l'appareil suite à sa chute peuvent endommager les

composants électroniques sensibles de l'appareil.

- Utilisez l'appareil en conjonction avec un onduleur, si possible.
- Mettez l'appareil hors tension avant de connecter ou de déconnecter des accessoires et des appareils.
- Un disque dur recommandé en usine doit être utilisé pour cet appareil.
- Une utilisation ou un remplacement inapproprié de la batterie peut entraîner un risque d'explosion. Remplacez-le uniquement par un type identique ou équivalent. Éliminez les piles usagées conformément aux instructions fournies par le fabricant.
- Lors de l'installation de l'appareil dans une armoire d'une hauteur supérieure à 2U, il est recommandé d'utiliser une étagère pour supporter le poids. Si la hauteur de l'armoire est supérieure à 4U, il est recommandé d'utiliser des glissières ou une étagère pour supporter le poids.

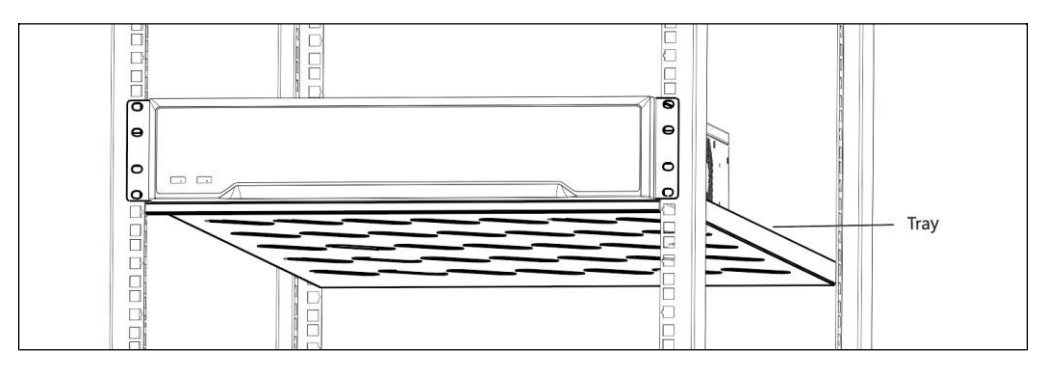

### Caractéristiques clés du produit

### **Général**

- Connectable aux caméras réseau, au dôme réseau et aux encodeurs.
- Connectables aux caméras réseau tierces telles qu'ACTI, Arecont, AXIS, Bosch, Brickcom, Canon, PANASONIC, Pelco, SAMSUNG, SANYO, SONY, Vivotek et ZAVIO, et aux caméras utilisant le protocole ONVIF ou PSIA.
- **•** Connectable aux caméras IP intelligentes.
- Formats vidéo H.265+/H.265/H.264+/H.264/MPEG4.
- Entrées vidéo adaptatives PAL/NTSC.
- Chaque canal prend en charge le double flux.
- Il est possible d'ajouter jusqu'à 8/16/32 caméras réseau selon différents modèles.
- Configuration indépendante pour chaque canal, y compris la résolution, la fréquence d'images, le débit, la qualité d'image, etc.
- La qualité de l'enregistrement d'entrée et de sortie est configurable.

#### **Sortie vidéo**

- Sorties HDMI et VGA fournies.
- Sortie vidéo HDMI jusqu'à une résolution de 4K.
- L'affichage sur plusieurs écrans en vue en direct est pris en charge et la séquence d'affichage des canaux est réglable.
- L'écran de visualisation en direct peut être commuté en groupe. Un commutateur manuel et un commutateur automatique sont fournis et l'intervalle de commutation automatique est configurable.
- Flux principal et sous-flux configurables pour la vue en direct.
- Un menu de réglage rapide est fourni pour une visualisation en direct.
- Fonctions de détection de mouvement, de modification vidéo, d'alerte d'exception vidéo et d'alerte de perte vidéo.
- Masque de confidentialité.
- Plusieurs protocoles PTZ pris en charge; position prédéfinie PTZ, ronde de surveillance et tracé.
- Effectuer un zoom avant en cliquant sur la souris et un tracé PTZ en faisant glisser la souris.

#### **Gestion du disque dur**

- Jusqu'à 6 To de capacité de stockage pour chaque disque pris en charge.
- Prend en charge 8 disques réseau (disque NAS NAS/IP).
- **P** Prend en charge la détection des secteurs S.M.A.R.T. et secteurs défectueux.
- Gestion de groupe de disque dur.
- **•** Prend en charge la fonction de veille du disque dur.
- Propriété du disque dur : redondance, lecture seule, lecture/écriture (R/W).

Gestion des quotas de disque dur ; une capacité différente peut être attribuée à un canal différent.

#### **Enregistrement et lecture**

- Configuration du programme d'enregistrement des vacances.
- Paramètres d'enregistrement vidéo en continu et d'événements.
- Plusieurs types d'enregistrement : manuel, continu, alarme, mouvement, mouvement | alarme, et mouvement et alarme VCA.
- 8 périodes d'enregistrement avec des types d'enregistrement séparés.
- Préenregistrement et enregistrement pour l'alarme, la détection de mouvement pour l'enregistrement et le temps de préenregistrement pour l'enregistrement programmé et manuel.
- Recherche de fichiers d'enregistrement et d'images capturées par événement (entrée d'alarme/détection de mouvement).
- Ajout de balises pour les fichiers d'enregistrement, recherche et lecture par balises.
- Verrouillage et déverrouillage des fichiers d'enregistrement.
- **•** Enregistrement local redondant.
- Fournit une nouvelle interface de lecture avec une utilisation simple et flexible.
- Recherche et lecture de fichiers d'enregistrement par numéro de canal, type d'enregistrement, heure de début, heure de fin, etc.
- Recherche intelligente pour la zone sélectionnée dans la vidéo.
- Zoom en avant lors de la lecture.
- Lecture inversée du multicanal.
- Prise en charge de la pause, de la lecture en arrière, de la vitesse, de la vitesse, du saut en avant et du retour en arrière lors de la lecture et de la localisation en faisant glisser la souris.
- Prise en charge de l'affichage des vignettes et l'affichage rapide pendant la lecture.
- Lecture synchrone jusqu'à 16 canaux en temps réel 1080p.
- **•** Prise en charge de la lecture par flux transcodé.
- Prise en charge permettant à H.264+ d'assurer une qualité vidéo élevée avec un débit binaire réduit.

#### **Sauvegarde**

- Exportez des données vidéo via un appareil USB ou SATA.
- Exporter des clips vidéo lors de la lecture.
- Gestion et maintenance des appareils de sauvegarde.

#### **Alarme et Exception**

- Temps d'armement configurable de l'entrée/sortie d'alarme.
- Alarme pour perte vidéo, détection de mouvement, altération, signal anormal, incompatibilité standard d'entrée/sortie vidéo, connexion illégale, réseau déconnecté, conflit IP, enregistrement/capture anormal, erreur de disque dur, disque dur plein, etc.
- L'alarme de détection VCA est prise en charge.
- Recherche VCA pour la détection des visages et l'analyse du comportement.
- L'alarme déclenche la surveillance en plein écran, l'alarme audio, la notification au centre de surveillance, l'envoi de courrier électronique et la sortie d'alarme.
- Restauration automatique lorsque le système est anormal.

#### **Autres fonctions locales**

- Utilisable à partir du panneau avant, de la souris, de la télécommande ou du clavier de contrôle.
- Gestion des utilisateurs à trois niveaux ; l'utilisateur admin est autorisé à créer des nombreux comptes d'exploitation et à définir leur autorisation d'exploitation, ce qui inclut la limite d'accès à n'importe quel canal.
- Réinitialisation du mot de passe administrateur en exportant/important le fichier GUID.
- Opération, alarme, exceptions et enregistrement et recherche du journal.
- Déclencher et effacer manuellement les alarmes.
- Importation et exportation des informations de configuration d'appareil.

#### **Fonctions réseau**

- Interface réseau 10M/100M/1000M autoadaptative
- Quatre interfaces réseau PoE indépendantes sont fournies pour les modèles /4P, huit interfaces réseau PoE indépendantes pour les modèles /8P et seize interfaces réseau PoE indépendantes pour les modèles /16P.
- Transmission réseau longue distance (100 à 300 m) via PoE (pour les modèles /P).
- IPv6 est pris en charge.
- Les protocoles TCP/IP, DHCP, DNS, DDNS, NTP, SADP, SMTP, SNMP, NFS et iSCSI sont pris en charge.
- **TCP, UDP et RTP pour unicast.**
- $\bullet$  Mappage de port automatique/manuel par UPnP<sup>TM</sup>.
- **Prise en charge de l'accès par Hik-Connect.**
- L'accès à distance au navigateur Web par HTTPS garantit une sécurité élevée.
- La fonction ANR (Automatic Network Replenishment) est prise en charge. Elle permet à la caméra IP de sauvegarder les fichiers d'enregistrement dans la mémoire de stockage locale lorsque le réseau est déconnecté et de synchroniser les fichiers sur le NVR lors de la reprise du réseau.
- Lecture inversée à distance via RTSP.
- Prise en charge de l'accès par la plateforme via ONVIF.
- La recherche à distance, la lecture, le téléchargement, le verrouillage et le déverrouillage des fichiers d'enregistrement, ainsi que la prise en charge du téléchargement des fichiers, sont résumés.
- Configuration des paramètres à distance ; importation/exportation à distance des paramètres de l'appareil.
- Visualisation à distance de l'état de l'appareil, des journaux système et de l'état des alarmes.
- Utilisation du clavier à distance.
- Formatage à distance du disque dur et mise à niveau du programme.
- Redémarrage et arrêt du système distant.
- **Transmission par canal transparent RS-485.**
- Des informations sur les alarmes et les exceptions peuvent être envoyées à l'hôte distant.
- Démarrer/arrêter l'enregistrement à distance.
- Démarrer/arrêter la sortie d'alarme à distance.
- Contrôle PTZ à distance.
- Capture JPEG à distance.
- La fonction hôte virtuel est fournie pour obtenir un accès et gérer directement la caméra IP.
- Diffusion audio et vocale bidirectionnelle.
- **Serveur WEB intégré.**

#### **Évolutivité du développement :**

- **SDK pour le système Windows.**
- Code source du logiciel d'application pour la démonstration.
- Aide au développement et formation pour système d'application.

# TABLE DES MATIÈRES

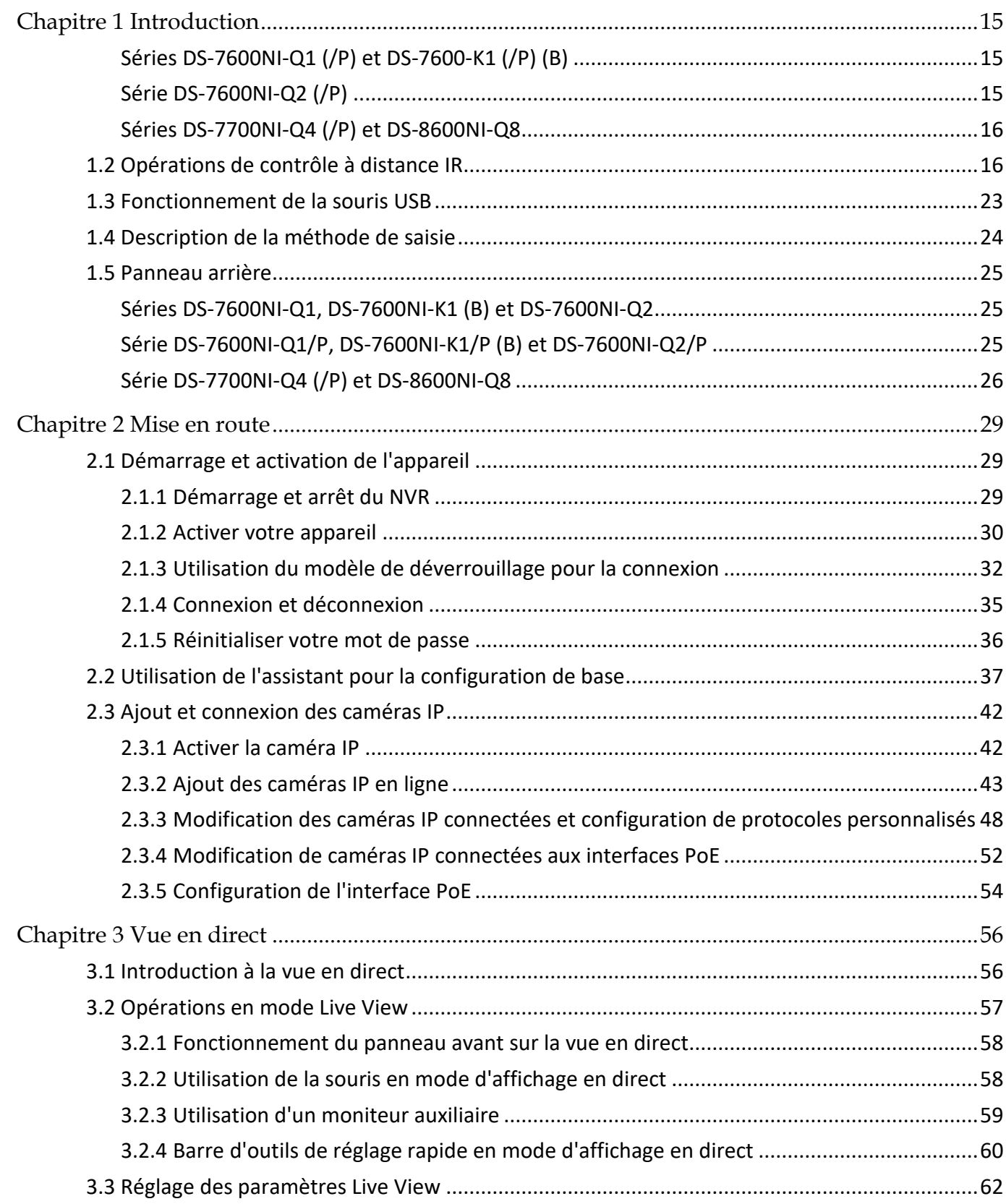

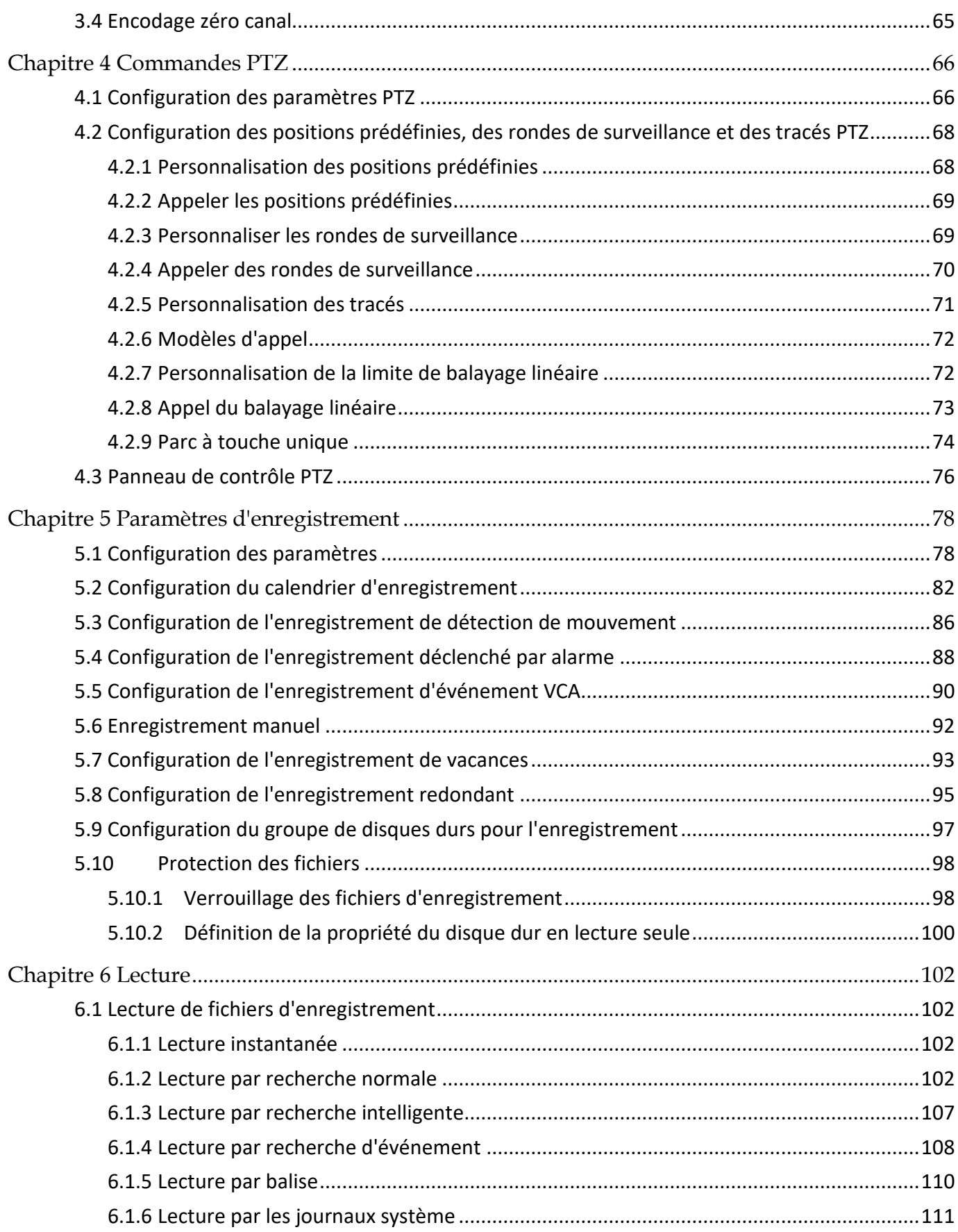

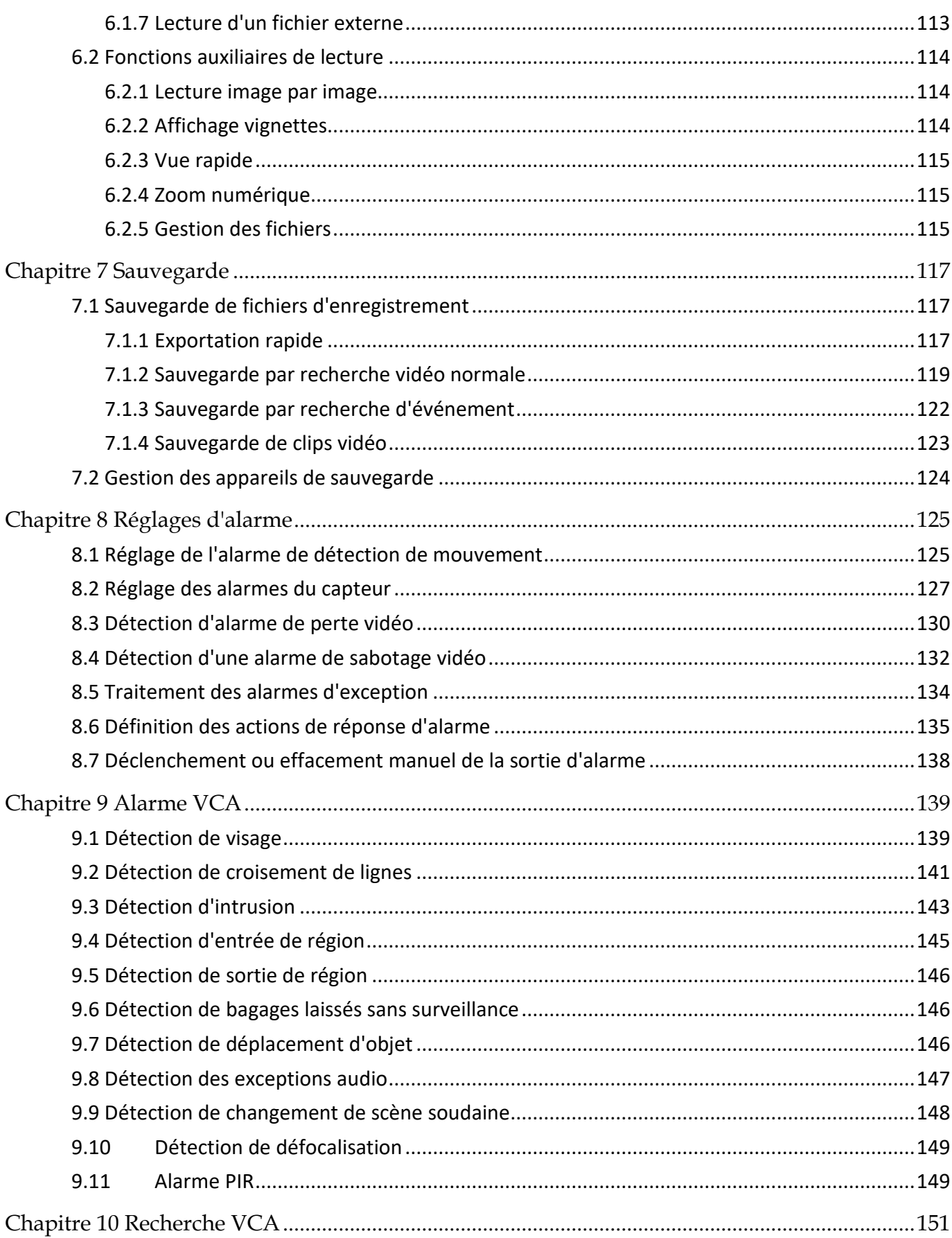

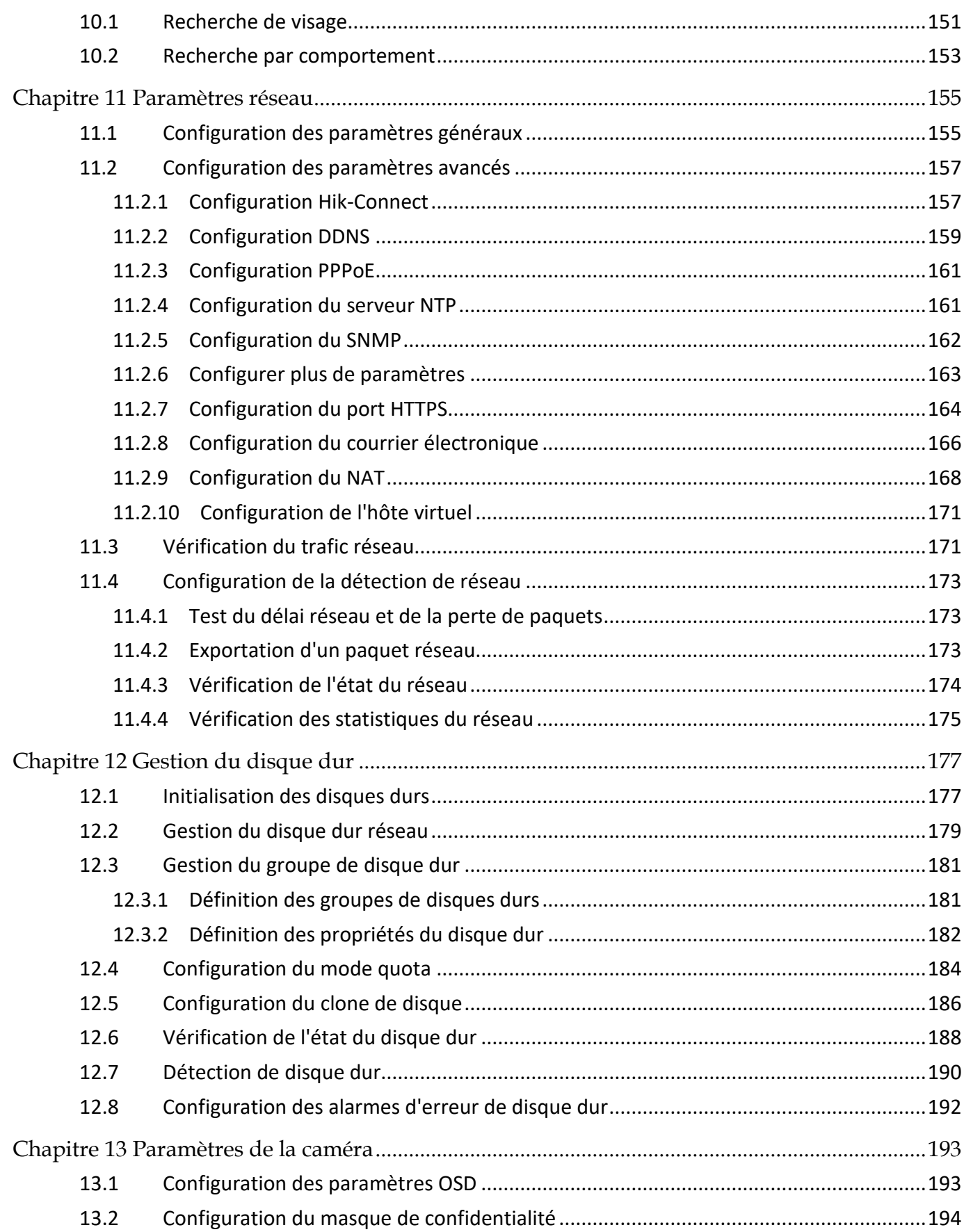

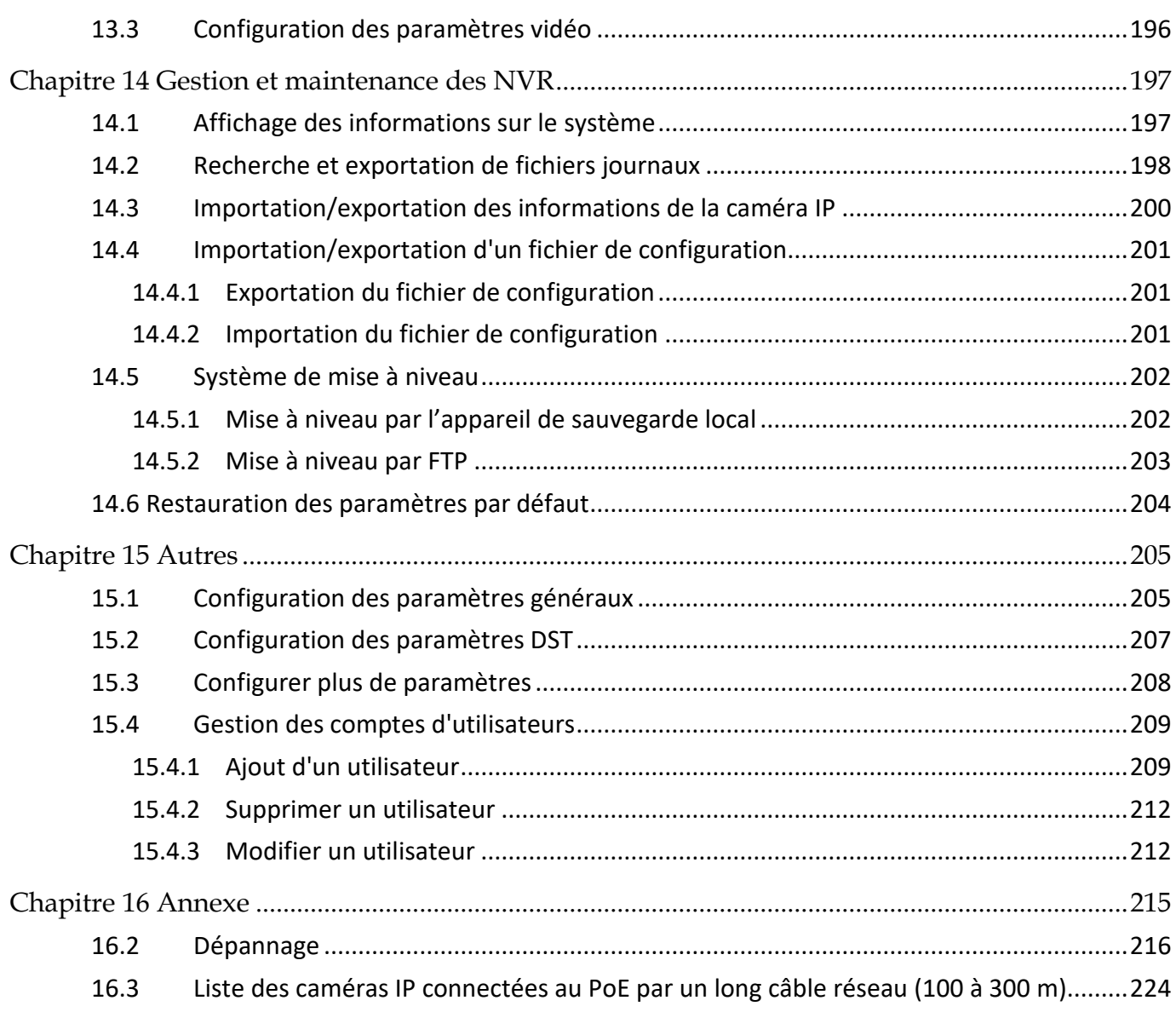

# <span id="page-15-0"></span>Chapitre 1 Introduction

### <span id="page-15-1"></span>1.1 Panneau avant

### Séries DS-7600NI-Q1 (/P) et DS-7600-K1 (/P) (B)

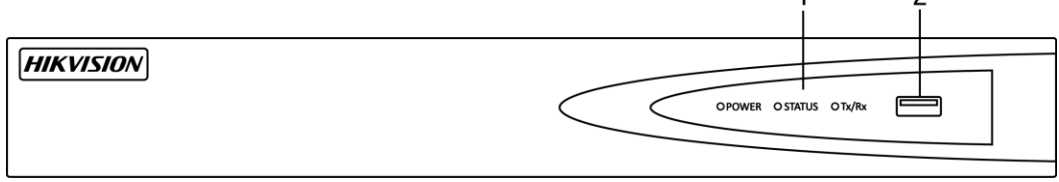

Figure 1-1 Séries DS-7600NI-Q1 (/P) et DS-7600-K1 (/P) (B)

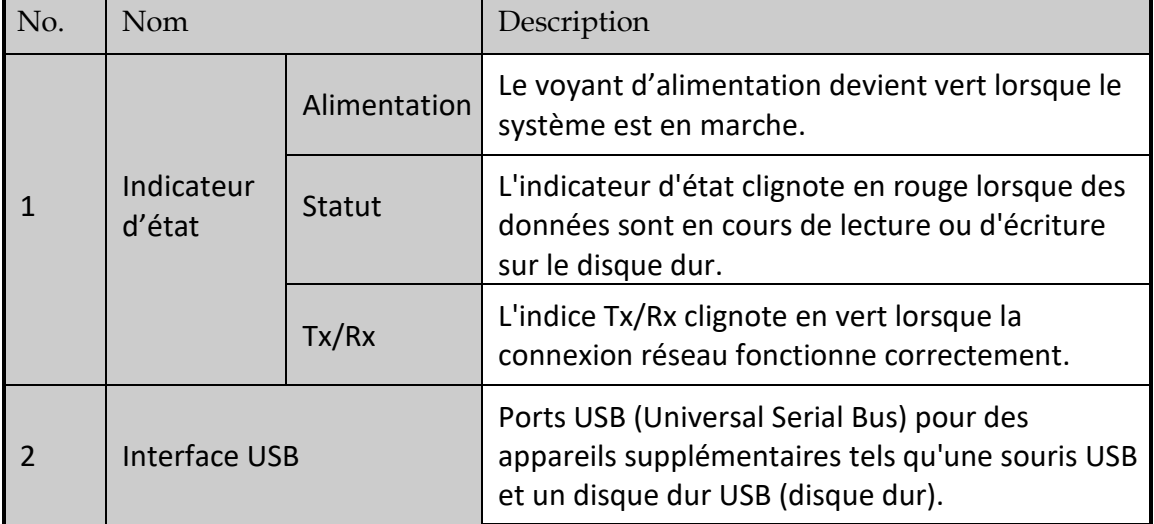

#### Tableau 1-1 Description du panneau

### Série DS-7600NI-Q2 (/P)

<span id="page-15-2"></span>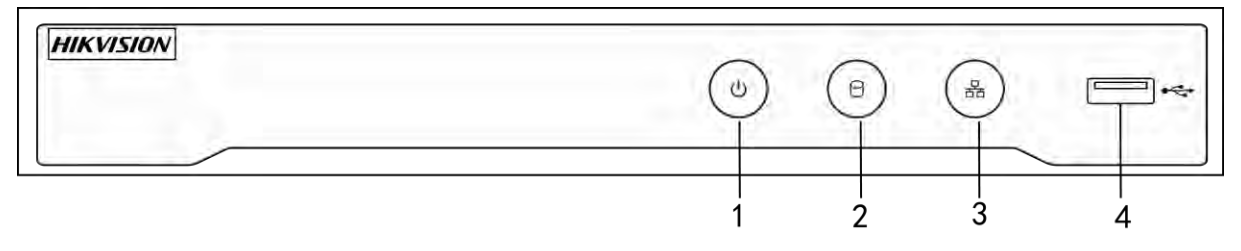

Figure 1-2 Séries DS-7600NI-Q2 et DS-7600NI-Q2/P

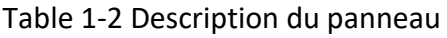

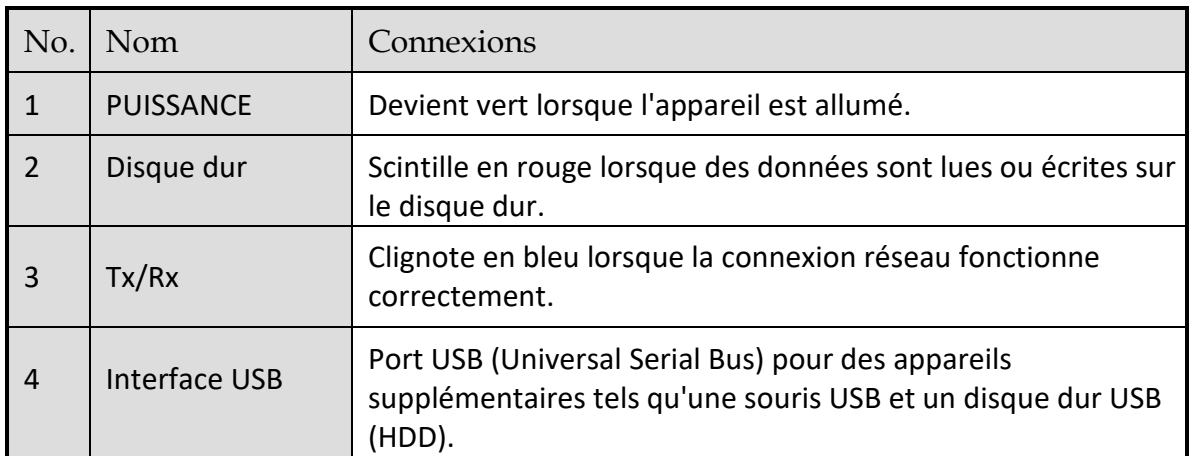

### Séries DS-7700NI-Q4 (/P) et DS-8600NI-Q8

<span id="page-16-0"></span>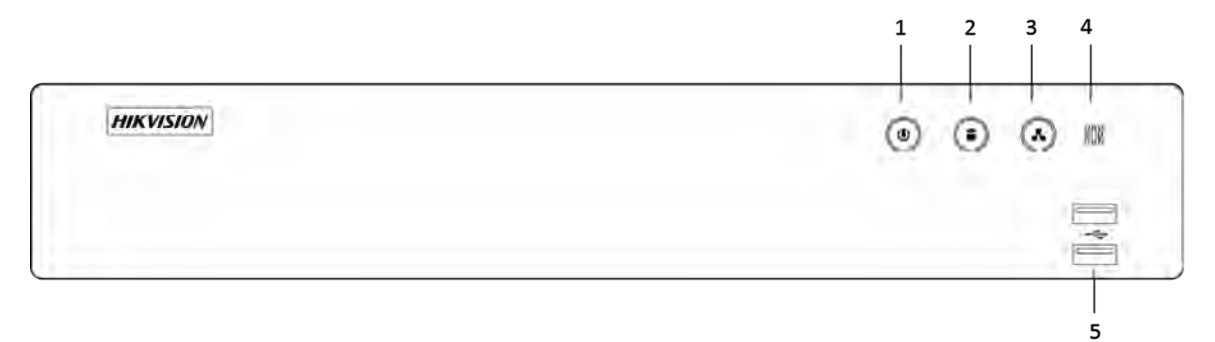

Figure 1-3 Séries DS-7700NI-Q4 (/P) et DS-8600NI-Q8

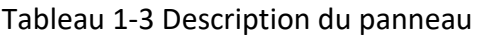

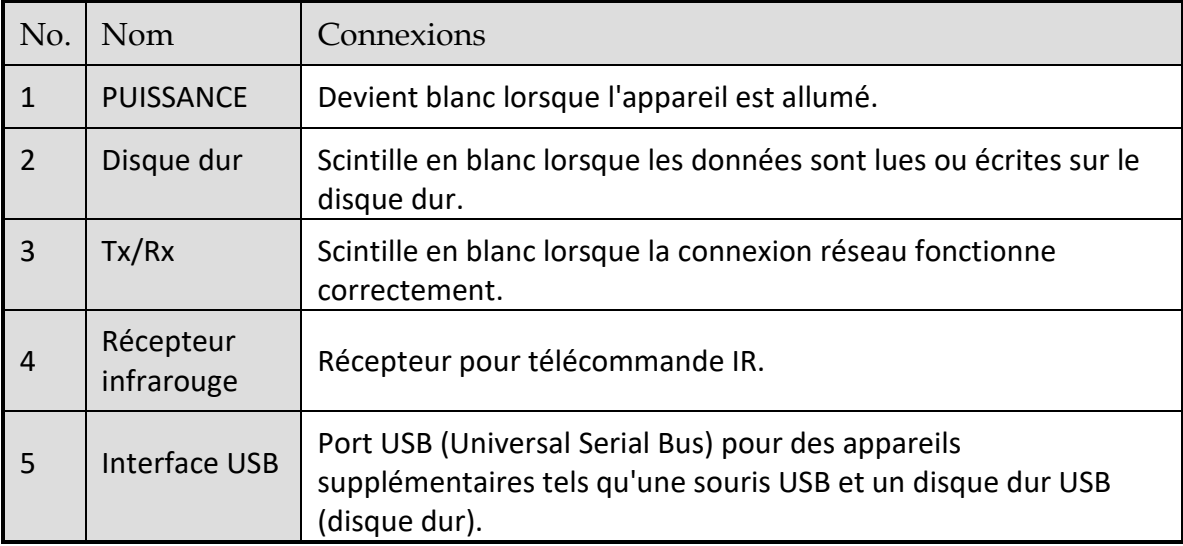

# <span id="page-16-1"></span>1.2 Opérations de contrôle à distance IR

Le NVR peut également être commandé par la télécommande IR incluse, représenté sur la Figure 1-4 [.](#page-18-0)

# **E** NOTE

Les piles (2 × AAA) doivent être installées avant utilisation.

La télécommande infrarouge est configurée en usine pour contrôler le NVR (à l'aide de l'identifiant de l'appareil n° 255 par défaut) sans aucune étape supplémentaire. L'identifiant de l'appareil n° 255 est le numéro d'identification d'appareil universel par défaut partagé par les NVR. Vous pouvez également coupler une télécommande infrarouge à un NVR spécifique en modifiant le numéro d'identification d'appareil, comme suit :

Jumelage (activation) de la télécommande infrarouge avec un NVR spécifique (facultatif)

Vous pouvez coupler une télécommande infrarouge à un NVR en créant un numéro d'identification d'appareil défini par l'utilisateur. Cette fonctionnalité est utile lors de l'utilisation de plusieurs télécommandes IR et NVR.

Sur le NVR :

Étape 1 Suivez General > More Settings.

Étape 2 Saisissez un nombre (255 chiffres maximum) dans le champ Device No.

Étape 3 Sur la télécommande infrarouge:

Étape 4 Appuyez sur le bouton DEV.

Étape 5 Utilisez les boutons numérotés pour saisir le numéro d'identification de l'appareil saisi dans le NVR.

Étape 6 Appuyez sur le bouton Enter pour accepter le nouveau numéro d'identifiant de l'appareil.

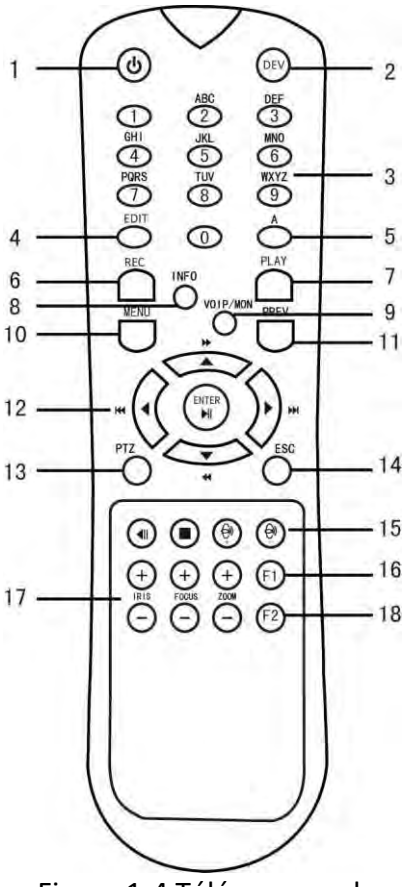

Figure 1-4 Télécommande

### <span id="page-18-0"></span>Dissocier (désactiver) une télécommande infrarouge d'un NVR

Pour dissocier le couplage infrarouge d'un NVR afin que l'unité ne puisse contrôler aucune fonction du NVR, procédez comme suit:

Appuyez sur la touche DEV de la télécommande infrarouge. Tout numéro d'appareil existant sera effacé de la mémoire de l'appareil et ne fonctionnera plus avec le NVR.

### **i** NOTE

La (ré)activation de la télécommande infrarouge nécessite une association à un NVR. Voir « Jumelage (activation) de la télécommande infrarouge avec un NVR spécifique (facultatif) » cidessus.

Les touches de la télécommande ressemblent beaucoup à celles du panneau avant.

|   | No. Nom      | Description                                                                                                    |  |  |  |  |
|---|--------------|----------------------------------------------------------------------------------------------------|--|--|--|--|
|   |              | Pour mettre sous tension:                                                                                                    |  |  |  |  |
|   |              | Si l'utilisateur n'a pas changé l'identifiant du NVR par défaut<br>(255):                                                                                                    |  |  |  |  |
|   |              | Appuyez sur le bouton Power On/Off (1).<br>1.                                                                                                    |  |  |  |  |
|   |              | Si l'utilisateur a changé le numéro d'identifiant du NVR:                                                                                                    |  |  |  |  |
|   |              | Appuyez sur le bouton DEV.<br>1.                                                                                                    |  |  |  |  |
|   |              | Appuyez sur les touches numériques pour saisir le numéro<br>2.<br>d'identification d'appareil défini par l'utilisateur.                                                                                   |  |  |  |  |
|   |              | Appuyez sur le bouton Enter.<br>3.                                                                                                    |  |  |  |  |
|   |              | Appuyez sur le bouton d'alimentation pour démarrer<br>4.<br>l'appareil.                                                                                                    |  |  |  |  |
|   |              | Pour désactiver le NVR:                                                                                                    |  |  |  |  |
|   |              | Si l'utilisateur est connecté:                                                                                                    |  |  |  |  |
|   |              | Maintenez le bouton de mise sous tension (1) enfoncé<br>1.<br>pendant cinq secondes pour afficher l'invite de vérification<br>«Yes/No».                                                                   |  |  |  |  |
|   |              | Utilisez les boutons fléchés Up/Down (12) pour mettre en<br>2.<br>surbrillance la sélection souhaitée.                                                                                                    |  |  |  |  |
| 1 | <b>POWER</b> | Appuyez sur le bouton Enter (12) pour accepter la sélection.<br>3.                                                                                                    |  |  |  |  |
|   | ON/OFF       | Si l'utilisateur n'est pas connecté:                                                                                                    |  |  |  |  |
|   |              | Maintenez le bouton de mise sous tension (1) enfoncé<br>1.<br>pendant cinq secondes pour afficher l'invite de nom<br>d'utilisateur/mot de passe.                                                          |  |  |  |  |
|   |              | Appuyez sur le bouton Enter (12) pour afficher le clavier à<br>2.<br>l'écran.                                                                                                    |  |  |  |  |
|   |              | Saisissez le nom d'utilisateur.<br>3.                                                                                                    |  |  |  |  |
|   |              | Appuyez sur le bouton Enter (12) pour accepter les entrées et<br>4.<br>fermez le clavier à l'écran.                                                                                                    |  |  |  |  |
|   |              | Utilisez le bouton Down (12) pour accéder au champ<br>5.<br>"Password".                                                                                                    |  |  |  |  |
|   |              | Entrez le mot de passe (utilisez le clavier à l'écran ou les<br>6.<br>boutons numériques (3) pour les nombres).                                                                                           |  |  |  |  |
|   |              | Appuyez sur le bouton Enter (12) pour accepter les entrées et<br>7.<br>fermez le clavier à l'écran.                                                                                                    |  |  |  |  |
|   |              | Appuyez sur le bouton OK sur l'écran pour accepter la saisie<br>8.<br>et afficher l'invite de vérification «Yes/No» (utilisez les<br>boutons fléchés Up/Down).<br>(12) pour se déplacer entre les champs) |  |  |  |  |

Tableau 1-4 Fonctions de la télécommande infrarouge

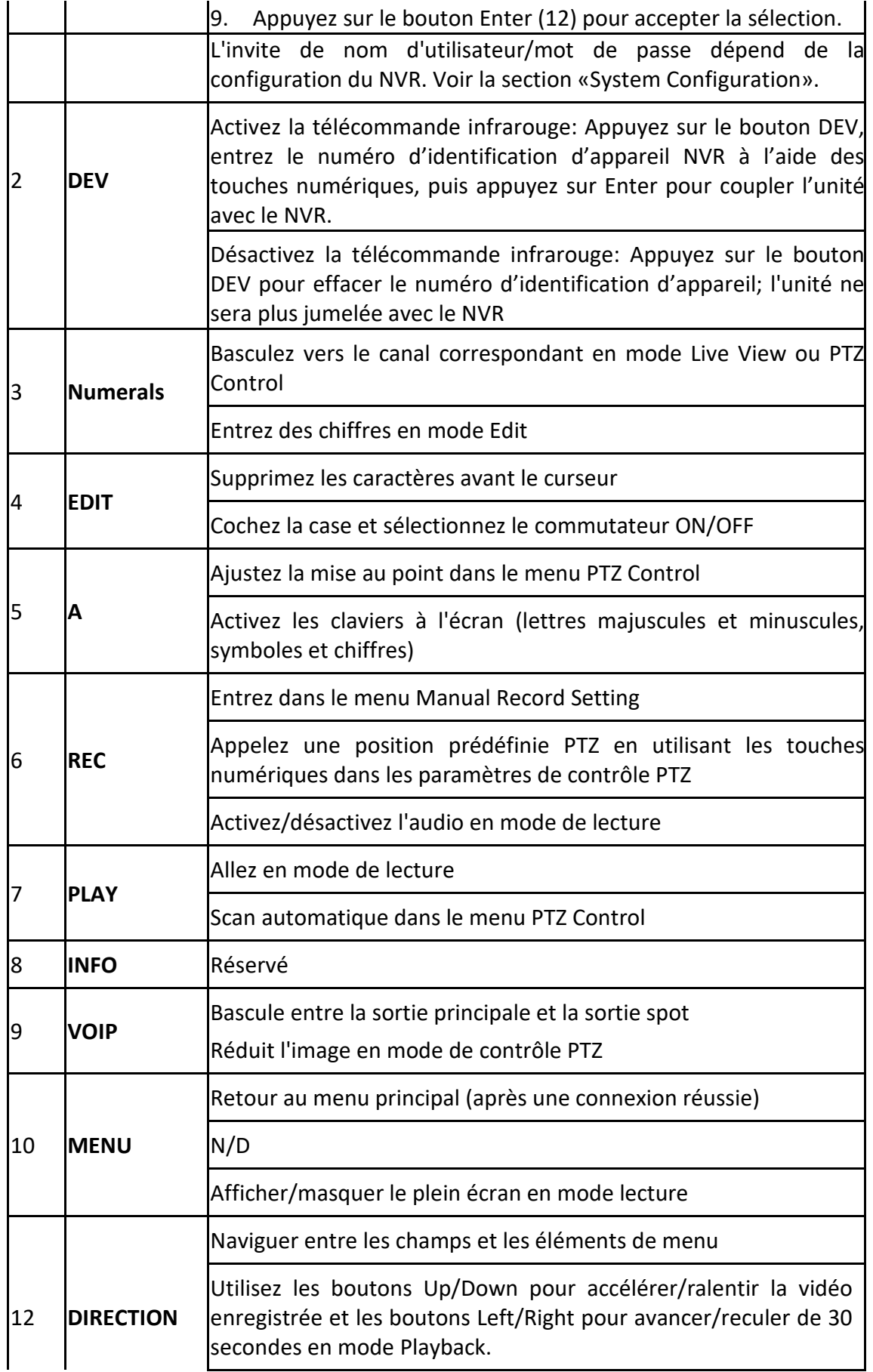

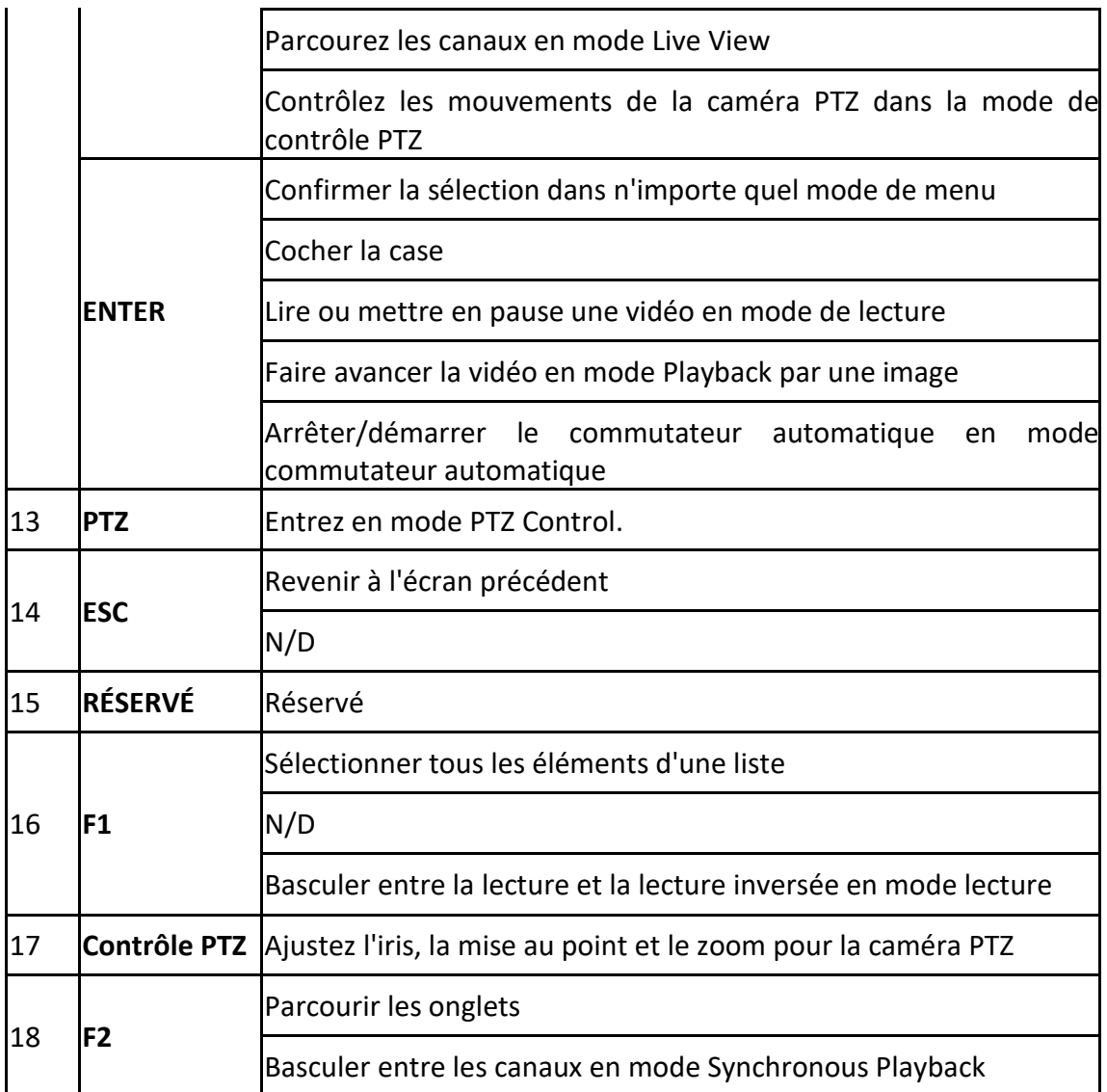

#### **Dépannage de la télécommande :**

### $\frac{1}{\sqrt{2}}$  NOTE

Assurez-vous que les piles sont correctement installées dans la télécommande. Vous devez diriger la télécommande vers le récepteur IR situé sur le panneau avant.

S'il n'y a pas de réponse après avoir appuyé sur un bouton de la télécommande, suivez la procédure cidessous pour résoudre le problème.

- Étape 1 Suivez **Menu > Settings > General > More Settings** en utilisant le panneau de commande avant ou la souris.
- Étape 2 Vérifiez et mémorisez le numéro d'identification du NVR. Le numéro d'identification par défaut est 255. Ce numéro d'identification est valable pour toutes les télécommandes infrarouges.
- Étape 3 Appuyez sur le bouton DEV de la télécommande.

Étape 4 Entrez le numéro d'identification NVR défini à l'étape 2.

Étape 5 Appuyez sur la touche ENTER de la télécommande.

Si le voyant d'état sur le panneau avant devient bleu, la télécommande fonctionne correctement. Si le voyant d'état ne devient pas bleu et que la télécommande ne répond toujours pas, veuillez vérifier les points suivants:

- Les piles sont correctement installées et les polarités des piles ne sont pas inversées.
- Les piles sont fraîches et non déchargées.
- Le récepteur IR n'est pas obstrué.
- Aucune lampe fluorescente n'est utilisée à proximité

Si la télécommande ne fonctionne toujours pas correctement, changez de télécommande et réessayez ou contactez le fournisseur de l'appareil.

## <span id="page-23-0"></span>1.3 Fonctionnement de la souris USB

Une souris USB classique à 3 boutons (gauche/droite/molette de défilement) peut également être utilisée avec ce NVR. Utiliser une souris USB:

Étape 1 Branchez la souris USB sur l'une des interfaces USB situées sur le panneau avant du NVR.

Étape 2 La souris devrait être détectée automatiquement. Si, dans de rares cas, la souris n'est pas détectée, la raison possible peut être que les deux appareils ne sont pas compatibles, veuillez vous reporter à la liste des appareils recommandés de votre fournisseur.

Le fonctionnement de la souris:

| Nom                      | Action                      | Description                                                                                                    |
|--------------------------|-----------------------------|----------------------------------------------------------------------------------------------------|
|                          | Clic simple                 | Vue en direct: Sélectionnez la chaîne et affichez le<br>menu de réglage rapide.<br>Menu: Sélectionnez et entrez.                                                                                                    |
|                          | Double-clic                 | Vue en direct: basculez entre le mode écran unique et<br>le mode multiécran.                                                                                                    |
| Clic gauche              | Cliquer et<br>faire glisser | Contrôle PTZ: panoramique, inclinaison et zoom.<br>Falsification vidéo, masque de confidentialité et<br>détection de mouvement: Sélectionnez la zone cible.<br>Zoom numérique: Faites glisser et sélectionnez la zone<br>cible.<br>Vue en direct: Faites glisser le canal/la barre de temps. |
| Clic droit               | Clic simple                 | Vue en direct: Afficher le menu.<br>Menu: Quitter le menu actuel vers le menu du niveau<br>supérieur.                                                                                                    |
| Molette de<br>défilement | Faire défiler               | Vue en direct: Écran précédent.<br>Menu: Article précédent.                                                                                                    |
|                          | Défilement<br>vers le bas   | Vue en direct: Écran suivant.<br>Menu: Prochain élément.                                                                                                    |

Table 1-5 Description des fonctions de la souris

# <span id="page-24-0"></span>1.4 Description de la méthode de saisie

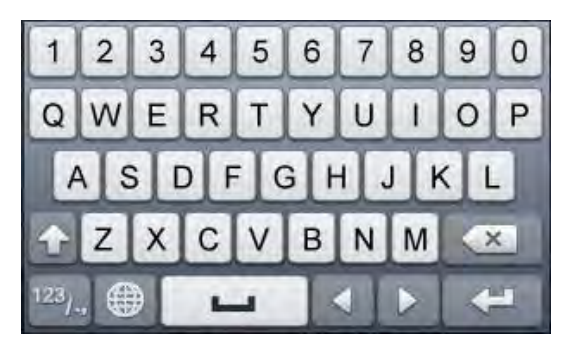

Figure 1-5 Clavier logiciel (1)

| ABC | ت |   |   |  |
|-----|---|---|---|--|
| qß. | 0 |   |   |  |
|     | 8 | 9 | @ |  |
|     | 5 | 6 |   |  |
|     | 2 | 3 |   |  |

Figure 1-6 Clavier logiciel (2)

Description des boutons du clavier logiciel:

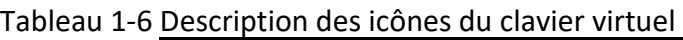

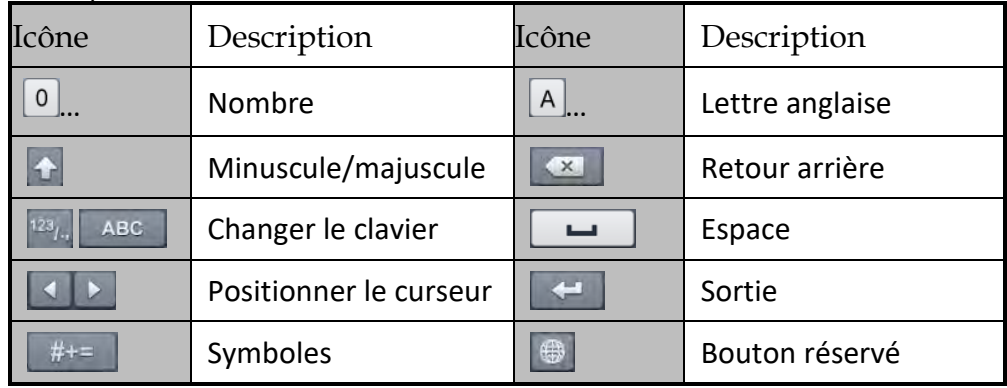

# <span id="page-25-1"></span><span id="page-25-0"></span>1.5 Panneau arrière

### Séries DS-7600NI-Q1, DS-7600NI-K1 (B) et DS-7600NI-Q2

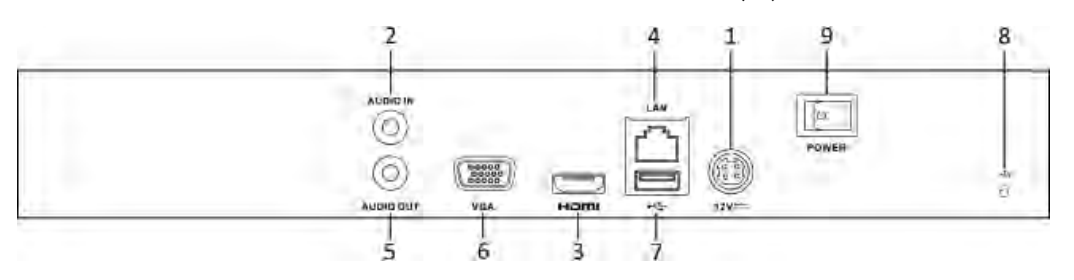

Figure 1-7 Séries DS-7600NI-Q1, DS-7600NI-K1 (B) et DS-7600NI-Q2

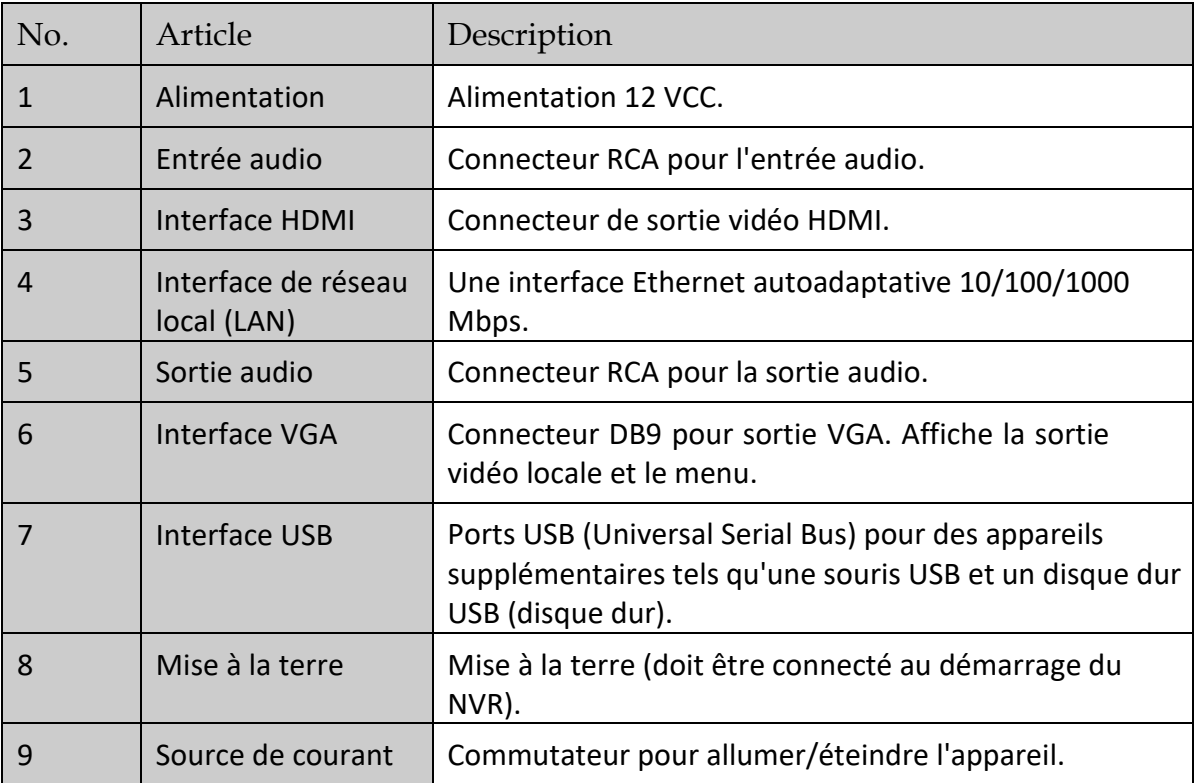

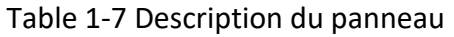

### <span id="page-25-2"></span>Série DS-7600NI-Q1/P, DS-7600NI-K1/P (B) et DS-7600NI-Q2/P

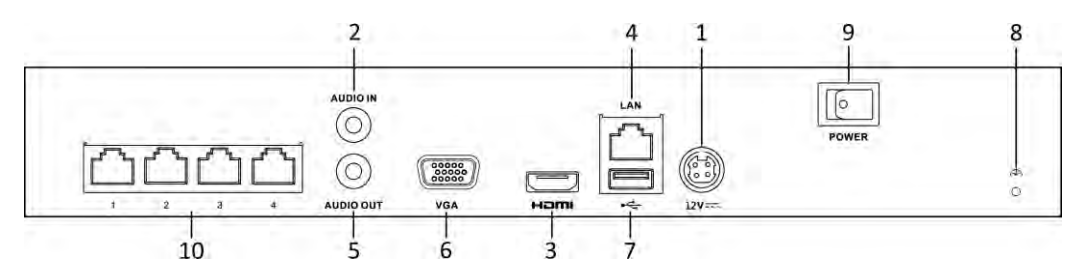

Figure 1-8 Séries DS-7600NI-Q1/4P et DS-7604NI-K1/4P (B)

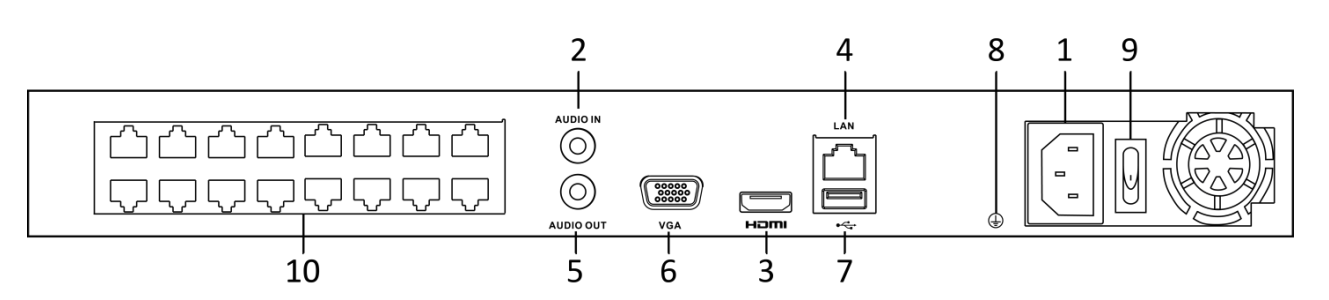

Figure 1-9 Série DS-7600NI-Q2/16P

### Tableau 1-8 Description du panneau

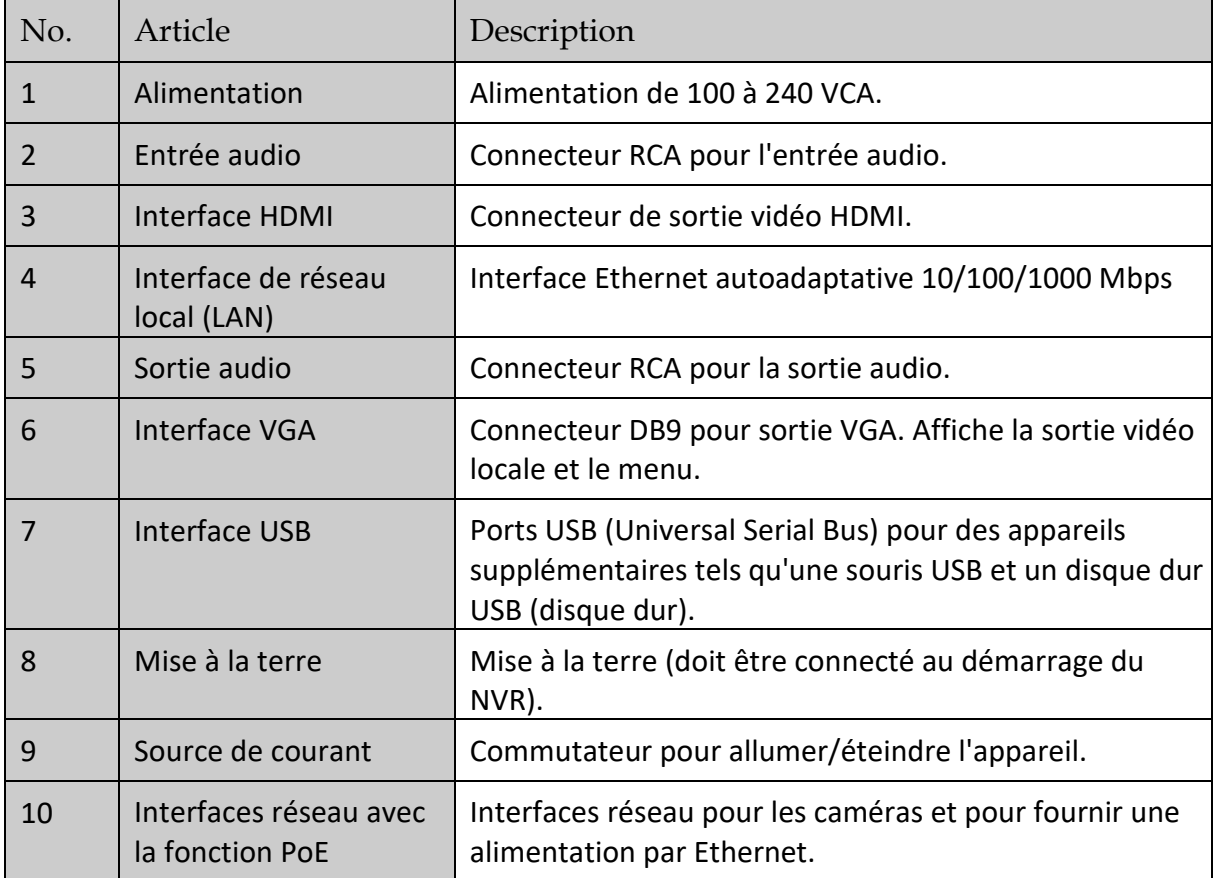

## Série DS-7700NI-Q4 (/P) et DS-8600NI-Q8

<span id="page-26-0"></span>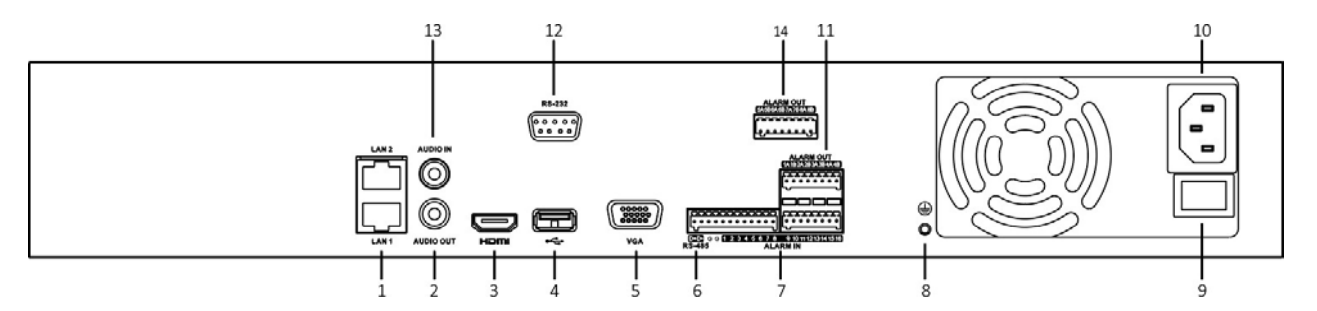

Figure 1-10 Série DS-7700NI-Q4

Enregistreur vidéo en réseau - manuel

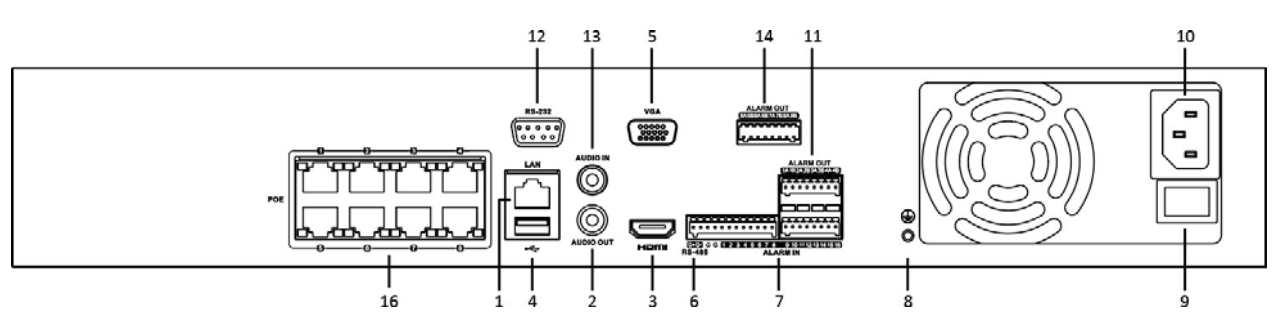

Figure 1-11 Série DS-7700NI-Q4/P

**i** NOTE

Les NVR DS-7716NI-Q4/16P et DS-7732NI-Q4/16P fournissent 16 interfaces réseau avec une fonction PoE.

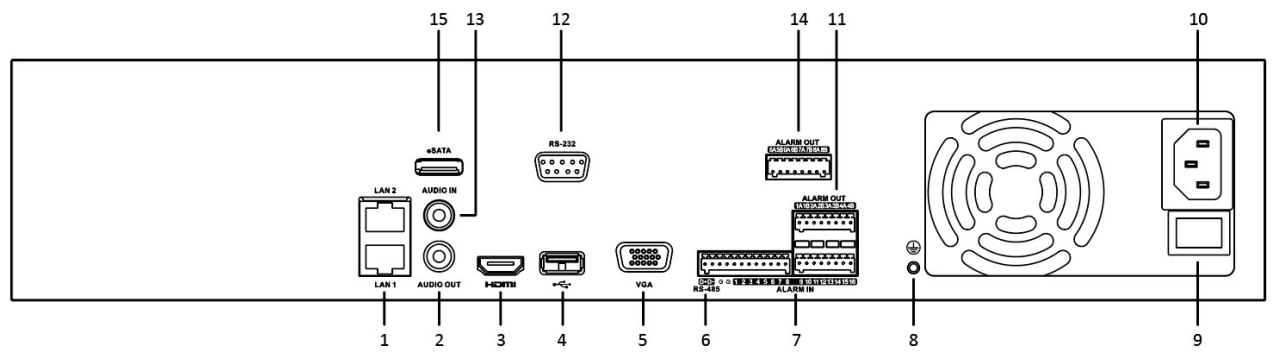

Figure 1-12 Série DS-8600NI-Q8

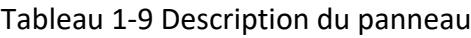

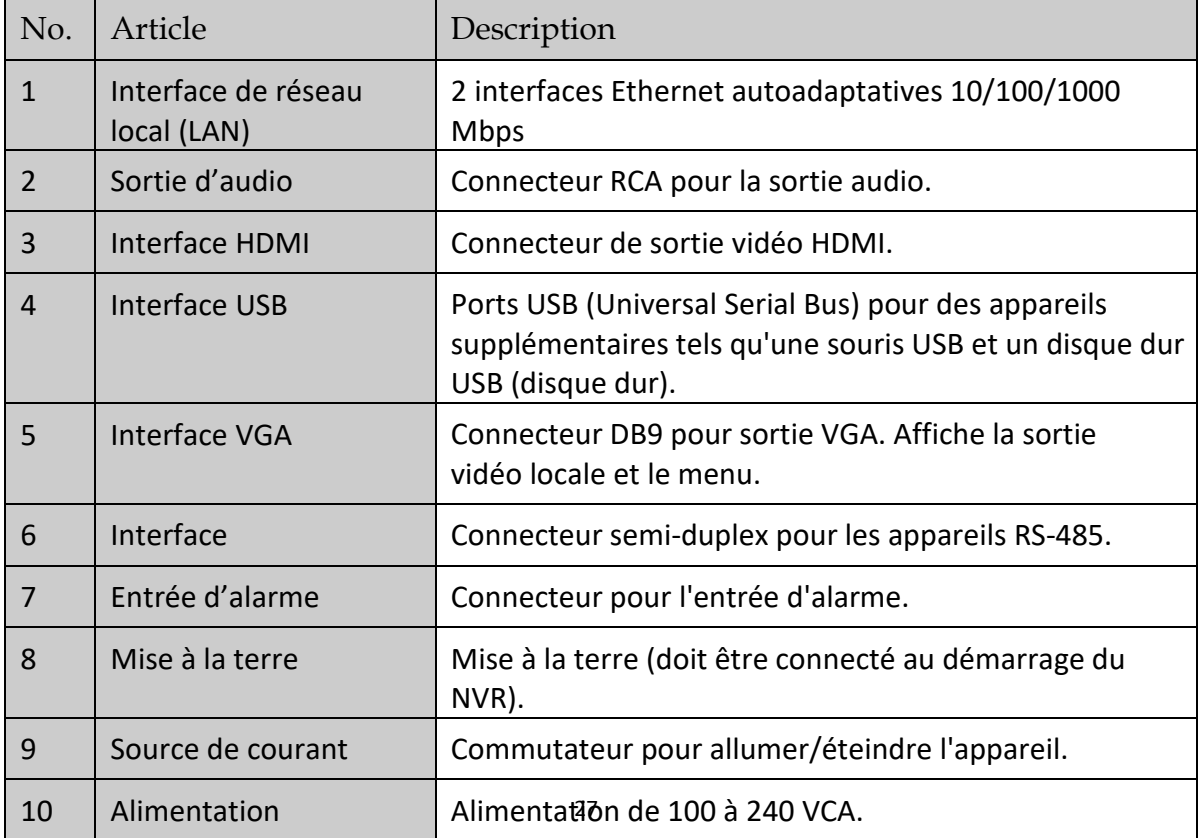

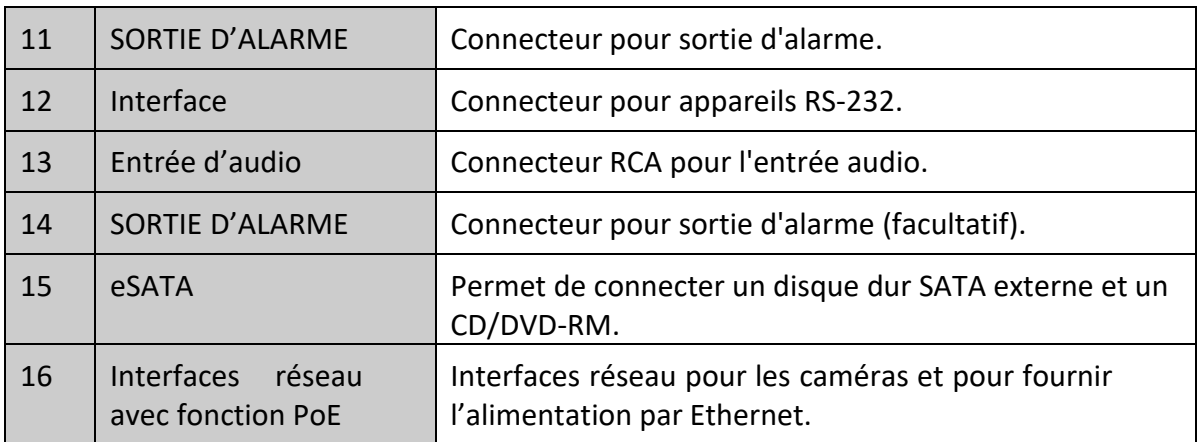

# Chapitre 2 Mise en route

# <span id="page-29-1"></span><span id="page-29-0"></span>2.1 Démarrage et activation de l'appareil

### <span id="page-29-2"></span>2.1.1 Démarrage et arrêt du NVR

### **Objectif:**

Des procédures de démarrage et d'arrêt appropriées sont essentielles pour prolonger la durée de vie du NVR.

#### *Avant de commencer:*

Vérifiez que la tension de l'alimentation supplémentaire est la même que celle requise par le NVR et que la connexion à la terre fonctionne correctement.

#### **Mise en marche du NVR:**

- Étape 1 Vérifiez que l'alimentation est branchée sur une prise électrique. Il est FORTEMENT recommandé d'utiliser un système d'alimentation sans coupure (UPS) conjointement avec l'appareil. Le voyant d'alimentation sur le panneau avant doit être rouge, indiquant que l'appareil est alimenté.
- Étape 2 Appuyez sur le bouton POWER du panneau avant. Le voyant d'alimentation doit s'allumer en bleu pour indiquer que l'unité commence à démarrer.
- Étape 3 Après le démarrage, le voyant d'alimentation reste bleu. Un écran de démarrage avec l'état du disque dur apparaît sur le moniteur. La rangée d'icônes en bas de l'écran indique l'état du disque dur. «X» signifie que le disque dur n'est pas installé ou ne peut pas être détecté.

#### **Arrêt du NVR**

#### *Étapes:*

Il existe deux méthodes appropriées pour arrêter le NVR.

#### **OPTION 1: Standard shutdown**

Étape 1 Entrez dans le menu d'arrêt.

#### **Menu > Shutdown**

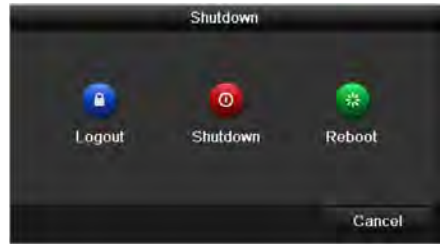

Figure 2-1 Menu d'arrêt

Étape 2 Cliquez sur le bouton **Shutdown**.

Étape 3 Cliquez sur le bouton **Yes**.

OPTION 2: En actionnant le panneau avant

Étape 1 Appuyez sur le bouton POWER du panneau avant et maintenez-le enfoncé pendant 3 secondes.

Étape 2 Entrez le nom d'utilisateur de l'administrateur et le mot de passe dans la boîte de dialogue pour l'authentification.

Étape 3 Cliquez sur le bouton **Yes**.

### NOTE

N'appuyez pas à nouveau sur le bouton POWER lorsque le système est en train de s'éteindre.

#### **Redémarrage du NVR**

Dans le menu Shutdown, vous pouvez également redémarrer le NVR.

Étape 1 Entrez dans le menu d'arrêt en cliquant sur **Menu > Shutdown**.

Étape 2 Cliquez sur le bouton Logout pour verrouiller le NVR ou sur le bouton Reboot pour redémarrer le NVR.

### <span id="page-30-0"></span>2.1.2 Activer votre appareil

#### *Objectif:*

Pour le premier accès, vous devez activer l'appareil en définissant un mot de passe administrateur. Aucune opération n'est autorisée avant l'activation. Vous pouvez également activer l'appareil via un navigateur Web, SADP ou le logiciel client.

Étape 1 Saisissez le même mot de passe dans les champs **Create New Password** et **Confirm New Password**.

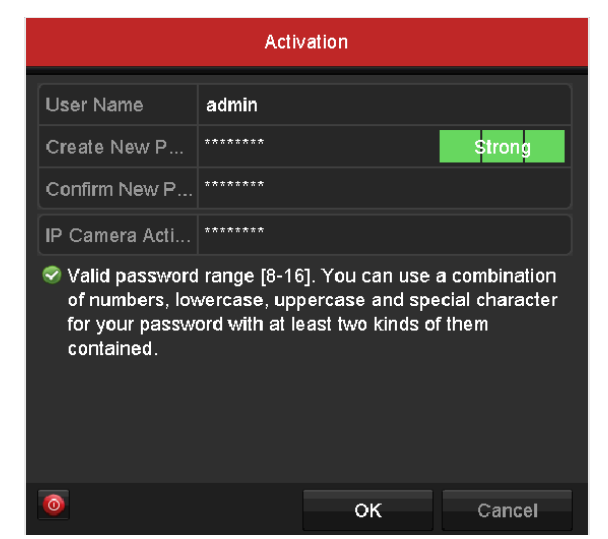

Figure 2-2 Définition du mot de passe administrateur

Nous vous recommandons vivement de créer un mot de passe fort de votre choix (avec au moins 8 caractères, dont au moins trois des catégories suivantes: lettres majuscules, lettres minuscules, chiffres et caractères spéciaux) afin d'accroître la sécurité de votre produit. Nous vous recommandons aussi de réinitialiser votre mot de passe régulièrement, en particulier pour les systèmes de haute sécurité. Réinitialiser le mot de passe mensuellement ou hebdomadairement peut mieux protéger votre produit.

- Étape 2 Dans le champ de texte **IP Camera Activation**, entrez le mot de passe pour activer la ou les caméras IP connectées à l'appareil.
- Étape 3 Cliquez sur **OK** pour enregistrer le mot de passe et activer l'appareil.
- Étape 4 Lorsque l'appareil est activé, le système affiche la boîte de message vous demandant de vous rappeler de votre mot de passe. Vous pouvez cliquer sur **Yes** pour continuer à exporter le fichier GUID pour la prochaine réinitialisation du mot de passe.

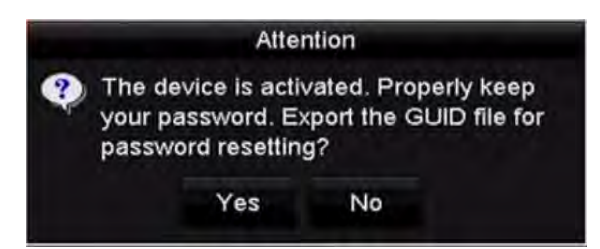

Figure 2-3 Rappel du fichier GUID d'exportation

Étape 5 Insérez le disque flash U dans votre appareil et exportez le fichier GUID sur le disque flash U dans l'interface Reset Password. S'il vous plaît vous référer au Chapitre 2.1.5 intitulé « Réinitialisation de votre mot de passe » pour obtenir des instructions concernant la réinitialisation de votre mot de passe.

|                         |  |                    | <b>Reset Password</b> |                     |        |    |                |  |
|-------------------------|--|--------------------|-----------------------|---------------------|--------|----|----------------|--|
| Device Name             |  | USB Flash Disk 1-1 |                       |                     |        | ç. | Refresh        |  |
| Name                    |  |                    | Size Type             | <b>Edit Date</b>    |        |    | Delete Play    |  |
| printscr                |  |                    | Folder                | 09-19-2016 18:53:56 |        | m  | -              |  |
| 7.bmp                   |  | 10.55MB File       |                       | 09-18-2016 17:53:08 |        | Ŵ. | $\circledcirc$ |  |
| GUID 528995182<br>Ball. |  | 128B File          |                       | 09-22-2016 13:58:25 |        | m  | $\circledcirc$ |  |
| Free Space              |  | 7373.90MB          |                       |                     |        |    |                |  |
|                         |  |                    |                       | New Folder          | Export |    | <b>Back</b>    |  |

Figure 2-4 Exporter le fichier GUID

### **I**NOTE

Veuillez conserver votre fichier GUID correctement pour une réinitialisation ultérieure du mot de passe.

### **E** NOTE

Si le mot de passe de l'administrateur est modifié, le menu suivant apparaît. Cliquez éventuellement sur le bouton « Yes » pour dupliquer le mot de passe sur les caméras IP connectées avec le protocole par défaut.

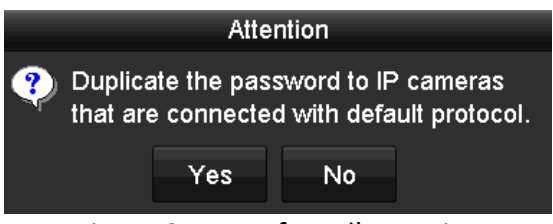

Figure 2-5 Interface d'attention

### <span id="page-32-0"></span>2.1.3 Utilisation du modèle de déverrouillage pour la connexion

Pour l'utilisateur Admin, vous pouvez configurer le modèle de déverrouillage pour la connexion à l'appareil.

<span id="page-32-1"></span>Configuration du tracé de déverrouillage

Étape 1 Une fois l'appareil activé, vous pouvez entrer l'interface suivante pour configurer le modèle de déverrouillage d'appareil.

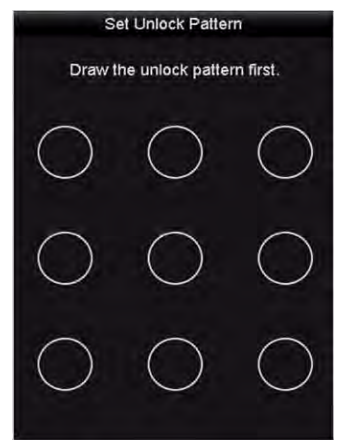

Figure 2-6 Définition du modèle de déverrouillage

Étape 2 Utilisez la souris pour dessiner un tracé parmi les neuf points de l'écran. Relâchez la souris lorsque le schéma est terminé.

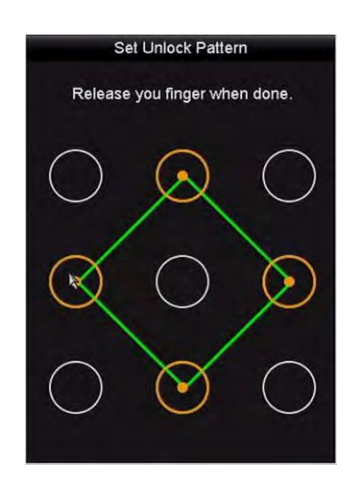

Figure 2-7 Dessinez le tracé

### **E** NOTE

Connectez au moins 4 points pour dessiner le tracé. Chaque point ne peut être connecté qu'une seule fois.

Étape 3 Dessinez à nouveau le même tracé pour le confirmer. Lorsque les deux modèles correspondent, le modèle est configuré avec succès.

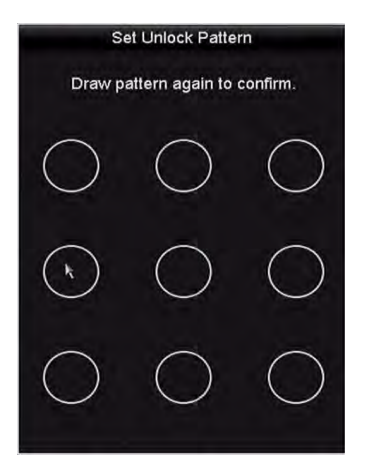

Figure 2-8 Confirmer le tracé

### **E** NOTE

Si les deux modèles sont différents, vous devez redéfinir le modèle.

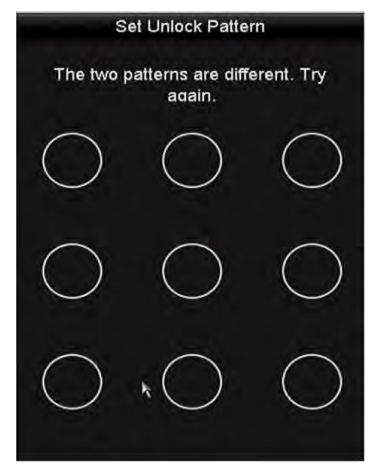

Figure 2-9 Réinitialiser le tracé

### Se connecter via le tracé de déverrouillage

### **TI** NOTE

- Seul l'*administrateur* a l'autorisation de déverrouiller l'appareil.
- Veuillez configurer le tracé avant de le déverrouiller. S'il vous plaît vous référer à la sectio[n « Configuration du tracé](#page-32-1) de déverrouillag[e](#page-32-1) ».
- Étape 1 Cliquez avec le bouton droit de la souris sur l'écran et sélectionnez le menu pour entrer dans l'interface, comme indiqué dans la figure 2.8.

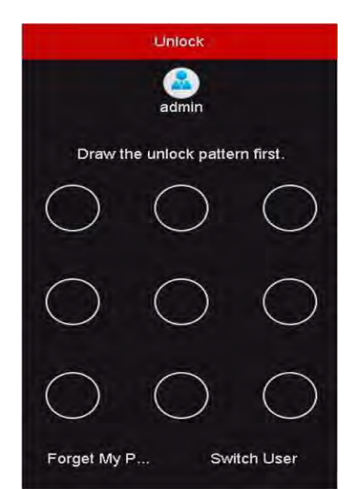

Figure 2-10 Dessinez le tracé de déverrouillage

Étape 2 Dessinez le tracé prédéfini à déverrouiller pour accéder au menu.

# **i** NOTE

- Si vous avez oublié votre modèle, vous pouvez sélectionner **Forget My Pattern** ou **Switch User** pour entrer dans la boîte de dialogue de connexion normale.
- Si le tracé que vous dessinez diffère de celui que vous avez configuré, vous devez réessayer.
- Si vous avez dessiné le mauvais modèle plus de 5 fois, le système passe en mode de connexion normal automatiquement.

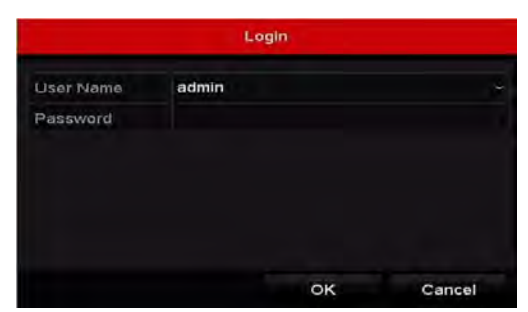

Figure 2-11 Boîte de dialogue de connexion normale

### <span id="page-35-0"></span>2.1.4 Connexion et déconnexion

### Utilisateur en ligne

### *Objectif:*

Si le NVR est déconnecté, vous devez vous connecter à l'appareil avant d'utiliser le menu et d'autres fonctions.

Étape 1 Sélectionnez le **User Name** dans la liste déroulante.

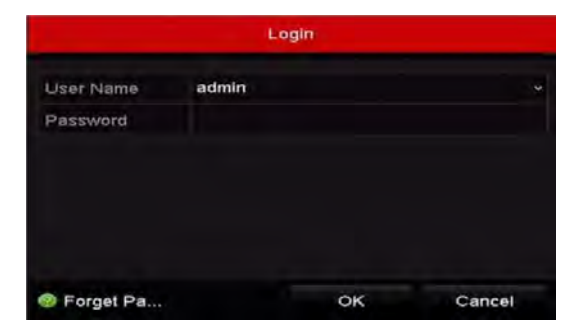

Figure 2-12 Interface de connexion

Étape 2 Saisissez le mot de passe.

Étape 3 Cliquez sur **OK** pour vous connecter.

### $\mathbf{u}$  NOTE

Lorsque vous oubliez le mot de passe de l'administrateur, vous pouvez cliquer sur **Forget Password** pour le réinitialiser. S'il vous plaît vous référer au Chapitre 2.1.5 intitulé « Réinitialisation de votre mot de passe » pour plus de détails.
# **E** NOTE

Dans la boîte de dialogue Login, si vous entrez un mot de passe incorrect 7 fois, le compte d'utilisateur actuel sera verrouillé pendant 60 secondes.

### Déconnexion de l'utilisateur

### *Objectif:*

Après la déconnexion, le moniteur passe en mode d'affichage en direct et si vous souhaitez effectuer des opérations, vous devez entrer à nouveau le nom d'utilisateur et le mot de passe.

Étape 1 Entrez dans le menu d'arrêt.

**Menu > Shutdown**

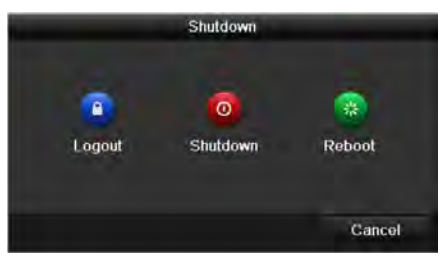

Figure 2-13 Déconnexion

### Étape 2 Cliquez sur **Logout**.

## NOTE

Une fois que vous êtes déconnecté du système, l'opération du menu à l'écran devient invalide. Il est nécessaire de saisir un nom d'utilisateur et un mot de passe pour déverrouiller le système.

## 2.1.5 Réinitialiser votre mot de passe

Lorsque vous oubliez le mot de passe de l'administrateur, vous pouvez le réinitialiser en important le fichier GUID. Le fichier GUID doit être exporté et enregistré dans le disque flash U local après avoir activé l'appareil (voir Chapitre 2.1.2 intitulé « Activation de votre appareil »).

Étape 1 Dans l'interface de connexion de l'utilisateur, cliquez sur **Forget Password** pour accéder à l'interface Reset Password.

## $\frac{1}{\sqrt{2}}$  NOTE

Veuillez insérer le disque flash U stocké avec le fichier GUID dans le NVR avant de réinitialiser le mot de passe.

|                                 |                    | <b>Reset Password</b> |                     |        |             |         |
|---------------------------------|--------------------|-----------------------|---------------------|--------|-------------|---------|
| Device Name                     | USB Flash Disk 1-1 |                       | <u>e le</u>         |        | ×.          | Refresh |
| Name                            |                    | Size Type             | <b>Edit Date</b>    |        | Delete Play |         |
| <b><i><u>u</u></i></b> printscr |                    | Folder                | 09-19-2016 18:53:56 |        | m           | I       |
| 7.bmp<br>3.41                   | 10.55MB File       |                       | 09-18-2016 17:53:08 |        | ŵ           | $\circ$ |
| Free Space                      | 7378.42MB          |                       |                     |        |             |         |
|                                 |                    |                       | New Folder          | Import | Back        |         |

Figure 2-14 Réinitialiser le mot de passe

Étape 2 Sélectionnez le fichier GUID sur le disque flash U et cliquez sur **Import** pour importer le fichier sur l'appareil.

## NOTE

Si vous avez importé le mauvais fichier GUID 7 fois, vous ne serez pas autorisé à réinitialiser le mot de passe pendant 30 minutes.

- Étape 3 Une fois le fichier GUID importé, entrez dans l'interface de réinitialisation du mot de passe pour définir le nouveau mot de passe administrateur. Reportez-vous au Chapitre 2.1.2 intitulé « Activation de votre appareil » pour plus de détails.
- Étape 4 Cliquez sur **OK** pour définir le nouveau mot de passe. Vous pouvez exporter le nouveau fichier GUID sur le disque flash U pour une réinitialisation ultérieure du mot de passe.

## $\frac{1}{\sqrt{2}}$  NOTE

Lorsque le nouveau mot de passe est défini, le fichier GUID d'origine ne sera plus valide. Le nouveau fichier GUID doit être exporté pour une réinitialisation ultérieure du mot de passe. Vous pouvez également entrer dans l'interface User > User Management pour éditer l'utilisateur admin et exporter le fichier GUID.

# 2.2 Utilisation de l'assistant pour la configuration de base

Par défaut, l'Assistant d'installation démarre une fois que le NVR a chargé, comme indiqué dans la [Figure](#page-38-0)  [2-15.](#page-38-0)

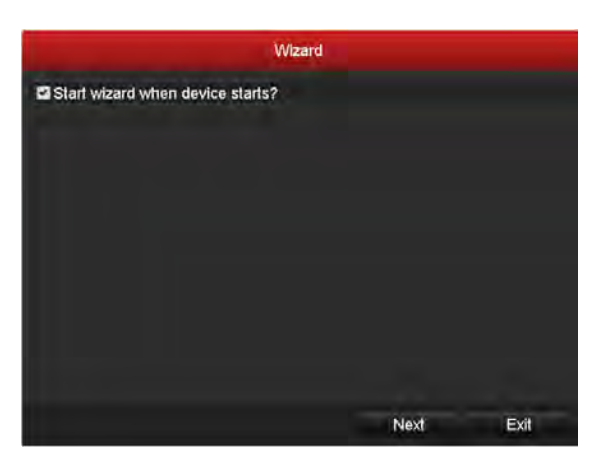

Figure 2-15 Interface de l'assistant de démarrage

<span id="page-38-0"></span>Utilisation de l'assistant d'installation:

Étape 1 L'Assistant de configuration peut vous expliquer certains paramètres importants du NVR. Si vous ne souhaitez pas utiliser l'assistant d'installation à ce moment, cliquez sur le bouton **Cancel**. Vous pouvez également choisir d'utiliser l'assistant de configuration la prochaine fois en cochant la case « Start wizard when the device starts? ».

Étape 2 Cliquez sur le bouton **Next** pour accéder à la fenêtre des paramètres de date et d' heure, comme indiqué dans la [Figure 2-16.](#page-38-1)

|             | Wizard                                 |      |
|-------------|----------------------------------------|------|
| Time Zone   | (GMT+08:00) Beijing, Urumqi, Singapore |      |
| Date Format | MM-DD-YYYY                             | v    |
| System Date | 05-08-2013                             | ۰    |
| System Time | 15:22:59                               | ۰    |
|             |                                        |      |
|             | Next<br>Previous                       | Exit |

Figure 2-16 Paramètres de date et heure

<span id="page-38-1"></span>Étape 3 Après avoir configuré l'heure, cliquez sur le bouton **Next** qui vous ramènera à la fenêtre Network Setup Wizard, comme illustrée dans la figure suivante.

### Enregistreur vidéo en réseau - manuel

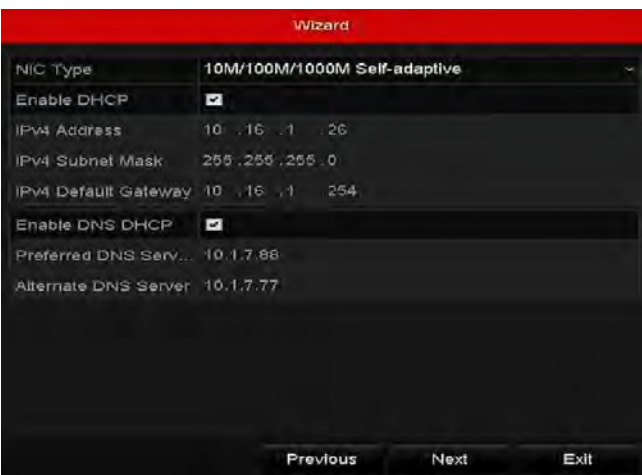

Figure 2-17 Paramètres réseau

Étape 4 Cliquez sur le bouton **Next** après avoir configuré les paramètres réseau de base. Entrez dans l'interface **Hik-Connect** pour configurer les paramètres. S'il vous plaît vous référer au Chapitre 11.2.1 intitulé « Configuration Hik-Connect » pour obtenir des instructions détaillées.

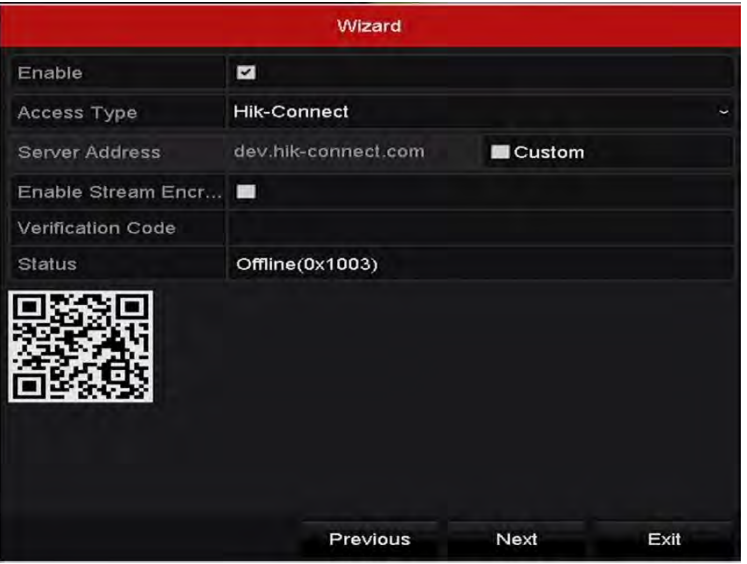

Figure 2-18 Paramètres Hik-Connect

Étape 5 Cliquez sur le bouton **Next** après avoir configuré les paramètres réseau de base. Ensuite, vous entrerez dans l'interface **Advanced Network Parameters**. Vous pouvez activer UPnP, DDNS et définir d'autres ports en fonction de vos besoins.

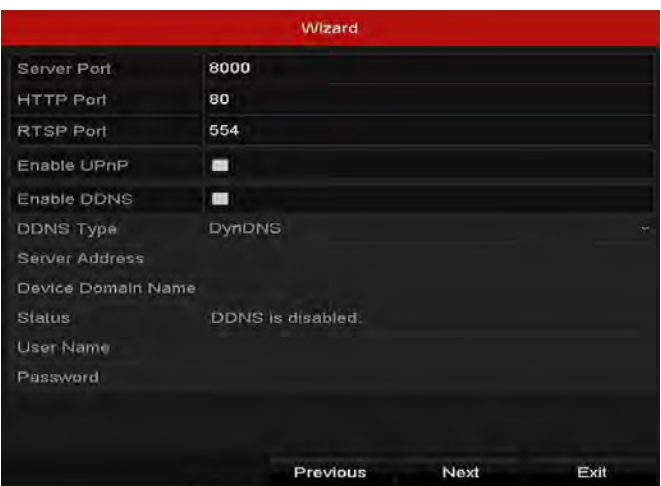

Figure 2-19 Paramètres réseau avancés

Étape 6 Cliquez sur le bouton **Next** après avoir configuré les paramètres du réseau.

Étape 7 Cliquez sur le bouton **Next** pour accéder à la fenêtre **HDD Management**, tel qu'indiqué dans la [Figure 2-20.](#page-40-0)

|       |          |               | Wizard     |       |            |
|-------|----------|---------------|------------|-------|------------|
| III L | Capacity | <b>Status</b> | Property   | Type  | Free Space |
| ■1    | 465.76GB | Normal        | <b>RAV</b> | Local | 312GB      |
|       |          |               |            |       |            |
|       |          |               |            |       |            |
|       |          |               |            |       |            |
|       |          |               |            |       |            |
|       |          |               |            |       |            |
|       |          |               |            |       |            |
|       |          |               |            |       | Init       |
|       |          |               | Previous   | Next  | Exit       |

Figure 2-20 Gestion du disque dur

<span id="page-40-0"></span>Étape 8 Pour initialiser le disque dur, cliquez sur le bouton **Init**. L'initialisation supprime toutes les données enregistrées sur le disque dur.

Étape 9 Cliquez sur le bouton **Next**. Vous entrez dans l'interface **Adding IP Camera**.

Étape 10 Cliquez sur **Search** pour rechercher la caméra IP en ligne. L'état **Security** indique si elle est active ou inactive. Avant d'ajouter la caméra, assurez-vous que la caméra IP à ajouter est en état actif.

Si la caméra est dans un état inactif, vous pouvez cliquer sur l'icône inactive de la caméra pour définir le mot de passe pour l'activer. Vous pouvez également sélectionner plusieurs caméras dans la liste et cliquer sur **One-touch Activate** pour activer les caméras par lot.

Cliquez sur **Add** pour ajouter la caméra.

### Enregistreur vidéo en réseau - manuel

|                           |             | Wizard          |                |                                     |                        |
|---------------------------|-------------|-----------------|----------------|-------------------------------------|------------------------|
| N <sub>0</sub>            | IP Address  | Security        |                | Amount of Device M Protocol ^       |                        |
| $\Box$                    | 10.6.38.6   | - Active        | $\blacksquare$ | DS-2DF5 HIKVISK                     |                        |
| $\blacksquare$            | 10.6.38.13  | <b>Active</b>   | $\mathbf{1}$   | <b>DS-2CD4 HIKVISK</b>              |                        |
| $\Box$ 3                  | 10.6.38.88  | <b>Active</b>   | - 1            | DS-2DF5 HIKVISK                     |                        |
| $\blacksquare$ 4          | 10.6.38.202 | <b>Active</b>   | $\mathbf{A}$   | <b>CS-C2-10 HIKVISK</b>             |                        |
| $\blacksquare$ 5          | 10.6.38.203 | <b>Active</b> 1 |                | DS-2CD7 HIKVISK                     |                        |
| <b>HI</b> 6<br>$\epsilon$ | 10.6.38.204 | Active 1        |                |                                     | DS-2CD5 HIKVISK Y<br>× |
|                           |             | One-touch A     |                | Add                                 | Search                 |
|                           |             |                 |                | E Enable H.265 (For Initial Access) |                        |
|                           |             | Previous        |                | Next                                | Exit                   |

Figure 2-21 Recherche de caméras IP

## NOTE

Lorsque vous cochez la case **Enable H.265**, le NVR peut basculer automatiquement vers le flux de caméra IP H.265 (qui prend en charge le format vidéo H.265) pour l'accès initial.

Étape 11 Cliquez sur le bouton **Next**. Configurez l'enregistrement pour les caméras IP ajoutées.

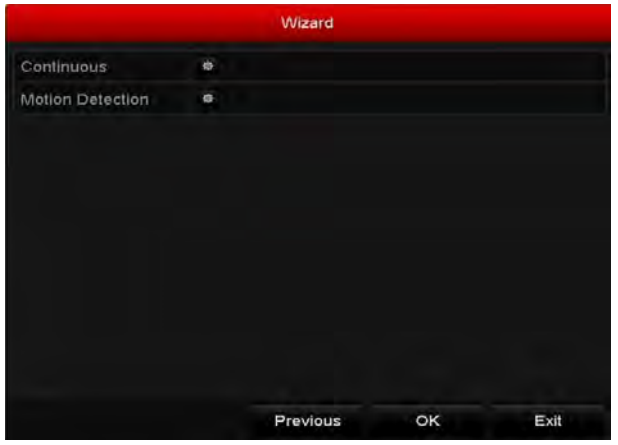

Figure 2-22 Paramètres d'enregistrement .

Étape 12 Cliquez sur **OK** pour terminer l'assistant d'installation.

# 2.3 Ajout et connexion des caméras IP

## 2.3.1 Activer la caméra IP

### *Objectif:*

Avant d'ajouter la caméra, assurez-vous que la caméra IP à ajouter est en état actif.

Vous pouvez activer la caméra IP lors de l'activation de l'appareil. Reportez-vous au Chapitre 2.1.2 intitulé « Activation de votre appareil ».

Étape 1 Sélectionnez l'option **Add IP Camera** dans le menu contextuel en mode d'affichage en direct ou cliquez sur **Menu > Camera > Camera** pour accéder à l'interface de gestion de caméra IP.

Pour la caméra IP détectée en ligne dans le même segment de réseau, l'état du **Password** indique si elle est active ou inactive.

|                    | Cam Add/De Status |                                   | Security                | IP Camera A Edit Upgra Camera Name |                          |   |       |                         |
|--------------------|-------------------|-----------------------------------|-------------------------|------------------------------------|--------------------------|---|-------|-------------------------|
| $\Box$ D1          |                   | o                                 | Strong Pas 10.16.1.250  |                                    | $\overline{\mathscr{L}}$ | œ | chan2 |                         |
| $\blacksquare$ D2  |                   | ۰                                 | Strong Pas 10.16.1.102  |                                    | <b>Sept</b>              | 會 |       | Camera 01               |
| $\blacksquare$ D3  |                   | ▲                                 | Weak Pass 10.21.133.118 |                                    |                          | ı |       | Camera 01               |
| D4                 | I                 | ▲                                 | N/A                     | 192.168.254.5                      |                          | I |       | <b>IPCamera 04</b>      |
| $\blacksquare$ D5  | I                 | ▴                                 | N/A                     | 192.168.254.6                      |                          | I |       | <b>IPCamera 05</b>      |
| $\blacksquare$ D6  | -                 | ᅀ                                 | N/A                     | 192.168.254.7                      |                          | - |       | <b>IPCamera 06</b>      |
| ID7                |                   | ▴                                 | Risk Pass 192.168.254.8 |                                    |                          | l |       | <b>IPCamera 07</b>      |
| $\blacksquare$ D8  |                   | ▲                                 | N/A                     | 192.168.254.9                      |                          |   |       | <b>IPCamera 08</b>      |
| $\hat{\textbf{C}}$ |                   |                                   |                         |                                    |                          |   |       | ٠                       |
| Refresh            |                   | One-touch A                       | Upgrade                 | <b>Delete</b>                      |                          |   |       | One-touch A Custom Addi |
|                    |                   | Enable H.265 (For Initial Access) |                         | $\check{ }$                        |                          |   |       |                         |

Figure 2-23 Interface de gestion de caméra IP

- Étape 2 Cliquez sur l'icône inactive de la caméra pour accéder à l'interface suivante afin de l'activer. Vous pouvez également sélectionner plusieurs caméras dans la liste et cliquer sur **One-touch Activate** pour activer les caméras par lot.
- Étape 3 Définissez le mot de passe de la caméra pour l'activer.

**Use IP Camera Activation Password:** lorsque vous cochez la case, la ou les caméras seront configurées avec le même mot de passe que celui que vous avez défini pour l'interface d'activation de l'appareil. Reportez-vous au Chapitre 2.1.2 intitulé « Activation de votre appareil ».

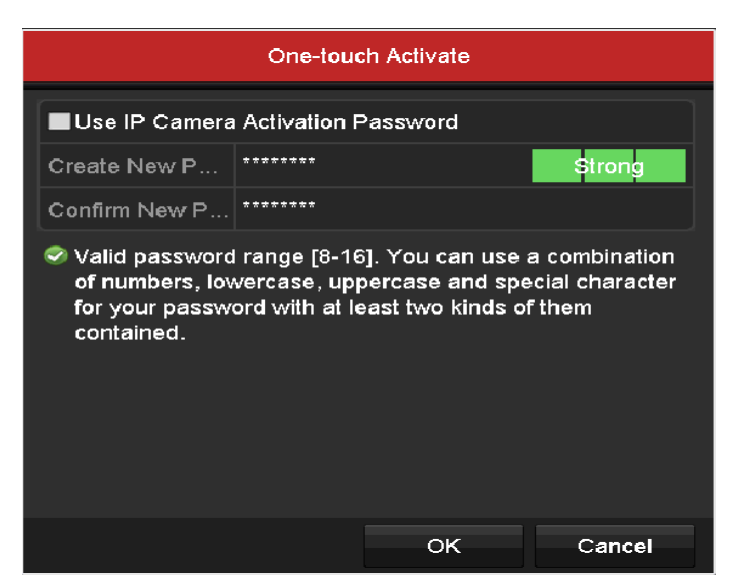

Figure 2-24 Définir un nouveau mot de passe

**Créer un nouveau mot de passe:** Si le mot de passe administrateur n'est pas utilisé, vous devez créer le nouveau mot de passe pour la caméra et le confirmer.

**Mot de passe fort recommandé -** Nous vous recommandons vivement de créer un mot de passe fort de votre choix (avec au moins 8 caractères, y compris au moins trois des catégories suivantes: lettres majuscules, lettres minuscules, chiffres et caractères spéciaux) afin d'augmenter la sécurité de votre produit. Nous vous recommandons aussi de réinitialiser votre mot de passe régulièrement, en particulier dans le système de haute sécurité. Réinitialiser le mot de passe mensuellement ou hebdomadairement peut mieux protéger votre produit.

Étape 4 Cliquez sur **OK** pour terminer l'activation de la caméra IP. L'état de sécurité de la caméra se changera ensuite vers **Active**.

## 2.3.2 Ajout des caméras IP en ligne

### *Objectif:*

La fonction principale du NVR est de connecter les caméras réseau et d'enregistrer la vidéo obtenue. Par conséquent, avant de pouvoir visionner la vidéo en direct ou de l'enregistrer, vous devez ajouter les caméras réseau à la liste de connexion d'appareil.

### *Avant de commencer:*

Assurez-vous que la connexion réseau est valide et correcte. Pour le contrôle et la configuration détaillée du réseau, s'il vous plaît voir le Chapitre intitulé *Checking Network Traffic* ainsi que le Chapitre intitulé *Configuring Network Detection.* 

### Ajout des caméras IP

### **OPTION 1:**

Étape 1 Cliquez pour sélectionner une fenêtre inactive en mode d'affichage en direct.

Étape 2 Cliquez sur l'icône de la centre de la fenêtre pour afficher l'interface de la caméra IP en cours d'ajout.

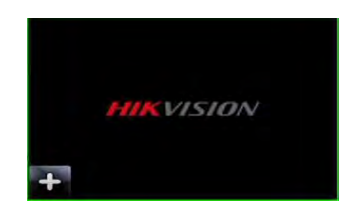

Figure 2-25 Icône d'ajout d'une caméra IP

Étape 3 Sélectionnez la caméra IP détectée et cliquez sur le bouton **Add** pour l'ajouter directement. Vous pouvez également cliquer sur le bouton **Search** pour actualiser manuellement la caméra IP en ligne.

|                  |                          |                  | Add IP Camera                |                  |               |
|------------------|--------------------------|------------------|------------------------------|------------------|---------------|
| No.              | <b>IP Address</b>        |                  | Amount of Device Ty Protocol |                  | Managem       |
| 1                | 10.16.1.62               | 1                | <b>IPC</b>                   | <b>HIKVISION</b> | 8000          |
| $\overline{2}$   | 10.16.1.199              | $\mathbf{1}$     | IP Dome                      | <b>HIKVISION</b> | 8000          |
|                  | ۱<br>ı                   |                  |                              |                  | $\rightarrow$ |
|                  | IP Camera Address        | 10.16.1.62       |                              |                  |               |
| Protocol         |                          | <b>HIKVISION</b> |                              |                  |               |
|                  | Management Port          | 8000             |                              |                  |               |
|                  | Channel Port             | 1                |                              |                  |               |
|                  | <b>Transfer Protocol</b> | Auto             |                              |                  |               |
| <b>User Name</b> |                          | admin            |                              |                  |               |
| Password         |                          |                  |                              |                  |               |
|                  |                          |                  | Search                       | Add              | Cancel        |

Figure 2-26 Interface d'ajout rapide de caméra IP

Vous pouvez aussi choisir d'ajouter la caméra IP en modifiant les paramètres dans le fichier texte correspondant, puis cliquez sur le bouton **Add** pour l'ajouter.

**OPTION 2:**

Étape 1 Sélectionnez l'option **Add IP Camera** dans le menu contextuel en mode d'affichage en direct ou cliquez sur **Menu > Camera > Camera** pour accéder à l'interface de gestion de caméra IP.

|                     | Cam Add/De Status                 |             | Security               | IP Camera A Edit          |                          |    | Upgra Camera Name       |
|---------------------|-----------------------------------|-------------|------------------------|---------------------------|--------------------------|----|-------------------------|
| $\Box$ D1           |                                   | $\bullet$   | Strong Pas 10.16.1.250 |                           | $\overline{\phantom{a}}$ | 1. | chan2                   |
| $\blacksquare$ D2   |                                   | ۰           | Strong Pas 10.16.1.102 |                           | V                        | 會  | Camera 01               |
| $\blacksquare$ D3   |                                   | ▴           |                        | Weak Pass 10.21.133.118 國 |                          | I  | Camera 01               |
| $\blacksquare$ D4   | I                                 | ▴           | N/A                    | 192.168.254.5 图           |                          | -  | <b>IPCamera 04</b>      |
| ID5                 | I                                 | ▴           | N/A                    | 192.168.254.6             |                          | -  | <b>IPCamera 05</b>      |
| $\blacksquare$ D6   |                                   | ▴           | N/A                    | 192.168.254.7             |                          | I  | <b>IPCamera 06</b>      |
| $\blacksquare$ D7   |                                   | ▴           |                        | Risk Pass 192.168.254.8   |                          | I  | <b>IPCamera 07</b>      |
| $\blacksquare$ D8   |                                   | ▴           | N/A                    | 192.168.254.9             |                          | I  | <b>IPCamera 08</b>      |
| $\hat{\phantom{a}}$ |                                   |             |                        |                           |                          |    | ۰,                      |
| Refresh             |                                   | One-touch A | Upgrade                | <b>Delete</b>             |                          |    | One-touch A Custom Addi |
|                     | Enable H.265 (For Initial Access) |             |                        | k                         |                          |    |                         |

Figure 2-27 Ajout d'une interface de caméra IP

- Étape 2 Les caméras en ligne avec le même segment de réseau seront détectées et affichées dans la liste des caméras.
- Étape 3 Sélectionnez la caméra IP dans la liste et cliquez sur le bouton **de** pour ajouter la caméra. Vous pouvez également cliquer sur le bouton **One-touch Adding** pour ajouter toutes les caméras (avec le même mot de passe de connexion) de la liste.

## **TI** NOTE

Assurez-vous que la caméra à ajouter a déjà été activée.

Étape 4 Pour les encodeurs avec plusieurs canaux (uniquement), cochez la case **Channel Port** dans la fenêtre contextuelle, comme indiqué dans la figure suivante, puis cliquez sur **OK** pour ajouter plusieurs canaux.

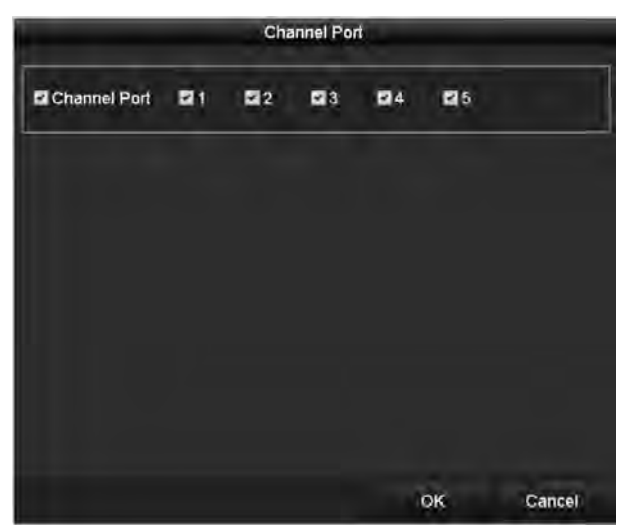

Figure 2-28 Sélection de plusieurs canaux

### **OPTION 3:**

Étape 1 Sur l'interface de gestion de la caméra IP, cliquez sur le bouton **Custom Adding** pour faire apparaître l'interface Add IP Camera (personnalisée).

|           |                          |           | Add IP Camera (Custom) |                             |                |
|-----------|--------------------------|-----------|------------------------|-----------------------------|----------------|
| No.       | <b>IP Address</b>        |           |                        | Amount of Device M Protocol | Managen        |
| $\leq$    |                          |           |                        |                             | $\overline{ }$ |
|           | IP Camera Address        | 10.10.1.1 |                        |                             |                |
| Protocol  |                          | ONVIF     |                        |                             |                |
|           | Management Port          | 80        |                        |                             |                |
|           | <b>Transfer Protocol</b> | Auto      |                        |                             |                |
| User Name |                          | admin     |                        |                             |                |
| Password  |                          | 表示测定法     |                        |                             |                |
|           | Continue to Add          |           |                        |                             |                |
|           |                          |           |                        |                             |                |
|           |                          | Protocol  | Search                 | Add                         | <b>Back</b>    |

Figure 2-29 Ajout personnalisé d'une interface de caméra IP

Étape 2 Vous pouvez modifier l'adresse IP, le protocole, le port de gestion et d'autres informations de la caméra IP à ajouter.

## $\prod_{i=1}^{n}$  NOTE

Si la caméra IP à ajouter n'a pas été activée, vous pouvez l'activer à partir de la liste de caméras IP sur l'interface de gestion de caméra.

Étape 3 (Facultatif) Cochez la case **Continue to Add** pour ajouter d'autres caméras IP.

Étape 4 Cliquez sur **Add** pour ajouter la caméra. Les caméras ajoutées avec succès sont répertoriées dans l'interface.

Reportez-vous au tableau suivant pour la description des icônes.

| Icône | Explication                                                                                                    | Icône           | Explication                                                                                                    |
|-------|----------------------------------------------------------------------------------------------------|-----------------|----------------------------------------------------------------------------------------------------|
|       | Modifier les paramètres de<br>base de la caméra                                                                                | $\bigcirc$      | Ajoutez la caméra IP<br>détectée.                                                                                                    |
|       | La caméra est déconnectée;<br>vous pouvez cliquer sur<br>l'icône pour obtenir les<br>informations d'exception de<br>la caméra. | $\mathbf{m}$    | Supprimer la caméra IP                                                                                                    |
|       | Lire la vidéo en direct de la<br>caméra connectée.                                                                             | $\frac{1}{2}$   | Paramètres avancés de la<br>caméra.                                                                                                    |
|       | Mettez à niveau la caméra IP<br>connectée.                                                                                     | <b>Sécurité</b> | Afficher l'état de sécurité de<br>la caméra comme étant<br>actif/inactif, ou affichez la<br>force du mot de passe<br>(fort/moyen/faible/risque) |

Tableau 2-1 Description des icônes

# $\mathbf{I}$  NOTE

Pour les caméras IP ajoutées, l'état de sécurité indique le niveau de sécurité du mot de passe de la caméra: mot de passe fort, mot de passe faible et mot de passe risqué.

|                       | Cam Add/De Status |   | Security | IP Camera A Edit Upgrade |     |                   | Camera Name ^      |  |
|-----------------------|-------------------|---|----------|--------------------------|-----|-------------------|--------------------|--|
| $\blacksquare$ D1     |                   | ۰ |          | Weak Pass 10.11.36.38    | ■ 音 |                   | Camera 01          |  |
| $\Box$ D <sub>2</sub> |                   |   |          | Strong Pas 10.16.1.250   |     | $\qquad \qquad =$ | <b>IPdome</b>      |  |
| ID <sub>3</sub>       |                   |   | N/A      | 192.168.254.4            |     |                   | <b>IPCamera 03</b> |  |

Figure 2-30 Niveau de sécurité du mot de passe de la caméra IP

## Activation du mot de passe de la caméra IP visible

Pour le compte utilisateur de connexion administrateur, vous pouvez cocher la case **Show Password of IP Camera** pour permettre l'affichage des mots de passe des caméras IP ajoutées avec succès dans la liste.

Vous devez entrer le mot de passe administrateur pour confirmer l'autorisation.

|                | Cam Add/De Status                 |             |       |          | Security                  |                       | IP Camera A Edit Upgra Camera Name |       |                         |
|----------------|-----------------------------------|-------------|-------|----------|---------------------------|-----------------------|------------------------------------|-------|-------------------------|
| P <sub>1</sub> |                                   |             |       |          | Strong Pas 10.16.1.250    |                       | ы                                  | chan2 |                         |
| -10            |                                   |             |       |          | <b>Confirm Permission</b> |                       |                                    |       | Camera 01               |
| ा∘             |                                   |             |       |          |                           |                       |                                    |       | Camera 01               |
| T              | <b>User Name</b>                  |             | admin |          |                           |                       |                                    |       | <b>IPCamera 04</b>      |
| - 6            | Password                          |             |       | ******** |                           |                       |                                    |       | <b>IPCamera 05</b>      |
| T              |                                   |             |       |          |                           |                       |                                    |       | <b>IPCamera 06</b>      |
| - 6            |                                   |             |       |          |                           |                       |                                    |       | <b>IPCamera 07</b>      |
| T              |                                   |             |       |          | OK                        |                       | Cancel                             |       | <b>IPCamera 08</b>      |
| ≺              |                                   |             |       |          |                           |                       |                                    |       | ٠                       |
|                | Refresh                           | One-touch A |       |          | Upgrade                   |                       | <b>Delete</b>                      |       | One-touch A Custom Addi |
|                | Enable H.265 (For Initial Access) |             |       |          |                           | $\blacktriangleright$ |                                    |       |                         |

Figure 2-31 Liste des caméras IP ajoutées

### Activation de l'accès au flux H.265

Vous pouvez cocher la case **Enable H.265** pour que le NVR puisse basculer automatiquement vers le flux de caméra IP H.265 (qui prend en charge le format vidéo H.265) pour l'accès initial.

## 2.3.3 Modification des caméras IP connectées et configuration de protocoles personnalisés

Après l'ajout des caméras IP, les informations de base des listes de caméras de la page, vous pouvez configurer les paramètres de base des caméras IP.

Étape 1 Cliquez sur l'icône pour modifier les paramètres. Vous pouvez modifier l'adresse IP, le protocole et d'autres paramètres.

### Enregistreur vidéo en réseau - manuel

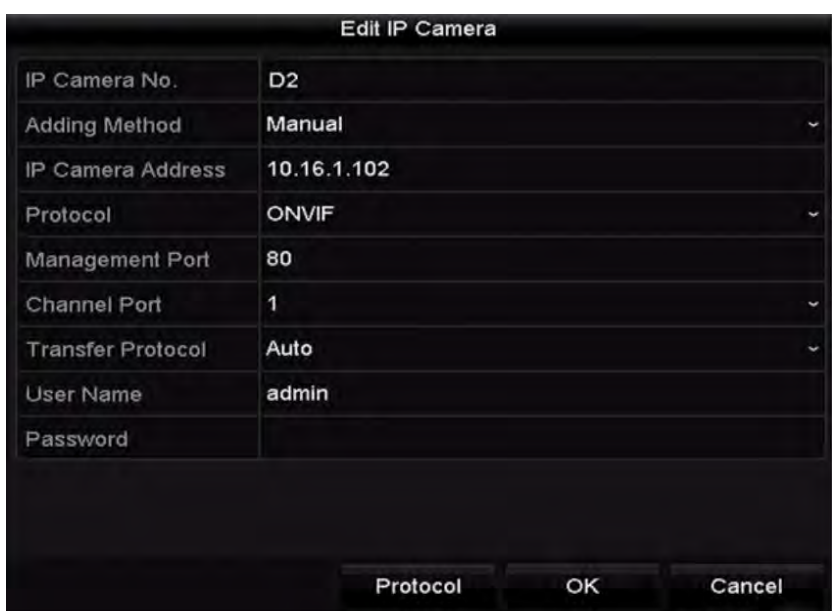

Figure 2-32 Modifier les paramètres

**Channel Port:** Si l'appareil connecté est un appareil d'encodage avec plusieurs canaux, vous pouvez choisir le canal à connecter en sélectionnant le numéro de port du canal dans la liste déroulante.

Étape 2 Cliquez sur **OK** pour enregistrer les paramètres et quitter l'interface d'édition.

● Pour éditer les paramètres avancés:

Étape 1 Faites glisser la barre de défilement horizontale vers la droite et cliquez sur l'icône .

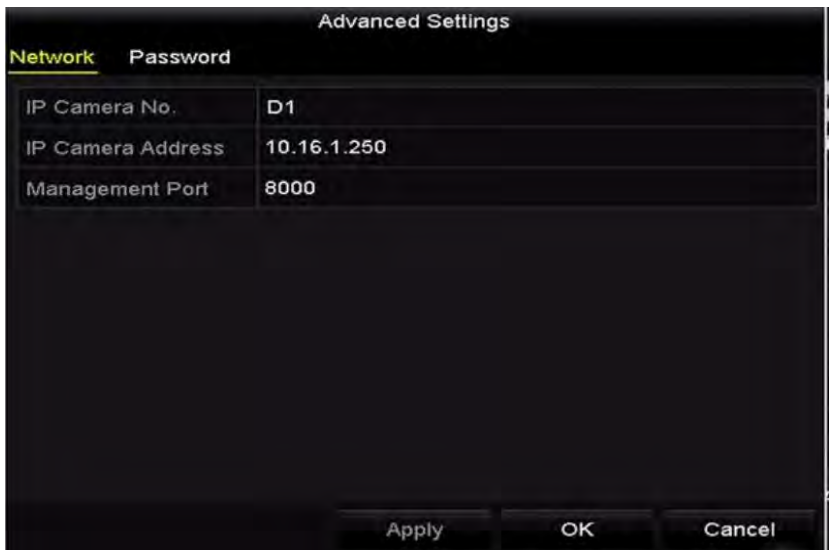

Figure 2-33 Configuration réseau de la caméra

Étape 2 Vous pouvez modifier les informations réseau et le mot de passe de la caméra.

### Enregistreur vidéo en réseau - manuel

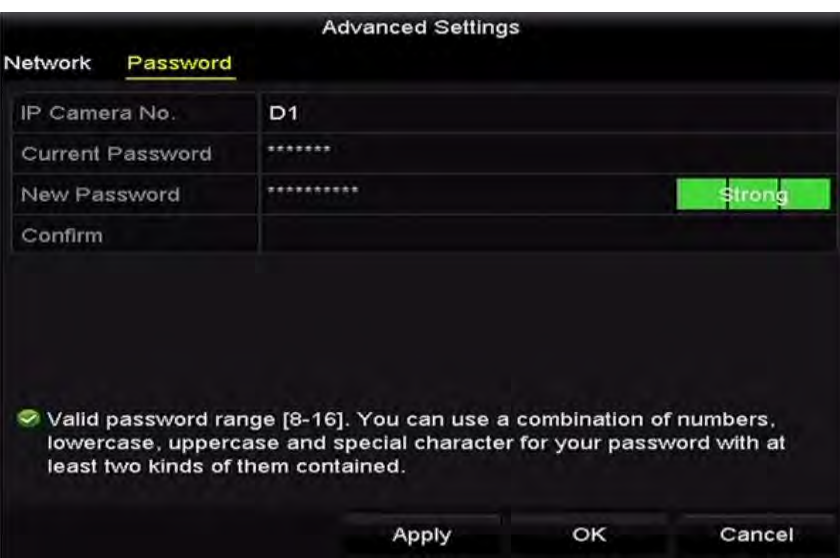

Figure 2-34 Configuration du mot de passe de la caméra

Étape 3 Cliquez sur **OK** pour enregistrer les paramètres et quitter l'interface.

Configuration des protocoles personnalisés

### *Objectif:*

Pour connecter les caméras réseau qui ne sont pas configurées avec les protocoles standard, vous pouvez configurer leurs protocoles personnalisés.

Étape 1 Cliquez sur le bouton **Protocol** dans l'interface d'ajout de caméra IP personnalisée pour entrer dans l'interface de gestion de protocole.

|                                                                                           | <b>Protocol Management</b> |                                         |        |  |  |  |  |
|-------------------------------------------------------------------------------------------|----------------------------|-----------------------------------------|--------|--|--|--|--|
| <b>Custom Protocol</b>                                                                    | <b>Custom Protocol 1</b>   |                                         |        |  |  |  |  |
| <b>Protocol Name</b>                                                                      | ipc1                       |                                         |        |  |  |  |  |
| Stream Type                                                                               | <b>Main Stream</b>         | Substream                               |        |  |  |  |  |
| <b>Enable Substream</b>                                                                   |                            | $\overline{\phantom{0}}$                |        |  |  |  |  |
| Type                                                                                      | <b>RTSP</b>                | <b>RTSP</b><br>$\overline{\phantom{0}}$ |        |  |  |  |  |
| <b>Transfer Protocol</b>                                                                  | Auto                       | Auto<br>$\checkmark$                    |        |  |  |  |  |
| Port                                                                                      | 554                        | 554                                     |        |  |  |  |  |
| Path                                                                                      |                            |                                         |        |  |  |  |  |
| Example: [Type]://[IP Address]:[Port]/[Path]<br>rtsp://192.168.0.1:554/ch1/main/av_stream | Apply                      | ок                                      | Cancel |  |  |  |  |

Figure 2-35 Interface de gestion de protocole

Il existe 16 protocoles personnalisés fournis dans le système. Vous pouvez modifier le nom du protocole et choisir d'activer le sous-flux.

Étape 2 Choisissez le type de protocole de transmission et ainsi que les protocoles de transfert.

# **i** NOTE

Avant de personnaliser le protocole de la caméra réseau, vous devez contacter le fabricant de la caméra réseau afin de consulter l'URL (uniform resource locator) pour obtenir le flux principal et le sous-flux.

Le format de l'URL est comme suit: [Type]://[Adresse IP de la caméra réseau]: [Port]/[Chemin].

*Example:* rtsp://192.168.1.55:554/ch1/main/av\_stream.

- **Protocol Name:** Modifiez le nom du protocole personnalisé.
- **Enable Substream:** Si la caméra réseau ne prend pas en charge le sous-flux ou si le sousflux n'est pas nécessaire, laissez la case à cocher vide.
- **Type:** La caméra réseau adoptant un protocole personnalisé doit prendre en charge l'obtention d'un flux via le standard RTSP.
- **Transfer Protocol:** Sélectionnez le protocole de transfert pour le protocole personnalisé.
- **Port:** Définissez le numéro de port pour le protocole personnalisé.
- **Path:** Définissez le chemin d'accès aux ressources pour le protocole personnalisé. Par exemple, ch1/main/av\_stream.

## **i** NOTE

Le type de protocole et les protocoles de transfert doivent être pris en charge par la caméra réseau connectée.

Après avoir ajouté les protocoles personnalisés, vous pouvez voir le nom du protocole dans la liste déroulante.

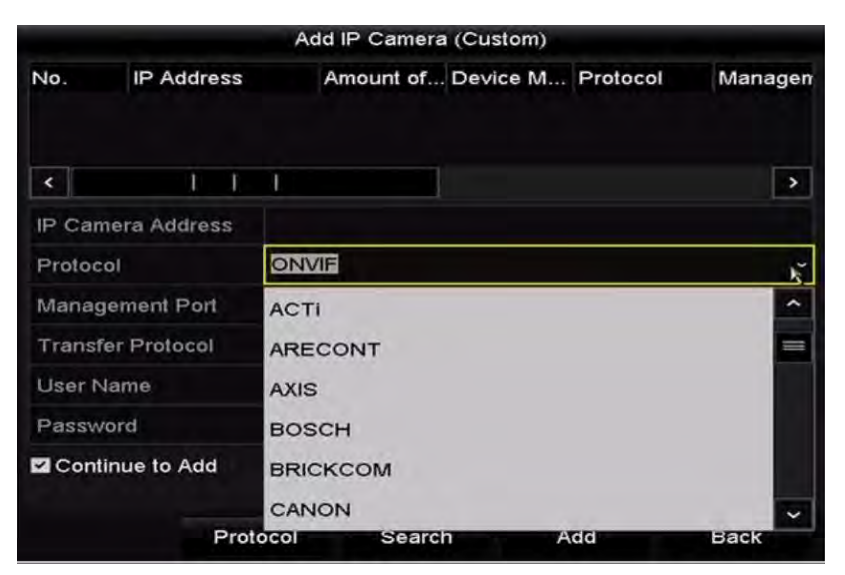

Figure 2-36 Configuration du protocole

Étape 3 Choisissez les protocoles que vous venez d'ajouter pour valider la connexion de la caméra réseau.

## 2.3.4 Modification de caméras IP connectées aux interfaces PoE

## $\left| \right|$ NOTE

Ce chapitre ne concerne que le NVR de la série /P.

Les interfaces PoE permettent au système NVR de transmettre en toute sécurité le courant électrique, ainsi que les données, sur un câblage Ethernet aux caméras réseau connectées.

Il est possible de connecter jusqu'à 4 caméras réseau aux modèles /4P, 8 caméras réseau aux modèles /8P et 16 caméras réseau aux modèles /16P. Si vous désactivez l'interface PoE, vous pouvez également vous connecter aux caméras réseau en ligne. L'interface PoE prend en charge la fonction Plug-and-Play.

### Exemple:

Pour le DS-7608NI-I2/8P, si vous souhaitez connecter 6 caméras réseau via des interfaces PoE et 2 caméras en ligne, vous devez désactiver 2 interfaces PoE dans le menu Edit IP Camera.

Pour ajouter des caméras pour les NVR qui prennent en charge la fonction PoE:

### *Avant de commencer:*

Connectez les caméras réseau via les interfaces PoE.

Étape 1 Entrez dans l'interface de gestion caméra.

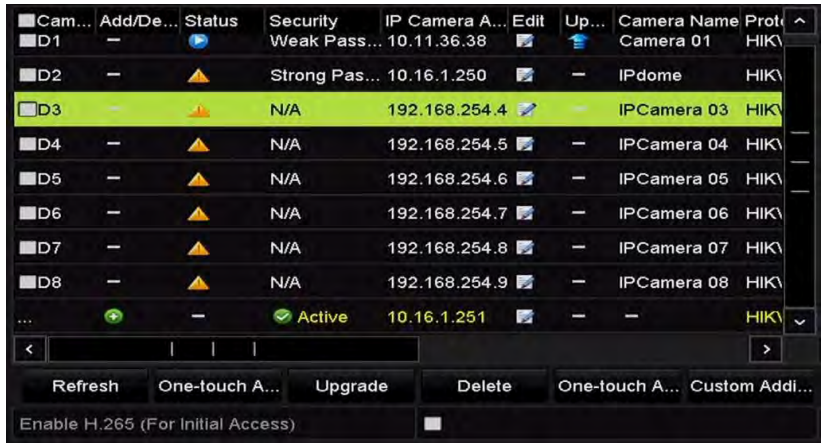

### **Menu > Camera > IP Camera**

Figure 2-37 Liste des caméras connectées

## $\frac{1}{\sqrt{2}}$  NOTE

Les caméras connectées à l'interface PoE ne peuvent pas être supprimées dans ce menu.

Étape 2 Cliquez sur le bouton 7, puis sélectionnez la méthode d'ajout dans la liste déroulante.

**• Plug-and-Play:** Cela signifie que la caméra est connectée à l'interface PoE. Dans ce cas, les paramètres de la caméra ne peuvent pas être modifiés. L'adresse IP de la caméra ne peut être modifé que dans l'interface de configuration réseau. Voir le *Chapitre 11.1 [Configuration des](#page-154-0)* 

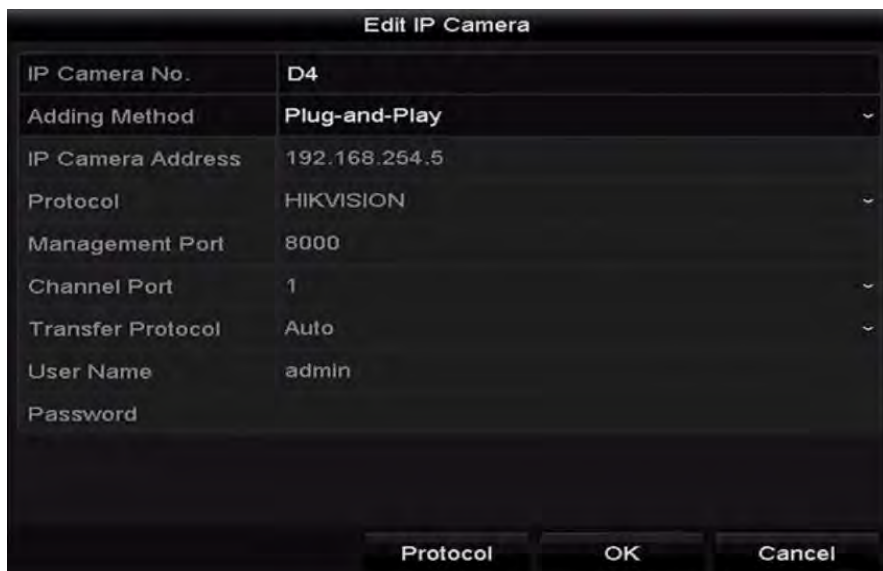

*[paramètres généraux](#page-154-0)* pour plus d'informations.

Figure 2-38 Interface d'édition de caméra IP - Plug-and-Play

**• Manual:** Vous pouvez désactiver l'interface PoE en sélectionnant le mode manuel, tandis que le canal actuel peut être utilisé comme canal normal et les paramètres peuvent également être modifiés.

Saisissez manuellement l'adresse IP, le nom d'utilisateur et le mot de passe de l'administrateur, puis cliquez sur **OK** pour ajouter la caméra IP.

|                          | Edit IP Camera |    |        |
|--------------------------|----------------|----|--------|
| IP Camera No.            | D <sub>4</sub> |    |        |
| <b>Adding Method</b>     | Manual         |    |        |
| IP Camera Address        | 192.168.254.5  |    |        |
| Protocol                 | ONVIF          |    | v      |
| Management Port          | 80             |    |        |
| <b>Channel Port</b>      | 1              |    | v      |
| <b>Transfer Protocol</b> | Auto           |    |        |
| <b>User Name</b>         | admin          |    |        |
| Password                 | **********     |    |        |
|                          |                |    |        |
|                          |                |    |        |
|                          | Protocol       | OK | Cancel |

Figure 2-39 Interface d'édition de caméra IP - Manuel

# 2.3.5 Configuration de l'interface PoE

# **E** NOTE

Ce chapitre ne concerne que le NVR de la série /P.

Lorsqu'il une transmission PoE à distance longue (100 à 300 m) est requise, vous pouvez configurer le canal PoE sur le mode câble réseau long.

Étape 1 Entrez dans l'interface de configuration PoE.

### **Menu > Camera > Camera > PoE Configuration**

Étape 2 Cliquez sur le bouton radio de chaque canal PoE pour passer de OF à <sup>on</sup>. Vous pouvez cliquer sur le bouton radio de la section **PoE Channel** pour activer ou désactiver le mode de câble réseau long.

**ON**: Transmission réseau longue distance (100 à 300 mètres) via une interface PoE.

**OFF**: Transmission réseau courte distance (< 100 mètres) via une interface PoE.

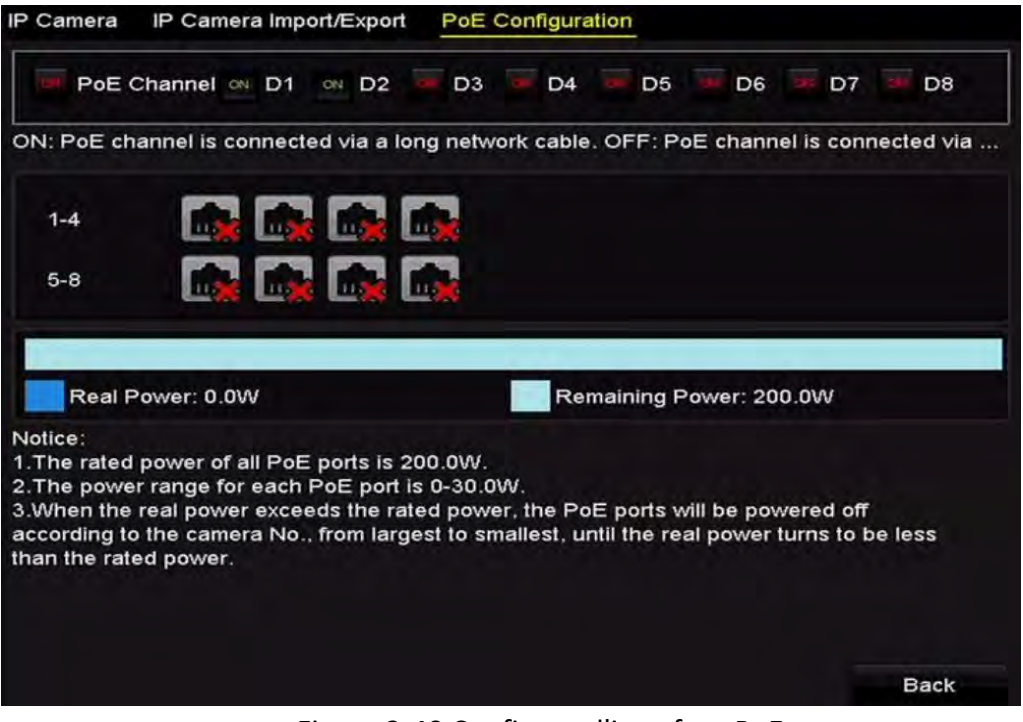

Figure 2-40 Configurer l'interface PoE

# **i** NOTE

- Le PoE est activé avec le mode de câble réseau court (OFF) par défaut.
- La bande passante de la caméra IP connectée au PoE via un câble réseau long (100 à 300 mètres) ne peut dépasser 6 Mpx.
- Le câble réseau max. autorisé peut être inférieur à 300 mètres selon les différents modèles de caméras IP et matériaux utilisés.
- Lorsque la distance de transmission atteint 100 à 250 mètres, vous devez utiliser le câble réseau CAT5E ou CAT6 pour vous connecter à l'interface PoE.
- Lorsque la distance de transmission atteint 250 à 300 mètres, vous devez utiliser le câble réseau CAT6 pour vous connecter à l'interface PoE.
- Reportez-vous à l'Annexe 16.3 Liste des caméras IP connectées à PoE par câble de réseau long (100 à 300 m) pour la liste des caméras IP.

# **i** NOTE

Vous pouvez vérifier l'état de la connexion et les informations d'alimentation du canal PoE sur l'interface.

Étape 3 Cliquez sur **Back** pour terminer le réglage des paramètres.

# Chapitre 3 Vue en direct

# 3.1 Introduction à la vue en direct

La vue en direct vous montre l'image vidéo obtenue de chaque caméra en temps réel. Le NVR entre automatiquement en mode de la vue en direct lorsqu'il est allumé. C'est aussi tout en haut du menu hiérarchique. Ainsi, en appuyant plusieurs fois sur la touche ESC (selon le menu sélectionné), vous passez en mode Live View.

### **Icônes de la vue en direct**

En mode d'affichage en direct, des icônes apparaissent dans le coin supérieur droit de l'écran pour chaque canal. Elles indiquent l'état de l'enregistrement et l'alarme dans le canal, ce qui vous permet de savoir si le canal est enregistré ou s'il y a des alarmes dès que possible.

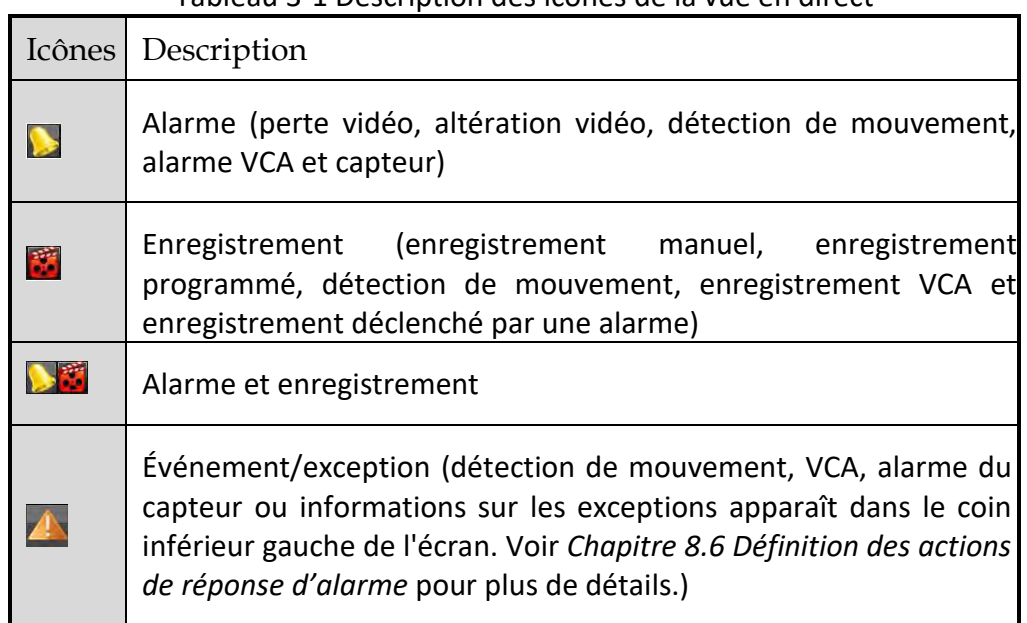

### Tableau 3-1 Description des icônes de la vue en direct

# 3.2 Opérations en mode Live View

En mode d'affichage en direct, de nombreuses fonctions sont fournies. Les fonctions sont énumérées cidessous.

- **• Single Screen**: affiche un seul écran sur le moniteur.
- **• Multi-screen:** affichage simultané de plusieurs écrans sur le moniteur.
- **• Auto-switch:** l'écran passe automatiquement à l'écran suivant. Vous devez définir le temps de maintien pour chaque écran du menu de configuration avant d'activer le commutateur automatique.

### **Menu > Configuration > Live View > Dwell Time.**

- **• Start Recording:** l'enregistrement continu et l'enregistrement de détection de mouvement sont pris en charge.
- **• Output Mode:** sélectionnez le mode de sortie sur Standard, Bright, Gentle ou Vivid.
- **• Add IP Camera:** le raccourci vers l'interface de gestion de la caméra IP.
- **• Playback:** lisez les vidéos enregistrées pour le jour actuel.
- **• Aux Monitor:** le NVR vérifie la connexion des interfaces de sortie pour définir les interfaces de sortie principale et auxiliaire. Le niveau de priorité des sorties principale et auxiliaire est HDMI > VGA.

Lorsque les connecteurs HDMI et VGA sont connectés, le connecteur HDMI est utilisé comme sortie principale et le connecteur VGA comme sortie auxiliaire.

Lorsque la sortie auxiliaire est activée, la sortie principale ne peut effectuer aucune opération et vous pouvez effectuer certaines opérations de base en mode d'affichage en direct pour la sortie auxiliaire.

## 3.2.1 Fonctionnement du panneau avant sur la vue en direct

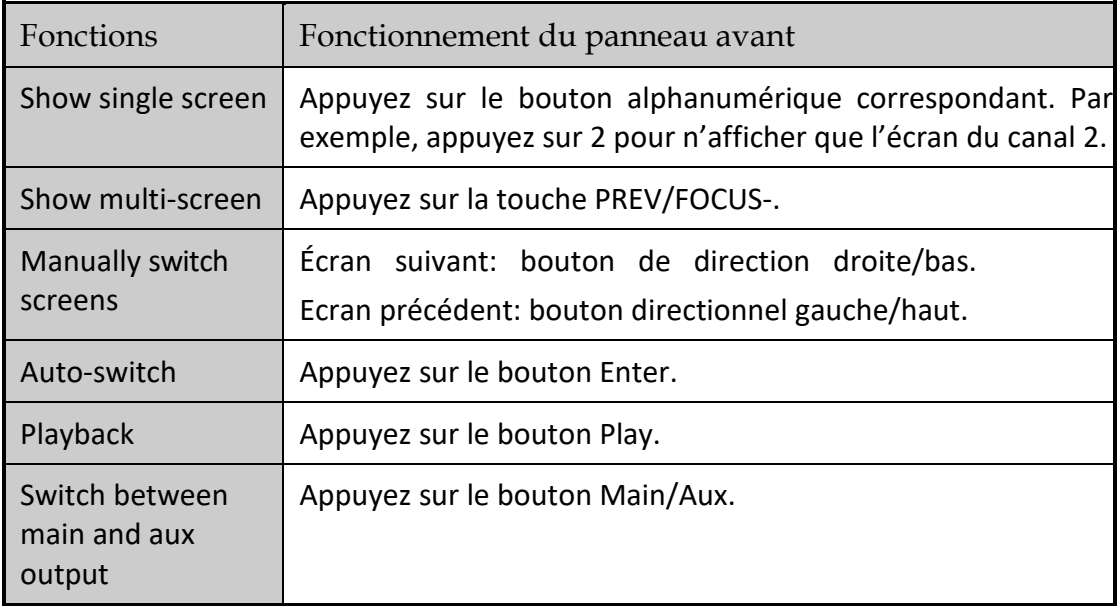

Tableau 3-2 Fonctionnement du panneau avant dans l'affichage en direct

# 3.2.2 Utilisation de la souris en mode d'affichage en direct

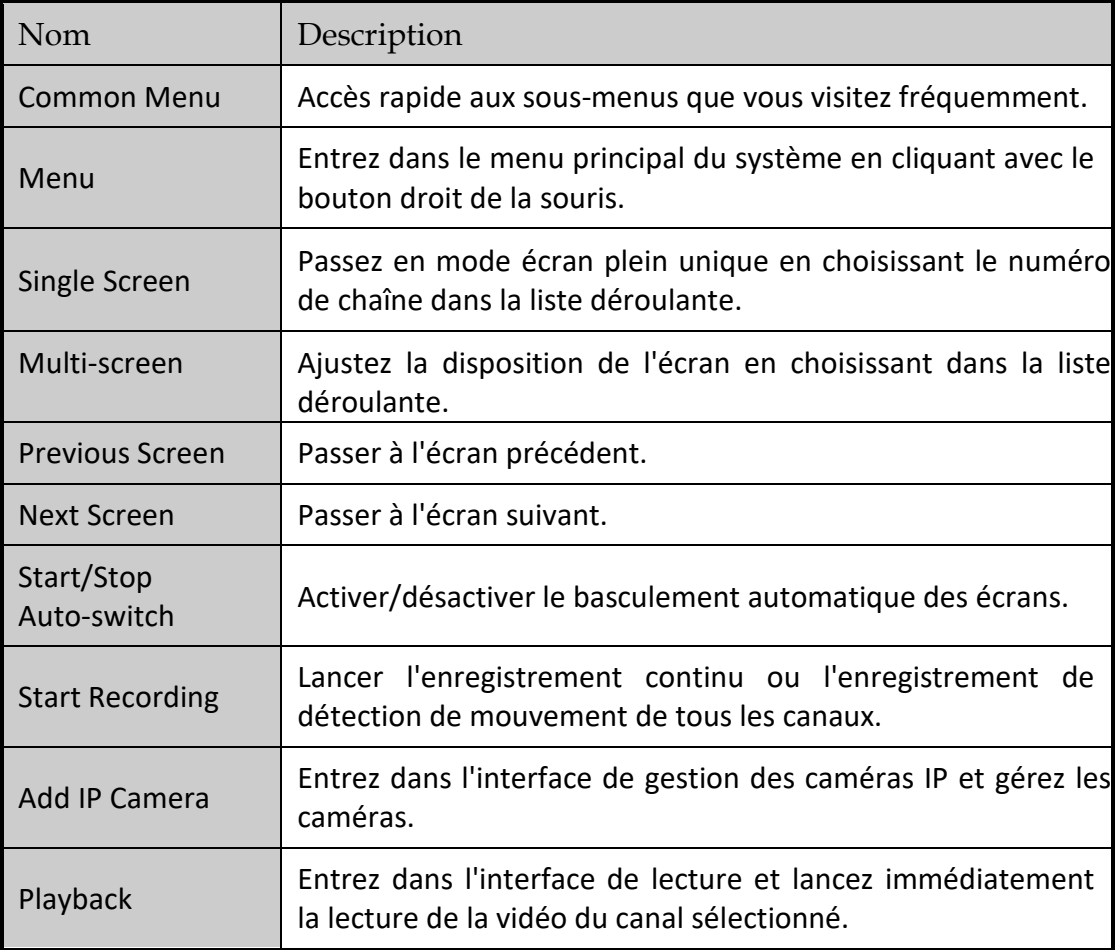

Tableau 3-3 Utilisation de la souris dans l'affichage en direct

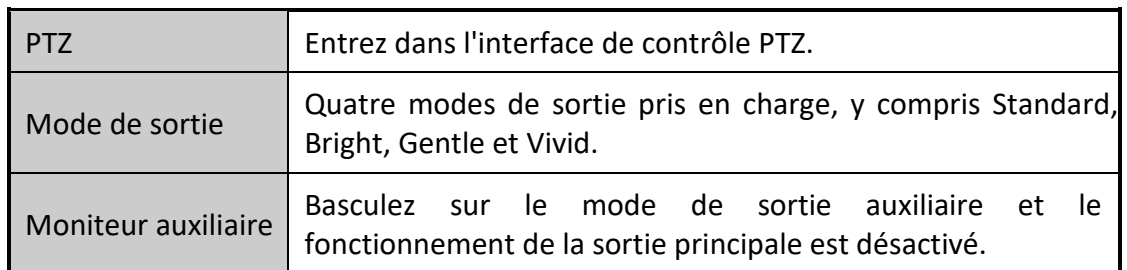

## $\left| \mathbf{I} \right|$  NOTE

- Le *temps* de *passage* de la configuration de la vue en direct doit être défini avant d'utiliser **Start-Switch**.
- Si vous passez en mode moniteur auxiliaire et que le moniteur auxiliaire n'est pas connecté, le fonctionnement de la souris est désactivé; vous devez revenir à la sortie principale à l'aide du bouton MAIN/AUX situé sur le panneau avant ou sur la télécommande.
- Si la caméra correspondante prend en charge la fonction intelligente, l'option Reboot Intelligence est inclus lorsque la souris clique droit sur la caméra.

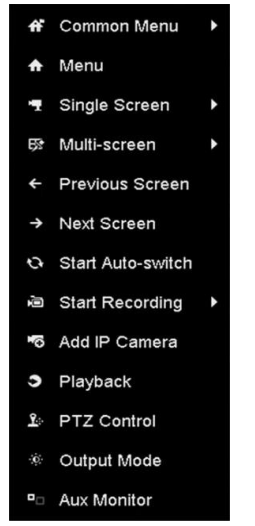

Figure 3-1 Menu contextuel

## 3.2.3 Utilisation d'un moniteur auxiliaire

Certaines fonctionnalités de la vue en direct sont également disponibles sur un moniteur auxiliaire. Ces fonctionnalités incluent:

- **Single Screen**: Basculer à un affichage en écran plein pour la caméra sélectionnée. La caméra peut être sélectionnée dans une liste déroulante.
- **Multi-screen**: Basculer entre différentes options de mise en page d'affichage. Les options de mise en page peuvent être sélectionnées dans une liste déroulante.
- **Next Screen**: Lorsque vous affichez moins que le nombre maximal de caméras dans Live View, cliquez sur cette fonctionnalité pour passer au groupe d'écrans suivant.
- **Playback**: Entrez en mode de lecture.
- **PTZ Control**: Entrez en mode PTZ Control.

**Main Monitor**: Entrez en mode de fonctionnement principal.

# $\left| \frac{1}{\sqrt{2}} \right|$  NOTE

En mode d'affichage en direct du moniteur de sortie principale, l'opération de menu n'est pas disponible tant que le mode de sortie Aux est activé.

# 3.2.4 Barre d'outils de réglage rapide en mode d'affichage en direct

Sur l'écran de chaque canal, il y a une barre d'outils de réglage rapide qui s'affiche lorsque vous cliquez une fois sur l'écran correspondant.

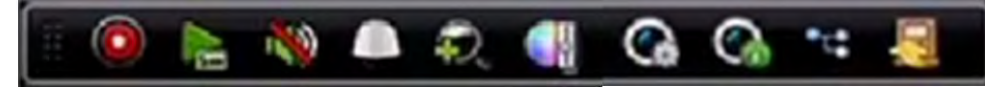

Figure 3-2 Barre d'outils de réglage rapide

Tableau 3-4 Description des icônes de réglage rapide de la barre d'outils

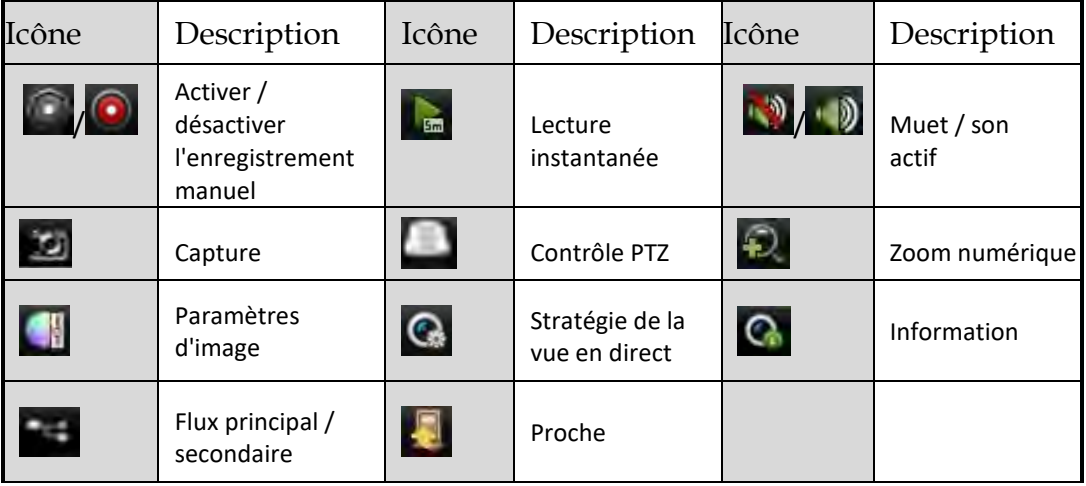

La lecture instantanée n'affiche que l'enregistrement au cours des cinq dernières minutes. Si aucun enregistrement n'est trouvé, cela signifie qu'il n'y a aucun enregistrement au cours des cinq dernières minutes.

De Le zoom numérique est pour zoomer dans l'image en direct. Vous pouvez agrandir l'image à différentes proportions (1 à 16x) en déplaçant la barre coulissante de  $\overline{a}$  à  $\overline{a}$ . Vous pouvez également faire défiler la molette de la souris pour contrôler le zoom avant/arrière.

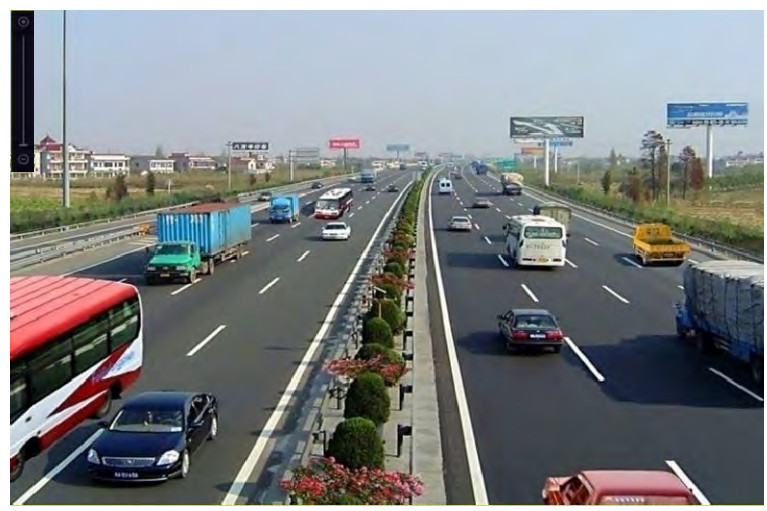

Figure 3-3 Zoom numérique

**L'EU** L'icône Image Settings peut être sélectionnée pour accéder au menu Image Settings.

Vous pouvez définir les paramètres de l'image tels que la luminosité, le contraste, la saturation et la teinte en fonction de la demande réelle.

|              | <b>Image Settings</b> |    | × |
|--------------|-----------------------|----|---|
| Mode         | Custom                |    |   |
| ö            |                       | 50 | ٥ |
| $\bullet$    |                       | 50 | ¢ |
| $\mathbb{O}$ |                       | 50 | ٥ |
|              |                       |    |   |
|              |                       |    |   |
|              |                       |    |   |
|              |                       |    |   |
|              |                       |    |   |
|              |                       | OK |   |

Figure 3-4 Paramètres d'image - Personnaliser

Vous pouvez sélectionner une stratégie d'affichage en direct pour définir une stratégie, notamment en temps réel, équilibrée et fluide.

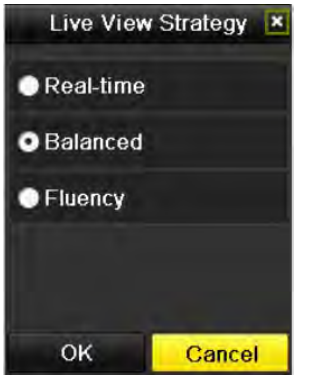

Figure 3-5 Stratégie d'affichage en direct

La fonction de détection de visage peut être utilisée pour détecter les visages humains en mode de visualisation en direct et les enregistrer sur le disque dur. Lorsqu'il y a des visages humains dont la taille spécifiée est détectée par la caméra, l'appareil capture le visage humain et le sauvegarde sur le disque dur.

Ca Déplacez la souris sur l'icône pour afficher les informations de flux en temps réel, y compris le taux de trame, le bitrate, la résolution et le type de flux.

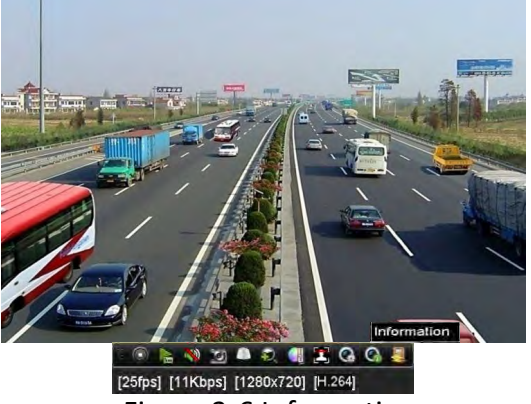

Figure 3-6 Information

# 3.3 Réglage des paramètres Live View

### *Objectif:*

Les paramètres Live View peuvent être personnalisés en fonction de différents besoins. Vous pouvez configurer l'interface de sortie, le temps de passage de l'écran à afficher, mettre en sourdine ou activer le son, le numéro d'écran de chaque canal, etc.

Étape 1 Accédez à l'interface des paramètres de la vue en direct.

#### **Menu > Configuration > Live View**

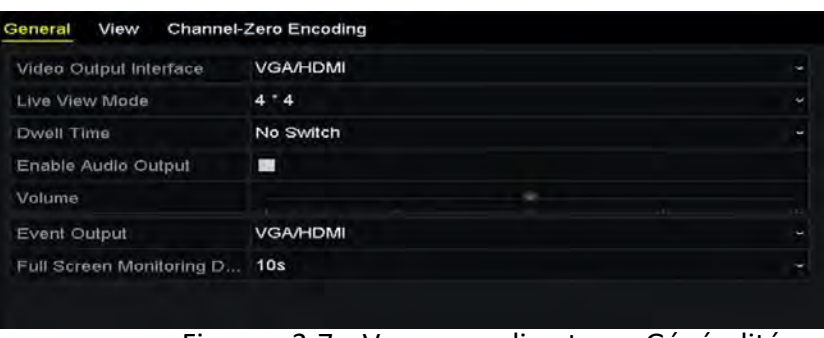

Figure 3-7 Vue en direct - Généralités

Les paramètres disponibles dans ce menu comprennent les éléments suivants:

- **Video Output Interface:** Sélectionnez la sortie vidéo pour configurer les paramètres de la vue en direct.
- **Live View Mode:** Sélectionnez le mode d'affichage à utiliser pour la visualisation en direct.
- **Dwell Time:** Temps, en secondes, entre *chaque* commutation de canal lors de l'activation de la commutation automatique dans la vue en direct.
- **Enable Audio Output:** Activation/désactivation de la sortie audio pour la sortie vidéo sélectionnée.
- **Volume:** Ajustez le volume de l'affichage en direct, de lecture et de l'audio bidirectionnel pour l'interface de sortie sélectionnée.
- **Event Output:** Désigne la sortie pour afficher la vidéo de l'événement.
- **Full Screen Monitoring Dwell Time:** Le temps en secondes pour afficher l'écran d'événement d'alarme.

Étape 2 Définissez l'ordre des caméras.

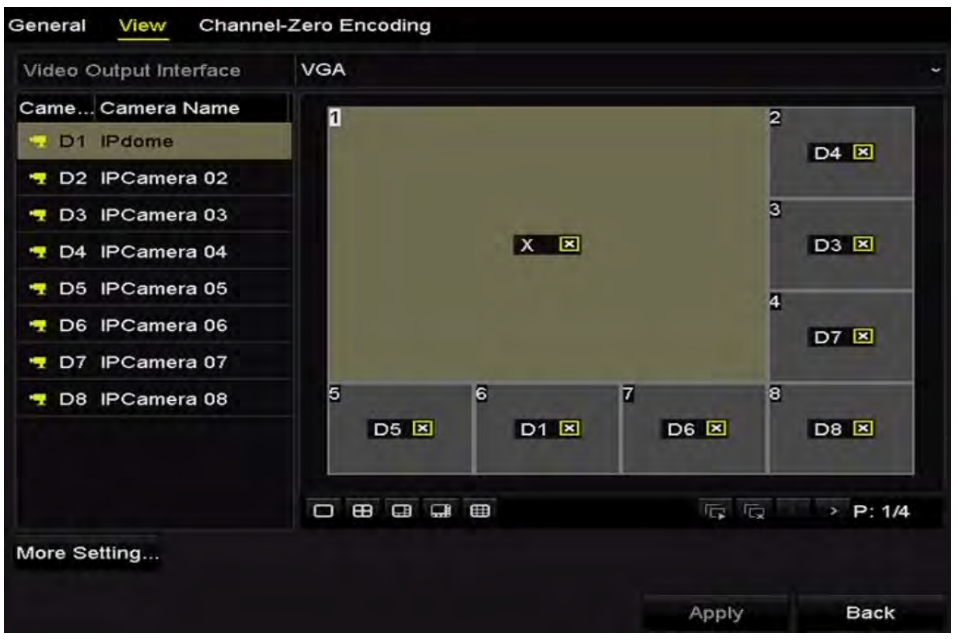

Figure 3-8 Vue en direct - Ordre de la caméra

- 1) Sélectionnez un mode **View** dans  $\overline{a}$   $\overline{a}$   $\overline{a}$   $\overline{a}$   $\overline{a}$  and  $\overline{a}$  1/4/6/8/16 modes de division fenêtre d'affichage sont pris en charge selon différents modèles.
- 2) Sélectionnez la petite fenêtre et double-cliquez sur le numéro de canal pour afficher le canal dans la fenêtre.
- 3) Vous pouvez cliquer sur le bouton **E** pour lancer la visualisation en direct pour tous les canaux et cliquez sur **R** pour arrêter toute la vue en direct.
- 4) Cliquez sur le bouton **Apply** pour enregistrer les paramètres.

Vous pouvez également cliquer sur la caméra et la faire glisser vers la fenêtre souhaitée sur l'interface d'affichage en direct pour définir l'ordre de la caméra.

Étape 3 Définissez le type de flux pour la vue en direct de la caméra.

- 1) Cliquez sur **More Settings** pour entrer dans l'interface More Settings.
- 2) Sélectionnez la caméra à configurer dans la liste.
- 3) Sélectionnez le type de flux sur Main Stream, Sub-Stream ou Auto.

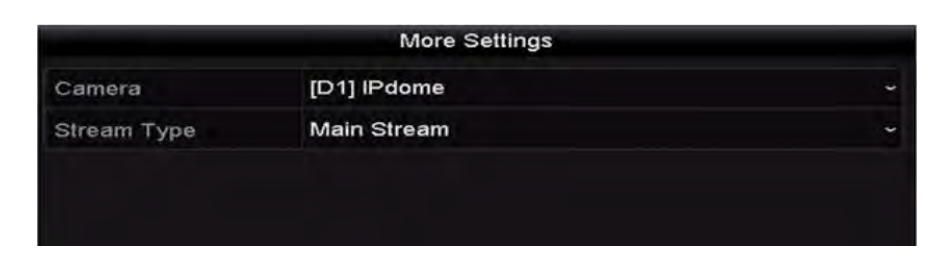

Figure 3-9 Paramètres de type de flux

- 4) Cliquez sur Apply pour enregistrer les paramètres.
- 5) (Facultatif) Vous pouvez cliquer sur le bouton **Copy** pour copier les paramètres de type de flux de la caméra actuelle sur une autre caméra.

# 3.4 Encodage zéro canal

### *Objectif:*

Parfois, il est nécessaire d'obtenir une vue à distance de nombreux canaux en temps réel depuis un navigateur Web ou un logiciel CMS (Client Management System), afin de réduire la bande passante requise sans affecter la qualité de l'image. Le codage sans canal est pris en charge en option.

Étape 1 Accédez à l'interface des paramètres de la vue en direct.

### **Menu > Configuration > Live View**

Étape 2 Sélectionnez l'onglet Channel-Zero Encoding.

| Enable Channel-Zero En $\Box$ |         |                          |
|-------------------------------|---------|--------------------------|
| Frame Rate                    | 30fps   | $\overline{\phantom{0}}$ |
| Max. Bitrate Mode             | General | $\overline{\phantom{a}}$ |
| Max. Bitrate(Kbps)            | 1792    |                          |

Figure 3-10 Vue en direct - Encodage zero canal

Étape 3 Cochez la case après Enable Channel Zero Encoding.

### Étape 4 Configurez le **Frame Rate**, **Max. Bitrate Mode** et **Max. Bitrate**.

Une fois que vous avez défini le codage zero canal, vous pouvez obtenir une vue du client distant ou du navigateur Web de 16 canaux sur un seul écran.

# Chapitre 4 Commandes PTZ

# 4.1 Configuration des paramètres PTZ

### *Objectif:*

Suivez la procédure pour définir les paramètres PTZ. La configuration des paramètres PTZ doit être effectuée avant de contrôler la caméra PTZ.

Étape 1 Entrez dans l'interface de paramètres PTZ.

**Menu > Camera > PTZ**

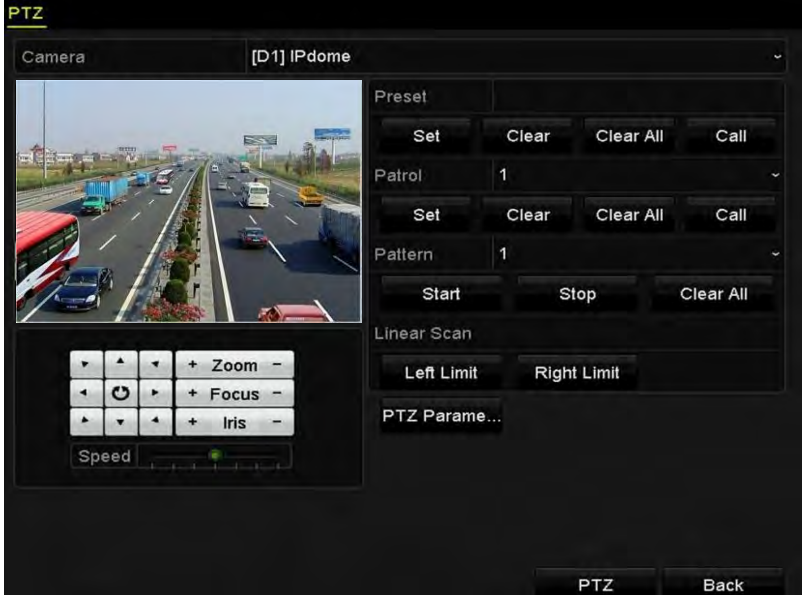

Figure 4-1 Paramètres PTZ

Étape 2 Cliquez sur le bouton **PTZ Parameters** pour définir les paramètres PTZ.

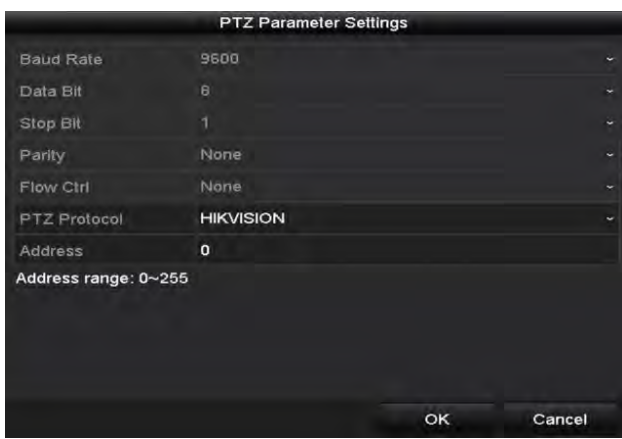

Figure 4-2 PTZ - Général

Étape 3 Choisissez la caméra pour la configuration des paramètres PTZ dans la liste déroulante **Camera**. Étape 4 Entrez les paramètres de la caméra PTZ.

## NOTE

Tous les paramètres doivent être exactement les mêmes que ceux de la caméra PTZ.

Étape 5 Cliquez sur le bouton **Apply** pour enregistrer les paramètres.

# 4.2 Configuration des positions prédéfinies, des rondes de surveillance et des tracés PTZ

### *Avant de commencer:*

Assurez-vous que positions prédéfinies, des rondes de surveillance et des tracés doivent être pris en charge par les protocoles PTZ.

## 4.2.1 Personnalisation des positions prédéfinies

### *Objectif:*

Suivez les étapes pour définir la position prédéfinie pour la caméra PTZ pointe quand un événement a lieu.

Étape 1 Entrez dans l'interface de contrôle PTZ.

```
Menu > Camera > PTZ
```
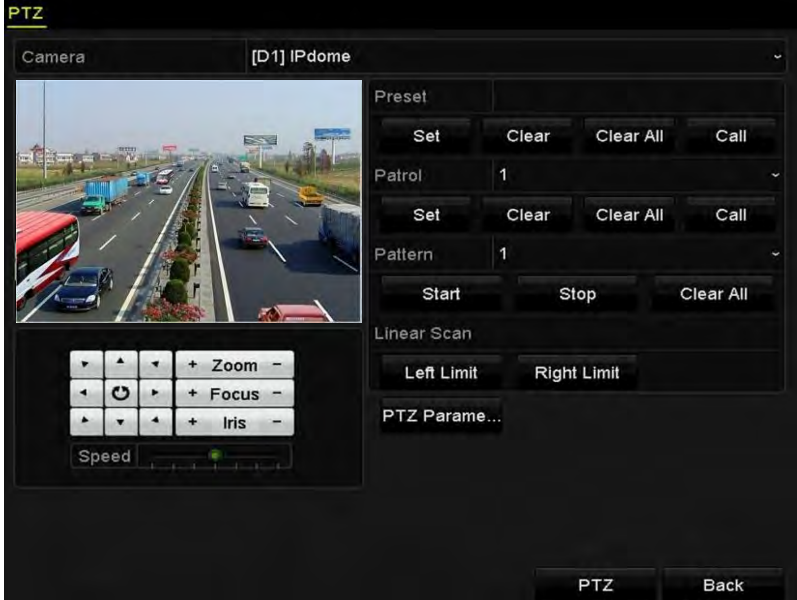

Figure 4-3 Paramètres PTZ

- Étape 2 Utilisez le bouton directionnel pour amener la caméra à l'emplacement où vous souhaitez définir la position prédéfinie. Les opérations de zoom et de mise au point peuvent également être enregistrées dans la position prédéfinie.
- Étape 3 Entrez le numéro de la position prédéfinie (1 à 255) dans le champ de texte prédéfini, puis cliquez sur le bouton **Set** pour lier l'emplacement à la position prédéfinie.

Répétez les étapes 2-3 pour enregistrer plus de positions prédéfinies.

Vous pouvez cliquer sur le bouton **Clear** pour effacer les informations de localisation de la position prédéfinie ou cliquer sur le bouton **Clear All** pour effacer les informations de localisation de tous les positions prédéfinies.

# 4.2.2 Appeler les positions prédéfinies

### *Objectif:*

Cette fonctionnalité permet à la caméra de pointer vers une position spécifiée telle qu'une fenêtre, lorsqu'un événement se produit.

Étape 1 Cliquez sur le bouton **PTZ** dans le coin inférieur droit de l'interface de réglage PTZ.

Vous pouvez aussi appuyer sur le bouton PTZ sur le panneau avant ou cliquer sur l'icône de contrôle PTZ dans la barre de réglage rapide, ou sélectionner l'option PTZ dans le menu contextuel pour afficher le panneau de commande PTZ.

Étape 2 Choisissez **Camera** dans la liste déroulante.

 $É$ tape 3 Cliquez sur le bouton  $\square$  pour afficher les paramètres généraux de contrôle PTZ.

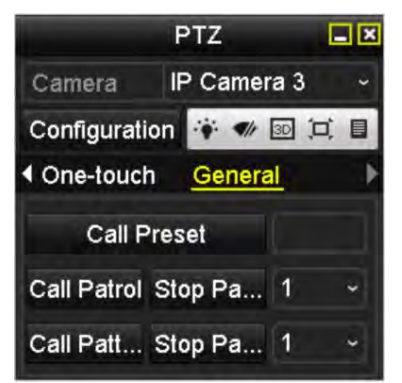

Figure 4-4 Panneau PTZ - Général

Étape 4 Cliquez pour entrer le numéro prédéfini dans le champ de texte correspondant.

Étape 5 Cliquez sur le bouton **Call Preset** pour l'appeler.

## 4.2.3 Personnaliser les rondes de surveillance

### *Objectif:*

Des rondes de surveillance peuvent être configurées pour déplacer le PTZ vers différents points clés et le laisser y rester pendant une durée déterminée avant de passer au point clé suivant. Les points clés correspondent aux positions prédéfinies. Les positions prédéfinies peuvent être définis en suivant les étapes ci-dessus dans la section « Customizing Presets ».

Étape 1 Entrez dans l'interface de contrôle PTZ.

### **Menu > Camera > PTZ**

### Enregistreur vidéo en réseau - manuel

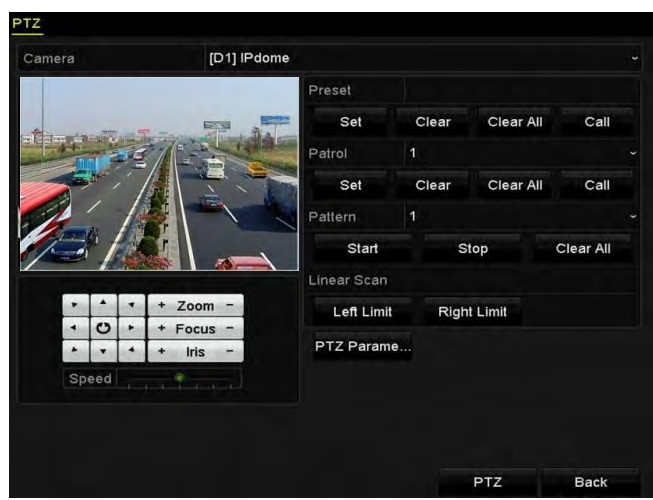

Figure 4-5 Paramètres PTZ

- Étape 2 Sélectionnez le numéro de la ronde de surveillances dans la liste déroulante des rondes de surveillance.
- Étape 3 Cliquez sur le bouton **Set** pour ajouter des points clés au ronde de surveillance.

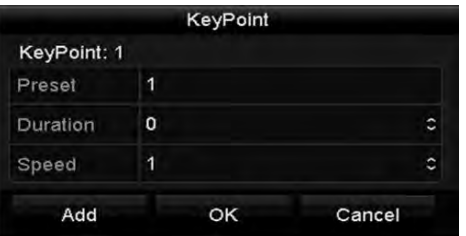

Figure 4-6 Configuration du point clé

- Étape 4 Configurez les paramètres du point clé, tels que le numéro du point clé, la durée de séjour pour un point clé et la vitesse de la ronde de surveillance. Le point clé correspond à la position préféfinie. Le **Key Point No.** détermine l'ordre quel le PTZ suivra tout au long de la ronde de surveillance. **Duration** fait référence au temps nécessaire pour rester au point clé correspondant. **Speed** définit la vitesse à laquelle la PTZ se déplacera d'un point clé à l'autre.
- Étape 5 Cliquez sur le bouton **Add** pour ajouter le prochain point clé à la ronde de surveillance. Vous pouvez également cliquer sur le bouton **OK** pour enregistrer le point clé dans la ronde de surveillance.

Vous pouvez supprimer tous les points clés en cliquant sur le bouton **Clear** de la ronde de surveillance sélectionnée ou cliquer sur le bouton **Clear All** pour supprimer toutes les touches du clavier de tous les rondes de surveillance.

## 4.2.4 Appeler des rondes de surveillance

### *Objectif:*

En appelant une ronde de surveillance, le PTZ se déplace en fonction du chemin de la ronde prédéfinie.

Étape 1 Cliquez sur le bouton **PTZ** dans le coin inférieur droit de l'interface de réglage PTZ.

Vous pouvez aussi appuyez sur le bouton PTZ sur le panneau avant, cliquer sur l'icône de contrôle PTZ dans la barre de réglage rapide, ou sélectionner l'option PTZ dans le menu contextuel pour afficher le panneau de commande PTZ.

Étape 2 Cliquez sur le bouton  $\blacksquare$  pour afficher les paramètres généraux de contrôle PTZ.

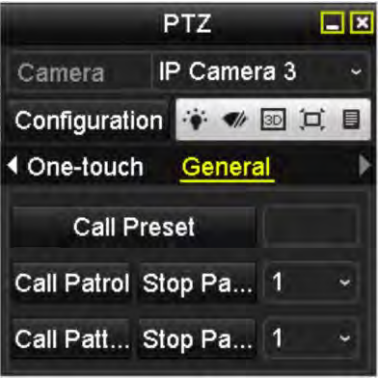

Figure 4-7 Panneau PTZ - Général

Étape 3 Sélectionnez une ronde de surveillance dans la liste déroulante et cliquez sur le bouton **Call Patrol**

pour l'appeler.

Étape 4 Vous pouvez cliquer sur le bouton **Stop Patrol** pour arrêter de l'appeler.

## 4.2.5 Personnalisation des tracés

### *Objectif:*

Les modèles peuvent être définis en enregistrant le mouvement du PTZ. Vous pouvez appeler le tracé pour effectuer le mouvement PTZ en fonction du chemin prédéfini.

Étape 1 Entrez dans l'interface de contrôle PTZ.

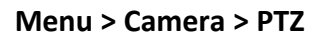

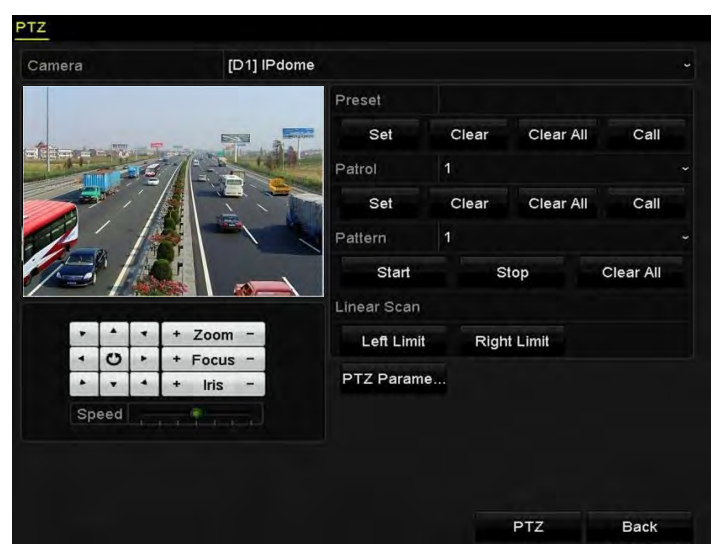

Figure 4-8 Paramètres PTZ

Étape 2 Choisissez le numéro de modèle dans la liste déroulante.
Étape 3 Cliquez sur le bouton **Start**, puis sur les boutons correspondants dans le panneau de configuration pour déplacer la caméra PTZ, puis cliquez sur le bouton **Stop** pour l'arrêter.

Le mouvement du PTZ est enregistré comme un tracé.

## 4.2.6 Modèles d'appel

### *Objectif:*

Suivre la procédure pour déplacer la caméra PTZ en fonction des tracés prédéfinis.

Étape 1 Cliquez sur le bouton **PTZ** dans le coin inférieur droit de l'interface de réglage PTZ.

Vous pouvez aussi appuyer sur le bouton PTZ sur le panneau avant, cliquer sur l'icône de contrôle PTZ dans la barre de réglage rapide, ou sélectionner l'option PTZ dans le menu contextuel pour afficher le panneau de commande PTZ.

 $É$ tape 2 Cliquez sur le bouton  $\square$  pour afficher les paramètres généraux de contrôle PTZ.

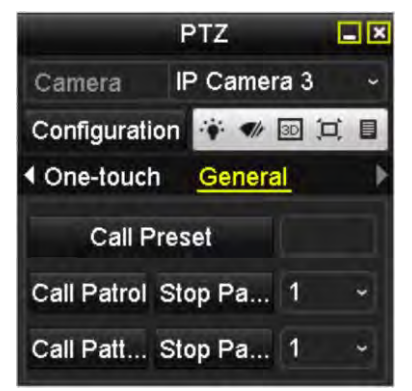

Figure 4-9 Panneau PTZ - Général

Étape 3 Cliquez sur le bouton **Call Pattern** pour l'appeler.

Étape 4 Cliquez sur le bouton **Stop Pattern** pour arrêter de l'appeler.

### 4.2.7 Personnalisation de la limite de balayage linéaire

### *Objectif:*

Le balayage linéaire peut être activé pour déclencher le balayage dans le sens horizontal dans la plage prédéfinie.

### $\boxed{\mathbf{i}}$  NOTE

Cette fonction est supportée par certains modèles.

Étape 1 Entrez dans l'interface de contrôle PTZ.

**Menu > Camera > PTZ**

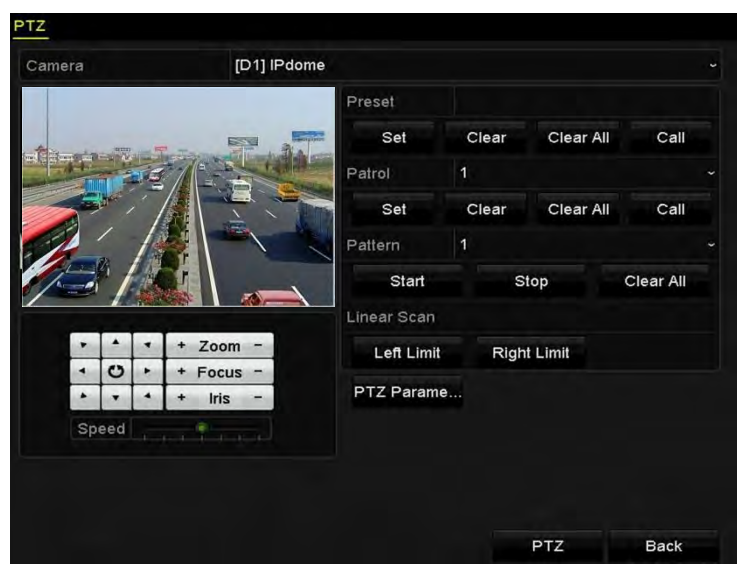

Figure 4-10 Paramètres PTZ

Étape 2 Utilisez le bouton directionnel pour amener la caméra à l'emplacement où vous souhaitez définir la limite, puis cliquez sur le bouton **Left Limit** ou **Right Limit** pour lier l'emplacement à la limite correspondante.

## **i** NOTE

Le dôme rapide commence le balayage linéaire de la limite gauche à la limite droite. Vous devez définir la limite gauche du côté gauche de la limite droite. L'angle de la limite gauche à la limite droite ne doit pas dépasser 180°.

## 4.2.8 Appel du balayage linéaire

### **TI** NOTE

Avant d'utiliser cette fonction, assurez-vous que la caméra connectée prend en charge le balayage linéaire et utilise le protocole Hikvision.

### *Objectif:*

Suivez la procédure pour appeler le balayage linéaire dans la plage de balayage prédéfinie.

Étape 1 Cliquez sur le bouton **PTZ** dans le coin inférieur droit de l'interface de réglage PTZ.

Vous pouvez appuyer sur le bouton PTZ sur le panneau avant ou cliquer sur l'icône de contrôle PTZ dans la barre de réglage rapide pour accéder au menu PTZ en mode de visualisation en direct.

 $É$ tape 2 Cliquez sur le bouton  $\blacksquare$  pour afficher la fonction de contrôle PTZ à une touche.

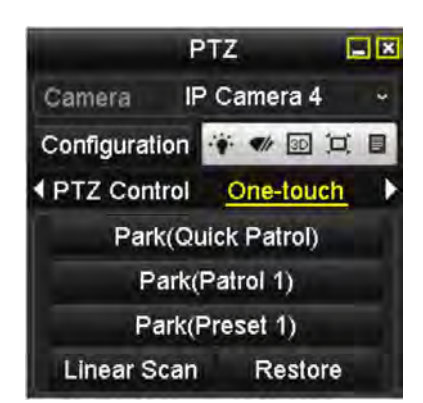

Figure 4-11 Panneau PTZ - une touche

Étape 3 Cliquez sur le bouton **Linear Scan** pour lancer le balayage linéaire, puis cliquez à nouveau sur le bouton Linear Scan pour l'arrêter.

Vous pouvez cliquer sur le bouton **Restore** pour effacer les données de limite gauche et de limite droite définies. Le dôme doit redémarrer pour que les paramètres prennent effet.

### 4.2.9 Parc à touche unique

## **i** NOTE

Avant d'utiliser cette fonction, assurez-vous que la caméra connectée prend en charge le balayage linéaire et utilise le protocole Hikvision.

### *Objectif:*

Pour certains modèles de dômes rapides, le lancement automatique d'une action de parc prédéfinie (analyse, position prédéfinie, surveillance, etc.) après une période d'inactivité (heure de parc) peut être configuré.

Étape 1 Cliquez sur le bouton **PTZ** dans le coin inférieur droit de l'interface de réglage PTZ.

Vous pouvez aussi appuyer sur le bouton PTZ sur le panneau avant ou cliquer sur l'icône de contrôle PTZ dans la barre de réglage rapide pour accéder au menu PTZ en mode de visualisation en direct.

 $É$ tape 2 Cliquez sur le bouton  $\square$  pour afficher la fonction à une touche du contrôle PTZ.

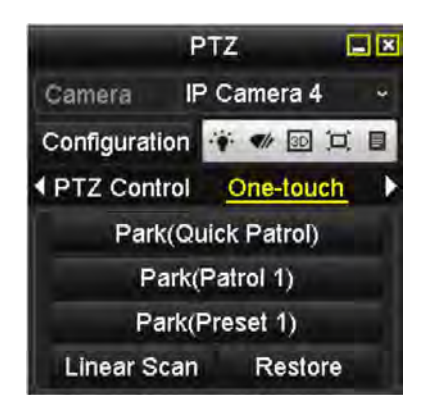

Figure 4-12 Panneau PTZ - Une touche

Étape 3 Vous pouvez sélectionner trois types de parcage à une touche. Cliquez sur le bouton correspondant pour activer l'action de parcage.

**Park (Quick Patrol):** Le dôme commence la ronde de surveillance de la position prédéfinie 1 à 32, dans l'ordre suivant l'heure de stationnement. La position prédéfinie non défini sera ignoré.

**Park (Patrol 1):** Le dôme commence à se déplacer en fonction du chemin prédéfini de la ronde de surveillance 1 après l'heure de parcage.

Park (Preset 1): Le dôme se déplace à l'emplacement prédéfini 1 après l'heure de parcage.

## $\left| \begin{array}{c} \mathbf{I} \\ \mathbf{I} \end{array} \right|$  NOTE

Le temps de parcage ne peut être défini que via l'interface de configuration du dôme rapide. La valeur par défaut est 5s.

Étape 4 Cliquez à nouveau sur le bouton pour le désactiver.

## 4.3 Panneau de contrôle PTZ

Pour entrer dans le panneau de contrôle PTZ, il y a deux façons de prise en charge.

### **OPTION 1:**

Dans l'interface des paramètres PTZ, cliquez sur le bouton **PTZ** dans le coin inférieur droit, à côté du bouton « Back ».

### **OPTION 2:**

Dans le mode Live View, vous pouvez appuyer sur le bouton de commande PTZ sur le panneau avant ou sur la télécommande, ou sélectionner l'icône de contrôle PTZ<sup>1</sup>, ou sélectionner l'option PTZ dans le menu contextuel.

Cliquez sur le bouton **Configuration** du panneau de commande pour accéder à l'interface PTZ Settings.

### $\frac{1}{\sqrt{2}}$  NOTE

En mode de contrôle PTZ, le panneau PTZ sera affiché lorsqu'une souris est connectée à l'appareil. Si aucune souris est connectée, l'icône PTZ apparaît dans le coin inférieur gauche de la fenêtre, ce qui indique que cet appareil est en mode de contrôle PTZ.

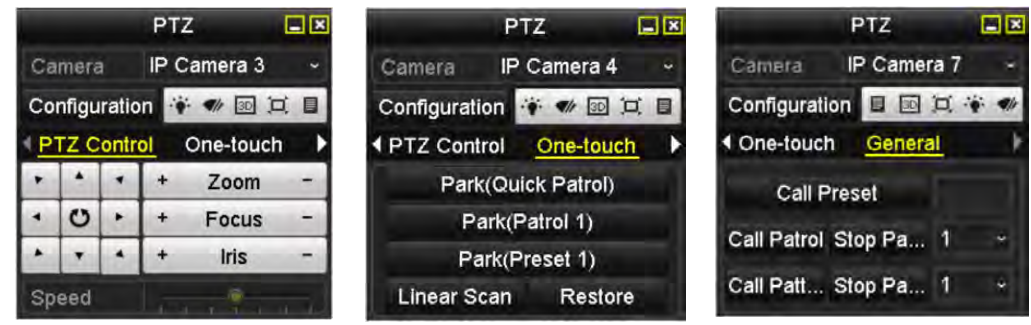

Figure 4-13 Panneau PTZ

| Icône              | Description                                                 | Icône     | Description                                                        | Icône     | Description                                                       |
|--------------------|-------------------------------------------------------------|-----------|--------------------------------------------------------------------|-----------|-------------------------------------------------------------------|
| $\frac{1}{10}$     | Bouton de<br>direction et<br>bouton de cycle<br>automatique | ÷         | Zoom+, Focus+,<br>$Iris+$                                          | =         | Zoom-, Focus-,<br>Iris-                                           |
|                    | La vitesse du<br>mouvement<br><b>PTZ</b>                    |           | Lumière allumée /<br>éteinte                                       |           | Essuie-glace<br>actif / inactif                                   |
| 3D                 | Positionnement<br>3D                                        | $\Xi$     | Centralisation<br>d'Image                                          | 目         | Menu                                                              |
| <b>PTZ Control</b> | <b>Basculer vers</b><br>l'interface de<br>contrôle PTZ      | One-touch | <b>Basculer vers</b><br>l'interface de<br>contrôle à une<br>touche | General   | <b>Basculer vers</b><br>l'interface des<br>paramètres<br>généraux |
| И                  | Article<br>précédent                                        | Þ         | Prochain point                                                     | $\bullet$ | Début du tracé /<br>ronde de<br>surveillance                      |
| $\circ$            | Arrêter la ronde<br>de surveillance<br>/ le tracé           | Iх        | Sortie                                                             | $\Box$    | Réduire<br>les<br>fenêtres                                        |

Tableau 4-1 Description des icônes du panneau PTZ

## Chapitre 5 Paramètres d'enregistrement

## 5.1 Configuration des paramètres

### *Objectif:*

En configurant les paramètres, vous pouvez définir ceux qui affectent la qualité de l'image, tels que le type de flux de transmission, la résolution, etc.

#### *Avant de commencer:*

1) Assurez-vous que le disque dur a déjà été installé. Sinon, installez un disque dur et initialisez-le. (**Menu > HDD > General**)

| $\Box$ 5 931.51GB  | Normal | <b>RM</b>                            | Local | 846GB | $\mathcal{L} = \mathcal{L} \mathcal{L}$ , where $\mathcal{L} = \mathcal{L}$ |  |
|--------------------|--------|--------------------------------------|-------|-------|-----------------------------------------------------------------------------|--|
| EL Capacity Status |        | Property Type Free Space Gr. Edit D. |       |       |                                                                             |  |

Figure 5-1 Disque dur - Général

2) Vérifiez le mode de stockage du disque dur

Cliquez sur **Advanced** pour vérifier le mode de stockage du disque dur.

Si le mode HDD est défini sur *Quota*, veuillez définir la capacité maximale d'enregistrement et la capacité maximale d'image. Pour plus d'informations, voir le Chapitre intitulé *Configuration du mode quota.* 

Si le mode de disque dur est réglé sur **Group**, vous devez définir le groupe de disques durs. Pour des informations détaillées, voir le Chapitre intitulé *Configuration du groupe de disques durs pour l'enregistrement.*

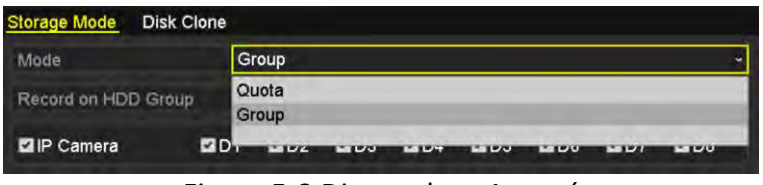

Figure 5-2 Disque dur - Avancé

Étape 1 Entrez dans l'interface « Record Settings » pour configurer les paramètres d'enregistrement:

#### **Menu > Record > Parameters**

#### Record Substream ID21 Camera 01 Camera **Encoding Parameters** Main Stream(Continuous) Main Stream(Event) Stream Type Video  $\div$  Video 1920\*1080(1080P)  $-1920(1080(1080P))$ Resolution Bitrate Type Variable - Variable Video Quality Medium - Medium Full Frame Frame Rate - Full Frame Max. Bitrate Mode General - General Max. Bitrate(Kbps) 4096  $-4096$ Max. Bitrate Range Reco... 3840~6400(Kbps) 3840~6400(Kbps) Video Encoding H.264  $+ 1.264.$ Enable H.264+ More Setting... Apply Back

Enregistreur vidéo en réseau - manuel

Figure 5-3 Paramètres d'enregistrement

Étape 2 Configuration des paramètres pour l'enregistrement

1) Sélectionnez la page avec l'onglet **Record** pour configurer. Vous pouvez configurer le type de flux, la résolution et d'autres paramètres sur demande.

**Video Encode**: sélectionnez le codage vidéo H.265 ou H.264.

**Enable H.264+ Mode**: cochez la case pour activer le mode. Une fois activés, les modes **Max. Bitrate Mode**, **Max. Bitrate(Kbps)** et **Max. Bitrate Range Recommend** ne seront plus configurable. L'activation aide à assurer la haute qualité vidéo avec un débit binaire réduit.

## **i** NOTE

Les caméras H.265 et H.264+ doivent être prises en charge par la caméra IP connectée.

2) Cliquez sur le bouton **More Settings** pour définir les paramètres avancés pour l'enregistrement, puis cliquez sur le bouton **OK** pour terminer la modification.

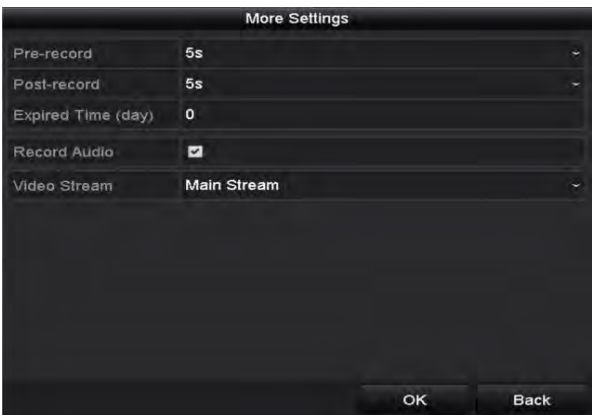

Figure 5-4 Autres paramètres

**Pre-record**: L'heure que vous avez programmée pour enregistrer avant l'heure ou l'événement programmé. Par exemple, lorsqu'une alarme déclenche l'enregistrement à 10h00 et si vous définissez le temps de préenregistrement sur 5 secondes, la caméra enregistre à 9:59:55.

**Post-record**: L'heure que vous avez programmée pour enregistrer après l'événement ou l'heure programmée. Par exemple, lorsqu'un enregistrement déclenché par une alarme se termine à 11h00 et si vous définissez l'heure de post-enregistrement sur 5 secondes, il enregistre jusqu'à 11:00:05.

**Expired Time**: La période expirée est la période pendant laquelle un fichier enregistré doit être conservé sur le disque dur. Lorsque la date limite est atteinte, le fichier sera supprimé. Si vous définissez le délai expiré sur 0, le fichier ne sera pas supprimé. La durée de conservation réelle du fichier doit être déterminée par la capacité du disque dur.

**Redundant Record/Capture**: En activant l'enregistrement ou la capture redondants, vous sauvegardez l'enregistrement et l'image capturée sur le disque dur redondant. Voir le Chapitre intitulé *Configuration d'enregistrement redondant.*

**Record Audio**: Cochez la case pour activer ou désactiver l'enregistrement audio.

**Video Stream**: Prend en charge une région fixe pour les flux principaux et secondaires. Lorsque vous sélectionnez un sous-flux, vous pouvez enregistrer plus longtemps avec le même espace de stockage.

3) Cliquez sur **Apply** pour enregistrer les paramètres.

## **E** NOTE

Vous pouvez activer la fonction ANR (Réapprovisionnement automatique du réseau) via le navigateur Web (**Configuration > Storage > Schedule Settings > Advanced**) pour enregistrer les fichiers vidéo dans la caméra IP lorsque le réseau est déconnecté et les synchroniser avec le NVR lorsque le réseau est repris.

## **i** NOTE

- L'enregistrement/capture redondant est utilisé lorsque vous souhaitez enregistrer les fichiers d'enregistrement ou les images capturées sur le disque dur redondant. Vous devez configurer le disque dur redondant dans les paramètres du disque dur. Pour plus d'informations, voir *Chapitre 12.3.2*.
- Les paramètres du flux principal (événement) sont en lecture seule.

Étape 3 Paramètres du sous-flux

1) Entrez dans la page de l'onglet sous-flux.

### Enregistreur vidéo en réseau - manuel

| Record<br>Substream      | Capture         |        |
|--------------------------|-----------------|--------|
| Camera                   | [D1] Camera 01  |        |
| Stream Type              | Video           |        |
| Resolution (max.: 720P)  | 704°480(4CIF)   | $\sim$ |
| <b>Bilrate Type</b>      | Variable        |        |
| Video Quality            | Medium          |        |
| Frame Rate               | Full Frame      |        |
| Max. Bitrate Mode        | General         |        |
| Max. Bitrate (Kbps) (max | 1024            |        |
| Max. Bitrate Range Reco  | 1152~1920(Kbps) |        |
| Video Encode             | H.265           |        |

Figure 5-5 Paramètres de sous-flux

- 2) Configurez les paramètres de la caméra.
- 3) Cliquez sur **Apply** pour enregistrer les paramètres.

## 5.2 Configuration du calendrier d'enregistrement

### *Objectif:*

Définissez le programme d'enregistrement, puis la caméra lance/arrête automatiquement l'enregistrement en fonction du programme configuré.

## $\frac{1}{\sqrt{2}}$  NOTE

Dans ce chapitre, nous prenons la procédure de planification des enregistrements comme exemple, et la même procédure peut être appliquée pour configurer la planification pour l'enregistrement et la capture. Pour planifier la capture automatique, vous devez choisir l'onglet **Capture** dans l'interface **Schedule**.

Étape 1 Entrez dans l'interfacede calendrier d'enregistrement.

### **Menu > Record > Schedule**

Étape 2 Configurer la planification des enregistrements

1) Sélectionnez **Record Schedule**.

Différents types d'enregistrement sont marqués dans des icônes de couleur différentes.

**Continuous:** enregistrement programmé.

**Event**: enregistrement déclenché par toutes les alarmes déclenchées par un événement.

**Motion**: enregistrement déclenché par la détection de mouvement.

**Alarm:** enregistrement déclenché par une alarme.

**M/A:** enregistrement déclenché par une détection de mouvement ou une alarme.

**M & A:** enregistrement déclenché par détection de mouvement et alarme.

## $\mathbf{u}$  NOTE

Vous pouvez supprimer la planification définie en cliquant sur l'icône **None**.

- 2) Choisissez la caméra que vous souhaitez configurer.
- 3) Cochez la case après l'élément **Enable Schedule**.
- 4) Cliquez sur le bouton **Edit** ou cliquez sur l'icône de couleur sous le bouton Edit et tracez la ligne du programme sur le panneau.

**Modifier le calendrier:**

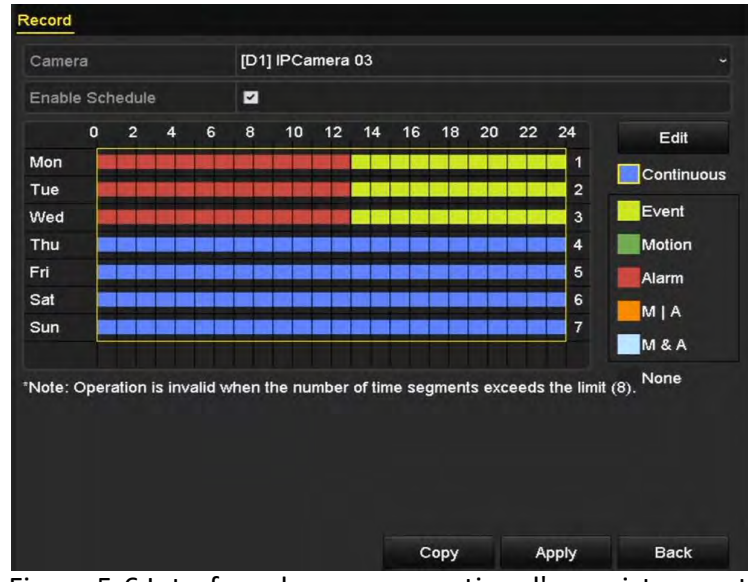

Figure 5-6 Interface de programmation d'enregistrement

### **E** NOTE

L'enregistrement continu est configuré pour l'appareil par défaut.

I. Dans la boîte de message, vous pouvez choisir le jour pour lequel vous souhaitez définir un calendrier.

|                |             | Edit  |      |            |   |
|----------------|-------------|-------|------|------------|---|
| Weekday        |             | Mon   |      |            |   |
| All Day        | ■           |       | Type | Continuous |   |
| Start/End Time | 00:00-24:00 | ۰     | Type | Continuous | ٠ |
| Start/End Time | 00:00-00:00 | c     | Type | Continuous |   |
| Start/End Time | 00:00-00:00 | ۰     | Type | Continuous | ٠ |
| Start/End Time | 00:00-00:00 | G     | Type | Continuous | ٠ |
| Start/End Time | 00:00-00:00 | ۰     | Type | Continuous | G |
| Start/End Time | 00:00-00:00 | ۰     | Type | Continuous |   |
| Start/End Time | 00:00-00:00 | G     | Type | Continuous |   |
| Start/End Time | 00:00-00:00 | ø     | Type | Continuous |   |
|                | Copy        | Apply | OK   | Cancel     |   |

Figure 5-7 Interface de programmation d'enregistrement

Vous pouvez cliquer sur le bouton **O** pour définir l'heure exacte du programme.

II. Pour programmer un enregistrement sur toute la journée, cochez la case suivant l'élément **All Day**.

| All Day        |                      | Type        | <b>Continuous</b> |  |
|----------------|----------------------|-------------|-------------------|--|
| Slart/End Time | 00:00-00:00          | Type        | <b>Continuous</b> |  |
| Start/End Time | 00 : 00 : 00<br>: 00 | Type        | Continuous        |  |
| Slart/End Time | $00:00 - 00:00$      | <b>Type</b> | Continuous        |  |

Figure 5-8 Modifier la planification

III. Pour organiser une autre planification, définissez l'heure de début/fin pour chaque période.

## **i** NOTE

Jusqu'à 8 périodes peuvent être configurées pour chaque jour. Les périodes ne peuvent pas se chevaucher.

IV. Sélectionnez le type d'enregistrement dans la liste déroulante.

## $\mathbf{I}$  NOTE

- Pour activer Motion, Alarm, M | A (mouvement ou alarme), M & A (mouvement ou alarme) and VCA (analyse du contenu vidéo), vous devez également configurer les paramètres de détection de mouvement, les paramètres d'entrée d'alarme ou les paramètres VCA. Pour plus d'informations, reportez-vous aux *Chapitres 8.1* et *9*.
- Les paramètres VCA ne sont disponibles que pour les caméras IP intelligentes.

Répétez les étapes de planification ci-dessus pour planifier l'enregistrement ou la capture pour les autres jours de la semaine. Si la planification peut également être appliquée à d'autres jours, cliquez sur **Copy**.

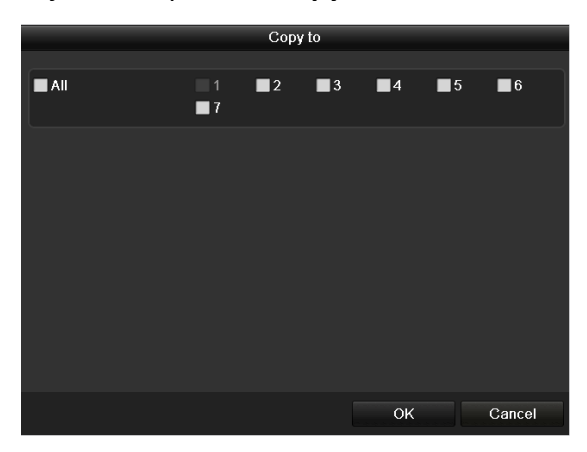

Figure 1.1 Copier la planification sur d'autres jours

- V. Cliquez sur **OK** pour enregistrer les paramètres et revenir au menu du niveau supérieur.
- VI. Cliquez sur **Apply** dans l'interface Record Schedule pour enregistrer les paramètres.

### **Dessinez le calendrier:**

I. Cliquez sur les icônes de couleur. Vous pouvez choisir le type de planification en continu ou en événement.

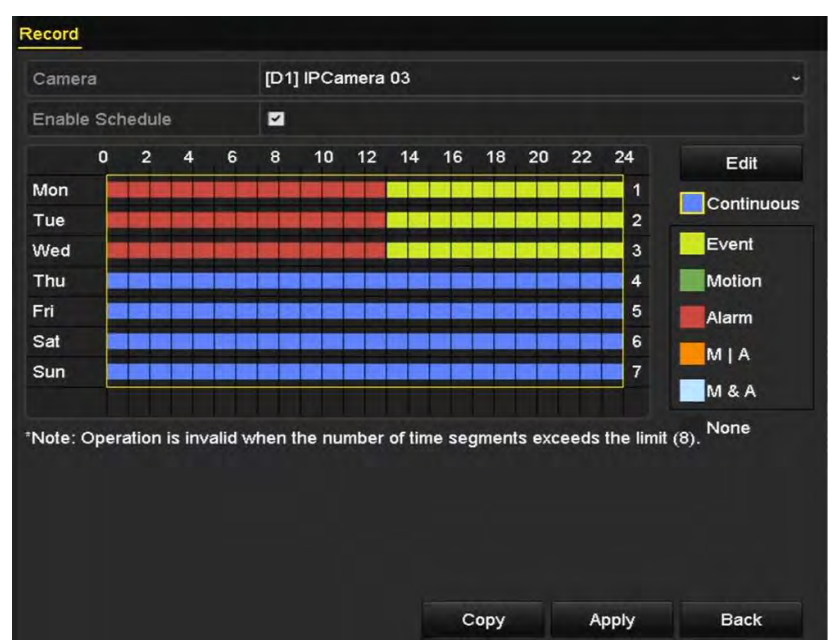

Figure 5-9 Dessiner le calendrier

- II. Cliquez sur le bouton **Apply** pour valider les paramètres.
- Étape 3 (Facultatif) Si les paramètres peuvent également être utilisés avec d'autres canaux, cliquez sur **Copy**, puis choisissez le canal sur lequel vous souhaitez copier.

Étape 4 Cliquez sur **Apply** pour enregistrer les paramètres.

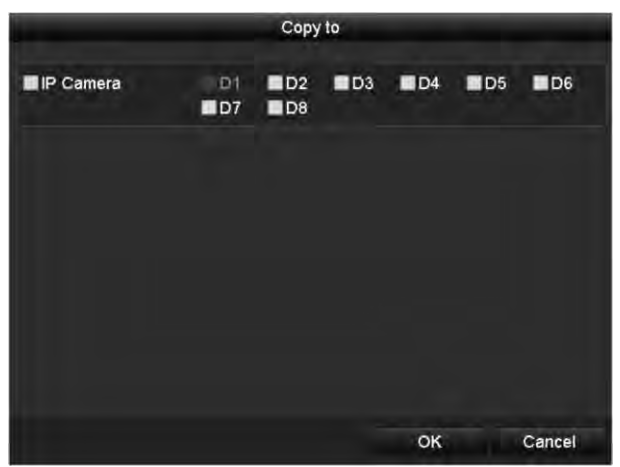

Figure 5-10 Copier la planification vers d'autres canaux

## 5.3 Configuration de l'enregistrement de détection de mouvement

### *Objectif:*

Suivez les étapes pour définir la détection de mouvement. En mode d'affichage en direct, une fois qu'un événement de détection de mouvement a eu lieu, le NVR peut l'analyser et prendre des mesures en réponse à une alarme. L'activation de la fonction de détection de mouvement peut déclencher l'enregistrement de certaines chaînes, ou déclencher une surveillance en plein écran, un avertissement audio, informer le centre de surveillance, etc. Dans ce chapitre, vous pouvez suivre les étapes pour planifier un enregistrement déclenché par le mouvement détecté.

Étape 1 Accédez à l'interface de détection de mouvement.

#### **Menu > Camera > Motion**

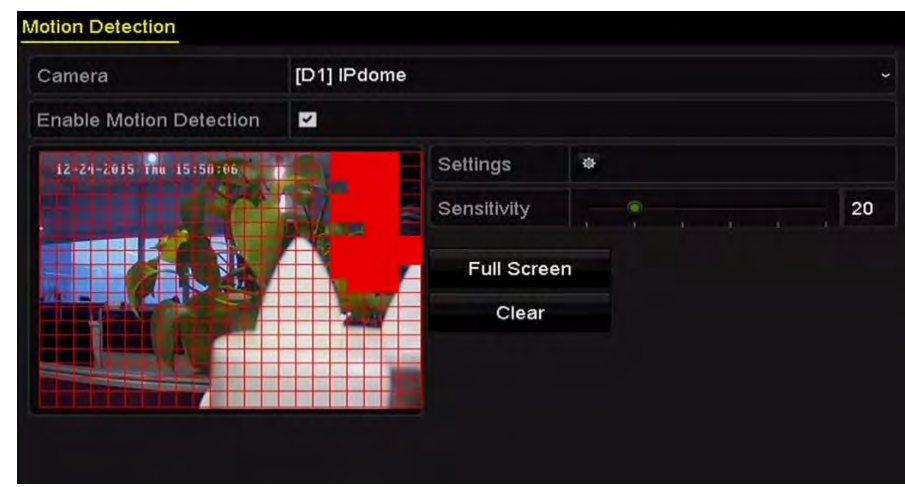

Figure 5-11 Détection de mouvement

Étape 2 Configurer la détection de mouvement:

- 1) Choisissez la caméra que vous souhaitez configurer.
- 2) Cochez la case après **Enable Motion Detection**.
- 3) Faites glisser et dessinez la zone de détection de mouvement à l'aide de la souris. Si vous souhaitez définir la détection de mouvement pour toute la zone prise par la caméra, cliquez sur **Full Screen**. Pour effacer la zone de détection de mouvement, cliquez sur **Clear**.
- 4) Cliquez sur **Settings**, et la boîte de message pour informations sur la chaîne apparaît.

|                        |                                | Settings |    |    |        |
|------------------------|--------------------------------|----------|----|----|--------|
| <b>Trigger Channel</b> | Arming Schedule Linkage Action |          |    |    |        |
| <b>P</b> Camera        | BD1                            | ID3      | D4 |    |        |
|                        |                                |          |    |    |        |
|                        |                                |          |    |    |        |
|                        |                                |          |    |    |        |
|                        |                                |          |    |    |        |
|                        |                                |          |    |    |        |
|                        |                                |          |    |    |        |
|                        |                                | Apply    |    | OK | Cancel |

Figure 5-12 Traitement de détection de mouvement

- 1) Sélectionnez les canaux pour lesquels l'événement de détection de mouvement doit déclencher l'enregistrement.
- 2) Cliquez sur **Apply** pour enregistrer les paramètres.
- 3) Cliquez sur **OK** pour revenir au menu du niveau supérieur.
- 4) Quittez le menu Motion Detection.
- Étape 3 Modifier la section Motion Detection Record Schedule. Pour les informations détaillées de configuration du calendrier, voir le Chapitre intitulé *Configuration de programme d'enregistrement.*

## 5.4 Configuration de l'enregistrement déclenché par alarme

### *Objectif:*

Suivez la procédure pour configurer l'enregistrement déclenché par alarme.

Étape 1 Entrez dans l'interface de paramètres d'alarme.

#### **Menu > Configuration > Alarm**

| Alarm Input List<br>Alarm Name<br>Alarm Input No.<br>Local<-1<br>Local<-2 | Alarm Type<br>N.O     | × |
|---------------------------------------------------------------------------|-----------------------|---|
|                                                                           |                       |   |
|                                                                           |                       |   |
|                                                                           |                       |   |
|                                                                           | N.O                   |   |
| $Local < -3$                                                              | N.O                   |   |
| Local < 4                                                                 | N.O                   |   |
| $Local < -5$                                                              | N.O                   |   |
| Local < 6                                                                 | N.O                   |   |
| I neal<-7                                                                 | N <sub>O</sub>        | × |
| <b>Alarm Output List</b>                                                  |                       |   |
| Alarm Output No.<br>Alarm Name                                            | Dwell Time            |   |
| $Local-1$                                                                 | <b>Manually Clear</b> |   |
| Local>2                                                                   | <b>Manually Clear</b> |   |
| Local > 3                                                                 | Manually Clear        |   |
| Local~>4                                                                  | <b>Manually Clear</b> |   |
| 172.6.23.105:8000->1                                                      | 5s                    |   |

Figure 5-13 Paramètres d'alarme

Étape 2 Cliquez sur **Alarm Input**.

| Alarm Status Alarm Input Alarm Output |         |                          |
|---------------------------------------|---------|--------------------------|
| Alarm Input No.                       | Local<1 | $\tilde{}$               |
| Alarm Name                            |         |                          |
| Type                                  | N.O.    | $\overline{\phantom{a}}$ |
| Enable                                | ◛       |                          |
| Settings                              | 提       |                          |

Figure 5-14 Paramètres d'alarme - Entrée d'alarme

- 1) Sélectionnez le numéro d'entrée d'alarme et configurez les paramètres d'alarme.
- 2) Choisissez NO (normalement ouvert) ou NC (normalement fermé) pour le type d'alarme.
- 3) Cochez la case  $\vee$  pour effectuer la réglage.
- 4) Cliquez sur **Settings**.

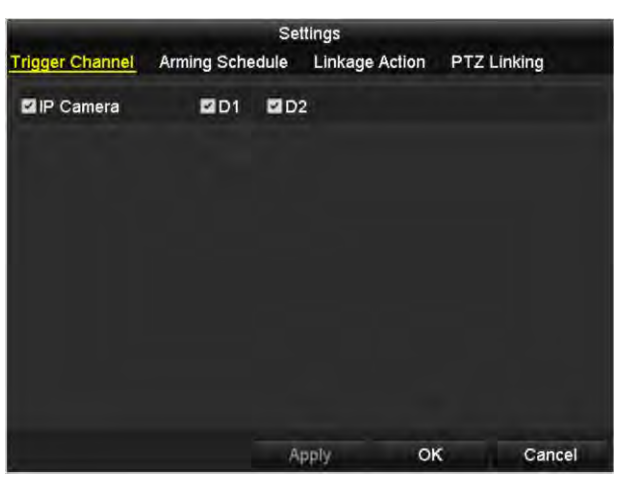

Figure 5-15 Paramètres d'alarme

- 5) Choisissez le canal d'enregistrement déclenché par l'alarme.
- 6) Cochez la case  $\vee$  pour sélectionner le canal.
- 7) Cliquez sur **Apply** pour enregistrer les paramètres.
- 8) Cliquez sur **OK** pour revenir au menu du niveau supérieur.

Répétez les étapes ci-dessus pour configurer d'autres paramètres d'entrée d'alarme.

Si les paramètres peuvent également être appliqués à d'autres entrées d'alarme, cliquez sur **Copy** et choisissez le numéro de l'entrée d'alarme.

|                 | Copy Alarm Input to |                          |
|-----------------|---------------------|--------------------------|
| Alarm Input No. | <b>Alarm Name</b>   | $\overline{\phantom{a}}$ |
| Local < 1       |                     |                          |
| Local<-2        |                     |                          |
| Local<-3        |                     |                          |
| $Local < -4$    |                     |                          |
| $Local < -5$    |                     |                          |
| Local<-6        |                     |                          |
| $Local < -7$    |                     |                          |
| Local<-8        |                     |                          |
| Local<-9        |                     |                          |
| Local<-10       |                     |                          |
| Local<-11       |                     | ×                        |
|                 | OK                  | Cancel                   |

Figure 5-16 Copier l'entrée d'alarme

Étape 3 Modifiez l'enregistrement déclenché par alarme dans l'interface de réglage Record/Capture Schedule. Pour plus d'informations sur la configuration de la planification, voir le Chapitre intitulé *Configuration de la planification d'enregistrement.* 

## 5.5 Configuration de l'enregistrement d'événement VCA

### *Objectif:*

L'enregistrement déclenché par l'événement peut être configuré via le menu. Les événements comprennent ensuite les événements de détection de mouvement, d'alarme et VCA (détection de visage/capture de visage, détection de croisement de lignes, détection d'intrusion, détection d'entrée de région, détection de sortie de région, détection de flânerie, détection de rassemblement de personnes, détection de déplacement rapide, détection de stationnement, détection de bagages sans surveillance, détection de suppression d'objet, détection d'exception de perte audio, détection soudaine de l'intensité du son et détection de défocalisation).

Étape 1 Entrez dans l'interface des paramètres VCA et sélectionnez une caméra pour les paramètres VCA.

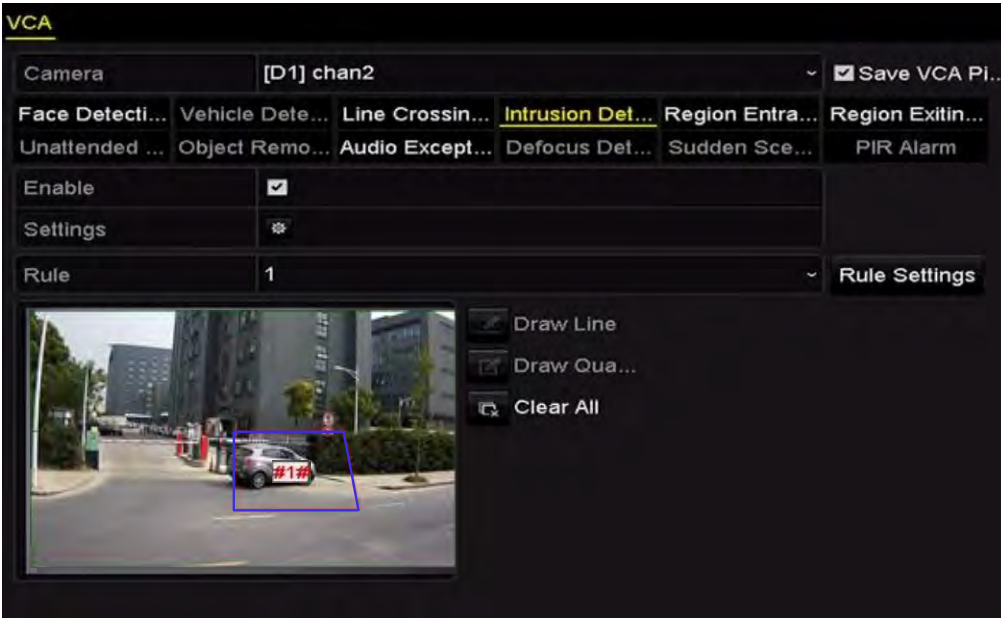

#### **Menu > Camera > VCA**

Figure 5-17 Paramètres VCA

- Étape 2 Configurez les règles de détection pour les événements VCA. Pour plus de détails, veuillez vous reporter au Chapitre 9 - Alarme VCA.
- Étape 3 Cliquez sur l'icône **de pour configurer les actions de liaison d'alarme pour les événements VCA.**
- Étape 4 Sélectionnez l'onglet **Trigger Channel** et sélectionnez un ou plusieurs canaux qui commenceront à enregistrer lors du déclenchement de l'alarme VCA.
- Étape 5 Cliquez sur **Apply** pour enregistrer les paramètres.

### Enregistreur vidéo en réseau - manuel

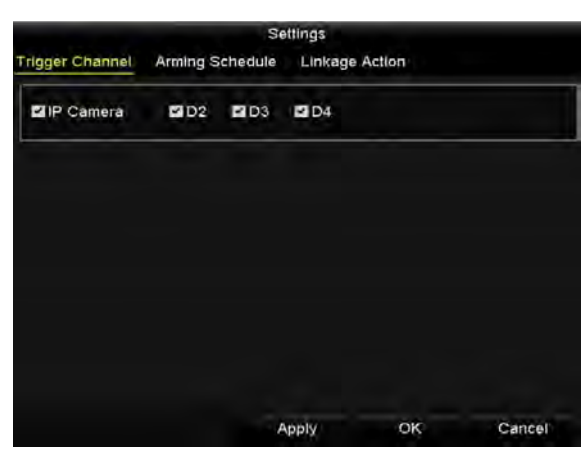

Figure 5-18 Réglage de la caméra de déclenchement pour l'alarme VCA

## NOTE

La fonction de liaison PTZ est uniquement disponible pour les paramètres VCA des caméras IP.

Étape 6 Entrez dans l'interface Record Schedule Settings (**Menu > Record > Schedule > Record Schedule**), puis définissez VCA comme le type d'enregistrement. Pour plus de détails, voir l'étape 2 du *Chapitre 5.2 - Configuration de l'horaire d'enregistrement.*

## 5.6 Enregistrement manuel

### *Objectif:*

Suivez les étapes pour définir les paramètres d'enregistrement manuel et de capture continue. Avec l'enregistrement manuel et la capture continue, vous devez annuler manuellement l'enregistrement et la capture. L'enregistrement manuel et la capture continue manuelle sont préalables à l'enregistrement et à la capture programmés.

Étape 1 Entrez dans l'interface paramètres manuels.

#### **Menu > Manual**

Ou appuyez sur la touche **REC/SHOT** du panneau avant.

| IP Camera<br><b>DN</b><br><b>DNI Recording by schedule</b><br>ON Recording by manual operation | ON D <sub>2</sub><br>D <sub>1</sub><br>D <sub>3</sub> |
|------------------------------------------------------------------------------------------------|-------------------------------------------------------|
| Continuous                                                                                     | 姿                                                     |
|                                                                                                |                                                       |

Figure 5-19 Enregistrement manuel

Étape 2 Activez Manual Recording.

- 1) Sélectionnez **Record** dans la barre de gauche.
- 2) Cliquez sur le bouton d'état avant le numéro de la caméra pour changer  $\frac{1}{2}$   $\frac{1}{2}$   $\frac{1}{2}$

Étape 3 Désactiver l'enregistrement manuel.

Cliquez sur le bouton d'état pour le changer de  $\alpha$  à  $\sigma$ .

### $\mathbf{I}$  NOTE

L'icône verte <sup>on</sup> signifie que la chaîne est configurée comme programme d'enregistrement. Après le redémarrage, tous les enregistrements manuels activés seront annulés.

## 5.7 Configuration de l'enregistrement de vacances

#### *Objectif:*

Suivez les étapes pour configurer le calendrier d'enregistrement des vacances pour cette année. Vous voudrez peut-être avoir un plan différent pour l'enregistrement et la capture en vacances.

Étape 1 Entrez dans l'interface paramètres d'enregistrement.

#### **Menu > Record > Holiday**

|                         | <b>Holiday Settings</b> |                             |              |             |   |
|-------------------------|-------------------------|-----------------------------|--------------|-------------|---|
| No.                     | <b>Holiday Name</b>     | Start Date<br><b>Status</b> | End Date     | Edit        |   |
| 1                       | Holiday1                | Enabled 1.Jan               | 1 Jan        | E.          |   |
| 2                       | Holiday2                | Enabled 1st Tue.Jan         | last Wed.Jan | ×           |   |
| $\overline{\mathbf{3}}$ | Holiday3                | Disabled 1.Jan              | 1.Jan        | 酆           |   |
| $\overline{4}$          | Holiday4                | Disabled 1.Jan              | 1.Jan        | 調           |   |
| 5                       | Holiday5                | Disabled 1.Jan              | 1.Jan        | 罗           |   |
| $6\phantom{1}$          | Holiday6                | Disabled 1.Jan              | 1 Jan        | P           |   |
| $\overline{1}$          | Holiday7                | Disabled 1.Jan              | 1.Jan        | Þ           |   |
| $\bf{8}$                | Holiday8                | Disabled 1.Jan              | 1 Jan        | 醰           |   |
| 9                       | Holiday9                | Disabled 1.Jan              | 1.Jan        | W           |   |
| 10                      | Holiday10               | Disabled 1.Jan              | 1.Jan        | i.          |   |
| 11                      | Holiday11               | Disabled 1.Jan              | $1$ .Jan     | i.          |   |
| 12                      | Holiday12               | Disabled 1.Jan              | 1.Jan        | šø.         |   |
| ×.                      | $\rightarrow$           |                             |              |             | v |
|                         |                         |                             |              | <b>Back</b> |   |

Figure 5-20 Paramètres de vacances

Étape 2 Activez le calendrier **Edit Holiday**.

1) Cliquez sur **pour entrer dans l'interface « Edit »**.

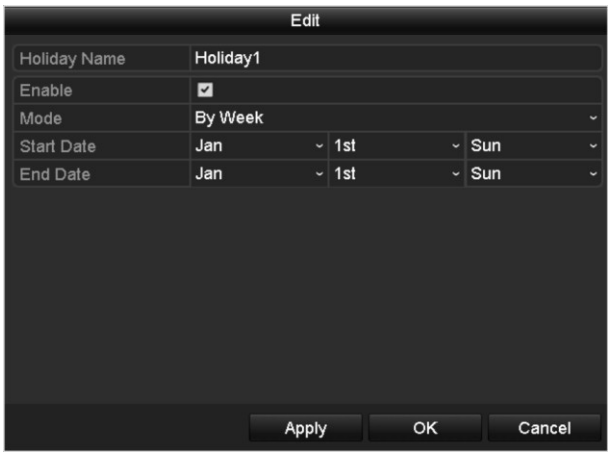

Figure 5-21 Modifier les paramètres de vacances

- 2) Cochez la case après **Enable Holiday**.
- 3) Sélectionnez **Mode** dans la liste déroulante.
- 4) Il existe trois modes différents pour le format de date permettant de configurer le calendrier des congés.
- 5) Définissez les dates de début et de fin.
- 6) Cliquez sur **Apply** pour enregistrer les paramètres.
- 7) Cliquez sur **OK** pour quitter l'interface Edit.

Étape 3 Accédez à l'interface de configuration du programme d'enregistrement/capture pour modifier le programme d'enregistrement des vacances. Voir *Chapitre 6.2 - Configuration du calendrier d'enregistrement.*

## 5.8 Configuration de l'enregistrement redondant

### *Objectif:*

Activer l'enregistrement redondant (sauvegarde des fichiers d'enregistrement et les images capturées non seulement sur le disque dur R/W mais également sur le disque dur redondant) améliorera efficacement la sécurité et la fiabilité des données.

Étape 1 Entrez dans l'interface du disque dur.

#### **Menu > HDD**

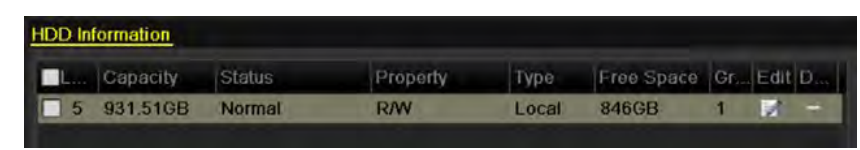

Figure 5-22 Disque dur - Général

Étape 2 Sélectionnez HDD et cliquez sur **de** pour accéder à l'interface Local HDD Settings.

1) Définissez l'option HDD sur **Redondance**.

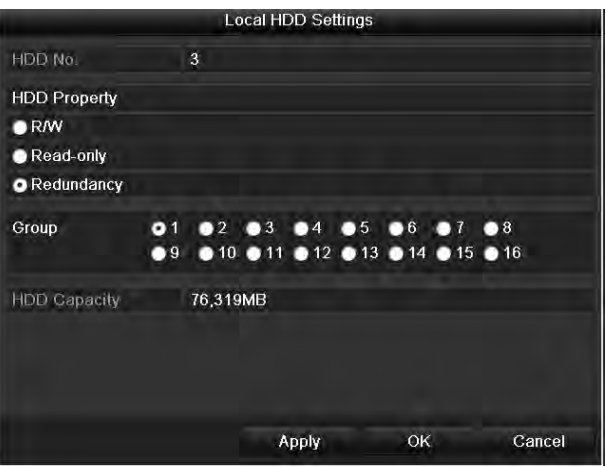

Figure 5-23 Édition générale du disque dur

- 2) Cliquez sur **Apply** pour enregistrer les paramètres.
- 3) Cliquez sur **OK** pour revenir au menu du niveau supérieur.

## $\prod_{i=1}^{n}$ NOTE

Vous devez définir le mode de stockage dans les paramètres avancés du disque dur sur Group avant de définir la propriété du disque dur sur Redondant. Pour plus d'informations, s'il vous plaît vous référer au *Chapitre 11.4.1 Réglage des paramètres du disque dur.* Il devrait y avoir au moins un autre disque dur qui est en état de lecture/écriture.

Étape 3 Entrez dans l'interface d'enregistrement.

### **Menu > Record > Parameters**

**1)** Sélectionnez l'onglet **Record.**

2) Cliquez sur **More Settings** pour accéder à l'interface suivante.

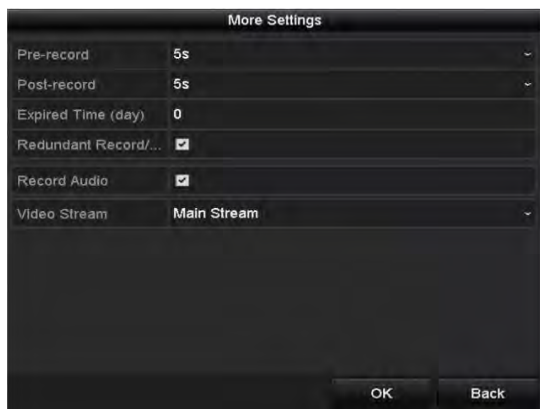

Figure 5-24 Paramètres d'enregistrement

- 3) Sélectionnez la caméra que vous souhaitez configurer dans la liste déroulante.
- 4) Cochez la case **Redundant Record/Capture**.
- 5) Cliquez sur **OK** pour enregistrer les paramètres et revenir au menu du niveau supérieur.

Répétez les étapes ci-dessus pour configurer d'autres canaux.

## 5.9 Configuration du groupe de disques durs pour l'enregistrement

### *Objectif:*

Vous pouvez regrouper les disques durs et enregistrer les fichiers d'enregistrement et les images capturées dans certains groupes de disques durs.

Étape 1 Entrez dans l'interface de paramétrage du disque dur.

#### **Menu > HDD**

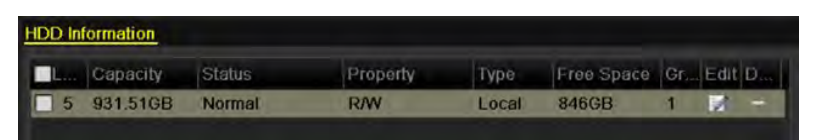

Figure 5-25 Disque dur – Général

Étape 2 Sélectionnez **Advanced** dans le menu de gauche.

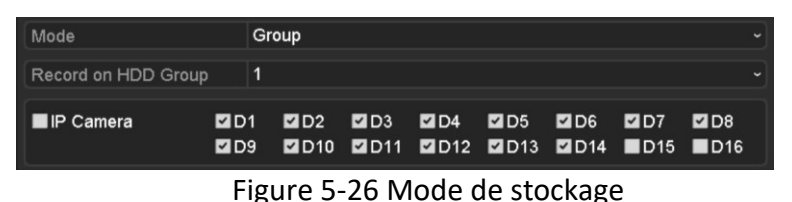

Vérifiez si le mode de stockage du disque dur est réglé sur « Group ». Sinon, réglez-le sur « Group ». Pour plus d'informations, reportez-vous au *Chapitre 14.4 - Gestion du groupe de disques durs.* 

Étape 3 Sélectionnez **General** dans le menu de gauche.

Étape 4 Cliquez sur **la pour accéder à l'interface d'édition.** 

Étape 5 Configuration du groupe de disques durs.

- 1) Choisissez un numéro de groupe pour le groupe HDD.
- 2) Cliquez sur **Apply**, puis dans la boîte de message contextuelle, cliquez sur **Yes** pour enregistrer vos paramètres.
- 3) Cliquez sur **OK** pour revenir au menu du niveau supérieur.
- 4) Répétez les étapes ci-dessus pour configurer davantage de groupes de disques durs.

Étape 6 Choisissez les canaux sur lesquels vous souhaitez enregistrer les fichiers d'enregistrement dans le groupe de disques durs.

- 1) Sélectionnez **Advanced** dans la barre de gauche.
- 2) Choisissez un numéro de groupe dans la liste déroulante **Record on HDD Group**.
- 3) Cochez les chaînes que vous souhaitez enregistrer dans ce groupe.
- 4) Cliquez sur **Apply** pour enregistrer les paramètres.

### $\mathbf{1}$  NOTE

Après avoir configuré les groupes de disques durs, vous pouvez configurer les paramètres d'enregistrement en suivant la procédure décrite au *Chapitre 5.2-5.7*.

## 5.10 Protection des fichiers

### *Objectif:*

Vous pouvez verrouiller les fichiers d'enregistrement ou définir la propriété du disque dur sur Read-only pour empêcher le remplacement des fichiers d'enregistrement.

## 5.10.1 Verrouillage des fichiers d'enregistrement

Verrouiller le fichier lors de la lecture

Étape 1 Entrez dans l'interface de lecture.

### **Menu > Playback**

Étape 2 Cochez la case des chaînes dans la liste des chaînes, puis double-cliquez pour sélectionner une date dans le calendrier.

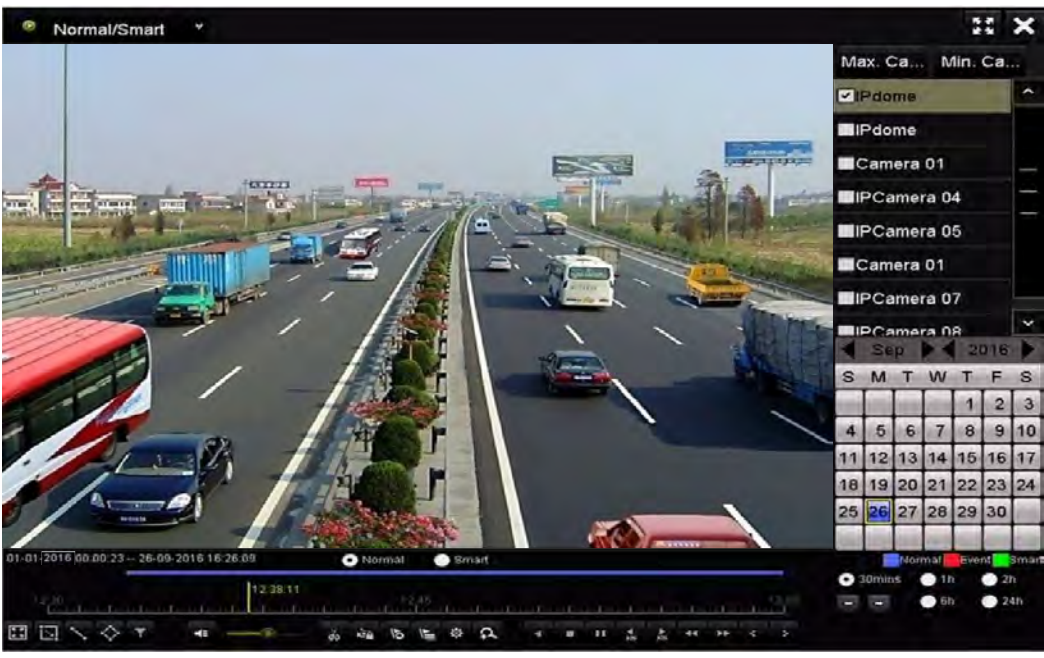

Figure 5-27 Lecture normale/intelligente

Étape 3 Pendant la lecture, cliquez sur le bouton **endiqueller verrouiller le fichier d'enregistrement en cours.** 

## NOTE

En mode de lecture multicanaux, cliquez sur le bouton **produition entrance** les fichiers d'enregistrement liés aux canaux de lecture.

Étape 4 Vous pouvez cliquer sur le bouton <sup>®</sup> pour faire apparaître l'interface de gestion de fichiers. Cliquez sur **Locked File** pour vérifier et exporter les fichiers verrouillés.

|                    |                                 |                    | <b>File Management</b> |           |                                                           |                     |
|--------------------|---------------------------------|--------------------|------------------------|-----------|-----------------------------------------------------------|---------------------|
| <b>Video Clips</b> | Playback Capture                | <b>Locked File</b> | Tag                    |           |                                                           |                     |
|                    | Cam Start/End Time              |                    |                        | Size Lock |                                                           |                     |
| ID3                | 12-17-2013 17:49:51--20:24:12   |                    | 199.971KB              |           |                                                           |                     |
| 图D4                | 12-17-2013 17:49:51--20:24:12   |                    | 199,628KB              | а         |                                                           |                     |
| ID7                | 12-17-2013 17:49:51--20:24:12   |                    | 123,343KB              |           |                                                           |                     |
| ID7                | 12-25-2013 17:13:48--17:32:22   |                    | 45,401KB               |           |                                                           |                     |
| ID7                | 12-26-2013 14:37:54 -- 15:39:52 |                    | 242,565KB              |           |                                                           |                     |
| Total: 5 P: 1/1    |                                 |                    | .                      |           | HDD: 4<br>Start time:<br>12-17-2013 17:49:51<br>End time: | 12-17-2013 20:24:12 |
| Total size: OMB    |                                 |                    | <b>Export All</b>      |           | Export                                                    | Cancel              |

Figure 5-28 Gestion des fichiers verrouillés

Dans l'interface File Management, vous pouvez également cliquer sur **la** pour le changer à **a** afin de déverrouiller le fichier quand ceci n'est pas protégé.

Verrouiller le fichier lors de l'exportation

Étape 1 Entrez dans l'interface de réglage d'exportation.

#### **Menu > Export**

| Normal                   |                          |                                           |            |             |            |                                                         |             |            |   |
|--------------------------|--------------------------|-------------------------------------------|------------|-------------|------------|---------------------------------------------------------|-------------|------------|---|
| <b>MIP Camera</b>        | <b>ZD1</b><br><b>ZD9</b> | D2                                        | <b>ZD3</b> | <b>EID4</b> | <b>ZD5</b> | 206<br><b>EID10 EID11 EID12 EID13 EID14 EID15 EID16</b> | <b>EID7</b> | <b>MD8</b> |   |
| Start/End time of record |                          | 06-27-2013 08:53:36 - 06-27-2013 16:41:08 |            |             |            |                                                         |             |            |   |
| Record Type              | All                      |                                           |            |             |            |                                                         |             |            |   |
| File Type                | All                      |                                           |            |             |            |                                                         |             |            |   |
| Start Time               |                          | 06-27-2013                                |            |             |            | 00:00:00                                                |             |            | ۰ |
| End Time                 |                          | 06-27-2013                                |            |             | -          | 23:59:59                                                |             |            |   |
|                          |                          |                                           |            |             |            |                                                         |             |            |   |

Figure 5-29 Exportation

Étape 2 Sélectionnez les canaux que vous souhaitez rechercher en cochant la case .

Étape 3 Configurez le type d'enregistrement et l'heure de début/fin du type de fichier.

Étape 4 Cliquez sur **Search** pour afficher les résultats.

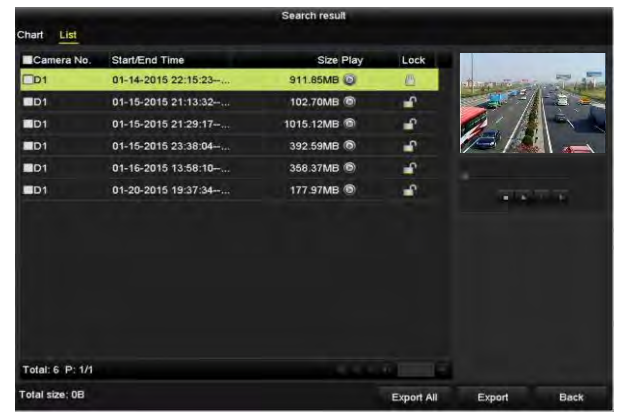

Figure 5-30 Exportation - résultat de la recherche

Étape 5 Protégez les fichiers d'enregistrement.

1) Trouver les fichiers d'enregistrement que vous souhaitez protéger, puis cliquez sur l'icône qui deviendra  $\Box$ , ce qui indique que le fichier est verrouillé.

## **i** NOTE

Les fichiers d'enregistrement dont l'enregistrement n'est toujours pas terminé ne peuvent pas être verrouillés.

2) Cliquez sur **A** pour le changer à **A** afin de déverrouiller le fichier quand le fichier n'est pas protégé.

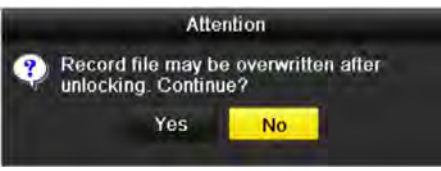

Figure 5-31 Déverrouillage

## 5.10.2 Définition de la propriété du disque dur en lecture seule

Étape 1 Entrez dans l'interface de paramétrage du disque dur.

### **Menu > HDD**

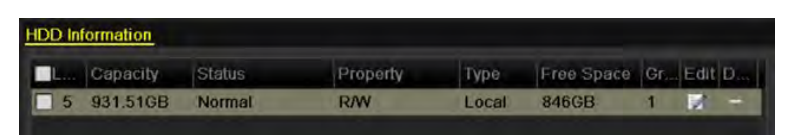

Figure 5-32 Disque dur - Général

Étape 2 Cliquez sur **la pour modifier le disque dur que vous souhaitez protéger.** 

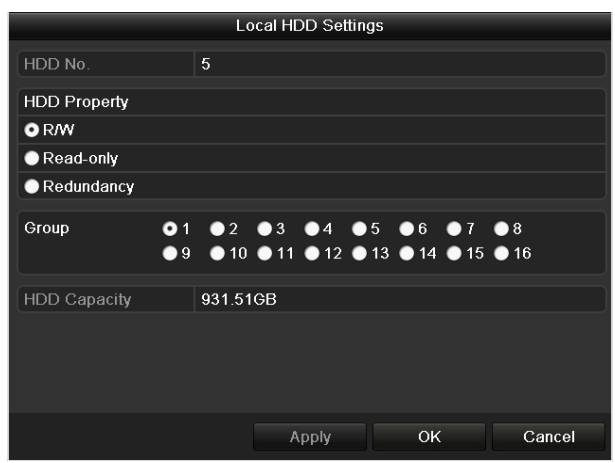

Figure 5-33 Généralités du disque dur - Édition

## $\mathbf{i}$  NOTE

Pour modifier la propriété du disque dur, vous devez régler le mode de stockage du disque dur sur « Group ». Voir le Chapitre intitulé *Gestion du groupe de disque dur.*

Étape 3 Définissez la propriété HDD sur Read-only.

Étape 4 Cliquez sur **OK** pour enregistrer les paramètres et revenir au menu du niveau supérieur.

## NOTE

- Vous ne pouvez enregistrer aucun fichier sur un disque dur en lecture seule. Si vous souhaitez enregistrer des fichiers sur le disque dur, définissez la propriété sur R/W.
- S'il n'y a qu'un seul disque dur et est réglé sur Read-only, le NVR ne peut enregistrer aucun fichier. Seul le mode d'affichage en direct est disponible.
- Si vous définissez le disque dur sur Read-only lorsque le NVR enregistre des fichiers, le fichier sera enregistré sur le prochain disque dur R/W. S'il n'y a qu'un seul disque dur, l'enregistrement sera arrêté.

# Chapitre 6 Lecture

## 6.1 Lecture de fichiers d'enregistrement

## 6.1.1 Lecture instantanée

### *Objectif*

Lisez les fichiers vidéo enregistrés d'un canal spécifique en mode d'affichage en direct. Le commutateur de canal est pris en charge.

### **Lecture instantanée par canal**

Choisissez un canal en mode d'affichage en direct et cliquez sur le bouton dans la barre d'outils de configuration rapide.

### **E** NOTE

En mode de lecture instantanée, seuls les fichiers d'enregistrement enregistrés au cours des cinq dernières minutes sur ce canal seront lus.

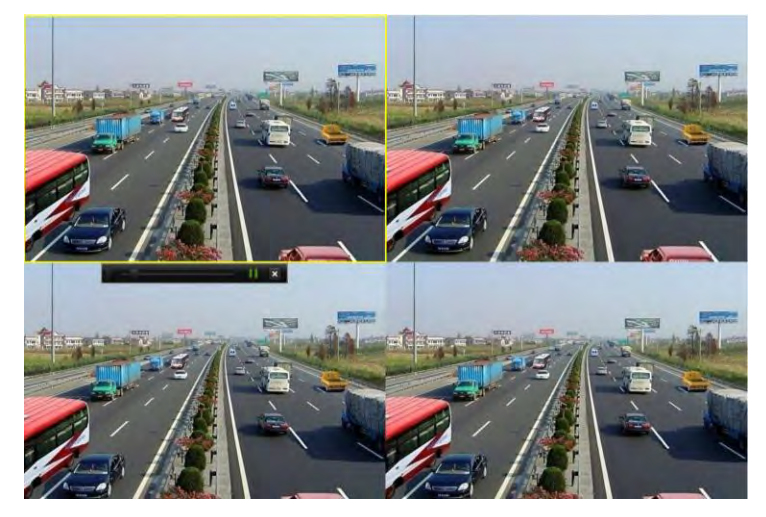

Figure 6-1 Interface de lecture instantanée

### 6.1.2 Lecture par recherche normale

### Lecture par chaîne

Entrez dans l'interface de lecture.

Cliquez droit sur un canal en mode de visualisation en direct et sélectionnez Playback dans le menu, comme indiqué dans la [Figure 6-2.](#page-103-0)

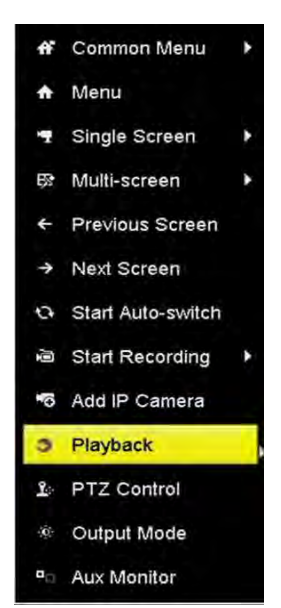

Figure 6-2 Menu contextuel (en dessous de Live View)

### <span id="page-103-0"></span> $\frac{1}{\sqrt{2}}$  NOTE

Appuyez sur les touches numériques pour basculer la lecture sur les canaux correspondants pendant le processus de lecture.

Lecture par heure

### *Objectif*

Lire des fichiers vidéo enregistrés dans la durée spécifiée. La lecture simultanée sur plusieurs canaux et le changement de canal sont pris en charge.

Étape 1 Entrez dans l'interface de lecture.

### **Menu > Lecture**

Étape 2 Sélectionnez **Normal/Smart** dans la liste déroulante sur le côté supérieur gauche.

Étape 3 Sélectionnez une caméra dans la liste des caméras.

## **E** NOTE

Le flux principal ou le sous-flux d'enregistrement est configurable dans **Menu > Record > Parameters**.

Étape 4 Sélectionnez une date dans le calendrier, puis cliquez sur le bouton **de** de la barre d'outils à gauche pour lire le fichier vidéo.

|    | <b>Sep</b> |                |             | 2016 |    |    |  |  |
|----|------------|----------------|-------------|------|----|----|--|--|
| S  |            |                |             |      | F  | S  |  |  |
|    |            |                |             |      | ٠  | з  |  |  |
|    | Б,         | 6              |             | 8    | ۹  |    |  |  |
|    |            | $\ddot{\circ}$ |             | 5    | 6  |    |  |  |
|    |            |                |             |      | 23 | 24 |  |  |
| 26 |            |                | 26 27 28 29 |      | 30 |    |  |  |
|    |            |                |             |      |    |    |  |  |

Figure 6-3 Calendrier de lecture

S'il existe des fichiers d'enregistrement pour cette caméra ce jour-là, l'icône du calendrier est affichée dans différentes couleurs pour différents types d'enregistrement: bleu pour l'enregistrement en continu et rouge pour l'enregistrement d'événement.

Étape 5 Cliquez sur le bouton radio **O Normal** pour lancer la lecture des fichiers enregistrés en continu.

### Interface de lecture

Vous pouvez utiliser la barre d'outils dans la partie inférieure de l'interface de lecture pour contrôler la lecture des progrès, comme indiqué dans la [Figure 6-4.](#page-104-0)

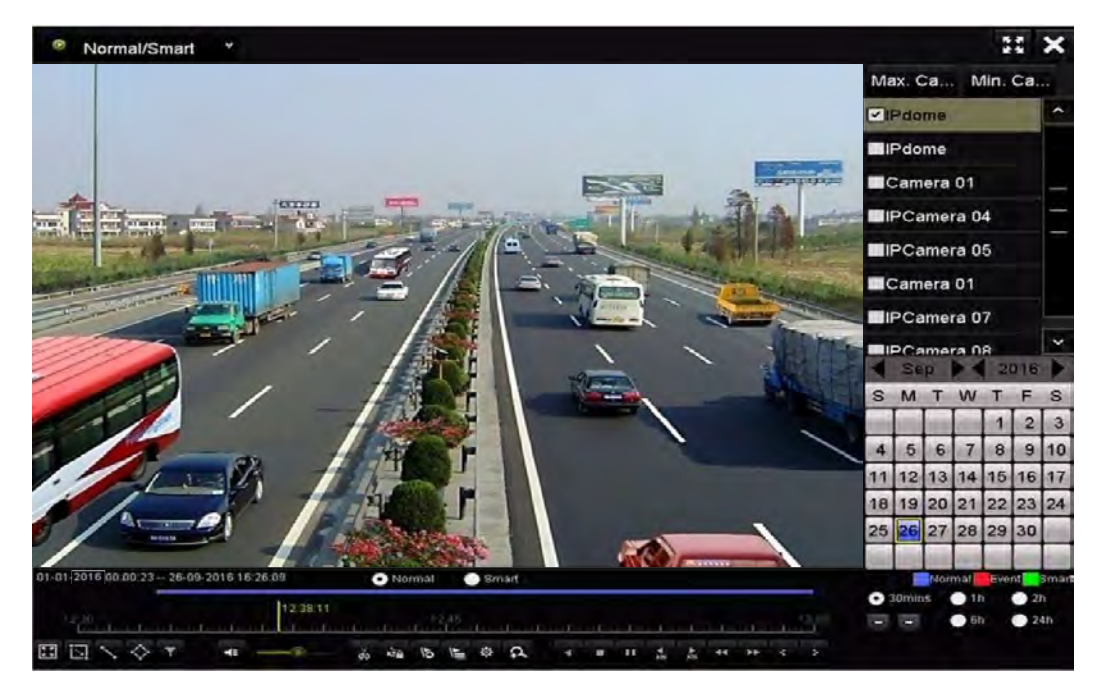

Figure 6-4 Interface de lecture

<span id="page-104-0"></span>

| 01-01-2016 00:00:23 -- 26-09-2016 16:26:09 | O Normal Smart                                                                                                    | Normal Event Smart |                                            |  |
|--------------------------------------------|----------------------------------------------------------------------------------------------------|--------------------|--------------------------------------------|--|
|                                            | 12.42.59<br>$\frac{1230}{100}$ $\blacksquare$ $\blacksquare$ $\bl$ |                    | $\bullet$ 30mins $\bullet$ 1h $\bullet$ 2h |  |
|                                            |                                                                                                    |                    |                                            |  |

Figure 6-5 Barre d'outils de la lecture

Vous pouvez cliquer sur les canaux pour exécuter la lecture simultanée sur plusieurs canaux.

## **i** NOTE

- 05-06-2018 18:33:42 06-07-2016 10:53:24 indique l'heure de début/fin des fichiers vidéo enregistrés.
- Barre de progression de la lecture: utilisez la souris pour cliquer sur n'importe quel point de la barre de progression ou faites-la glisser pour localiser des images spécifiques.

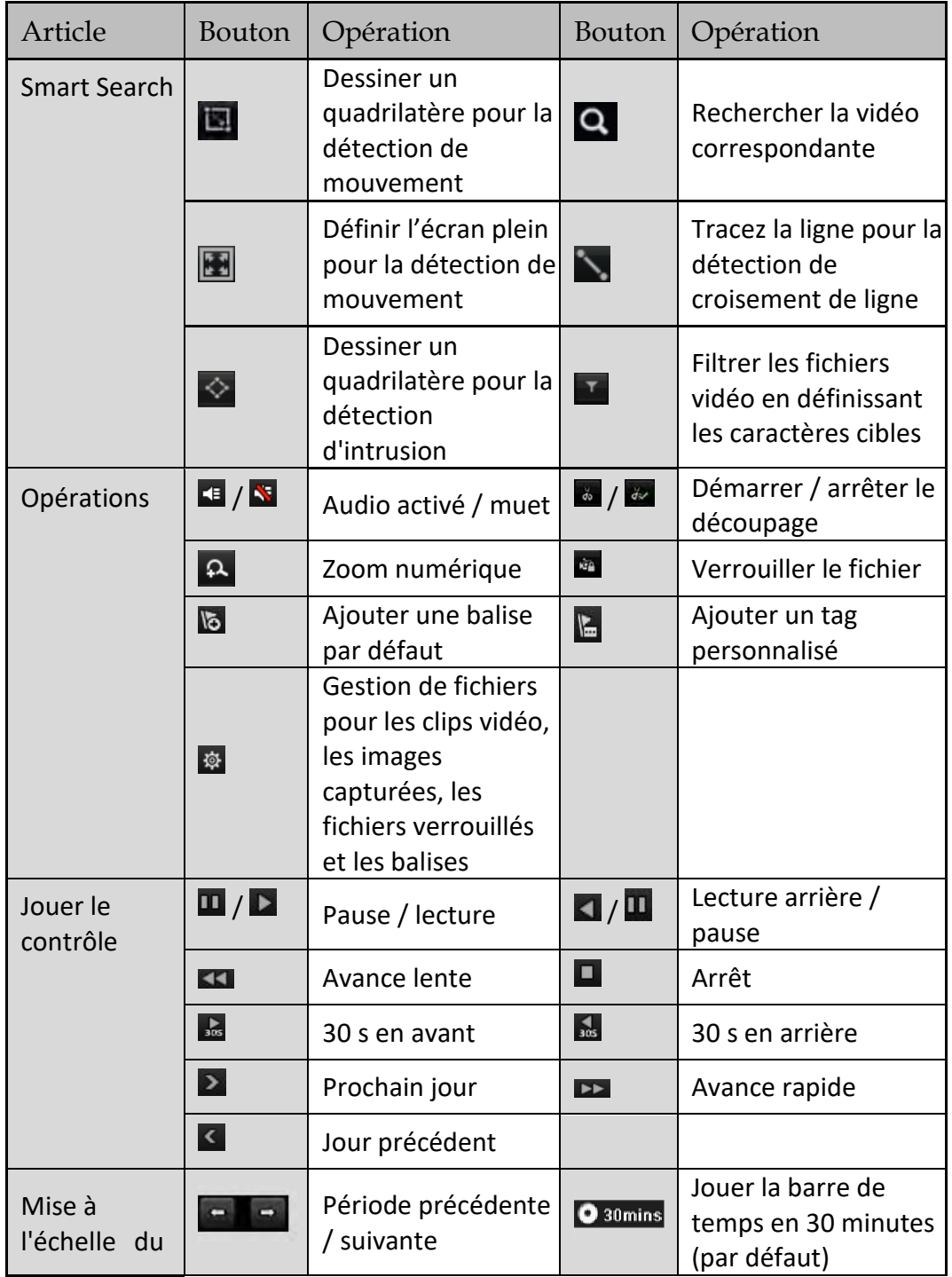

Tableau 6-1 Explication détaillée de la barre d'outils de lecture

### Enregistreur vidéo en réseau - manuel

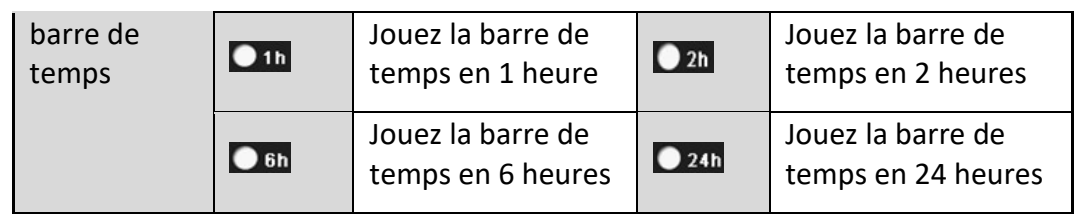

## **i** NOTE

La vitesse de lecture de 256x est prise en charge.

## 6.1.3 Lecture par recherche intelligente

### *Objectif*

La fonction de lecture intelligente fournit un moyen facile de parcourir les informations moins efficace. Lorsque vous sélectionnez le mode de lecture intelligente, le système analyse la vidéo contenant les informations de détection de mouvement, de ligne ou d'intrusion, la marque en vert et la lit à une vitesse normale, tandis que la vidéo sans mouvement est lue à une vitesse 16x. Les règles et les zones de lecture intelligentes sont configurables.

Étape 1 Entrez dans l'interface de lecture.

### **Menu > Playback**

Étape 2 Sélectionnez **Normal/Smart** dans la liste déroulante en haut à gauche.

## $\mathbf{I}$  NOTE

Le flux principal ou le sous-flux d'enregistrement est configurable dans **Menu > Record > Parameters**.

Étape 3 Sélectionnez une caméra dans la liste des caméras.

Étape 4 Sélectionnez une date dans le calendrier, puis cliquez sur le bouton le de la barre d'outils de gauche pour lire le fichier vidéo.

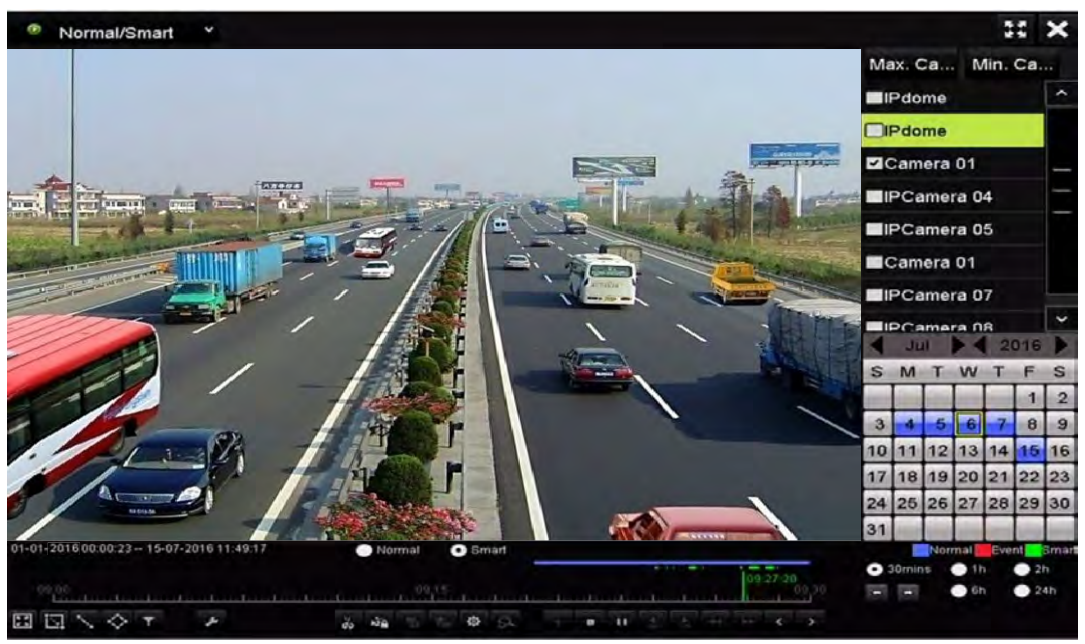

Figure 6-6 Lecture par recherche intelligente

Étape 5 Cliquez sur le bouton radio  $\bullet$  <sup>smatt</sup> pour passer en lecture avec la recherche intelligente.
Étape 6 Définissez les règles et les zones de recherche intelligente pour la détection de croisement de lignes, la détection d'intrusion ou l'enregistrement d'un événement de détection de mouvement.

### **Détection de croisement de lignes**

Sélectionnez le bouton  $\blacktriangle$ , puis cliquez sur l'image pour spécifier le point de départ et le point d'arrivée de la ligne.

### **Détection d'intrusion**

Cliquez sur le bouton  $\Diamond$  et spécifiez 4 points pour définir une région quadrilatérale pour la détection d'intrusion. Une seule région peut être définie.

### **Détection de mouvement**

Cliquez sur le bouton  $\blacksquare$ , puis maintenez la souris sur l'image pour dessiner manuellement la zone de détection. Vous pouvez également cliquer sur le bouton **El** pour régler l'écran plein de la zone de détection.

Étape 7 (Facultatif) Vous pouvez cliquer sur **Le** pour filtrer les fichiers vidéo recherchés en définissant les caractères cibles, y compris le sexe et l'âge de l'humain, ainsi que si la personne porte de lunettes.

|         | <b>Result Filter</b> |   |
|---------|----------------------|---|
| Enable  |                      |   |
| Gender  | All                  | c |
| Ages    | All                  | v |
| Glasses | All                  |   |

Figure 6-7 Définir le filtre des résultats

### 6.1.4 Lecture par recherche d'événement

### *Objectif*

Lisez des fichiers d'enregistrement sur un ou plusieurs canaux recherchés par type d'événement (entrée d'alarme, détection de mouvement et VCA, par exemple).

Étape 1 Entrez dans l'interface de lecture.

### **Menu > Playback**

Étape 2 Sélectionnez **Event** dans la liste déroulante en haut à gauche.

Étape 3 Sélectionnez le type principal **Alarm Input**, **Motion** ou **VCA** comme type d'événement.

### **I** NOTE

Nous prenons comme exemple la lecture par VCA dans les instructions suivantes.

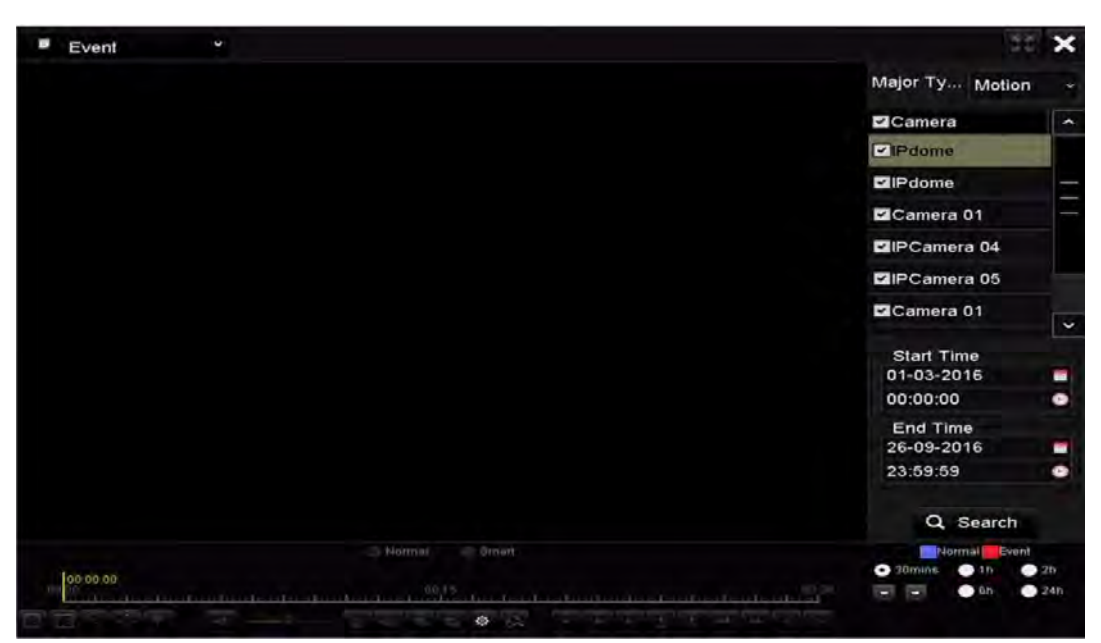

Figure 6-8 Interface de recherche d'événement

Étape 4 Sélectionnez le type mineur de VCA dans la liste déroulante. (Veuillez vous reporter au *Chapitre 9 - Alarme VCA* pour plus de détails sur les types de détection VCA).

## **i** NOTE

Pour configurer l'enregistrement VCA, veuillez vous reporter au Chapitre 5.4 - Configuration de l'enregistrement et de la capture d'événements VCA. Pour plus de détails sur les types de détection VCA, veuillez vous reporter au Chapitre 9 - Alarme VCA.

Étape 5 Sélectionnez les caméras à rechercher, puis définissez l'heure de début et l'heure de fin.

Étape 6 Cliquez sur le bouton **Search** pour obtenir les informations sur les résultats de la recherche. Vous pouvez vous référer à la barre de droite pour obtenir le résultat.

Étape 7 Sélectionnez un élément de résultat et cliquez sur le bouton **O** pour lire le fichier.

## $\frac{1}{2}$  NOTE

Pre-play et post-play peuvent être configurés.

Étape 8 (Facultatif) Entrez dans l'interface de lecture synchronisée pour sélectionner la ou les caméras pour la lecture synchrone.

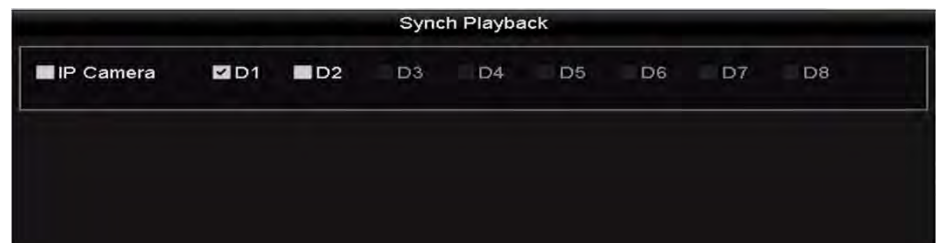

Figure 6-9 Interface de lecture synchronisée

Étape 9 Entrez dans l'interface de lecture.

La barre d'outils dans la partie inférieure de l'interface de lecture peut être utilisée pour contrôler le processus de lecture.

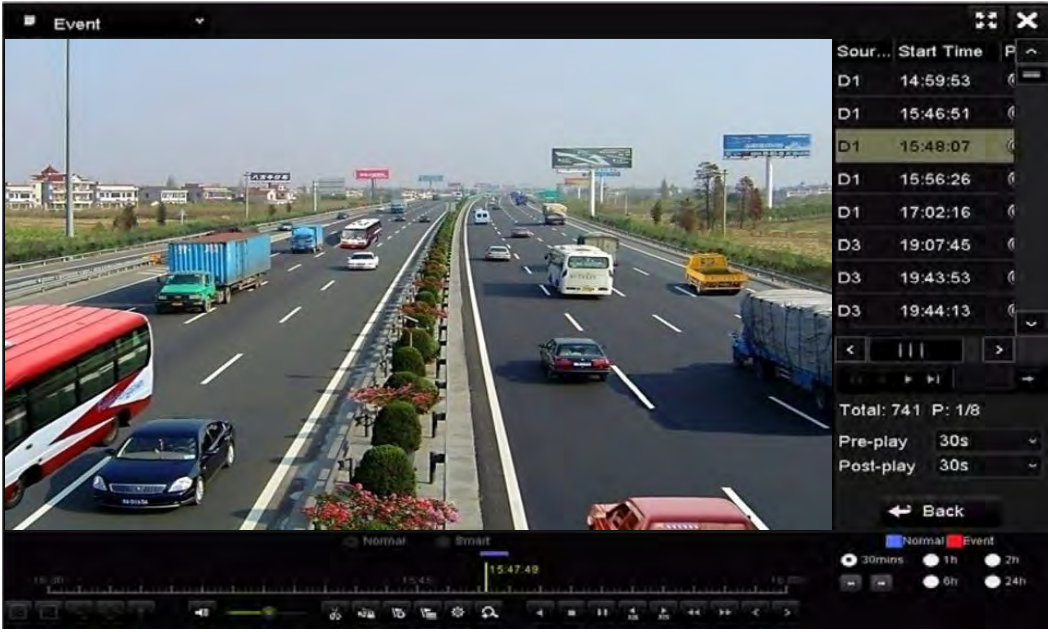

Figure 6-10 Interface de lecture par événement

Vous pouvez cliquer sur le bouton  $\leq$  ou le bouton  $\geq$  pour sélectionner l'événement précédent ou suivant. Veuillez vous reporter au Tableau 6.1 pour la description des boutons de la barre d'outils.

## 6.1.5 Lecture par balise

### *Objectif:*

La balise vidéo vous permet d'enregistrer des informations connexes telles que les personnes et l'emplacement d'un moment précis pendant la lecture. Vous pouvez utiliser des balises vidéo pour rechercher des fichiers d'enregistrement et positionner le point de temps.

### *Avant de lire par balise:*

Étape 1 Entrez dans l'interface de lecture.

### **Menu > Playback**

Étape 2 Recherchez et lisez le ou les fichiers d'enregistrement. Reportez-vous au *Chapitre 6.1.1* pour des informations détaillées sur la recherche et la lecture des fichiers d'enregistrement.

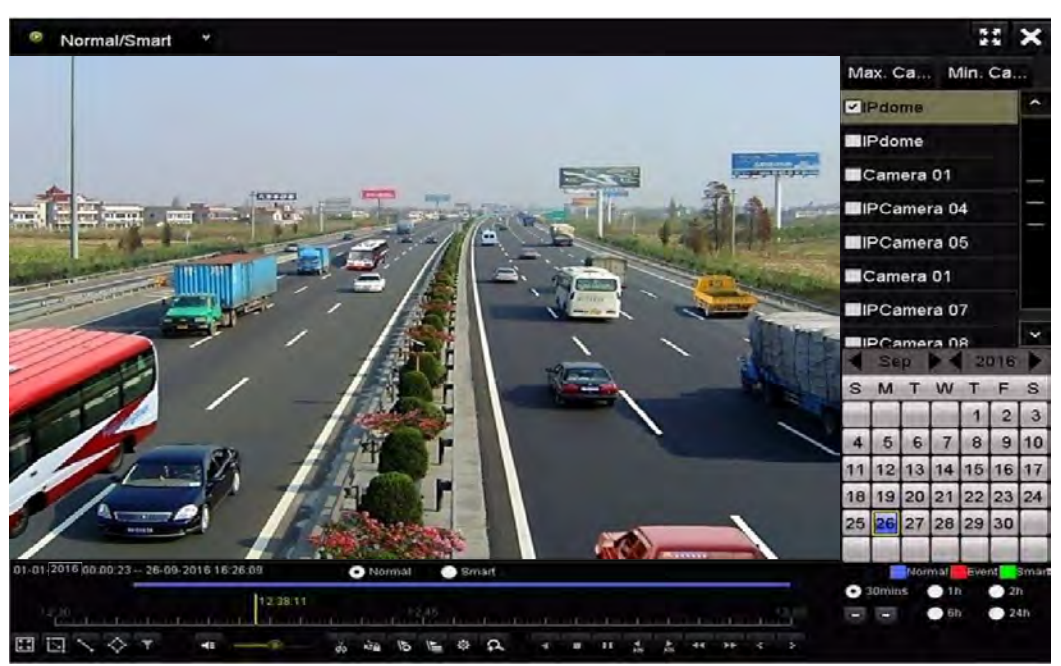

Figure 6-11 Interface de lecture par heure

Cliquez sur le bouton **b** pour ajouter une balise par défaut.

Cliquez sur le bouton **E** pour ajouter une balise personnalisée et un nom de balise.

### NOTE

Un maximum de 64 balises peuvent être ajoutés à un seul fichier vidéo.

Étape 3 Gestion des balises.

Cliquez sur le bouton <sup>®</sup> pour accéder à l'interface de gestion de fichiers, puis cliquez sur Tag pour gérer les balises.

Vous pouvez vérifier, éditer et supprimer les balises.

|                |                           | <b>File Management</b> |                          |        |
|----------------|---------------------------|------------------------|--------------------------|--------|
| Video Clips    | <b>Locked File</b><br>Tag |                        |                          |        |
|                | Cam Tag Name              | Time                   | Edit                     | Delete |
| D1             | <b>TAG</b>                | 26-09-2016 12:49:10    | п                        | m      |
| D <sub>1</sub> | <b>TAG</b>                | 26-09-2016 12:49:12    | <b>Sept</b>              | m      |
| D <sub>1</sub> | <b>TAG</b>                | 26-09-2016 12:49:14    | <b>Sept</b>              | ŵ      |
| D <sub>1</sub> | <b>TAG</b>                | 26-09-2016 12:49:16    | <b>SP</b>                | ŵ      |
|                |                           |                        |                          |        |
|                | Total: 4 P: 1/1           |                        | The County of the County | Cancel |

Figure 6-12 Interface de gestion des balises

### **Lecture par balise**

Étape 1 Sélectionnez le **Tag** dans la liste déroulante de l'interface de lecture.

Étape 2 Sélectionnez le flux sur Main Stream ou Sub Stream.

Étape 3 Choisissez les chaînes, modifiez l'heure de début et l'heure de fin, puis cliquez sur **Search** pour accéder à l'interface du résultat de la recherche.

## **i** NOTE

Vous pouvez entrer le mot clé dans la zone de texte Reyword **Lange au pour rechercher l'étiquette** sur votre commande.

Étape 4 Cliquez sur le bouton o pour lire le fichier de balise sélectionné.

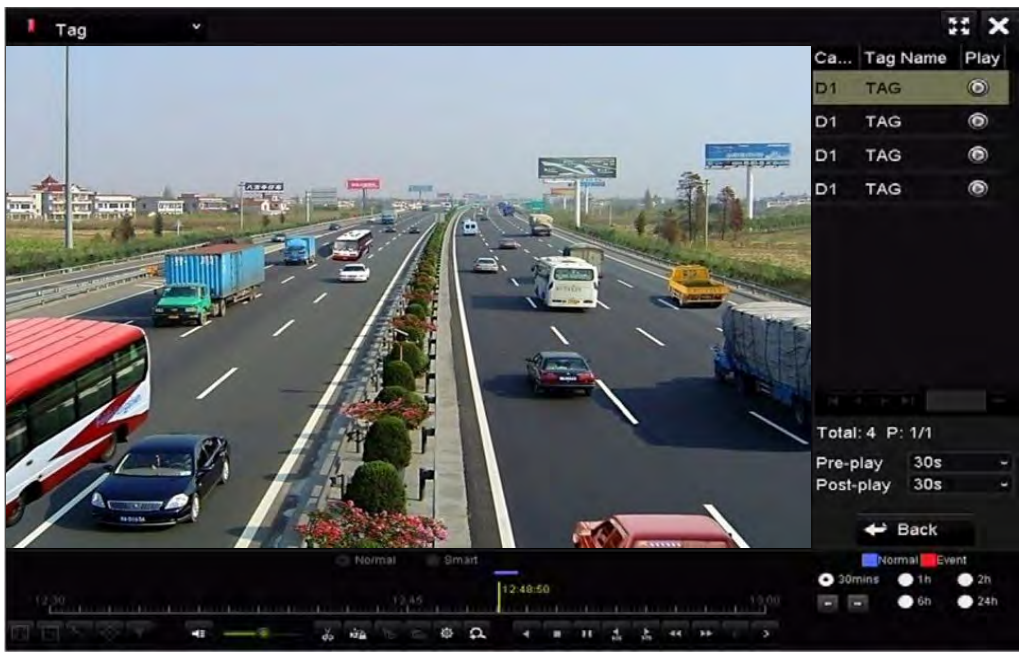

Figure 6-13 Interface de lecture par balise

## $\prod_{i=1}^{n}$ NOTE

Pre-play et post-play peuvent être configurés.

Vous pouvez cliquer sur le bouton  $\blacksquare$  ou le bouton  $\blacksquare$  pour sélectionner l'onglet précédent ou suivant. Veuillez vous reporter au Tableau 6.1 pour la description des boutons de la barre d'outils.

## 6.1.6 Lecture par les journaux système

### *Objectif:*

Lisez les fichiers d'enregistrement associés aux canaux après avoir recherché les journaux du système.

Étape 1 Entrez dans l'interface d'informations du journal.

### **Menu > Maintenance > Log Information**

Étape 2 Cliquez sur l'onglet **Log Search** pour accéder à la lecture par journaux système.

Étape 3 Définissez l'heure et le type de recherche, puis cliquez sur le bouton **Search**.

| Log Search                                     |            |                   |          |                     |
|------------------------------------------------|------------|-------------------|----------|---------------------|
| Start Time                                     | 27-01-2015 |                   | 00:00:00 | ۰                   |
| End Time                                       | 28-01-2015 |                   | 23:59:59 | ٠                   |
| Major Type                                     | All        |                   |          | ×.                  |
| <b>ZMinor Type</b>                             |            |                   |          | $\hat{\phantom{a}}$ |
| V Alarm Input                                  |            |                   |          | $\equiv$            |
| MAlarm Output                                  |            |                   |          |                     |
| Motion Detection Started                       |            |                   |          |                     |
| Motion Detection Stopped                       |            |                   |          |                     |
| <b>ZVideo Tampering Detection Started</b>      |            |                   |          |                     |
| Nideo Tampering Detection Stopped              |            |                   |          |                     |
| <b>ZILine Crossing Detection Alarm Started</b> |            |                   |          |                     |
| ZLine Crossing Detection Alarm Stopped         |            |                   |          |                     |
| <b>Mintrusion Detection Alarm Started</b>      |            |                   |          | $\checkmark$        |
|                                                |            |                   |          |                     |
|                                                |            |                   |          |                     |
|                                                |            |                   |          |                     |
|                                                |            |                   |          |                     |
|                                                |            |                   |          |                     |
|                                                |            |                   |          |                     |
|                                                |            |                   |          |                     |
|                                                |            |                   |          |                     |
|                                                |            | <b>Export All</b> | Search   | <b>Back</b>         |

Figure 6-14 Interface de recherche du journal système

Étape 4 Choisissez un journal avec le fichier d'enregistrement, puis cliquez sur le bouton @ pour accéder à l'interface de lecture.

## **E** NOTE

S'il n'y a pas de fichier d'enregistrement à l'heure du journal, le message « No result found » apparaîtra.

|                |                    |                                          | <b>Search Result</b> |                |           |                       |   |
|----------------|--------------------|------------------------------------------|----------------------|----------------|-----------|-----------------------|---|
| No.            | Major Type         | Time                                     | Minor Type           | Parameter Play |           | Details $\sim$        |   |
|                | <b>Exception</b>   | 27-01-2015 10:02:58 HDD Error            |                      | <b>N/A</b>     |           | $\tilde{\phantom{a}}$ |   |
| $\overline{2}$ | Exception          | 27-01-2015 10:02:58 HDD Error            |                      | N/A            |           | ۰                     |   |
| 3              | <b>A</b> Exception | 27-01-2015 10:02:58 HDD Error            |                      | N/A            |           |                       |   |
| 4              | <b>T</b> Operation | 27-01-2015 10:03:00 Abnormal Shutd N/A   |                      |                |           |                       |   |
| 5              | Operation          | 27-01-2015 10:03:01 Power On             |                      | N/A            |           |                       |   |
| 6              | Exception<br>ᅀ     | 27-01-2015 10:03:13 Record/Capture  N/A  |                      |                | ◉         | ຺                     |   |
| 7              | <b>A</b> Exception | 27-01-2015 10:03:13 Record/Capture  N/A  |                      |                | $\bullet$ | $\bullet$             |   |
| 8              | Exception          | 27-01-2015 10:03:13 Record/Capture  N/A  |                      |                | $\circ$   | ۰                     |   |
| 9              | <b>C</b> Operation | 27-01-2015 11:06:34 Local Operation: N/A |                      |                | -         |                       |   |
| 10             | <b>A</b> Exception | 27-01-2015 11:07:36 HDD Error            |                      | <b>N/A</b>     | -         |                       |   |
|                | Total: 417 P: 1/5  |                                          |                      |                |           |                       | × |
|                |                    |                                          |                      | Export         |           | <b>Back</b>           |   |

Figure 6-15 Résultat de la recherche de journal système

### Étape 5 Interface **Playback**.

La barre d'outils dans la partie inférieure de l'interface de lecture peut être utilisée pour contrôler le processus de lecture.

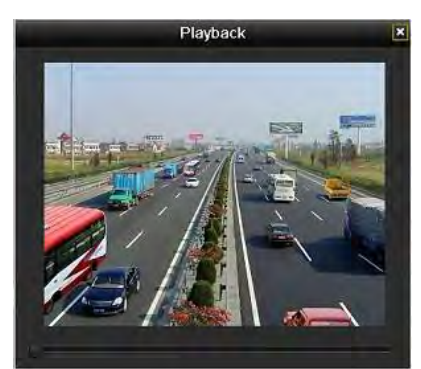

Figure 6-16 Interface de lecture par journal

### 6.1.7 Lecture d'un fichier externe

### *Objectif:*

Effectuez les étapes suivantes pour rechercher et lire des fichiers sur les appareils externes.

Étape 1 Entrez dans l'interface de recherche de balises.

### **Menu > Playback**

Étape 2 Sélectionnez **External File** dans la liste déroulante en haut à gauche.

Les fichiers sont répertoriés dans la liste de droite.

Vous pouvez cliquer sur le bouton **R** Refresh pour actualiser la liste de fichiers.

Étape 3 Sélectionnez et cliquez sur le bouton o pour effectuer la lecture. Vous pouvez régler la vitesse de lecture en cliquant sur **\*\*** et **\*** .

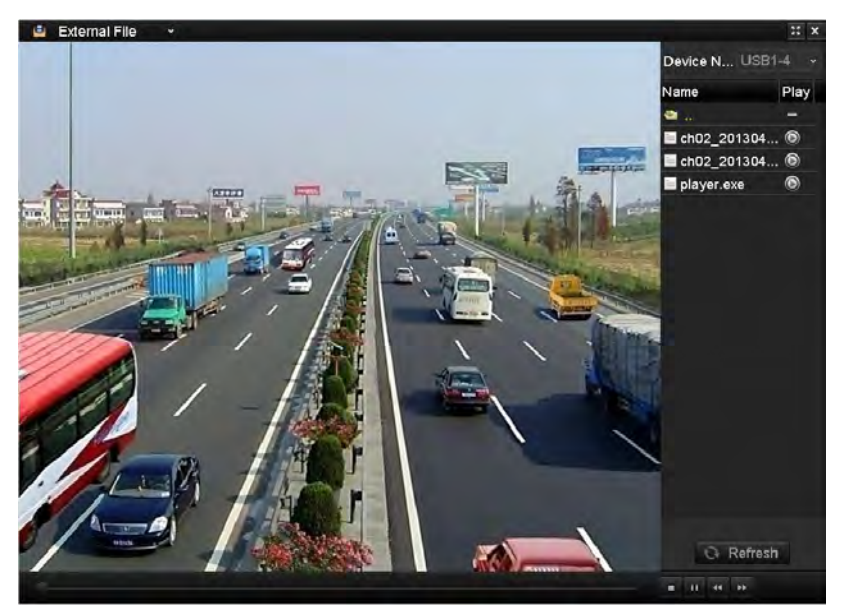

Figure 6-17 Interface de lecture de fichier externe

## 6.2 Fonctions auxiliaires de lecture

## 6.2.1 Lecture image par image

### *Objectif:*

Lire les fichiers vidéo image par image, en cas de vérification des détails de l'image lorsque des événements anormaux se produisent.

Aller à l'interface de lecture.

Si vous choisissez la lecture du fichier d'enregistrement: cliquez sur le bouton  $\blacksquare$  jusqu'à ce que la vitesse change à la mode cadre unique et qu'un clic sur l'écran de lecture représente la lecture par une image.

Si vous choisissez la lecture inverse du fichier d'enregistrement: cliquez sur le bouton  $\blacksquare$  jusqu'à ce que la vitesse change à la mode cadre unique et qu'un clic sur l'écran de lecture représente la lecture par une image. Il est également possible d'utiliser le bouton **de** dans la barre d'outils.

## 6.2.2 Affichage vignettes

Avec la vue miniatures sur l'interface de lecture, vous pouvez facilement localiser les fichiers vidéo requis sur la barre de temps.

Étape 1 Accédez à l'interface de lecture et commencez à lire les fichiers vidéo.

Étape 2 Déplacez la souris sur la barre de temps pour obtenir les vignettes de prévisualisation des fichiers vidéo. Sélectionnez et double-cliquez sur une vignette requise pour accéder à la lecture en plein écran.

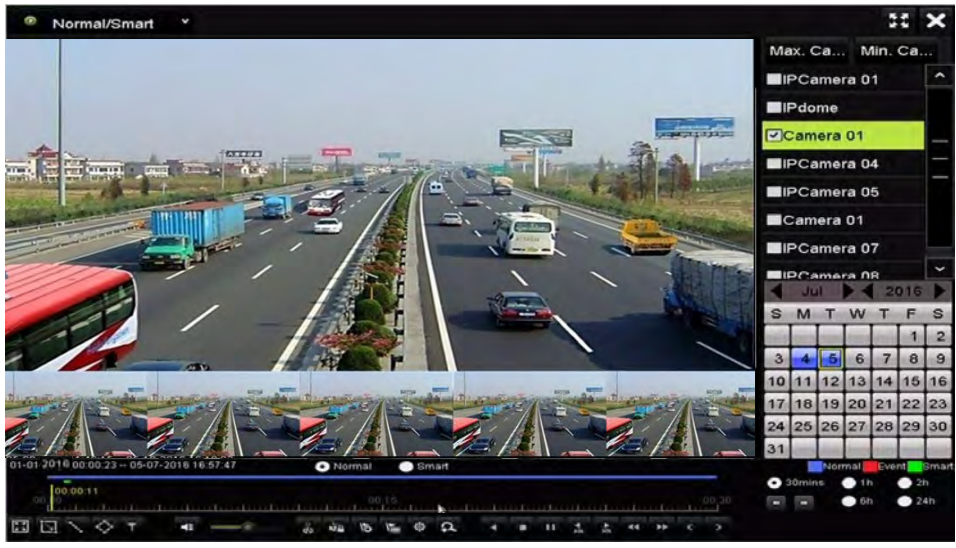

Figure 6-18 Vue miniatures

## $\left| \mathbf{I} \right|$  NOTE

L'affichage des miniatures n'est pris en charge qu'en mode de lecture 1x avec une seule caméra.

## 6.2.3 Vue rapide

Vous pouvez maintenir la souris enfoncée pour faire glisser la barre de temps pour obtenir une vue rapide des fichiers vidéo.

Étape 1 Accédez à l'interface de lecture et commencez à lire les fichiers vidéo.

- Étape 2 Utilisez la souris pour tenir et faire glisser la barre de temps de lecture afin d'afficher rapidement les fichiers vidéo.
- Étape 3 Relâchez la souris au moment voulu pour passer en lecture plein écran.

### **TI** NOTE

La vue rapide n'est prise en charge que dans le mode de lecture 1x avec une seule caméra.

## 6.2.4 Zoom numérique

- Étape 1 Cliquez sur le bouton <sup>par</sup> sur la barre de contrôle de lecture pour entrer dans l'interface du zoom numérique.
- Étape 2 Vous pouvez agrandir l'image à différentes proportions (1 à 16x) en déplaçant la barre coulissante de a à **a .** Vous pouvez également faire défiler la molette de la souris pour contrôler le zoom avant/arrière.

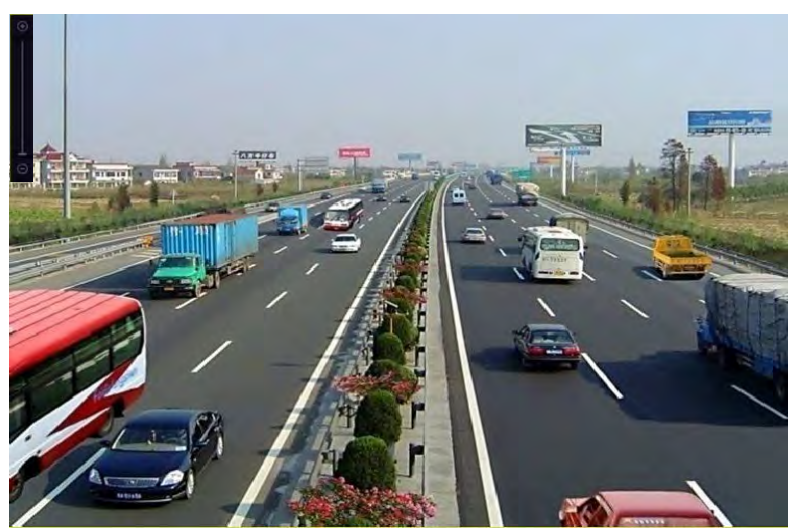

Figure 6-19 Zone de dessin pour le zoom numérique

Étape 3 Cliquez avec le bouton droit sur l'image pour quitter l'interface du zoom numérique.

## 6.2.5 Gestion des fichiers

Vous pouvez gérer les clips vidéo, les images capturées en lecture, les fichiers verrouillés et les balises que vous avez ajoutées en mode de lecture.

Étape 1 Entrez dans l'interface de lecture.

Étape 2 Cliquez sur  $\frac{1}{2}$  dans la barre d'outils pour accéder à l'interface de gestion de fichiers.

|                    |                    | <b>File Management</b>        |                   |                                                                                                    |
|--------------------|--------------------|-------------------------------|-------------------|----------------------------------------------------------------------------------------------------|
| <b>Video Clips</b> | <b>Locked File</b> | Tag                           |                   |                                                                                                    |
| Camera No.         | Start/End Time     |                               | Size              | 12-08-2014 Non 15:46:00                                                                                                    |
| D <sub>1</sub>     |                    | 12-08-2014 15:46:00-15:46:17  | 4081.16KB         |                                                                                                    |
| $\blacksquare$ D1  |                    | 12-08-2014 15:46:19--15:46:21 | 909.89KB          |                                                                                                    |
| $\blacksquare$ D1  |                    | 12-08-2014 15:46:22--15:46:24 | 897.31KB          | q <sub>1</sub>                                                                                                    |
| Total: 3 P: 1/1    |                    | the same and the              |                   | Camera with clip recording: 1<br>Start time:<br>12-08-2014 15:46:00<br>End time:<br>12-08-2014 15:46:17<br>Selected clips: 0 |
| Total size: 0B     |                    |                               | <b>Export All</b> | Export<br>Cancel                                                                                                    |

Figure 6-20 Gestion de fichier

- Étape 3 Vous pouvez afficher les clips vidéo sauvegardés, verrouiller/déverrouiller les fichiers et éditer les balises que vous avez ajoutés en mode de lecture.
- Étape 4 Si nécessaire, sélectionnez les éléments et cliquez sur **Export All** ou **Export** pour exporter les clips/images/fichiers/balises vers un appareil de stockage local.

# Chapitre 7 Sauvegarde

## 7.1 Sauvegarde de fichiers d'enregistrement

## 7.1.1 Exportation rapide

### *Objectif:*

Exportez rapidement les fichiers d'enregistrement sur les appareils de sauvegarde.

Étape 1 Entrez dans l'interface d'exportation vidéo.

### **Menu > Export > Normal**

Choisissez les canaux que vous souhaitez sauvegarder et cliquez sur le bouton **Quick Export**.

## **E** NOTE

La durée des fichiers d'enregistrement sur un canal spécifié ne peut pas excéder un jour. Sinon, le message « Max. 4 hours are allowed for quick export » apparaîtra.

| <b>ZIP</b> Camera        | <b>MD1</b> | ZD2                | 2D3 | <b>ZD4</b> | <b>MD5</b>   | <b>ZD6</b>                                 | ZD7 | 2D8 |
|--------------------------|------------|--------------------|-----|------------|--------------|--------------------------------------------|-----|-----|
| Start/End time of record |            |                    |     |            |              | 05-06-2016 16:33:42 -- 07-08-2016 11:55:23 |     |     |
| Record Mode              |            | <b>Main Stream</b> |     |            |              |                                            |     |     |
| Record Type              |            | All                |     |            |              |                                            |     |     |
| File Type                |            | All                |     |            |              |                                            |     |     |
| Start Time               |            | 04-08-2016         |     |            | <b>COLOR</b> | 00:00:00                                   |     |     |
| End Time                 |            | 07-08-2016         |     |            | for 1        | 23:59:59                                   |     |     |
|                          |            |                    |     |            |              |                                            |     |     |
|                          |            |                    |     |            |              |                                            |     |     |

Figure 7-1 Interface d'exportation rapide

Étape 2 Sélectionnez le format des fichiers journaux à exporter. Jusqu'à 15 utilisateurs peuvent être selectionnés.

Étape 3 Cliquez sur **Export** pour commencer l'exportation.

## **i** NOTE

Nous utilisons un lecteur flash USB. Veuillez vous reporter à la section Normal Backup pour plus d'appareils de sauvegarde pris en charge par le NVR.

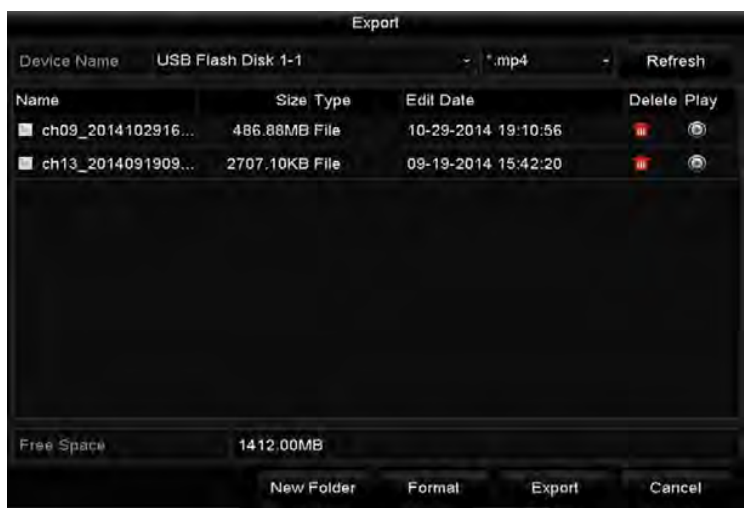

Figure 7-2 Exportation rapide via USB1-1

Restez dans l'interface d'exportation jusqu'à ce que tous les fichiers d'enregistrement soient exportés.

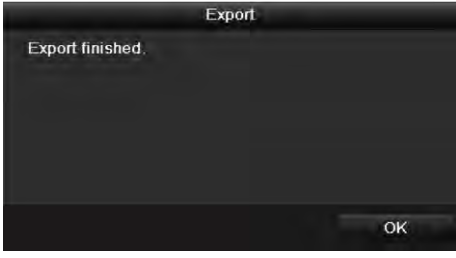

Figure 7-3 Exportation terminée

Étape 4 Vérifiez le résultat de la sauvegarde.

Choisissez le fichier d'enregistrement dans l'interface d'exportation et cliquez sur le bouton pour le vérifier.

### $\prod_{i=1}^{n}$  NOTE

Player player.exe sera automatiquement exporté lors de l'exportation du fichier d'enregistrement.

| USB Flash Disk 1-1 | $m$ p4              |          |             |  |
|--------------------|---------------------|----------|-------------|--|
|                    |                     |          | Refresh     |  |
| Size Type          | <b>Edit Date</b>    |          | Delete Play |  |
| 430.15MB File      | 12-25-2014 14:33:18 | ŵ        | $\circ$     |  |
| 486.88MB File      | 10-29-2014 19:10:56 | ŵ        | $^{\circ}$  |  |
| 2707.10KB File     | 09-19-2014 15:42:20 | <b>W</b> | $\bullet$   |  |
| 981.85MB           |                     |          |             |  |
|                    |                     |          |             |  |
|                    |                     |          |             |  |

Figure 7-4 Vérification du résultat de l'exportation rapide à l'aide de USB1-1

### 7.1.2 Sauvegarde par recherche vidéo normale

### *Objectif:*

Les fichiers d'enregistrement peuvent être sauvegardés sur divers appareils, tels que des appareils USB (clés USB, disques durs USB, graveurs USB) ou des graveurs SATA.

### **Sauvegarde à l'aide de clés USB et de disques durs USB**

Étape 1 Entrez dans l'interface d'exportation.

### **Menu > Export > Normal**

Étape 2 Sélectionnez les caméras à rechercher.

Étape 3 Définissez les conditions de recherche et cliquez sur le bouton **Search** pour accéder à l'interface des résultats de la recherche. Les fichiers vidéo ou les images correspondants sont affichés en mode d'affichage Chart ou List.

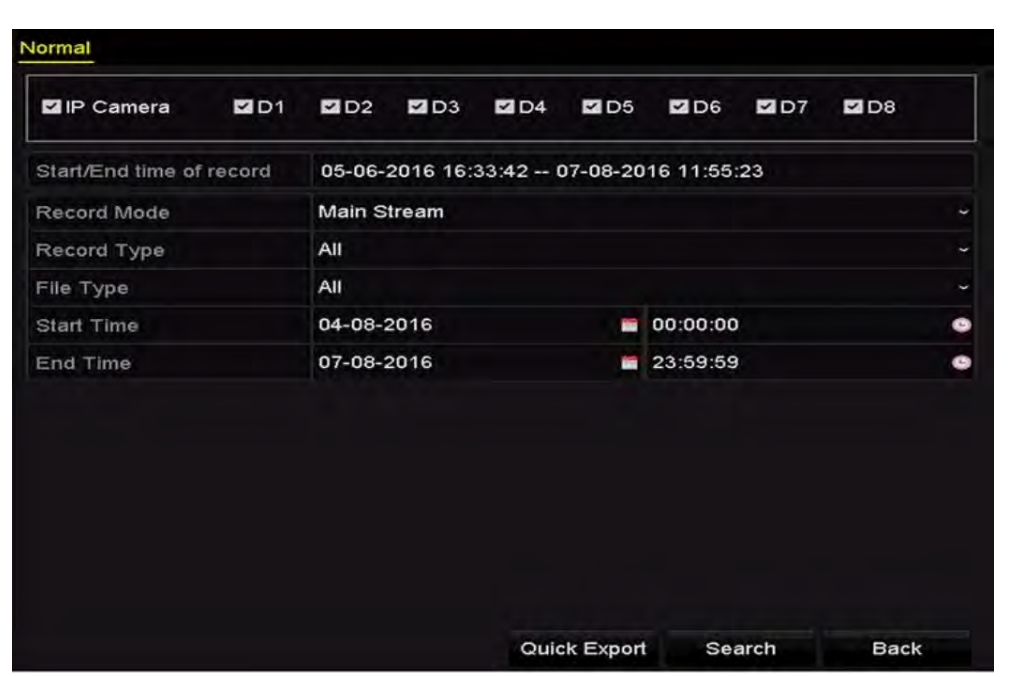

Enregistreur vidéo en réseau - manuel

Figure 7-5 Recherche vidéo normale pour la sauvegarde

Étape 4 Sélectionnez les fichiers vidéo ou les images du graphique ou de la liste à exporter.

Cliquez sur **O** pour lire le fichier d'enregistrement si vous voulez le vérifier.

Cochez la case avant les fichiers d'enregistrement que vous souhaitez sauvegarder.

## **i** NOTE

La taille des fichiers actuellement sélectionnés est affichée dans le coin inférieur gauche de la fenêtre.

| List<br>Chart     |                       | search result |            |                      |
|-------------------|-----------------------|---------------|------------|----------------------|
| Camera No.        | Start/End Time        | Size Play     | Lock       |                      |
| $\Box$ D1         | 12-10-2014 09:15:59-  | 430.14MB      | a          |                      |
| $\blacksquare$ D1 | 12-10-2014 10:19:00-- | 1011.18MB     | ۱Ť۳        |                      |
| $\blacksquare$ D1 | 12-10-2014 12:28:24-- | 84.68MB       | a,         |                      |
| $\blacksquare$ D1 | 12-10-2014 13:55:27-- | 170.07MB      | a Chi      |                      |
| Total: 4 P: 1/1   |                       |               |            |                      |
|                   |                       |               |            |                      |
| Total size: 0B    |                       |               | Eugart All | Event<br><b>Dask</b> |

Figure 7-6 Résultat de la recherche vidéo normale pour la sauvegarde

Étape 5 Exportez les fichiers vidéo ou les fichiers image.

Cliquez sur le bouton **Export All** exporter pour exporter tous les fichiers.

Vous pouvez aussi sélectionner les fichiers d'enregistrement que vous souhaitez sauvegarder, puis cliquez sur le bouton **Export** pour accéder à l'interface d'exportation.

## **E** NOTE

Si l'appareil USB inséré n'est pas reconnu:

- Cliquez sur le bouton **Refresh**.
- **•** Reconnectez l'appareil.
- Vérifiez la compatibilité du fournisseur.

Vous pouvez également formater des clés USB ou des disques durs USB via l'appareil.

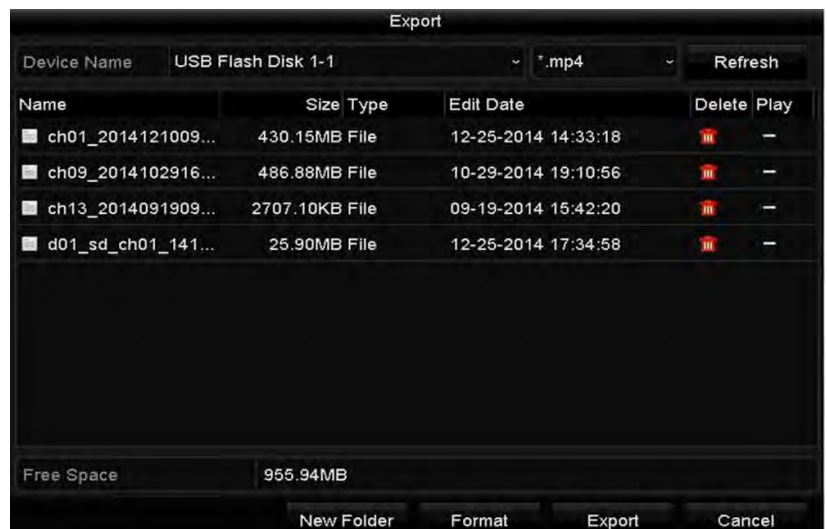

Figure 7-7 Exportation par recherche vidéo normale à l'aide d'une clé USB

Restez dans l'interface d'exportation jusqu'à ce que tous les fichiers d'enregistrement soient exportés avec la boîte de message contextuelle « Export finished ».

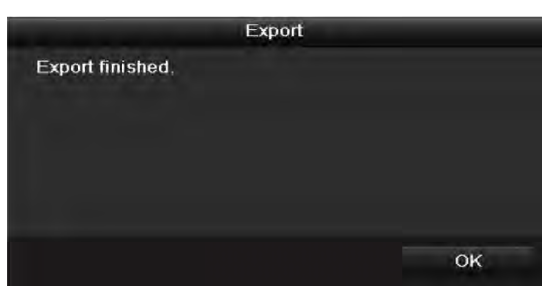

Figure 7-8 Exportation terminée

## $\prod_{i=1}^{n}$ NOTE

La sauvegarde de fichiers vidéo à l'aide d'un graveur USB ou d'un graveur SATA consiste de la même mode d'emploi. Veuillez vous référer aux étapes décrites ci-dessus.

## 7.1.3 Sauvegarde par recherche d'événement

### *Objectif:*

Sauvegardez les fichiers d'enregistrement liés aux événements à l'aide d'appareils USB (clés USB, disques durs USB, graveurs USB), de graveurs SATA ou de disques durs eSATA. La sauvegarde rapide et la sauvegarde normale sont prises en charge.

Étape 1 Entrez dans l'interface d'exportation.

### **Menu > Export > Event**

Étape 2 Sélectionnez les caméras à rechercher.

Étape 3 Sélectionnez le type d'événement pour l'entrée d'alarme, le mouvement ou le VCA.

| Major Type        |     | Motion      |            |     |                |          |            |                 | ٠                        |
|-------------------|-----|-------------|------------|-----|----------------|----------|------------|-----------------|--------------------------|
| Record Mode       |     | Main Stream |            |     |                |          |            |                 | ı                        |
| Start Time        |     | 07-08-2016  |            |     | ł              | 00:00:00 |            |                 | G                        |
| End Time          |     | 07-08-2016  |            |     | <b>Section</b> | 23:59:59 |            |                 | ۰                        |
| Pre-play          |     | 30s         |            |     |                |          |            |                 | ٠                        |
| Post-play         |     | 30s         |            |     |                |          |            |                 | $\overline{\phantom{a}}$ |
| <b>ZIP</b> Camera | 2D1 | 2D2         | <b>ZD3</b> | ZD4 | <b>ZD5</b>     | 2D6      | <b>ZD7</b> | M <sub>D8</sub> |                          |
|                   |     |             |            |     |                |          |            |                 |                          |
|                   |     |             |            |     |                |          |            |                 |                          |
|                   |     |             |            |     |                |          |            |                 |                          |
|                   |     |             |            |     |                |          |            |                 |                          |
|                   |     |             |            |     |                |          |            |                 |                          |
|                   |     |             |            |     |                |          |            |                 |                          |
|                   |     |             |            |     |                |          |            |                 |                          |

Figure 7-9 Recherche d'événements pour la sauvegarde

- Étape 4 Définissez les conditions de recherche et cliquez sur le bouton **Search** pour accéder à l'interface des résultats de la recherche. Pour le type d'événement PDV, vous pouvez également définir le mot-clé et activer la sensibilité à la casse (majuscules et minuscules) pour rechercher les fichiers vidéo avec le mot clé contenant les informations PDV.
- Étape 5 Les fichiers vidéo correspondants sont affichés en mode d'affichage Chart ou List. Sélectionnez les fichiers vidéo de l'interface Chart ou List à exporter.

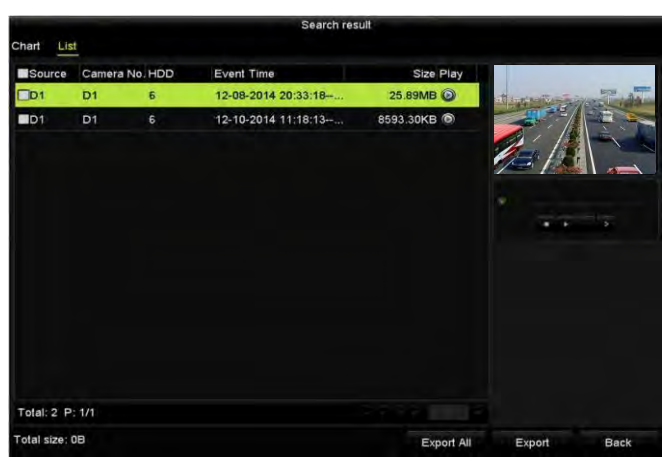

Figure 7-10 Résultat de la recherche d'événement

Étape 6 Exportez les fichiers vidéo. Veuillez vous reporter à l'Étape 5 du *Chapitre 7.1.2 Sauvegarde avec une recherche vidéo normale* pour plus de détails.

### 7.1.4 Sauvegarde de clips vidéo

### *Objectif:*

Vous pouvez également sélectionner des clips vidéo en mode de lecture pour les exporter directement pendant la lecture, à l'aide d'un appareil USB (clés USB, disques durs USB, graveurs USB), de graveurs SATA ou de disques durs eSATA.

Étape 1 Entrez dans l'interface de lecture.

Veuillez vous reporter au *Chapitre 6.1 - Lecture de fichiers d'enregistrement.* 

Étape 2 Pendant la lecture, utilisez les boutons de ou de dans la barre d'outils de lecture pour démarrer ou arrêter l'écrêtage des fichiers d'enregistrement, ou utilisez le bouton

**o** pour capturer les images.

Étape 3 Cliquez sur  $\frac{1}{2}$  pour accéder à l'interface de gestion de fichiers.

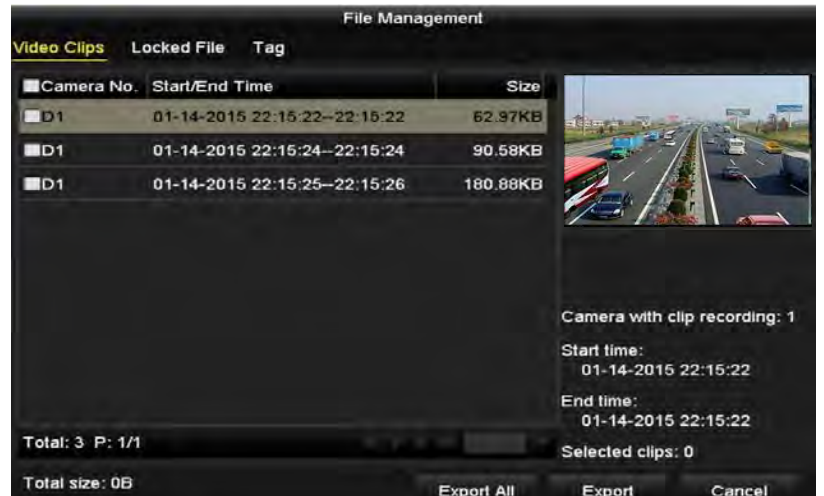

Figure 7-11 Interface d'exportation de clips vidéo ou d'images capturées

Étape 4 Exportez les clips vidéo ou les images capturées en lecture. Veuillez vous reporter à l'étape 5 du *Chapitre 7.1.2 - Sauvegarde avec une recherche vidéo normale* pour plus de détails.

## 7.2 Gestion des appareils de sauvegarde

### **Gestion des clés USB, des disques durs USB et des disques durs eSATA**

Étape 1 Entrez dans l'interface d'exportation.

|                 | Export             |                  |                     |   |              |         |
|-----------------|--------------------|------------------|---------------------|---|--------------|---------|
| Device Name     | USB Flash Disk 1-1 | ٤                | $mp4$               | ٠ |              | Refresh |
| Name            | Size Type          | <b>Edit Date</b> |                     |   | Delete Play  |         |
| ch01_2014121009 | 430.15MB File      |                  | 12-25-2014 14:33:18 |   | $\mathbf{m}$ | ı       |
| ch09 2014102916 | 486.88MB File      |                  | 10-29-2014 19:10:56 |   | m            | -       |
| ch13 2014091909 | 2707.10KB File     |                  | 09-19-2014 15:42:20 |   | m            | -       |
| d01_sd_ch01_141 | 25.90MB File       |                  | 12-25-2014 17:34:58 |   | m            | I       |
| Free Space      | 955.94MB           |                  |                     |   |              |         |
|                 | New Folder         | Format           | Export              |   |              | Cancel  |

Figure 7-12 Gestion des unités de stockage

Étape 2 Gestion de l'unité de sauvegarde.

Cliquez sur le bouton **New Folder** si vous souhaitez créer un nouveau dossier dans l'appareil de sauvegarde.

Sélectionnez un fichier ou un dossier d'enregistrement sur l'appareil de sauvegarde, puis cliquez sur le bouton  $\blacksquare$  si vous souhaitez le supprimer.

Cliquez sur le bouton **Erase** si vous voulez effacer les fichiers à partir d'un CD/DVD réinscriptible.

Cliquez sur le bouton **Format** pour formater l'appareil de sauvegarde.

### **i** NOTE

Si l'appareil de stockage inséré n'est pas reconnu:

- Cliquez sur le bouton **Refresh**.
- Reconnectez l'appareil.
- Vérifiez la compatibilité du fournisseur.

# Chapitre 8 Réglages d'alarme

## 8.1 Réglage de l'alarme de détection de mouvement

Étape 1 Ouvrez l'interface Motion Detection dans la section Camera Management et choisissez la caméra sur laquelle vous souhaitez configurer la détection de mouvement.

#### **Menu > Camera > Motion**

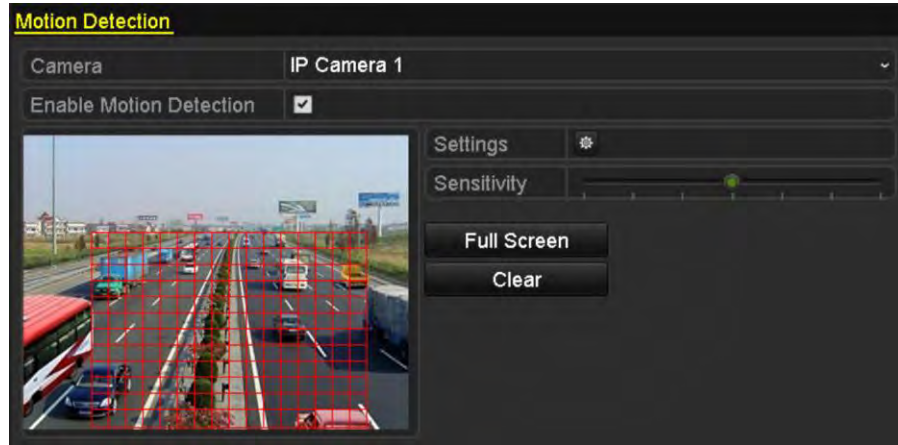

Figure 8-1 Interface de configuration de la détection de mouvement

Étape 2 Configurez la zone de détection et la sensibilité.

Cochez « Enable Motion Detection », utilisez la souris pour dessiner les zones de détection et faites glisser la barre de sensibilité pour régler la sensibilité.

Cliquez sur le bouton **et définissez des actions de réponse d'alarme.** 

Étape 3 Cliquez sur l'onglet **Trigger Channel** et sélectionnez un ou plusieurs canaux qui commenceront à enregistrer/capturer ou deviendront une surveillance plein écran lorsque l'alarme de mouvement est déclenchée, puis cliquez sur **Apply** pour enregistrer les paramètres.

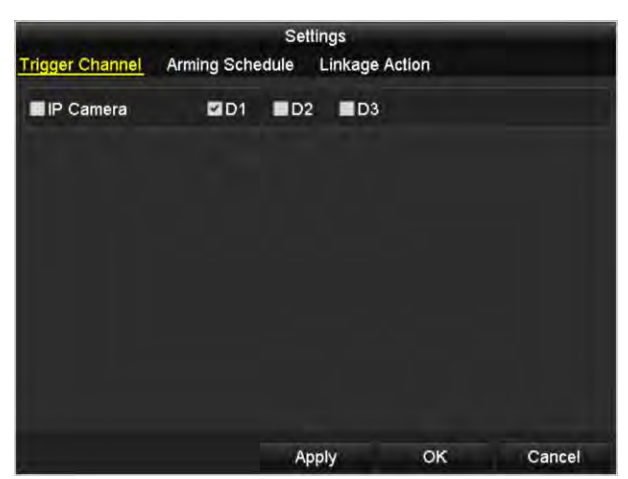

Figure 8-2 Réglage de la caméra qui déclenche la détection de mouvement

Étape 4 Configurez l'horaire d'armement du canal.

- 1) Sélectionnez l'onglet **Arming Schedule** pour définir le calendrier d'armement pour les actions de traitement de la détection de mouvement.
- 2) Choisissez un jour de la semaine et définissez jusqu'à huit périodes par jour.
- 3) Cliquez sur **Apply** pour enregistrer les paramètres.

### $\mathbf{I}$  NOTE

Les périodes ne doivent pas être répétées ni superposées.

|                         |                        | Settings              |           |
|-------------------------|------------------------|-----------------------|-----------|
| <b>Trigger Channel</b>  | <b>Arming Schedule</b> | <b>Linkage Action</b> |           |
| Week                    | Mon                    |                       | ×         |
| n.                      | $00:00 - 24:00$        |                       | ø         |
| $\overline{2}$          | $00:00-00:00$          |                       | ۰         |
| $\overline{3}$          | 00:00-00:00            |                       | ö         |
| 4                       | 00:00-00:00            |                       | ō         |
| 5                       | 00:00-00:00            |                       | ۰         |
| 6                       | 00:00-00:00            |                       | ۰         |
| 7                       | 00:00-00:00            |                       | $\bullet$ |
| $\overline{\mathbf{8}}$ | 00:00-00:00            |                       | ۰         |
|                         |                        |                       |           |
|                         | Copy                   | OK<br>Apply           | Cancel    |

Figure 8-3 Calendrier d'armement de la détection de mouvement

- Étape 5 Cliquez sur l'onglet **Handling** pour mettre en place des actions de réponse d'alarme pour les alarmes de mouvement (référez-vous au Chapitre intitulé *Configuration des actions de réponse d'alarme*).
- Étape 6 Si vous souhaitez définir la détection de mouvement pour un autre canal, répétez les étapes ci dessus ou cliquez simplement sur **Copy** dans l'interface de détection de mouvement pour y copier les paramètres ci-dessus.

## 8.2 Réglage des alarmes du capteur

### *Objectif:*

Définissez l'action de manipulation d'une alarme de capteur externe.

Étape 1 Entrez les paramètres d'alarme de la configuration du système et sélectionnez une entrée d'alarme.

### **Menu > Configuration > Alarm**

Sélectionnez l'onglet Alarm Input pour accéder à l'interface Alarm Input Settings.

| <b>Alarm Status</b><br>Alarm Input | Alarm Output |                       |   |
|------------------------------------|--------------|-----------------------|---|
| Alarm Input List                   |              |                       |   |
| Alarm Input No.                    | Alarm Name   | Alarm Type            | ĸ |
| Local<-1                           |              | N.O                   |   |
| $Local < -2$                       |              | N.O                   |   |
| $Local < -3$                       |              | N.O.                  |   |
| Local < 4                          |              | N.O                   |   |
| $Local<-5$                         |              | N.O                   |   |
| $Local < -6$                       |              | N.O                   |   |
| Incal & 7                          |              | N <sub>O</sub>        | × |
| <b>Alarm Output List</b>           |              |                       |   |
| Alarm Output No.                   | Alarm Name   | Dwell Time            |   |
| $Local-1$                          |              | <b>Manually Clear</b> |   |
| Local > 2                          |              | <b>Manually Clear</b> |   |
| $Local \geq 3$                     |              | Manually Clear        |   |
| Local~>4                           |              | <b>Manually Clear</b> |   |
| 172.6.23.105:8000->1               |              | 5s                    |   |
|                                    |              |                       |   |

Figure 8-4 Interface d'état des alarmes de la configuration du système

Étape 2 Configurez l'action de traitement de l'entrée d'alarme sélectionnée.

Cochez la case **Enable** et cliquez sur le bouton **Settings** pour configurer ses actions de réponse aux alarmes.

| <b>Alarm Status</b><br>Alarm Input | Alarm Output   |
|------------------------------------|----------------|
| Alarm Input No.                    | $Local < -1$   |
| Alarm Name                         |                |
| Type                               | N.O.<br>÷      |
| Enable                             | J              |
| Enable One-Key Disarming           |                |
| Settings                           | $\ddot{\circ}$ |
|                                    |                |

Figure 8-5 Interface de configuration de l'entrée d'alarme

Étape 3 (Facultatif) Activez le désarmement à une touche pour l'entrée d'alarme locale 1 (Local <-1).

- 1) Cochez la case **Enable One-Key Disarming**.
- 2) Cliquez sur le bouton **Settings** pour accéder à l'interface des paramètres d'action de liaison.
- 3) Sélectionnez la ou les actions de liaison d'alarme que vous souhaitez désarmer pour l'entrée d'alarme input1. Les actions de liaison sélectionnées incluent la surveillance plein écran, l'avertissement sonore, le centre de surveillance de la surveillance, l'envoi d'un courrier électronique et la sortie d'alarme du déclencheur.

## **i** NOTE

Lorsque l'entrée d'alarme 1 (Local <-1) est activée avec désarmement par une touche, les autres paramètres d'entrée d'alarme ne sont pas configurables.

- Étape 4 Sélectionnez l'onglet **Trigger Channel** et sélectionnez un ou plusieurs canaux qui commenceront à enregistrer/capturer ou se transformeront en surveillance plein écran lorsqu'une alarme externe est entrée, puis cliquez sur **Apply** pour enregistrer les paramètres.
- Étape 5 Sélectionnez l'onglet **Arming Schedule** pour définir le calendrier d'armement des actions de traitement.

|                        |                        | Settings              |                    |   |
|------------------------|------------------------|-----------------------|--------------------|---|
| <b>Trigger Channel</b> | <b>Arming Schedule</b> | <b>Linkage Action</b> | <b>PTZ Linking</b> |   |
| Week                   | Mon                    |                       |                    |   |
| ń                      | 00:00-24:00            |                       |                    | ø |
| 2                      | 00:00-00:00            |                       |                    | ۵ |
| 2                      | 00:00-00:00            |                       |                    | ٥ |
| ٠                      | 00:00-00:00            |                       |                    | ۵ |
| 5                      | 00:00-00:00            |                       |                    | ۵ |
| Б                      | 00:00-00:00            |                       |                    | ۵ |
| 7                      | 00:00-00:00            |                       |                    | ۰ |
| Ŕ                      | 00:00-00:00            |                       |                    | ø |
|                        |                        |                       |                    |   |
|                        | Copy                   | OK<br>Apply           | Cancel             |   |

Figure 8-6 Définir le calendrier d'armement pour l'entrée d'alarme

Choisissez un jour de la semaine. Un maximum de huit périodes peuvent être défini pour chaque jour. Ensuite, cliquez sur **Apply** pour enregistrer les paramètres.

## $\mathbf{i}$  NOTE

Les périodes ne doivent pas être répétées ni superposées.

Répétez les étapes ci-dessus pour configurer le programme d'armement des autres jours de la semaine. Vous pouvez aussi utiliser le bouton **Copy** pour copier un programme d'armement sur d'autres jours.

Étape 6 Sélectionnez l'onglet **Linkage Action** pour configurer les actions de réponse d'alarme pour l'entrée d'alarme (veuillez vous reporter au Chapitre intitulé *Définition des actions de réponse à l'alarme*).

Étape 7 Si nécessaire, sélectionnez l'onglet PTZ Linking et définissez la liaison PTZ pour l'entrée d'alarme.

Définissez les paramètres de liaison PTZ et cliquez sur **OK** pour terminer les réglages de l'entrée d'alarme.

## **i** NOTE

Assurez-vous que le PTZ ou le dôme rapide connecté prend en charge la liaison PTZ.

|                        |                        | Settings                   |        |  |
|------------------------|------------------------|----------------------------|--------|--|
| <b>Trigger Channel</b> | <b>Arming Schedule</b> | Linkage Action PTZ Linking |        |  |
| <b>PTZ Linking</b>     | IP Camera 4            |                            |        |  |
| Call Preset            |                        |                            |        |  |
| Preset                 |                        |                            |        |  |
| Call Patrol            |                        |                            |        |  |
| Patrol                 |                        |                            |        |  |
| Call Pattern           | э                      |                            |        |  |
| Pallem                 |                        |                            |        |  |
|                        |                        |                            |        |  |
|                        |                        |                            |        |  |
|                        |                        |                            |        |  |
|                        |                        |                            |        |  |
|                        |                        | OK<br>Apply                | Cancel |  |

Figure 8-7 Définition de la liaison PTZ pour l'entrée d'alarme

Étape 8 Si vous souhaitez définir l'action de manipulation d'une autre entrée d'alarme, répétez les étapes ci-dessus.

Vous pouvez aussi cliquer sur le bouton **Copy** de l'interface Alarm Input Setup et cocher la case des entrées d'alarme pour y copier les paramètres.

|                 | Copy Alarm Input to |    |        |   |
|-----------------|---------------------|----|--------|---|
| Alarm Input No. | <b>Alarm Name</b>   |    |        |   |
| Local < 1       |                     |    |        |   |
| Local<-2        |                     |    |        |   |
| Local<-3        |                     |    |        |   |
| $Local < -4$    |                     |    |        |   |
| $Local < -5$    |                     |    |        |   |
| Local < 6       |                     |    |        |   |
| $Local < -7$    |                     |    |        |   |
| $Local < -8$    |                     |    |        |   |
| $Local < -9$    |                     |    |        |   |
| Local<-10       |                     |    |        |   |
| Local<-11       |                     |    |        | × |
|                 |                     | OK | Cancel |   |

Figure 8-8 Paramètres de copie de l'entrée d'alarme

## 8.3 Détection d'alarme de perte vidéo

### *Objectif:*

Détecter la perte vidéo d'un canal et prendre des mesures en cas d'alarme.

Étape 1 Entrez dans l'interface de perte vidéo dans la section de gestion caméra et sélectionnez le canal que vous souhaitez détecter.

### **Menu > Camera > Video Loss**

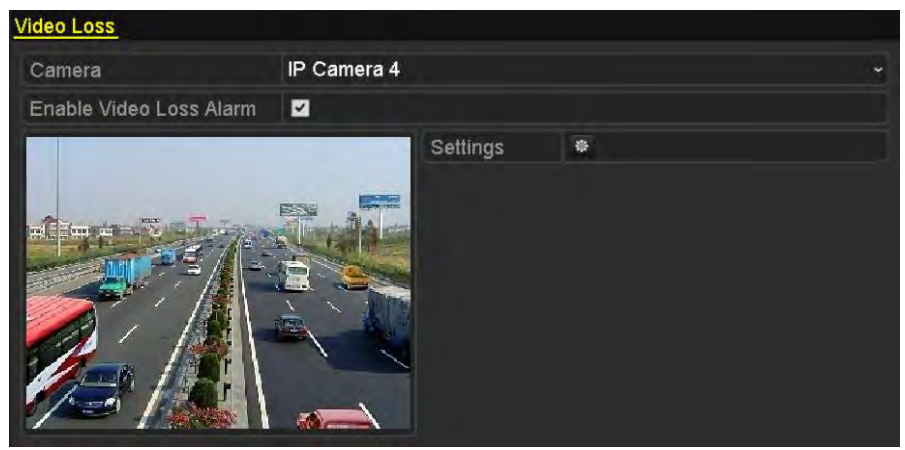

Figure 8-9 Interface de configuration de perte vidéo

Étape 2 Configurez l'action de traitement de la perte vidéo.

Cochez la case « Enable Video Loss Alarm », puis cliquez sur le bouton <sup>®</sup> pour configurer la gestion des actions de perte vidéo.

Étape 3 Configurez le calendrier d'armement pour les actions de traitement.

- 1) Sélectionnez l'onglet **Arming Schedule** pour définir le calendrier d'armement du canal.
- 2) Choisissez un jour de la semaine et vous pouvez définir jusqu'à huit périodes par jour.
- 3) Cliquez sur le bouton **Apply** pour enregistrer les paramètres.

### $\frac{1}{\sqrt{2}}$  NOTE

Les périodes ne doivent pas être répétées ni superposées.

| Week           | Mon<br>00:00-24:00 | ٠<br>ø    |
|----------------|--------------------|-----------|
|                |                    |           |
|                |                    |           |
| $\overline{2}$ | $00:00-00:00$      | ۰         |
| 3              | 00:00-00:00        | $\bullet$ |
| 4              | 00:00-00:00        | ۰         |
| 5              | 00:00-00:00        | ۰         |
| 6              | 00:00-00:00        | $\bullet$ |
| 7              | 00:00-00:00        | ۰         |
| 8              | 00:00-00:00        | Ğ         |

Figure 8-10 Calendrier d'armement de la perte vidéo

Étape 4 Sélectionnez l'onglet **Linkage Action** pour configurer l'action de réponse à une alarme en cas de perte vidéo (veuillez vous reporter au Chapitre intitulé *Définition des actions de réponse d'alarme*).

Étape 5 Cliquez sur le bouton **OK** pour terminer les paramètres de perte vidéo du canal.

## 8.4 Détection d'une alarme de sabotage vidéo

### *Objectif:*

Déclenchez l'alarme lorsque l'objectif est recouvert et prenez les mesures qui s'imposent.

Étape 1 Entrez dans l'interface de sabotage vidéo de la section gestion de caméra et sélectionnez le canal pour lequel vous souhaitez détecter le sabotage vidéo.

### **Menu > Camera > Video Tampering**

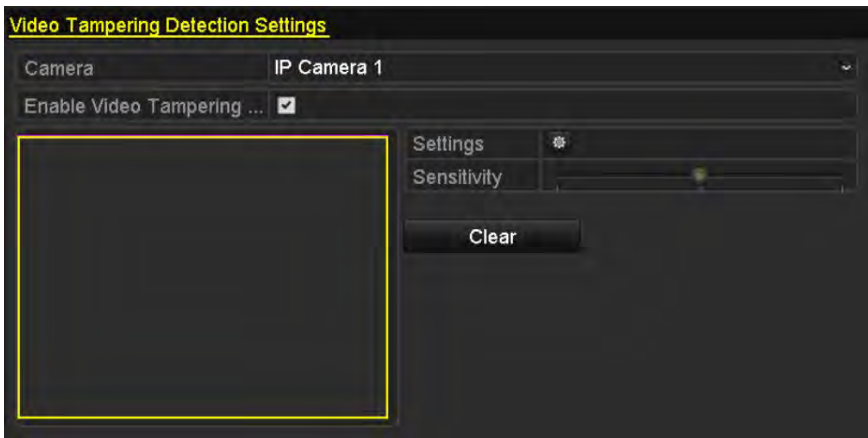

Figure 8-11 Interface de paramétrage de sabotage vidéo

Étape 2 Définissez l'action de traitement de sabotage vidéo sur le canal.

- 1) Cochez la case « Enable Video Tampering Detection ».
- 2) Faites glisser la barre de sensibilité pour définir le niveau de sensibilité approprié. Utilisez la souris pour dessiner une zone dans laquelle vous souhaitez détecter une falsification vidéo.
- 3) Cliquez sur le bouton  $\frac{1}{2}$  pour configurer l'action de manipulation du sabotage vidéo.

Étape 3 Définissez le calendrier d'armement et les actions de réponse à l'alarme du canal.

- 1) Cliquez sur l'onglet **Arming Schedule** pour définir le calendrier d'activation des actions de traitement.
- 2) Choisissez un jour de la semaine. Un maximum de huit périodes peuvent être définies pour chaque jour.
- 3) Cliquez sur le bouton **Apply** pour enregistrer les paramètres.

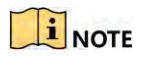

Les périodes ne doivent pas être répétées ni superposées.

| Week<br>1      | Mon<br>00:00-24:00 | ۰         |
|----------------|--------------------|-----------|
|                |                    |           |
|                |                    |           |
| $\overline{2}$ | 00:00-00:00        | ۰         |
| 3              | 00:00-00:00        | $\bullet$ |
| 4              | 00:00-00:00        | ۰         |
| 5              | 00:00-00:00        | ۰         |
| 6              | 00:00-00:00        | ۰         |
| 7              | 00:00-00:00        | ۰         |
| 8              | 00:00-00:00        | ۰         |

Figure 8-12 Définir le calendrier d'armement du sabotage vidéo

Étape 4 Sélectionnez l'onglet **Linkage Action** pour mettre en place des mesures d'intervention de sabotage vidéo (voir le Chapitre intitulé *Configuration des actions de réponse d'alarme*).

Étape 5 Cliquez sur le bouton **OK** pour terminer les paramètres de modification vidéo du canal.

## 8.5 Traitement des alarmes d'exception

### *Objectif:*

Les paramètres d'exception font référence à l'action de traitement de diverses exceptions, par exemple:

- **HDD Full:** Le disque dur est plein.
- **HDD Error:** Erreur d'écriture du disque dur ou disque dur non formaté.
- **Network Disconnected:** Câble réseau déconnecté.
- **IP Conflicted:** Adresse IP dupliquée.
- **Illegal Login:** Identifiant ou mot de passe incorrect.
- **Record/Capture Exception:** Pas d'espace pour enregistrer des fichiers enregistrés ou des images capturées.
- **Hot Spare Exception:** Déconnecté avec l'appareil de travail.

### *Étapes:*

Entrez l'interface d'exception de la configuration système et gérez diverses exceptions.

### **Menu > Configuration > Exceptions**

S'il vous plaît vous référer au *Chapitre 8.6 - Définition les actions de réponse d'alarme* pour les actions de réponse d'alarme détaillées.

| <b>Exception</b>            |                 |            |
|-----------------------------|-----------------|------------|
| <b>Enable Event Hint</b>    | Z               |            |
| <b>Event Hint Settings</b>  | 春               |            |
| <b>Exception Type</b>       | <b>HDD Full</b> | $\tilde{}$ |
| Audible Warning             | m               |            |
| Notify Surveillance Center  |                 |            |
| Send Email                  |                 |            |
| <b>Trigger Alarm Output</b> |                 |            |

Figure 8-13 Interface de configuration des exceptions

## 8.6 Définition des actions de réponse d'alarme

### *Objectif:*

Les actions de réponse d'alarme sont activées lorsqu'une alarme ou une exception se produit, notamment l'affichage d'indication d'événement, la surveillance plein écran, l'avertissement sonore (sonnerie), la notification du centre de surveillance, déclenchement de la sortie d'alarme et l'envoi d'un courrier électronique.

### **Event Hint Display**

Lorsqu'un événement ou une exception se produit, un indice peut être affiché dans le coin inférieur gauche de l'image de la vue en direct. Vous pouvez aussi cliquer sur l'icône d'indice pour vérifier les détails. L'événement à afficher est configurable.

Étape 1 Entrez dans l'interface des paramètres d'exception.

### **Menu > Configuration > Exceptions**

Étape 2 Cochez la case **Enable Event Hint**.

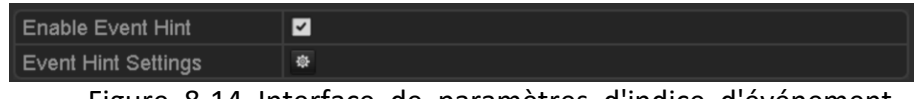

Figure 8-14 Interface de paramètres d'indice d'événement

Étape 3 Cliquez sur  $\frac{1}{2}$  pour définir le type d'événement à afficher sur l'image.

| <b>Event Hint Settings</b>     |    |                         |
|--------------------------------|----|-------------------------|
| <b>MAI</b>                     |    |                         |
| <b>ZHDD Full</b>               |    |                         |
| <b>EHDD</b> Error              |    |                         |
| <b>ZNetwork Disconnected</b>   |    |                         |
| <b>ZIP</b> Conflicted          |    |                         |
| <b>Zillegal Login</b>          |    |                         |
| <b>ZVideo Signal Loss</b>      |    |                         |
| <b>MAlarm Input Triggered</b>  |    |                         |
| Video Tamper Detected          |    |                         |
| <b>Motion Detection</b>        |    |                         |
| Record/Capture Exception       |    |                         |
| <b>ZIP Camera Conflicted</b>   |    |                         |
| <b><i><u>Alexandre</u></i></b> |    | $\overline{\mathbf{v}}$ |
|                                | OK | Cancel                  |

Figure 8-15 Interface des paramètres d'indice d'événement

Étape 4 Cliquez sur le bouton **OK** pour terminer les paramètres.

### **Full Screen Monitoring**

Lorsqu'une alarme est déclenchée, le moniteur local (moniteur VGA, HDMI ou BNC) affiche en plein écran l'image vidéo du canal d'alarme configuré pour la surveillance en plein écran.

Si des alarmes sont déclenchées simultanément sur plusieurs canaux, leurs images en plein écran seront commutées toutes les 10 secondes (temps de pause par défaut). Vous pouvez définir un temps d'arrêt différent en suivant **Menu > Configuration > Live View > Full Screen Monitoring Dwell Time**.

La commutation automatique se terminera une fois l'alarme est arrêtée et vous serez ramené à l'interface Live View.

## $\prod_{i=1}^{n}$ NOTE

Vous devez sélectionner, lors du réglage « Trigger Channel », les canaux à surveiller en plein écran.

### **Audible Warning**

Déclenchement d'un bip *sonore* lorsqu'une alarme est détectée.

### **Notify Surveillance Center**

Envoie d'une exception ou un signal d'alarme à l'hôte d'alarme distant lorsqu'un événement se produit. L'hôte d'alarme fait référence au PC installé avec le client distant.

### $\boxed{\mathbf{i}}$  NOTE

Le signal d'alarme sera automatiquement transmis en mode de détection lorsque l'hôte d'alarme distant est configuré. Veuillez vous reporter au *Chapitre 11.2.6 - Configuration de paramètres supplémentaires* pour plus de détails sur la configuration de l'hôte d'alarme.

### **Email Linkage**

Envoyez un courrier électronique contenant des informations sur les alarmes à un ou plusieurs utilisateurs lorsqu'une alarme est détectée. Veuillez vous reporter au *Chapitre 11.2.8 - Configuration de la messagerie* pour plus de détails sur la configuration de la messagerie.

### **Trigger Alarm Output**

Déclenche une sortie d'alarme lorsqu'une alarme est déclenchée.

Étape 1 Entrez dans l'interface de sortie d'alarme.

### **Menu > Configuration > Alarm > Alarm Output**

Étape 2 Sélectionnez une sortie d'alarme et définissez le nom de l'alarme et la durée de temporisation. Cliquez sur le bouton **Schedule** pour définir le calendrier d'activation de la sortie d'alarme.

## NOTE

Si « Manually Clear » est sélectionné dans la liste déroulante de la durée de temporisation, vous ne pouvez l'effacer qu'en accédant à **Menu > Manual > Alarm**.

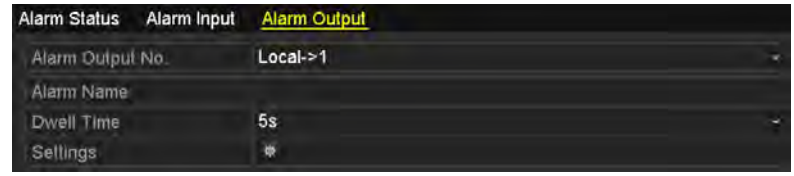

Figure 8-16 Interface de configuration de la sortie d'alarme

Étape 3 Configurez l'horaire d'armement de la sortie d'alarme. Choisissez un jour de la semaine et vous pouvez définir jusqu'à 8 périodes par jour.

## **i** NOTE

Les périodes ne doivent pas être répétées ni superposées.

| Arming Schedule |             | Settings     |    |        |
|-----------------|-------------|--------------|----|--------|
| Week            | Mon         |              |    |        |
| ۱               | 00:00-24:00 |              |    | ۰      |
| 2               | 00:00-00:00 |              |    |        |
| ò               | 00:00-00:00 |              |    |        |
| 4               | 00:00-00:00 |              |    |        |
| h               | 00:00-00:00 |              |    |        |
| k               | 00:00-00.00 |              |    |        |
| 7               | 00:00-00:00 |              |    |        |
| B               | 00:00-00:00 |              |    |        |
|                 |             |              |    |        |
|                 | Copy        | <b>Apply</b> | OK | Cancel |

Figure 8-17 Définir le calendrier d'armement de la sortie d'alarme

Étape 4 Répétez les étapes ci-dessus pour configurer le programme d'armement des autres jours de la semaine. Vous pouvez aussi utiliser le bouton **Copy** pour copier un programme d'armement à d'autres jours.

Cliquez sur le bouton **OK** pour terminer les réglages de sabotage vidéo de la sortie d'alarme.

Étape 5 Vous pouvez également copier les paramètres ci-dessus sur un autre canal.

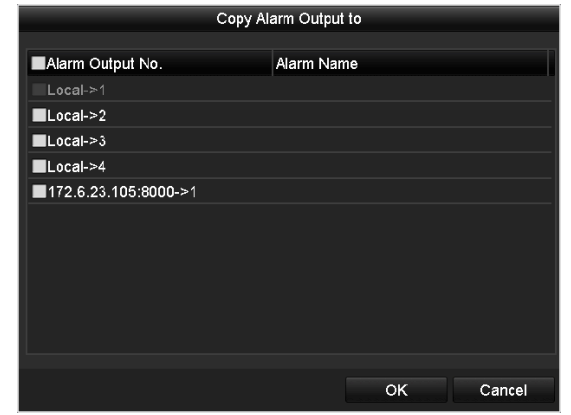

Figure 8-18 Paramètres de copie de la sortie d'alarme

# 8.7 Déclenchement ou effacement manuel de la sortie d'alarme

### *Objectif:*

L'alarme du capteur peut être déclenchée ou effacée manuellement. Si « Manually Clear » est sélectionné dans la liste déroulante du temps de maintien d'une sortie d'alarme, l'alarme ne peut être effacée qu'en cliquant sur le bouton **Clear** dans l'interface suivante.

Étape 1 Sélectionnez la sortie d'alarme que vous souhaitez déclencher ou effacer et effectuez les opérations connexes.

### **Menu > Manual > Alarm**

Étape 2 Cliquez sur le bouton **Trigger/Clear** si vous souhaitez déclencher ou effacer une sortie d'alarme.

Cliquez sur le bouton **Trigger All** si vous souhaitez déclencher toutes les sorties d'alarme.

Cliquez sur le bouton **Clear All** si vous souhaitez effacer toutes les sorties d'alarme.

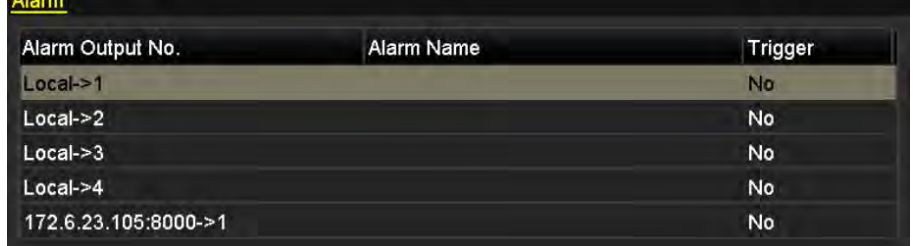

Figure 8-19 Effacer ou déclencher la sortie d'alarme manuellement

# Chapitre 9 Alarme VCA

Le NVR prend en charge l'alarme de détection VCA (détection de visage, de véhicule, de passage de ligne et de détection d'intrusion, détection d'entrée de région, détection de sortie de région, détection de bagages laissés sans surveillance, détection de suppression d'objet, détection d'exception de perte audio, détection soudaine de l'intensité du son, détection de défocalisation, etc.) envoyée par la caméra IP. La détection VCA doit d'abord être activée et configurée sur l'interface de configuration de la caméra IP.

## **i** NOTE

- Toutes les détections VCA doivent être prises en charge par la caméra IP connectée.
- Veuillez vous reporter au manuel d'utilisation de la caméra réseau pour obtenir des instructions détaillées sur tous les types de détection VCA.

## 9.1 Détection de visage

### *Objectif:*

La fonction de détection de visage détecte que le visage apparaît dans la scène de surveillance et que certaines actions peuvent être entreprises lorsque l'alarme est déclenchée.

Étape 1 Entrez dans l'interface de paramètres VCA.

### **Menu > Camera > VCA**

Étape 2 Sélectionnez la caméra pour configurer le VCA.

Vous pouvez cocher la case **Save VCA Picture** pour enregistrer les images capturées de la détection VCA.

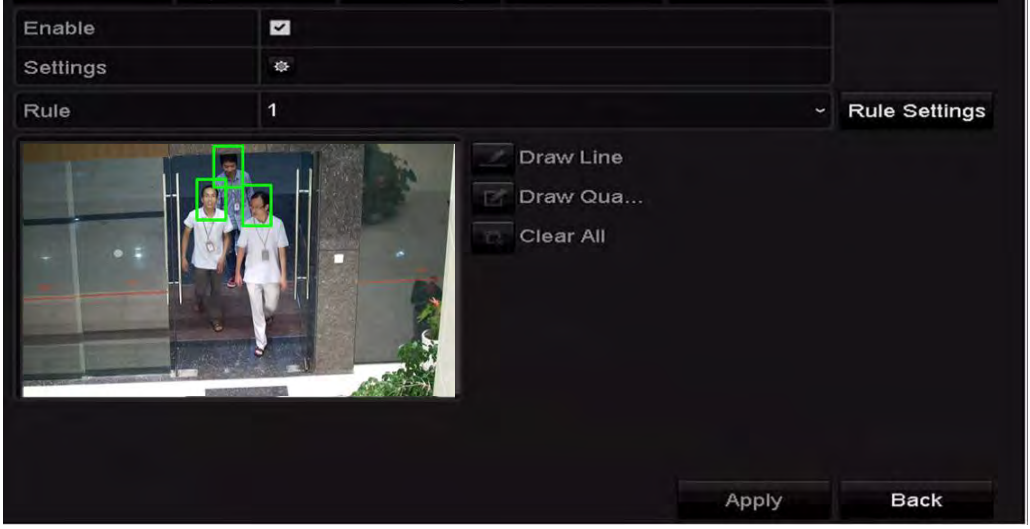

Figure 9-1 Détection de visage

Étape 3 Sélectionnez le type de détection VCA sur **Face Detection**.

Étape 4 Cochez la case **Enable** pour activer cette fonction.

- Étape 5 Cliquez sur  $\blacksquare$  pour accéder à l'interface de paramètres de détection de visage. Configurez le canal de déclenchement, le calendrier d'armement et l'action de liaison pour l'alarme de détection de visage. Veuillez vous référer à l'étape 3 jusqu'à l'étape 5 du *Chapitre 8.1 - Configuration de l'alarme de détection de mouvement* pour obtenir des instructions détaillées.
- Étape 6 Cliquez sur le bouton **Rule Settings** pour définir les règles de détection de visage. Vous pouvez cliquer sur le curseur et le faire glisser pour définir la sensibilité de détection.

**Sensitivity:** Plage [1 à 5]. Plus la valeur est élevée, plus le visage peut être facilement détecté.

|             | <b>Rule Settings</b> |   |   |
|-------------|----------------------|---|---|
| No.         |                      |   |   |
| Sensitivity |                      | 3 | ٥ |

Figure 9-2 Définition de la sensibilité de détection de visage

Étape 7 Cliquez sur **Apply** pour activer les paramètres.

## 9.2 Détection de croisement de lignes

### *Objectif:*

Cette fonction peut être utilisée pour détecter des personnes, des véhicules et des objets traversant une ligne virtuelle définie. Le sens de croisement de la ligne peut être bidirectionnel, de gauche à droite ou de droite à gauche. Vous pouvez aussi définir la durée des actions de réponse aux alarmes, telles que la surveillance plein écran, les avertissements sonores, etc.

Étape 1 Entrez dans l'interface de paramètres VCA.

### **Menu > Camera > VCA**

Étape 2 Sélectionnez la caméra pour configurer le VCA.

Vous pouvez cocher la case **Save VCA Picture** pour enregistrer les images capturées de la détection VCA.

Étape 3 Sélectionnez le type de détection VCA sur **Line Crossing Detection**.

Étape 4 Cochez la case **Enable** pour activer cette fonction.

Étape 5 Cliquez sur ※ pour configurer le canal de déclenchement, le calendrier d'armement et les actions de liaison pour l'alarme de détection de franchissement de ligne.

Étape 6 Cliquez sur le bouton **Rule Settings** pour définir les règles de détection de croisement de lignes.

1) Sélectionnez la direction sur **A <-> B**, **A -> B** ou **A <- B**.

**A <-> B**: Seule la flèche sur la face B indique lorsqu'un objet traversant la ligne configurée dans les deux sens peut être détecté et des alarmes déclenchées.

**A -> B**: Seul l'objet franchissant la ligne configurée du côté A au côté B peut être détecté.

**B -> A** : Seul l'objet franchissant la ligne configurée du côté B au côté A peut être détecté.

2) Cliquez et faites glisser le curseur pour définir la sensibilité de détection.

**Sensitivity**: Plage [1 à 100]. Plus la valeur est élevée, plus l'alarme de détection peut être déclenchée facilement.

3) Cliquez sur **OK** pour enregistrer les paramètres de la règle et revenir à l'interface des paramètres de détection de croisement de lignes.

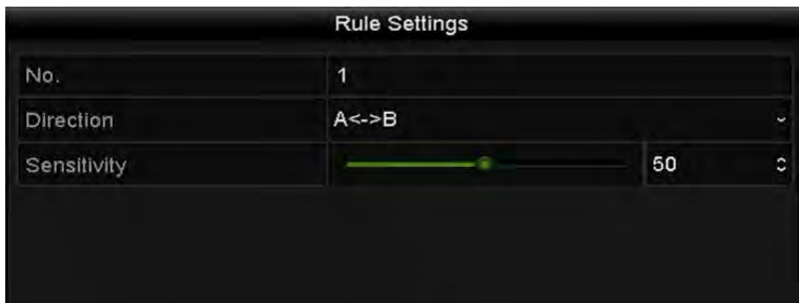

Figure 9-3 Définition des règles de détection du croisement de lignes

Étape 7 Cliquez sur et définissez deux points dans la fenêtre d'aperçu pour tracer une ligne virtuelle.

Vous pouvez utiliser  $\mathbb{R}$  pour effacer la ligne virtuelle existante et la redessiner.

### **L**<br>NOTE

Jusqu'à 4 règles peuvent être configurées.

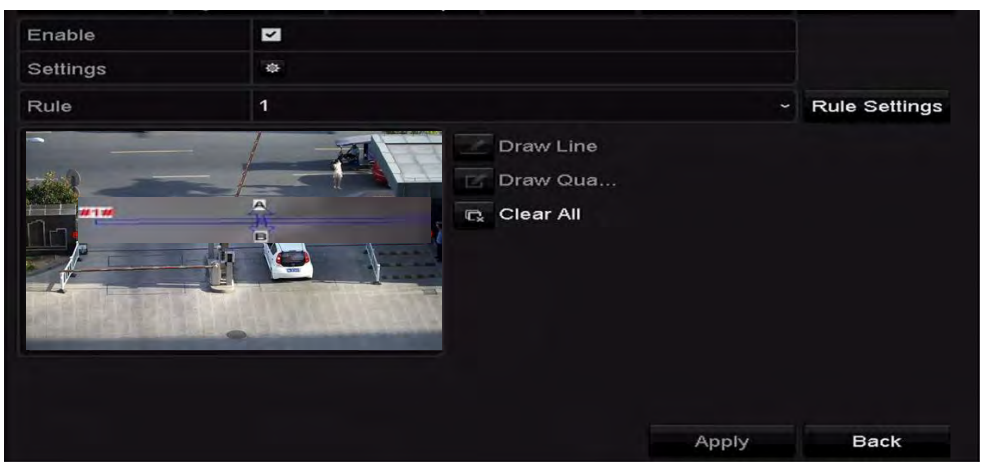

Figure 9-4 Tracé de ligne pour la détection de croisement de lignes

Étape 8 Cliquez sur **Apply** pour activer les paramètres.

## 9.3 Détection d'intrusion

### *Objectif:*

La fonction de détection d'intrusion détecte les personnes, les véhicules ou d'autres objets qui entrent et flânent dans une région virtuelle prédéfinie. Certaines actions peuvent être entreprises lorsque l'alarme est déclenchée.

Étape 1 Entrez dans l'interface de paramètres VCA.

### **Menu > Camera > VCA**

Étape 2 Sélectionnez la caméra pour configurer le VCA.

Vous pouvez cocher la case **Save VCA Picture** pour enregistrer les images capturées de la détection VCA.

Étape 3 Sélectionnez le type de détection VCA sur **Intrusion Detection**.

Étape 4 Cochez la case **Enable** pour activer cette fonction.

- Étape 5 Cliquez sur  $\frac{1}{2}$  pour configurer le canal de déclenchement, le calendrier d'armement et les actions de liaison pour l'alarme de détection de franchissement de ligne.
- Étape 6 Cliquez sur le bouton **Rule Settings** pour définir les règles de détection d'intrusion. Définissez les paramètres suivants.
	- 1) **Threshold:** Plage de [1 s à 10 s], le seuil pour le temps de l'objet flânant dans la région. Lorsque la durée de l'objet dans la zone de détection définie est supérieure à la durée définie, l'alarme est déclenchée.
	- 2) Cliquez et faites glisser le curseur pour définir la sensibilité de détection.
	- 3) **Sensitivity:** Plage [1 à 100]. La valeur de la sensibilité définit la taille de l'objet pouvant déclencher l'alarme. Plus la valeur est élevée, plus l'alarme de détection peut être déclenchée facilement.
	- 4) **Percentage:** Plage [1 à 100]. Le pourcentage définit le ratio de la partie de l'objet en région pouvant déclencher l'alarme. Par exemple, si le pourcentage est défini sur 50%, lorsque l'objet entre dans la région et occupe la moitié de la région entière, l'alarme est déclenchée.

| No.                | 1  |    |   |
|--------------------|----|----|---|
|                    |    | 5  | ٥ |
| Time Threshold (s) |    |    |   |
| Sensitivity        |    | 50 | ¢ |
| Percentage         | G. | 0  | ¢ |

Figure 9-5 Définition des règles de détection des croisements d'intrusion
- 5) Cliquez sur **OK** pour enregistrer les paramètres de la règle et revenir à l'interface des paramètres de détection de croisement de lignes.
- Étape 7 Cliquez sur <sup>et</sup> et tracez un quadrilatère dans la fenêtre d'aperçu en spécifiant quatre sommets de la région de détection, puis cliquez avec le bouton droit de la souris pour terminer le dessin. Une seule région peut être configurée.

Vous pouvez utiliser le  $\mathbb{R}$  pour effacer la ligne virtuelle existante et la redessiner.

### $\left| \frac{1}{\sqrt{2}} \right|$  NOTE

Jusqu'à 4 règles peuvent être configurées.

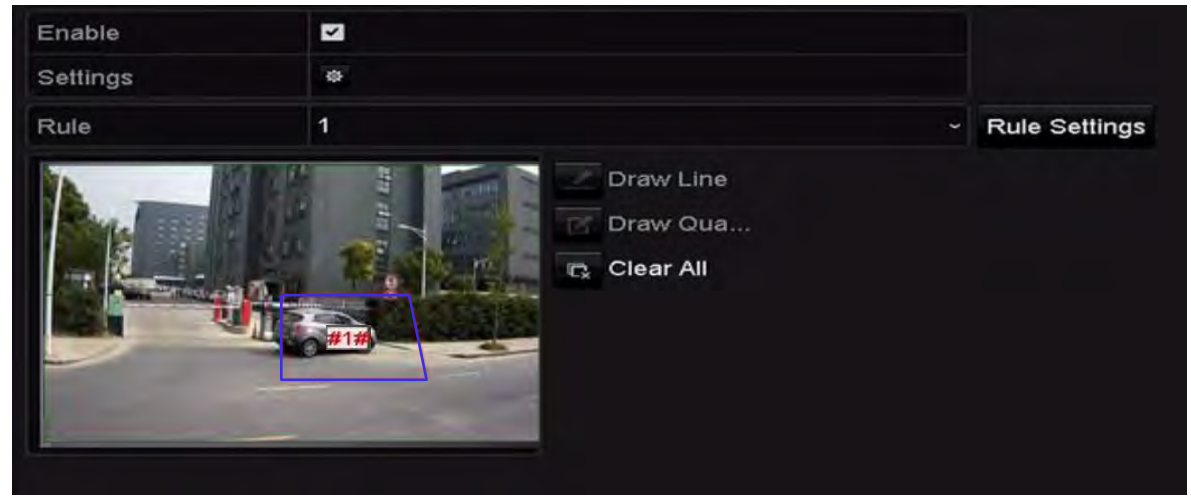

Figure 9-6 Zone de dessin pour la détection d'intrusion

Étape 8 Cliquez sur **Apply** pour enregistrer les paramètres.

# 9.4 Détection d'entrée de région

### *Objectif:*

La fonction de détection d'entrée dans une région détecte des personnes, des véhicules et d'autres objets qui entrent dans une région virtuelle prédéfinie depuis l'extérieur et certaines actions peuvent être prises lorsque l'alarme est déclenchée.

Étape 1 Entrez dans l'interface des paramètres VCA.

#### **Menu > Camera > VCA**

Étape 2 Sélectionnez la caméra pour configurer le VCA.

Vous pouvez cocher la case **Save VCA Picture** pour enregistrer les images capturées de la détection VCA.

Étape 3 Sélectionnez le type de détection VCA sur **Region Entrance Detection**.

Étape 4 Cochez la case **Enable** pour activer cette fonction.

Étape 5 Cliquez sur  $\frac{1}{2}$  pour configurer le canal de déclenchement, le calendrier d'armement et les actions de liaison pour l'alarme de détection de franchissement de ligne.

Étape 6 Cliquez sur le bouton **Rule Settings** pour définir la sensibilité de la détection d'entrée dans une région.

**Sensitivity:** Plage [0-100]. Plus la valeur est élevée, plus l'alarme de détection peut être déclenchée facilement.

Étape 7 Cliquez sur et tracez un quadrilatère dans la fenêtre d'aperçu en spécifiant quatre sommets pour la région de détection, puis cliquez avec le bouton droit de la souris pour terminer le dessin. Une seule région peut être configurée.

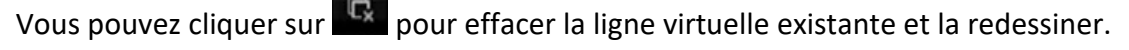

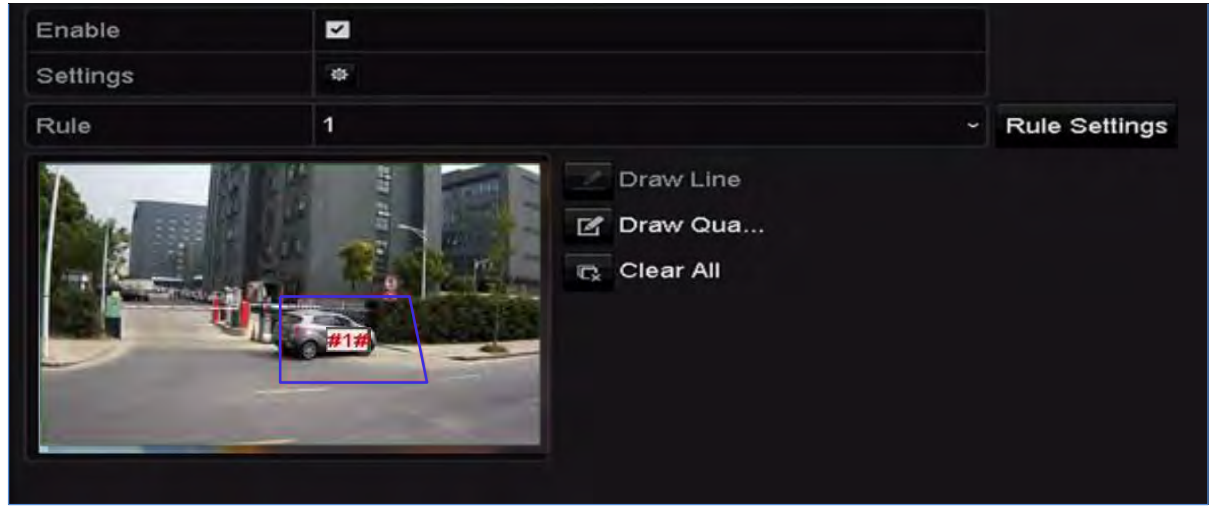

Figure 9-7 Détection d'entrée dans une région définie

# **E** NOTE

Jusqu'à 4 règles peuvent être configurées.

Étape 8 Cliquez sur **Apply** pour enregistrer les paramètres.

# 9.5 Détection de sortie de région

### *Objectif:*

La fonction de détection de sortie de région détecte les personnes, les véhicules ou d'autres objets qui sortent d'une région virtuelle prédéfinie, et certaines actions peuvent être entreprises lorsque l'alarme est déclenchée.

### $\left| \frac{1}{\text{NOTF}} \right|$

- Veuillez vous reporter au *Chapitre 9.5 Détection d'entrée dans une région* pour configurer les étapes à suivre pour configurer la détection de sortie d'une région.
- Jusqu'à 4 règles peuvent être configurées.

# 9.6 Détection de bagages laissés sans surveillance

### *Objectif:*

La fonction de détection de bagages laissés sans surveillance détecte les objets laissés dans la région prédéfinie, tels que les bagages, les matières dangereuses, etc.

### **i** NOTE

- Veuillez vous reporter au *Chapitre 9.4 Détection d'intrusion* pour connaître les étapes à suivre pour configurer la détection de bagages laissés sans surveillance.
- Le **Threshold** [5 s à 20 s] dans la section Rule Settings définit la durée des objets laissés dans la région. Si vous définissez la valeur sur 10, l'alarme est déclenchée une fois l'objet laissé et reste dans la région pendant 10 secondes. **Sensitivity** définit le degré de similarité de l'image d'arrière-plan. Habituellement, lorsque la sensibilité est élevée, un très petit objet laissé dans la région peut déclencher l'alarme.
- Jusqu'à 4 règles peuvent être configurées.

# 9.7 Détection de déplacement d'objet

### *Objectif:*

La fonction de détection de suppression d'objets détecte les objets supprimés de la région prédéfinie, tels que les objets exposés à l'écran, et une série d'actions peuvent être entreprises lorsque l'alarme est déclenchée.

### NOTE

- Veuillez vous reporter au *Chapitre 9.4 Détection d'intrusion* pour connaître les étapes de fonctionnement permettant de configurer la détection de suppression d'objet.
- **Threshold** [5 s à 20 s] dans Rule Settings définit le temps des objets supprimés de la région. Si vous définissez la valeur sur 10, l'alarme est déclenchée après la disparition de l'objet de la région pendant 10 s. **Sensitivity** définit le degré de similarité de l'image d'arrière-plan. Habituellement, lorsque la sensibilité est élevée, un très petit objet pris dans la région peut déclencher l'alarme.
- Jusqu'à 4 règles peuvent être configurées.

# 9.8 Détection des exceptions audio

### *Objectif:*

La fonction de détection des exceptions audio détecte les sons anormaux dans la scène de surveillance, tels que l'augmentation/la diminution soudaine de l'intensité du son, et certaines actions peuvent être entreprises lorsque l'alarme est déclenchée.

Étape 1 Entrez dans l'interface de paramètes VCA.

#### **Menu > Camera > VCA**

Étape 2 Sélectionnez la caméra pour configurer le VCA.

Vous pouvez cocher la case **Save VCA Picture** pour enregistrer les images capturées de la détection VCA.

Étape 3 Sélectionnez le type de détection VCA sur **Audio Exception Detection**.

Étape 4 Cliquez sur  $\bullet$  pour configurer le canal de déclenchement, le calendrier d'armement et l'action de liaison pour l'alarme de détection de visage.

Étape 5 Cliquez sur le bouton **Rule Settings** pour définir les règles d'exception audio.

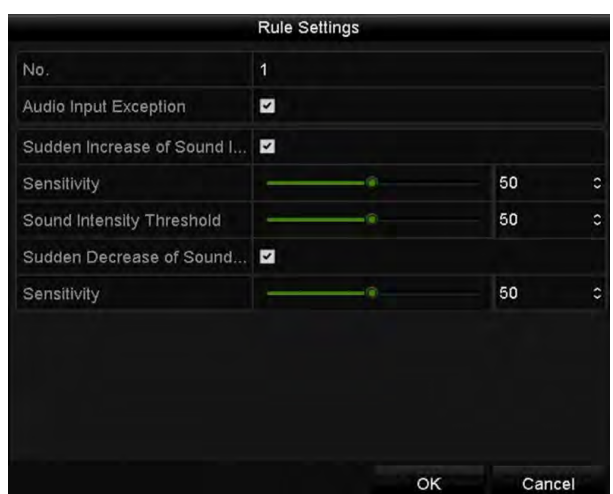

Figure 9-8 Définition des règles de détection des exceptions audio

- 1) Cochez la case **Audio Input Exception** pour activer la fonction de détection de perte audio.
- 2) Cochez la case **Sudden Increase of Sound Intensity Detection** pour détecter la forte augmentation du son dans la scène de surveillance. Vous pouvez définir la sensibilité de détection et le seuil pour une forte augmentation du son.

**Sensitivity**: Plage [1 à 100], plus la valeur est petite, plus le changement doit être grave pour déclencher la détection.

**Sound Intensity Threshold**: Plage [1 à 100], il peut filtrer le son dans l'environnement. Plus le son de l'environnement est fort, plus la valeur doit être élevée. Vous pouvez l'ajuster en fonction de l'environnement réel.

3) Cochez la case **Sudden Decrease of Sound Intensity Detection** pour détecter la baisse abrupte du son dans la scène de surveillance. Vous pouvez régler la sensibilité de détection [1 à 100] pour une chute abrupte du son.

Étape 6 Cliquez sur **Apply** pour activer les paramètres.

# 9.9 Détection de changement de scène soudaine

### *Objectif:*

La fonction de détection de changement de scène détecte le changement d'environnement de surveillance affecté par les facteurs externes, tels que la rotation intentionnelle de la caméra et certaines actions qui peuvent être prises lorsque l'alarme est déclenchée.

### NOTE

- Veuillez vous reporter au *Chapitre 9.2 Détection de visage* pour connaître les étapes à suivre pour configurer la détection de changement de scène.
- La fonction **Sensitivity** dans la section Rule Settings se trouve entre 1 à 100, et plus la valeur est élevée, plus le changement de scène peut facilement déclencher l'alarme.

# 9.10 Détection de défocalisation

### *Objectif:*

Le flou de l'image provoqué par la défocalisation de l'objectif peut être détecté et certaines actions peuvent être prises lorsque l'alarme est déclenchée.

### **i** NOTE

- Veuillez vous reporter au *Chapitre 9.2 Détection de visage* pour connaître les étapes à suivre pour configurer la détection de défocalisation.
- La fonction **Sensitivity** dans la section Rule Settings va de 1 à 100, et plus la valeur est élevée, plus l'image de défocalisation peut facilement déclencher l'alarme.

# 9.11 Alarme PIR

### *Objectif:*

Une alarme PIR (infrarouge passif) est déclenchée lorsqu'un intrus se déplace dans le champ de vision du détecteur. L'énergie thermique dissipée par une personne, ou par toute autre être vivant telle qu'un chien, un chat, etc., peut être détectée.

Étape 1 Entrez dans l'interface de paramètres VCA.

### **Menu > Camera > VCA**

Étape 2 Sélectionnez la caméra pour configurer le VCA.

Vous pouvez cocher la case **Save VCA Picture** pour enregistrer les images capturées de la détection VCA.

Étape 3 Sélectionnez le type de détection VCA sur **PIR Alarm**.

Étape 4 Cliquez sur  $\bullet$  pour configurer le canal de déclenchement, le calendrier d'armement et l'action de liaison pour l'alarme PIR.

Étape 5 Cliquez sur le bouton **Rule Settings** pour définir les règles. Veuillez vous reporter au *Chapitre 9.2 - Détection de visage* pour des instructions.

Étape 6 Cliquez sur **Apply** pour activer les paramètres.

# Chapitre 10 Recherche VCA

Avec la détection VCA configurée, le NVR prend en charge la recherche VCA pour l'analyse du comportement, la capture de visage, le comptage des personnes et les résultats de la carte thermique.

# 10.1 Recherche de visage

### *Objectif:*

Lorsque des images de visage détectées sont capturées et enregistrées sur le disque dur, vous pouvez entrer dans l'interface de recherche de visage pour rechercher une image et lire le fichier vidéo associé à l'image en fonction des conditions spécifiées.

#### *Avant de commencer:*

Veuillez vous reporter au *Chapitre 9.1 - Détection de visage* pour configurer la détection de visage.

Étape 1 Entrez dans l'interface de recherche de visages.

#### **Menu > VCA Search > Face Search**

Étape 2 Sélectionnez les caméras pour la recherche de visage.

| P Camera<br>Start Time<br>End Time | ZD1 | 2D2        | <b>ZD3</b> | 2D4 | ZD <sub>5</sub> |            |        |      |   |
|------------------------------------|-----|------------|------------|-----|-----------------|------------|--------|------|---|
|                                    |     |            |            |     |                 | <b>ZD6</b> | 2D7    | ZD8  |   |
|                                    |     | 11-12-2014 |            |     | ۰               | 00:00:00   |        |      | ۰ |
|                                    |     | 02-12-2015 |            |     | for 1           | 23:59:59   |        |      |   |
|                                    |     |            |            |     |                 |            |        |      |   |
|                                    |     |            |            |     |                 |            |        |      |   |
|                                    |     |            |            |     |                 |            |        |      |   |
|                                    |     |            |            |     |                 |            |        |      |   |
|                                    |     |            |            |     |                 |            |        |      |   |
|                                    |     |            |            |     |                 |            |        |      |   |
|                                    |     |            |            |     |                 |            |        |      |   |
|                                    |     |            |            |     |                 |            |        |      |   |
|                                    |     |            |            |     |                 |            | Search | Back |   |

Figure 10-1 Recherche de visage

Étape 3 Spécifiez l'heure de début et l'heure de fin pour rechercher les images de visage ou les fichiers vidéo capturés.

Étape 4 Cliquez sur **Search** pour lancer la recherche. Les résultats de la recherche d'images de détection de visage sont affichés sous forme de liste ou de graphique.

|                 |                     |            | <b>Eace Search</b> |                   |                    |             |
|-----------------|---------------------|------------|--------------------|-------------------|--------------------|-------------|
| Chart           | List                |            |                    |                   |                    |             |
|                 | Cam Start Time      | Similarity |                    | Play              |                    |             |
| ZD1             | 12-08-2014 20:33:17 | -          |                    | $\bullet$         |                    |             |
| ID1             | 12-10-2014 11:18:11 | ۰          |                    | $\circledcirc$    |                    |             |
| <b>BD1</b>      | 12-10-2014 11:18:11 | -          |                    | $\circledcirc$    |                    |             |
|                 |                     |            |                    |                   |                    |             |
|                 |                     |            |                    |                   | 203315<br>33%<br>٠ |             |
|                 |                     |            |                    |                   | $\mathbf{u}$<br>٠  | ٠           |
|                 |                     |            |                    |                   |                    |             |
|                 |                     |            |                    |                   |                    |             |
|                 |                     |            |                    |                   |                    |             |
|                 |                     |            |                    |                   |                    |             |
|                 |                     |            |                    |                   |                    |             |
|                 |                     |            |                    |                   |                    |             |
|                 |                     |            |                    |                   |                    |             |
|                 |                     |            |                    |                   |                    |             |
| Total: 3 P: 1/1 |                     |            |                    |                   |                    |             |
| Picture         | <b>Z</b> Record     |            |                    | <b>Export All</b> | Export             | <b>Back</b> |

Figure 10-2 Interface de recherche de visage

Étape 5 Lisez le fichier vidéo lié à l'image de visage.

Vous pouvez double-cliquer sur une image de visage pour lire le fichier vidéo correspondant dans la fenêtre de visualisation en haut à droite, ou sélectionnez un élément d'image et cliquez sur pour le lire.

Vous pouvez également cliquer sur  $\Box$  pour arrêter la lecture, ou cliquez sur  $\Box$  pour lire le fichier précédent/suivant.

Étape 6 Si vous souhaitez exporter les images de visage capturées vers un appareil de stockage local, connectez-le à l'appareil, puis cliquez sur **Export All** pour accéder à l'interface d'exportation.

Cliquez sur **Export** pour exporter toutes les images de visage vers l'appareil de stockage.

Veuillez vous reporter au *Chapitre 7 - Sauvegarde* pour le fonctionnement de l'exportation de fichiers.

|                         | Export             |                     |   |                         |             |
|-------------------------|--------------------|---------------------|---|-------------------------|-------------|
| Device Name             | USB Flash Disk 1-1 | $m$ p4<br>٠         | ٠ |                         | Refresh     |
| Name                    | Size Type          | Edit Date           |   |                         | Delete Play |
| ch09_2014102916<br>To:  | 486.88MB File      | 10-29-2014 19:10:56 |   | $\overline{\mathbf{u}}$ | $^{\circ}$  |
| ch13_2014091909<br>Tur. | 2707.10KB File     | 09-19-2014 15:42:20 |   | $\blacksquare$          | ۵           |
|                         |                    |                     |   |                         |             |
|                         |                    |                     |   |                         |             |
|                         |                    |                     |   |                         |             |
| Free Space              | 1412.00MB          |                     |   |                         |             |
|                         | New Folder         | Export<br>Format    |   |                         | Cancel      |

Figure 10-3 Exporter des fichiers

# 10.2 Recherche par comportement

### *Objectif:*

L'analyse du comportement détecte une série de comportements suspects basés sur la détection VCA et certaines méthodes de liaison seront activées si l'alarme est déclenchée.

Étape 1 Entrez dans l'interface de recherche comportment.

### **Menu > VCA Search > Behavior Search**

Étape 2 Sélectionnez la ou les caméras pour la recherche de comportement.

Étape 3 Spécifiez l'heure de début et l'heure de fin pour la recherche des images correspondantes.

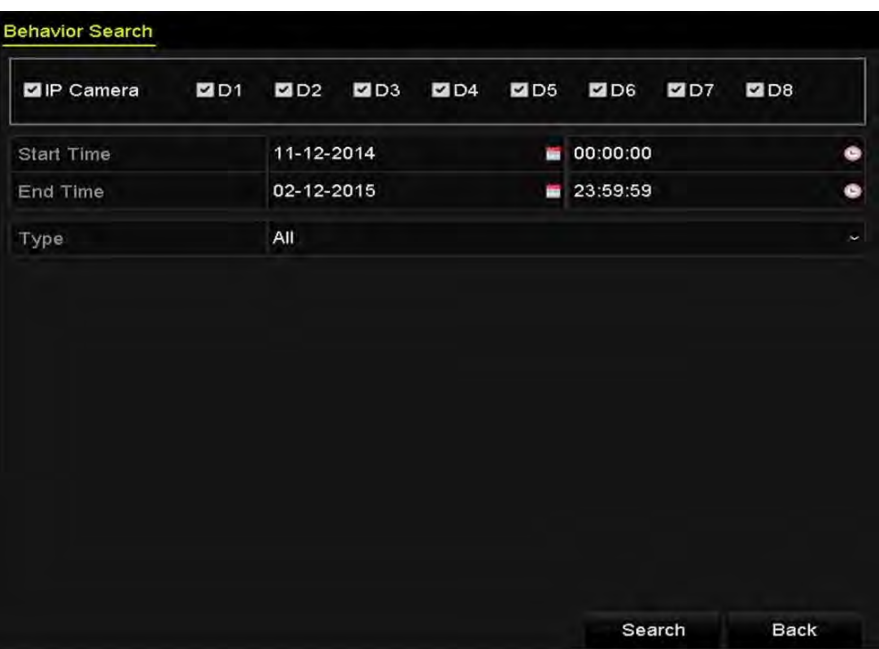

Figure 10-4 Interface de recherche de comportement

Étape 4 Sélectionnez le type de détection VCA dans la liste déroulante, y compris la détection de croisement de ligne, la détection d'intrusion, la détection de bagage sans surveillance, la détection de suppression d'objet, la détection d'entrée dans une région, la détection de sortie de région, la détection de stationnement, la détection de rassemblement de personnes et la détection de mouvement rapide.

Étape 5 Cliquez sur **Search** pour lancer la recherche. Les résultats de recherche des images sont affichés sous forme de liste ou de graphique.

| Chart             | List                |                                 |            |                              |
|-------------------|---------------------|---------------------------------|------------|------------------------------|
|                   | Cam Start Time      | Behavior Type                   | Play       | <b>CALL CAR THE RESIDENT</b> |
| $\n  123\n$       | 12-12-2014 12:32:36 | <b>Region Exiting Detection</b> | $\circ$    |                              |
| ID3               | 12-12-2014 15:10:44 | Region Exiting Detection        | $^{\circ}$ |                              |
| ID3               | 12-12-2014 15:11:21 | <b>Intrusion Detection</b>      | $^{\circ}$ | <b>LITCANCYA IFF</b>         |
| ID3               | 12-12-2014 16:55:30 | <b>Region Exiting Detection</b> | ۵          |                              |
| ID3               | 12-12-2014 16:59:15 | Region Exiting Detection        | $^{\circ}$ |                              |
| $\blacksquare$ D3 | 12-12-2014 17:05:05 | <b>Region Exiting Detection</b> | $^{\circ}$ | ×                            |
| $\blacksquare$ D3 | 12-12-2014 17:09:54 | <b>Region Exiting Detection</b> | $^{\circ}$ |                              |
| $\blacksquare$ D3 | 12-12-2014 17:14:40 | <b>Region Exiting Detection</b> | $\circ$    |                              |
|                   |                     |                                 |            |                              |
|                   |                     |                                 |            |                              |
|                   |                     |                                 |            |                              |
|                   |                     |                                 |            |                              |
|                   | Total: 8 P: 1/1     |                                 |            |                              |
| Picture           | Record              |                                 | Export All | Export<br><b>Back</b>        |

Figure 10-5 Résultats de la recherche de comportement

Étape 6 Lisez le fichier vidéo lié à l'image d'analyse de comportement.

Vous pouvez double-cliquer sur une image de la liste pour lire le fichier vidéo correspondant dans la fenêtre de visualisation en haut à droite, ou sélectionnez un élément d'image et cliquez sur pour le lire.

Vous pouvez également cliquer sur  $\Box$  pour arrêter la lecture, ou cliquez sur  $\Box$  pour lire le fichier précédent/suivant.

Étape 7 Si vous souhaitez exporter les images capturées vers un appareil de stockage local, connectez-le à l'appareil et cliquez sur **Export All** pour accéder à l'interface d'exportation.

Cliquez sur **Exporter** pour exporter toutes les images vers l'appareil de stockage.

# Chapitre 11 Paramètres réseau

# 11.1 Configuration des paramètres généraux

### *Objectif:*

Les paramètres réseau doivent être correctement configurés avant de pouvoir utiliser le NVR sur le réseau.

Étape 1 Entrez dans l'interface des paramètres réseau.

### **Menu > Configuration > Network**

#### Étape 2 Sélectionnez l'onglet **General**.

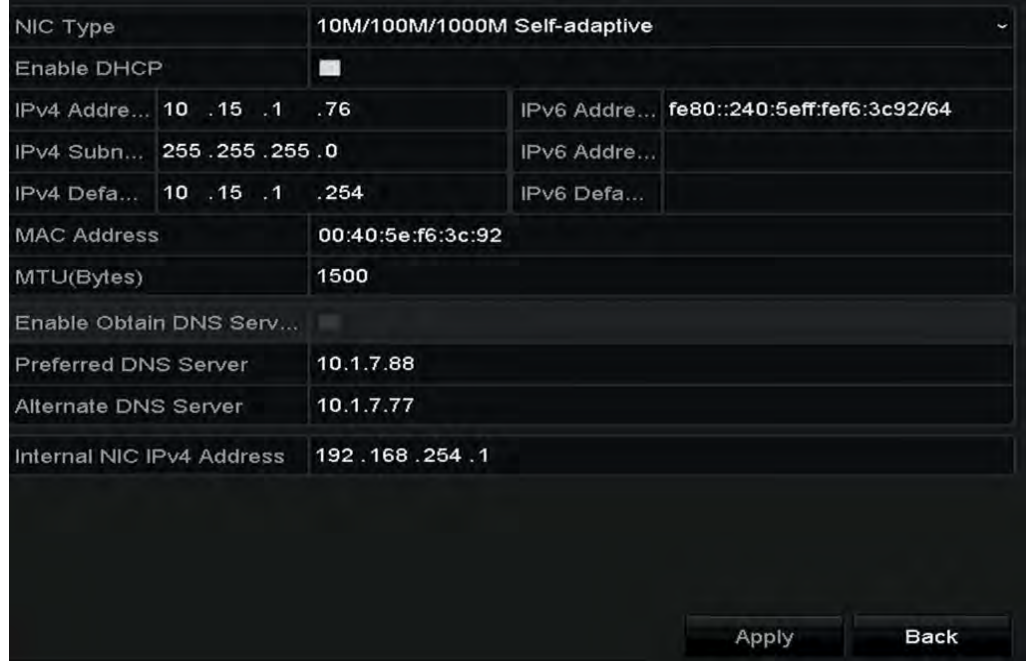

Figure 11-1 Interface des paramètres réseau

Étape 3 Dans l'interface **General Settings**, vous pouvez configurer les paramètres suivants: mode de fonctionnement, type de carte réseau, adresse IPv4, passerelle IPv4, MTU, DNS DHCP et serveur DNS.

# **i** NOTE

La plage de valeurs valides de MTU est comprise entre 500 et 9676.

Si le serveur DHCP est disponible, vous pouvez cocher la case **DHCP** pour obtenir automatiquement une adresse IP et d'autres paramètres réseau de ce serveur.

# **i** NOTE

Pour les NVR des séries DS-7600NI-Q1/P et DS-7600NI-Q2/P, vous devez configurer l'adresse de la carte réseau interne afin que les adresses IP soient attribuées aux caméras connectées aux interfaces PoE.

Étape 4 Après avoir configuré les paramètres généraux, cliquez sur le bouton **Apply** pour enregistrer les paramètres.

### **Working Mode**

Deux cartes réseau 10 M/100 M/1 000 M sont fournies et permettent à l'appareil de fonctionner en modes multi-adresses et net-fault tolerance.

**Multi-address Mode**: Les paramètres des deux cartes réseau peuvent être configurés indépendamment. Vous pouvez sélectionner LAN1 ou LAN2 dans le champ de type de carte réseau pour configurer les paramètres.

Vous pouvez sélectionner une carte réseau comme itinéraire par défaut. Quand le système se connecte à l'extranet, les données seront transmises via la route par défaut.

**Net-fault Tolerance Mode**: Les deux cartes réseau utilisent la même adresse IP et vous pouvez sélectionner la carte principale sur LAN1 ou LAN2. De cette manière, en cas de défaillance d'une carte réseau, l'appareil activera automatiquement l'autre carte réseau de secours afin d'assurer le fonctionnement normal de l'ensemble du système.

# 11.2 Configuration des paramètres avancés

# 11.2.1 Configuration Hik-Connect

### *Objectif*

Hik-Connect fournit l'application mobile et la page de la plateforme de service *(www.hik-connect.com)* pour accéder à votre DVR connecté et le gérer, ce qui vous permet d'obtenir un accès à distance pratique au système de surveillance.

# **i** NOTE

Hik-Connect peut être activé via le logiciel SADP, l'interface graphique et le navigateur Web. Nous introduisons les étapes d'opération sur l'interface graphique dans cette section.

Étape 1 Sélectionnez **Menu > Configuration > Network > Platform Access**.

| Enable                   | ■                   |                          |
|--------------------------|---------------------|--------------------------|
| Access Type              | <b>Hik-Connect</b>  | $\overline{\phantom{a}}$ |
| Server Address           | dev.hik-connect.com | Custom                   |
| Enable Stream Encryption |                     |                          |
| Verification Code        |                     |                          |
| Status                   | Offline             |                          |

Figure 11-2 Paramètres Hik-Connect

Étape 2 Cochez la case **Enable** pour activer la fonction.

Ensuite, l'interface **Service Terms** apparaît comme ci-dessous.

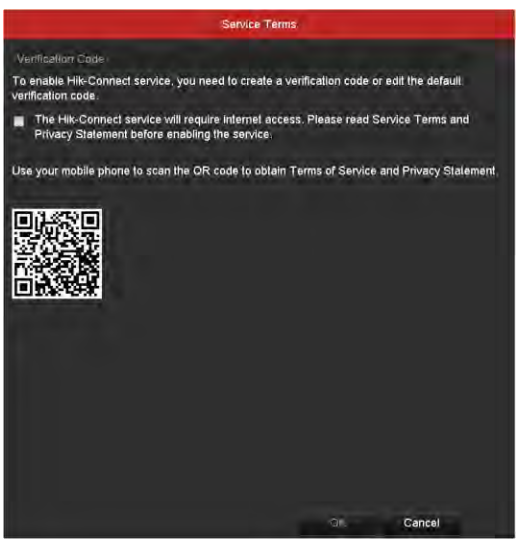

Figure 11-3 Conditions de service

- 1) Créez le code de vérification et entrez-le dans le champ de texte **Verification Code**.
- 2) Cochez la case **The Hik-Connect service will require internet access. Please read Service Terms and Privacy Statement before enabling the service.**
- 3) Scannez le code QR sur l'interface pour lire les conditions de service et la déclaration de confidentialité.
- 4) Cliquez sur **OK** pour enregistrer les paramètres et revenir à l'interface Hik-Connect.

### $\frac{1}{2}$  NOTE

- Hik-Connect est désactivé par défaut.
- Le code de vérification est vide lorsque l'appareil quitte l'usine.
- Le code de vérification doit contenir 6 à 12 lettres ou chiffres et est sensible à la casse.
- Chaque fois que vous activez Hik-Connect, l'interface des conditions de service apparaît et vous devez cocher la case avant de l'activer.

Étape 3 (Facultatif) Cochez la case **Custom** et entrez l'addresse du serveur (**Server Address**).

Étape 4 (Facultatif) Cochez la case **Enable Stream Encryption**.

Une fois cette fonctionnalité activée, le code de vérification est requis pour l'accès à distance et la visualisation en direct.

### $\mathbf{I}$  NOTE

Vous pouvez utiliser l'outil de numérisation de votre téléphone pour obtenir rapidement le code de l'appareil en scannant le code QR ci-dessous.

| Enable                   | $\overline{\phantom{a}}$ |                       |
|--------------------------|--------------------------|-----------------------|
| Access Type              | <b>Hik-Connect</b>       | $\checkmark$          |
| Server Address           | dev.hik-connect.com      | $\blacksquare$ Custom |
| Enable Stream Encryption | ◘                        |                       |
| Verification Code        | asdfgh                   |                       |
| Status                   | Offline                  |                       |
|                          |                          |                       |

Figure 11-4 Interface des paramètres Hik-Connect

Étape 5 Cliquez sur **Apply** pour enregistrer les paramètres.

Étape 6 Après la configuration, vous pouvez accéder au DVR et le gérer via votre téléphone mobile ou le site Web [\(www.hik-connect.com\)](http://www.hik-connect.com/).

 Pour les utilisateurs iOS, veuillez scanner le code QR ci-dessous pour télécharger l'application Hik-Connect pour les opérations suivantes.

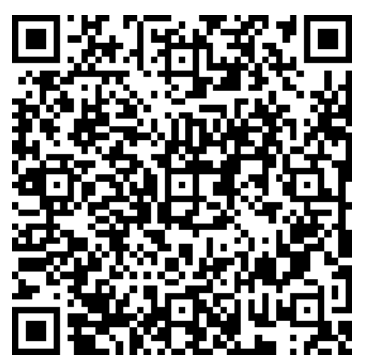

Figure 11-5 Code QR pour les utilisateurs iOS

 Pour les utilisateurs Android, veuillez scanner le code QR ci-dessous pour télécharger l'application Hik-Connect pour les opérations suivantes. Vous devez installer *Google Play* sur votre téléphone mobile Android pour pouvoir accéder à l'adresse avec succès.

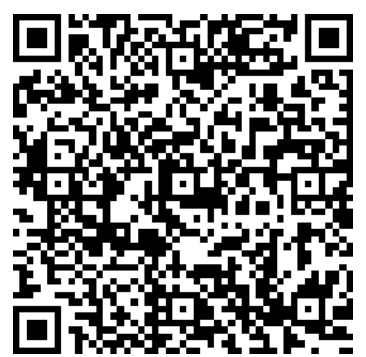

Figure 11-6 Code QR pour les utilisateurs Android

### **i** NOTE

Veuillez vous reporter au fichier d'aide du site Web officiel *(www.hik-connect.com)* et au *Manuel de l'utilisateur du client mobile Hik-Connect* pour savoir comment ajouter l'appareil à Hik-Connect et obtenir des instructions supplémentaires.

### 11.2.2 Configuration DDNS

### *Objectif:*

Vous pouvez définir le DNS dynamique (DDNS) pour l'accès au réseau.

Une inscription préalable auprès de votre fournisseur de services Internet est requise avant de configurer le système pour utiliser le DDNS.

Étape 1 Entrez dans l'interface des paramètres réseau.

### **Menu > Configuration > Network**

Étape 2 Sélectionnez l'onglet **DDNS** pour accéder à l'interface DDNS Settings.

Étape 3 Cochez la case **DDNS** pour activer cette fonctionnalité.

Étape 4 Sélectionnez **DDNS Type**. Trois types de DDNS sont sélectionnables: DynDNS, PeanutHull et NO-IP.

### **•DynDNS:**

- 1) Entrez le **Server Address** pour le DynDNS (c'est-à-dire members.dyndns.org).
- 2) Dans le champ de texte **Device Domain Name**, entrez le domaine obtenu à partir du site Web DynDNS.
- 3) Entrez le **User Name** et le **Password** enregistrés sur le site Web DynDNS.

| Enable DDNS        | $\overline{\phantom{0}}$ |                       |                       |
|--------------------|--------------------------|-----------------------|-----------------------|
| <b>DDNS Type</b>   | <b>DynDNS</b>            |                       | $\tilde{}$            |
| Area/Country       | Custom                   | $\tilde{\phantom{a}}$ | $\tilde{\phantom{a}}$ |
| Server Address     | members.dyndns.org       |                       |                       |
| Device Domain Name | 123.dyndns.com           |                       |                       |
| <b>Status</b>      | DDNS is disabled.        |                       |                       |
| User Name          | test                     |                       |                       |
| Password           | ******                   |                       |                       |

Figure 11-7 Interface de paramètres DynDNS

**•PeanutHull:** Entrez le **User Name** et le **Password** obtenus sur le site Web de PeanutHull.

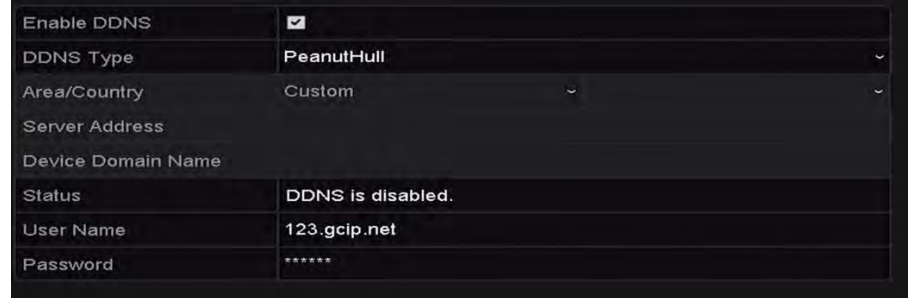

Figure 11-8 Interface de paramètres PeanutHull

#### **•NO-IP:**

Entrez les informations du compte dans les champs correspondants. Reportez-vous à DynDNS Settings.

- 1) Entrez le **Server Address** pour NO-IP.
- 2) Dans le champ de texte **Device Domain Name**, entrez le domaine obtenu sur le site Web de NO-IP (www.no-ip.com).
- 3) Entrez le **User Name** et le **Password** enregistrés sur le site Web NO-IP.

| Enable DDNS        | $\checkmark$        |           |
|--------------------|---------------------|-----------|
| <b>DDNS Type</b>   | NO-IP               | $\ddot{}$ |
| Area/Country       | Custom<br>$\ddot{}$ | ÷         |
| Server Address     | no-ip.org           |           |
| Device Domain Name | 123.no-ip.org       |           |
| <b>Status</b>      | DDNS is disabled.   |           |
| <b>User Name</b>   | test                |           |
| Password           | ******              |           |

Figure 11-9 Interface de paramètres NO-IP

Étape 5 Cliquez sur le bouton **Apply** pour sauvegarder et quitter l'interface.

### 11.2.3 Configuration PPPoE

### *Objectif:*

Votre NVR permet également l'accès via PPPoE (protocole point à point sur Ethernet).

Étape 1 Entrez dans l'interface paramètes réseau.

#### **Menu > Configuration > Network**

Étape 2 Sélectionnez l'onglet **PPPoE** pour accéder à l'interface des paramètres PPPoE, indiqué dans la [Figure 11-10.](#page-160-0)

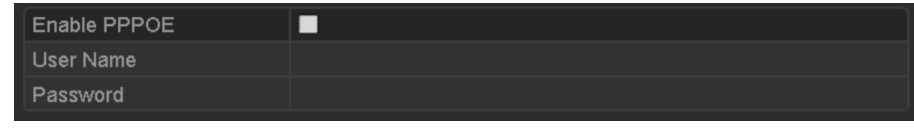

Figure 11-10 Interface de paramètres PPPoE

<span id="page-160-0"></span>Étape 3 Cochez la case **PPPoE** pour activer cette fonctionnalité.

Étape 4 Entrez le **User Name** et le **Password** pour l'accès PPPoE.

### $\frac{1}{2}$  NOTE

Le nom d'utilisateur et le mot de passe doivent être attribués par votre fournisseur d'accès.

Étape 5 Cliquez sur le bouton **Apply** pour enregistrer et quitter l'interface.

Étape 6 Une fois les paramètres définis, le système vous demandera de redémarrer l'appareil pour activer les nouveaux paramètres, et la connexion PPPoE se connectera automatiquement après le redémarrage.

Vous pouvez suivre **Menu > Maintenance > System Info > Network** pour afficher l'état de la connexion PPPoE.

### 11.2.4 Configuration du serveur NTP

### *Objectif:*

Un serveur NTP (Network Time Protocol) peut être configuré sur votre NVR pour garantir l'exactitude de la date/heure du système.

Étape 1 Entrez dans l'interface paramètes réseau.

#### **Menu > Configuration > Network**

<span id="page-160-1"></span>Étape 2 Sélectionnez l'onglet **NTP** pour accéder à l'interface des paramètres NTP, comme indiqué dans la [Figure 11-11.](#page-160-1)

| Enable NTP     | ⊽   |  |
|----------------|-----|--|
| Interval (min) | 60  |  |
| NTP Server     |     |  |
| NTP Port       | 123 |  |

Figure 11-11 Interface des paramètres NTP

Étape 3 Cochez la case **Enable NTP** pour activer cette fonctionnalité.

Étape 4 Configurez les paramètres NTP suivants:

**Interval:** Intervalle de temps entre les deux actions de synchronisation avec le serveur NTP. L'unité est minute.

**NTP Server:** Adresse IP du serveur NTP.

**NTP Port:** Port du serveur NTP.

Étape 5 Cliquez sur le bouton **Apply** pour enregistrer et quitter l'interface.

### NOTE

L'intervalle de synchronisation temporelle peut être défini entre 1 et 10080 min et la valeur par défaut est 60 min. Si le NVR est connecté à un réseau public, vous devez utiliser un serveur NTP doté d'une fonction de synchronisation de l'heure, tel que le serveur du centre de temps national (adresse IP: 210.72.145.44). Si le NVR est configuré dans un réseau plus personnalisé, le logiciel NTP peut être utilisé pour établir un serveur NTP utilisé pour la synchronisation de l'heure.

### 11.2.5 Configuration du SNMP

### *Objectif:*

Vous pouvez utiliser le protocole SNMP pour obtenir des informations relatives à l'état et aux paramètres de l'appareil.

Étape 1 Entrez dans l'interface paramètes réseau.

#### **Menu > Configuration > Network**

Étape 2 Sélectionnez l'onglet **SNMP** pour accéder à l'interface SNMP Settings, tel qu'indiqué dans la [Figure 11-12 .](#page-161-0)

| Enable SNMP            | ☑              |                          |
|------------------------|----------------|--------------------------|
| <b>SNMP Version</b>    | V <sub>2</sub> | $\overline{\phantom{a}}$ |
| <b>SNMP Port</b>       | 161            |                          |
| <b>Read Community</b>  | public         |                          |
| <b>Write Community</b> | private        |                          |
| <b>Trap Address</b>    |                |                          |
| <b>Trap Port</b>       | 162            |                          |

Figure 11-12 Interface des paramètres SNMP

<span id="page-161-0"></span>Étape 3 Cochez la case **SNMP** pour activer cette fonctionnalité.

Étape 4 L'activation de SNMP peut entraîner des problèmes de sécurité. Cliquez sur **Yes** pour continuer ou sur **No** pour annuler l'opération.

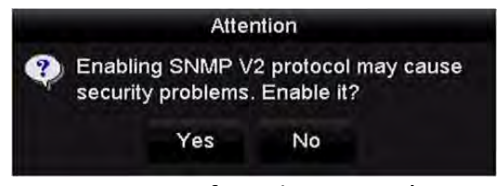

Figure 11-13 Interface des paramètres SNMP

Étape 5 Lorsque vous choisissez l'option « Yes » à l'Étape 4, configurez les paramètres SNMP suivants:

**Trap Address:** Adresse IP de l'hôte SNMP.

**Trap Port:** Port de l'hôte SNMP.

Étape 6 Cliquez sur le bouton **Apply** pour enregistrer et quitter l'interface.

### $\frac{1}{\sqrt{2}}$  NOTE

Avant de configurer le protocole SNMP, veuillez télécharger le logiciel SNMP et gérer les informations sur l'appareil via le port SNMP. En définissant l'adresse d'interruption, le NVR est autorisé à envoyer l'événement d'alarme et le message d'exception au centre de surveillance.

### 11.2.6 Configurer plus de paramètres

Étape 1 Entrez dans l'interface des paramètres réseau.

### **Menu > Configuration > Network**

Étape 2 Sélectionnez l'onglet **More Settings** pour accéder à l'interface More Settings.

| Alarm Host IP    |              |
|------------------|--------------|
| Alarm Host Port  | $\mathbf{0}$ |
| Server Port      | 8000         |
| <b>HTTP Port</b> | 80           |
| Multicast IP     |              |
| <b>RTSP Port</b> | 554          |

Figure 11-14 Interface More Settings

Étape 3 Configurez l'hôte d'alarme distant, le port du serveur, le port HTTP, la multidiffusion et le port RTSP.

 **Alarm Host IP/Port**: Lorsqu'un hôte d'alarme distant est configuré, l'appareil envoie l'événement d'alarme ou le message d'exception à l'hôte lorsqu'une alarme est déclenchée. Le logiciel CMS (Client Management System) doit être installé sur l'hôte d'alarme distant.

**Alarm Host IP** fait référence à l'adresse IP de l'ordinateur distant sur lequel le logiciel CMS (système de gestion des clients - iVMS-4200, par exemple) est installé, et le **Alarm Host Port** doit être le même que le port de surveillance d'alarme configuré dans le logiciel (le port par défaut est 7200).

 **IP multicast**: La multidiffusion peut être configurée pour réaliser une visualisation en direct pour plus que le nombre maximal de caméras via le réseau. Une adresse de multidiffusion couvre la plage IP de classe D de 224.0.0.0 à 239.255.255.255. Il est recommandé d'utiliser une adresse IP allant de 239.252.0.0 à 239.255.255.255.

Lors de l'ajout d'un appareil au logiciel CMS (système de gestion client), l'adresse de multidiffusion doit être identique à l'adresse IP multidiffusion de l'appareil.

 **Port RTSP**: Le RTSP (Real Time Streaming Protocol) est un protocole [de contrôle du](http://en.wikipedia.org/wiki/protocol_Communications)  [réseau](http://en.wikipedia.org/wiki/protocol_Communications) conçu pour être utilisé dans les systèmes de divertissement et de communication pour contrôler les serveurs [de diffusion](http://en.wikipedia.org/wiki/Streaming_media) [des médias.](http://en.wikipedia.org/wiki/Streaming_media)

Entrez le numéro du port RTSP dans le champ de texte **RTSP Port**. Le port RTSP par défaut est 554 et vous pouvez le modifier en fonction de différentes exigences.

 **Server Port** et **HTTP Port**: Entrez le **Server Port** et le **HTTP Port** dans les champs de texte. Le port du serveur par défaut est 8000 et le port HTTP, 80. Vous pouvez les modifier en fonction de différentes exigences.

### $\left| \right|$ NOTE

Le port du serveur doit être défini sur la plage 2000-65535 et il est utilisé pour l'accès au logiciel client distant. Le port HTTP est utilisé pour l'accès IE à distance.

| Alarm Host IP    | 192.0.0.10   |
|------------------|--------------|
| Alarm Host Port  | 7200         |
| Server Port      | 8000         |
| <b>HTTP Port</b> | 80           |
| Multicast IP     | 239.252.2.50 |
| <b>RTSP Port</b> | 554          |

Figure 11-15 Configurer plus de paramètres

Étape 4 Cliquez sur le bouton **Apply** pour enregistrer et quitter l'interface.

### 11.2.7 Configuration du port HTTPS

### *Objectif:*

HTTPS fournit une authentification du site Web et du serveur Web associé avec lequel on communique, ce qui protège contre les attaques de type "Man-in-the-Middle". Effectuez les étapes suivantes pour définir le numéro de port https.

### *Exemple:*

Si vous définissez le numéro de port sur 443 et sur l'adresse IP sur 192.0.0.64, vous pouvez accéder à l'appareil en saisissant *https://192.0.0.64:443* via le navigateur Web.

### $\prod_{i}$  NOTE

Le port HTTPS ne peut être configuré que via le navigateur Web.

Étape 1 Ouvrez le navigateur Web, entrez l'adresse IP d'appareil. Le serveur Web sélectionnera automatiquement la langue en fonction de la langue du système et optimisera le navigateur Web.

Étape 2 Saisissez le nom d'utilisateur et le mot de passe corrects, puis cliquez sur le bouton **Login** pour vous connecter à l'appareil.

Étape 3 Entrez l'interface des paramètres HTTPS.

#### Étape 4 **Configuration > Network > Advanced Settings > HTTPS**

Étape 5 Créez le certificat autosigné ou autorisé.

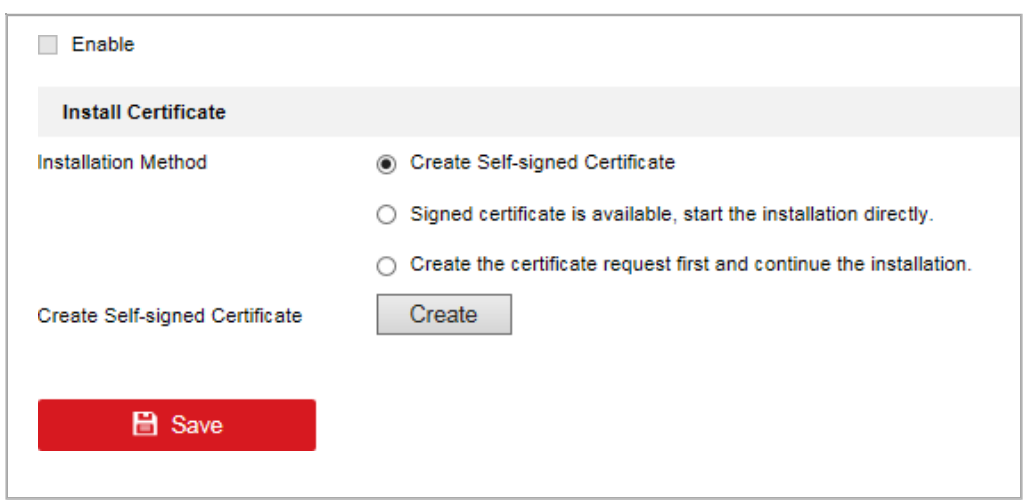

Figure 11-16 Paramètres HTTPS

#### **OPTION 1**: Créer le certificat autosigné

1) Cliquez sur le bouton **Create** pour créer la boîte de dialogue suivante.

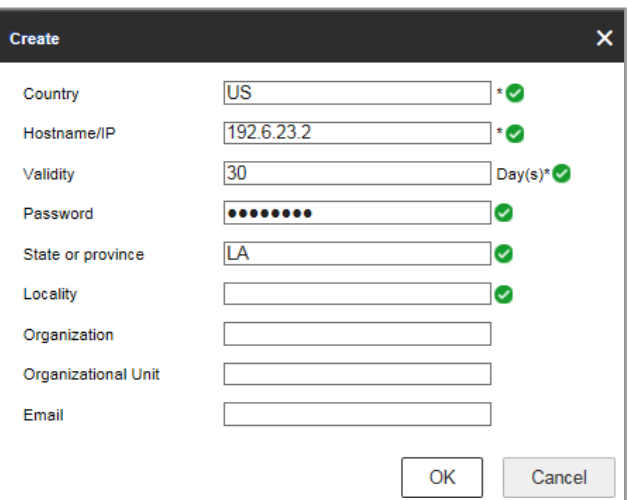

Figure 11-17 Créer un certificat autosigné

- 2) Entrez le pays, le nom d'hôte/IP, la validité et d'autres informations.
- 3) Cliquez sur **OK** pour enregistrer les paramètres.

**OPTION 2**: Créer le certificat autorisé

- 1) Cliquez sur le bouton **Create** pour créer la demande de certificat.
- 2) Téléchargez la demande de certificat et envoyez-la à l'autorité de certification de confiance pour signature.
- 3) Après avoir reçu le certificat valide signé, importez-le sur l'appareil.

**OPTION 3:** Installer le certificat disponible

1) Cliquez sur **Browse** pour localiser le fichier de certificat à partir de votre répertoire local.

2) Cliquez sur **Install** pour installer le certificat.

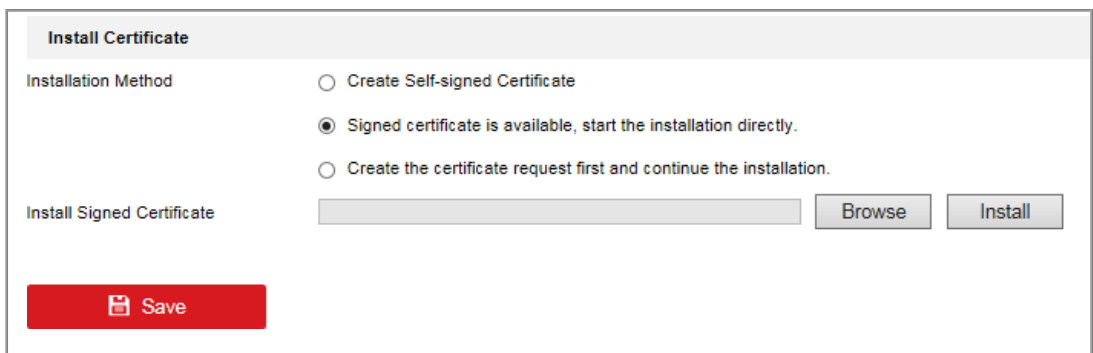

Figure 11-18 Installation du certificat disponible

Étape 6 Les informations sur le certificat seront communiquées une fois le certificat créé et installé.

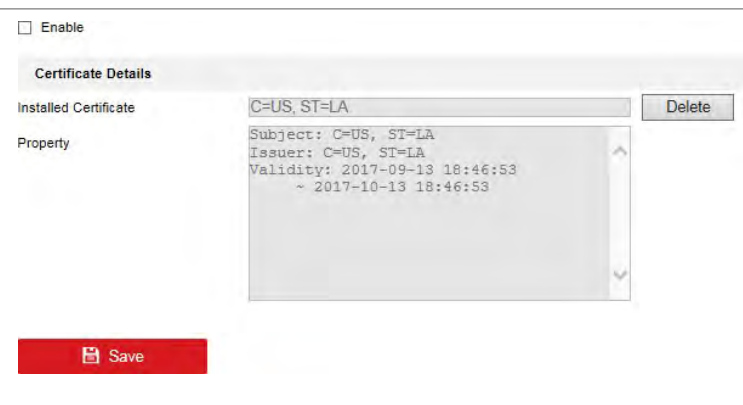

Figure 11-19 Propriété du certificat installée

Étape 7 Cochez la case pour activer la fonction HTTPS.

Étape 8 Cliquez sur le bouton **Save** pour enregistrer les paramètres.

### 11.2.8 Configuration du courrier électronique

### *Objectif:*

Le système peut être configuré pour envoyer une notification par courrier électronique à tous les utilisateurs désignés si un événement d'alarme est détecté, si un événement d'alarme ou de mouvement est détecté ou si le mot de passe de l'administrateur est modifié.

Avant de configurer les paramètres de messagerie, le NVR doit être connecté à un réseau local (LAN) qui gère un serveur de messagerie SMTP. Le réseau doit également être connecté à un intranet ou à l'Internet en fonction de l'emplacement des comptes de messagerie auxquels vous souhaitez envoyer une notification.

Étape 1 Entrez dans l'interface des paramètres réseau.

### **Menu > Configuration > Network**

Étape 2 Définissez l'adresse IPv4, le masque IPv4 sous-réseau, la passerelle IPv4 et le serveur DNS préféré dans le menu Network Settings, comme indiqué dans la [Figure 11-20.](#page-166-0)

| NIC Type             |                          | 10M/100M/1000M Self-adaptive |            |                                        |  |  |
|----------------------|--------------------------|------------------------------|------------|----------------------------------------|--|--|
| Enable DHCP          |                          | $\sim$                       |            |                                        |  |  |
| IPv4 Addre 10 .16 .1 |                          | $-26$                        |            | IPv6 Addre fe80::269:6cff:fe2a:fb88/64 |  |  |
|                      | IPv4 Subn 255.255.255.0  |                              | IPv6 Addre |                                        |  |  |
|                      | IPv4 Defa 10 .16 .1 .254 |                              | IPv6 Defa  |                                        |  |  |
| MAC Address          |                          | 00:69:6c:2a:fb:88            |            |                                        |  |  |
| MTU(Bytes)           |                          | 1500                         |            |                                        |  |  |
| Enable DNS DHCP      |                          | $\checkmark$                 |            |                                        |  |  |
| Preferred DNS Server |                          | 10.1.7.88                    |            |                                        |  |  |
| Alternate DNS Server |                          | 10.1.7.77                    |            |                                        |  |  |
|                      |                          |                              |            |                                        |  |  |

Figure 11-20 Interface des paramètres réseau

<span id="page-166-0"></span>Étape 3 Cliquez sur **Apply** pour enregistrer les paramètres.

Étape 4 Sélectionnez l'onglet **Email** pour accéder à l'interface **Email Settings**.

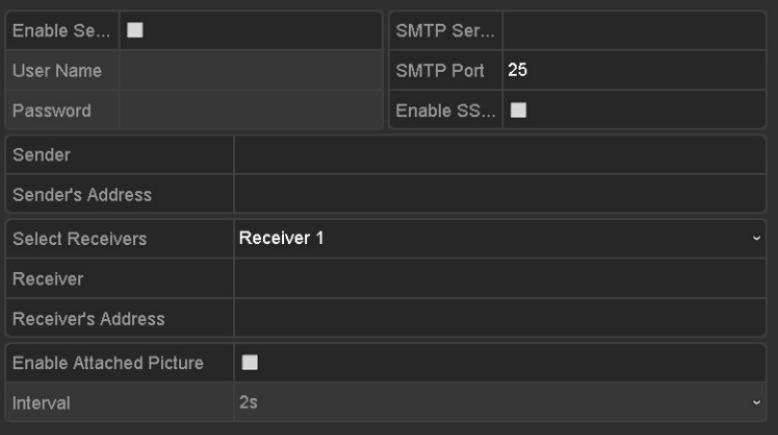

Figure 11-21 Interface des paramètres de messagerie

Étape 5 Configurez les paramètres de messagerie suivants:

**Enable Server Authentication** (facultatif)**:** Cochez la case pour activer la fonction d'authentification du serveur.

**User Name:** Nom d'utilisateur du compte de l'expéditeur enregistré sur le serveur SMTP.

**Password:** Le mot de passe du compte de l'expéditeur enregistré sur le serveur SMTP.

**SMTP Server:** L'adresse IP ou le nom d'hôte du serveur SMTP (par exemple, smtp.263xmail.com).

**Port SMTP:** Le port SMTP. Le port TCP/IP par défaut qui est utilisé pour le SMTP est le port 25.

**Enable SSL/TLS** (facultatif)**:** Cochez la case pour activer SSL/TLS si requis par le serveur SMTP.

**Sender:** Le nom de l'expéditeur.

**Sender's Address:** L'adresse email de l'expéditeur.

**Select Receivers:** Sélectionnez le receveur. Jusqu'à 3 récepteurs peuvent être configurés.

**Receiver:** Le nom de l'utilisateur à notifier.

**Receiver's Address:** L'adresse électronique de l'utilisateur à notifier.

**Enable Attached Picture:** Cochez la case **Enable Attached Picture** si vous souhaitez envoyer un courrier électronique avec des images d'alarme jointes. L'intervalle est le temps de deux images d'alarme adjacentes. Vous pouvez également définir le port SMTP et activer le SSL ici.

**Interval:** L'intervalle fait référence au temps entre deux actions d'envoi de photos attachées.

Étape 6 Cliquez sur le bouton **Apply** pour enregistrer les paramètres de messagerie.

Étape 7 Vous pouvez cliquer sur le bouton **Test** pour vérifier si vos paramètres de messagerie fonctionnent.

### 11.2.9 Configuration du NAT

#### *Objectif:*

Le mappage de ports est fourni de deux manières pour réaliser l'accès à distance via le réseau intersectoriel, le UPnP™ et le mappage manuel.

#### **UPnPTM**

La technologie UPnP™ (Universal Plug and Play) peut permettre à l'appareil de détecter de manière transparente la présence d'autres appareils réseau sur le réseau et d'établir des services réseau fonctionnels pour le partage de données, les communications, etc. Vous pouvez utiliser la fonction UPnP™ pour permettre la connexion rapide d'appareil au WAN via un routeur sans mappage de port.

#### *Avant de commencer:*

Si vous souhaitez activer la fonction UPnP™ d'appareil, vous devez activer la fonction UPnP™ du routeur auquel votre appareil est connecté. Lorsque le mode de fonctionnement réseau d'appareil est défini sur multiadresse, l'itinéraire par défaut d'appareil doit se trouver dans le même segment de réseau que celui de l'adresse IP LAN du routeur.

Étape 1 Entrez dans l'interface des paramètres réseau.

#### **Menu > Configuration > Network**

Étape 2 Sélectionnez l'onglet **NAT** pour entrer dans l'interface de mappage de port.

|             | п                    |                    |      |               |         |
|-------------|----------------------|--------------------|------|---------------|---------|
|             | Manual               |                    |      |               |         |
| <b>Edit</b> | <b>External Port</b> | Mapping IP Address | Port | <b>Status</b> |         |
| iv.         | 8000                 | 0.0.0.0            | 8000 | Inactive      |         |
| W           | BO <sub>1</sub>      | 0.0.0.0            | 80   | Inactive      |         |
| W           | 554                  | 0.0.0.0            | 554  | Inactive      |         |
| w           | 443                  | 0.0.0.0            | 443  | Inactive      |         |
|             |                      |                    |      |               | Refresh |
|             |                      |                    |      |               |         |

168 Figure 11-22 Interface de configuration UPnP™

Étape 3 Cochez la case  $\square$  pour activer UPnP™.

Étape 4 Sélectionnez le type de mappage sur Manual ou Auto dans la liste déroulante.

#### **OPTION 1: Auto**

Si vous sélectionnez Auto, les éléments Port Mapping sont en lecture seule et les ports externes sont définis automatiquement par le routeur.

- 1) Sélectionnez **Auto** dans la liste déroulante Mapping Type.
- 2) Cliquez sur le bouton **Apply** pour enregistrer les paramètres.
- 3) Vous pouvez cliquer sur le bouton **Refresh** pour obtenir le dernier statut du mappage de port.

| Enable UPnP       |      | z                    |                           |      |               |         |
|-------------------|------|----------------------|---------------------------|------|---------------|---------|
| Mapping Type      |      | Auto                 |                           |      |               |         |
| Port Type         | Edit | <b>External Port</b> | <b>Mapping IP Address</b> | Port | <b>Status</b> |         |
| Server Port       | iy.  | 43728                | 172.6 21 31               | 6000 | Active        |         |
| <b>HTTP Port</b>  | W    | 31397                | 17262131                  | 80   | Artive        |         |
| <b>RTSP Port</b>  | W    | 59826                | 172.6.21.31               | 554  | Active        |         |
| <b>HTTPS Port</b> | M    | 31231                | 172.6.21.31               | 443. | Active        |         |
|                   |      |                      |                           |      |               | Refresh |

Figure 11-23 Paramètres UPnP™ terminés - automatique

#### **OPTION 2: Manuel**

Si vous sélectionnez Manuel comme type de mappage, vous pouvez modifier le port externe sur demande en cliquant sur pour activer la boîte de dialogue External Port Settings.

### *Étapes:*

- 1) Sélectionnez **Manual** dans la liste déroulante Mapping Type.
- 2) Cliquez sur pour activer la boîte de dialogue External Port Settings. Configurez le numéro de port externe pour le port du serveur, le port http, le port RTSP et le port https, respectivement.

# **i** NOTE

- Vous pouvez utiliser le numéro de port par défaut ou le modifier en fonction des besoins réels.
- External Port (Port externe) indique le numéro de port pour le mappage de port dans le routeur.
- La valeur du numéro de port RTSP doit être 554 ou comprise entre 1024 et 65535, tandis que la valeur des autres ports doit être comprise entre 1 et 65535 et que la valeur doit être différente. Si plusieurs appareils sont configurés pour les paramètres UPnP™ sous le même routeur, la valeur du numéro de port de chaque appareil doit être unique.

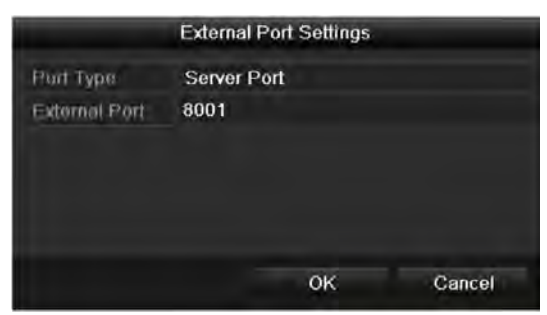

Figure 11-24 Boîte de dialogue pour les paramètres du port externe

- 3) Cliquez sur le bouton **Apply** pour enregistrer les paramètres.
- 4) Vous pouvez cliquer sur le bouton **Refresh** pour obtenir le dernier statut du mappage de port.

| Enable UPnP       |      | ▫                    |                           |      |               |         |
|-------------------|------|----------------------|---------------------------|------|---------------|---------|
| Mapping Type      |      | Manual               |                           |      |               |         |
| Port Type         | Edit | <b>External Port</b> | <b>Mapping IP Address</b> | Port | <b>Status</b> |         |
| Server Port       | ы    | 8002                 | 172.6.21.31               | 8000 | <b>Active</b> |         |
| <b>HTTP Port</b>  | 廖    | 80                   | 172.6.21.31               | 80   | Active        |         |
| <b>RTSP Port</b>  | ×    | 554                  | 172 6 21 31               | 554  | Active        |         |
| <b>HTTPS Port</b> | W    | 443                  | 172.6.21.31               | 443  | Active        |         |
|                   |      |                      |                           |      |               | Refresh |

Figure 11-25 Paramètres UPnP™ terminés - manuel

Étape 5 Accédez à la page de configuration du serveur virtuel du routeur. Remplissez l'espace Internal Source Port avec la valeur du port interne, l'espace External Source Port avec la valeur du port externe et tout autre contenu requis.

# NOTE

Chaque élément doit correspondre au port d'appareil, y compris le port du serveur, le port http, le port RTSP et le port https.

| <b>Delete</b> | <b>External</b><br>Port | Source Protocol Internal Source IP Source | Internal<br>Port | <b>Application</b> |
|---------------|-------------------------|-------------------------------------------|------------------|--------------------|
|               | 81                      | TCP v 192.168.251.101                     | 80               | <b>HTTP</b><br>×   |

Figure 11-26 Définition d'un élément de serveur virtuel

### NOTE

L'interface de paramétrage du serveur virtuel ci-dessus n'est donnée qu'à titre de référence; elle peut être différente en raison de fabricants de routeur différents. Veuillez contacter le fabricant du routeur si vous rencontrez des problèmes lors de la configuration du serveur virtuel.

## 11.2.10 Configuration de l'hôte virtuel

### *Objectif:*

Vous pouvez directement accéder à l'interface de gestion de la caméra IP après avoir activé cette fonction.

# **i** NOTE

La fonction d'hôte virtuel ne peut être configurée que via le navigateur Web.

Étape 1 Entrez dans l'interface des paramètres avancés, comme indiqué dans la [Figure 11-27.](#page-170-0)

### **Configuration > Network > Advanced Settings > Other**

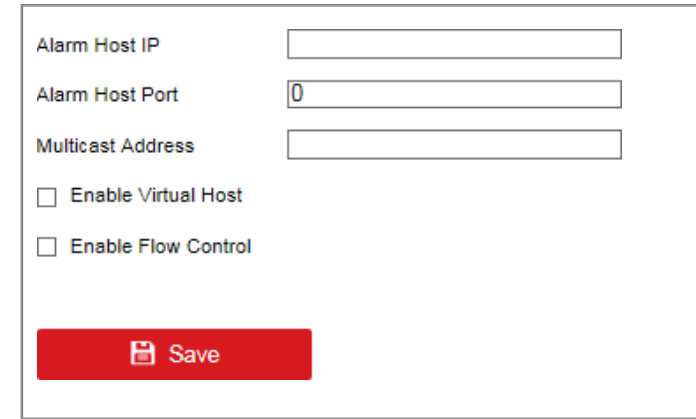

Figure 11-27 Interface de paramètres avancés

<span id="page-170-0"></span>Étape 2 Cochez la case **Enable Virtual Host**.

- Étape 3 Cliquez sur le bouton **Save** pour enregistrer le paramètre.
- Étape 4 Entrez dans l'interface de gestion de caméra IP du NVR. La colonne Connect apparaît à l'extrême droite de la liste de caméras.

# 11.3 Vérification du trafic réseau

### *Objectif:*

Vous pouvez vérifier le trafic réseau pour obtenir des informations en temps réel sur le NVR, telles que l'état de la liaison, le MTU, le débit d'envoi/réception, etc.

Étape 1 Entrez dans l'interface trafic réseau.

#### **Menu > Maintenance > Net Detect**

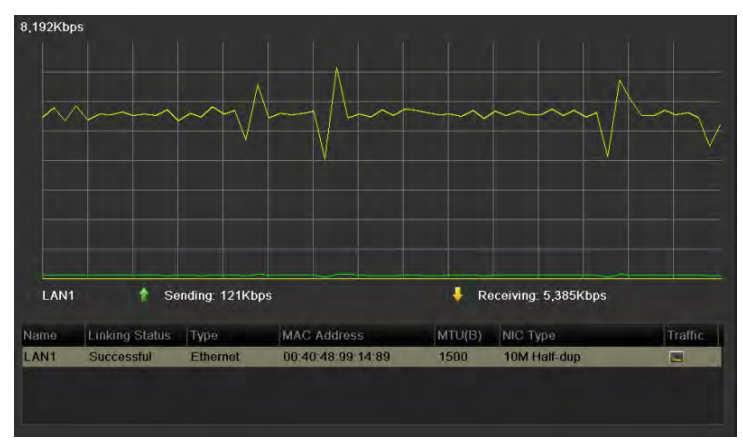

Figure 11-28 Interface du trafic réseau

Étape 2 Vous pouvez afficher le débit d'envoi et les informations sur le débit de réception sur l'interface. Les données de trafic sont actualisées toutes les secondes.

# 11.4 Configuration de la détection de réseau

### *Objectif:*

Vous pouvez obtenir le statut de connexion réseau du NVR via la fonction de détection du réseau, y compris le délai réseau, la perte de paquets, etc.

### 11.4.1 Test du délai réseau et de la perte de paquets

Étape 1 Entrez dans l'interface trafic réseau.

### **Menu > Maintenance > Net Detect**

Étape 2 Cliquez sur l'onglet **Network Detection** pour entrer dans le menu de détection de réseau, tel qu'indiqué sur la [Figure](#page-172-0) [11-29.](#page-172-0)

| Network Delay, Packet Loss Test |             |           |   |         |
|---------------------------------|-------------|-----------|---|---------|
| Select NIC                      | LAN1        |           | ٠ |         |
| Destination Address             | 172.6.23.6  |           |   | Test    |
| Network Packet Export           |             |           |   |         |
| Device Name                     |             |           | × | Refresh |
| LAN1                            | 172 6 21 64 | 2,789Kbps |   | Export  |

Figure 11-29 Interface de détection de réseau

<span id="page-172-0"></span>Étape 3 Entrez l'adresse de destination dans le champ de texte **Destination Address**.

Étape 4 Cliquez sur le bouton **Test** pour commencer à tester le délai réseau et la perte de paquets. Le résultat du test apparaît sur la fenêtre. Si le test échoue, le message d'erreur s'affichera également. Reportez-vous à l[a Figure 11-30.](#page-172-1)

| <b>Result</b>                                | Attention                       |
|----------------------------------------------|---------------------------------|
| Average delay. 63 ms<br>Packet loss rate: 0% | The destination is unreachable. |
| ОK                                           | O۲                              |

Figure 11-30 Résultat du test de délai réseau et de perte de paquets

### <span id="page-172-1"></span>11.4.2 Exportation d'un paquet réseau

### *Objectif:*

En connectant le NVR au réseau, le paquet de données réseau capturé peut être exporté vers un disque flash USB, SATA/eSATA, DVD-R/W et d'autres appareils de sauvegarde local.

Étape 1 Entrez dans l'interface trafic réseau.

### **Menu > Maintenance > Net Detect**

Étape 2 Cliquez sur l'onglet **Network Detection** pour accéder à l'interface de détection du réseau.

Étape 3 Sélectionnez l'appareil de sauvegarde dans la liste déroulante du nom de l'appareil, comme indiqué dans la [Figure 11-31.](#page-173-0)

### NOTE

Cliquez sur le bouton **Refresh** si l'appareil de sauvegarde local connecté ne peut pas être affiché. S'il ne parvient pas à détecter l'appareil de sauvegarde, vérifiez s'il est compatible avec le NVR. Vous pouvez formater l'appareil de sauvegarde si le format est incorrect.

| Select NIC                 | LAN1          |           |                          |                |
|----------------------------|---------------|-----------|--------------------------|----------------|
|                            |               |           | -                        |                |
| <b>Destination Address</b> | 1726236       |           |                          | Test           |
| Network Packet Export      |               |           |                          |                |
| Device Name                | <b>USB1-1</b> |           | $\overline{\phantom{a}}$ | <b>Refresh</b> |
| LAN1                       | 172.6.21.64   | 2,740Kbps |                          | Export         |

Figure 11-31 Exporter un paquet réseau

<span id="page-173-0"></span>Étape 4 Cliquez sur le bouton **Export** pour lancer l'exportation.

Étape 5 Une fois l'exportation terminée, cliquez sur **OK** pour terminer l'exportation de paquets, comme indiqué dans la [Figure](#page-173-1) [11-32.](#page-173-1)

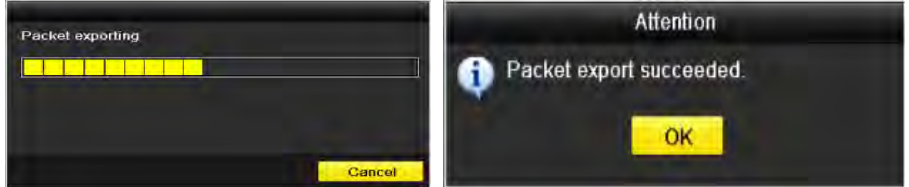

Figure 11-32 Attention lors de l'exportation de paquets

# <span id="page-173-1"></span>**i** NOTE

Jusqu'à 1 million de données peut être exportées à chaque fois.

### 11.4.3 Vérification de l'état du réseau

### *Objectif:*

Vous pouvez également vérifier l'état du réseau et définir rapidement les paramètres de réseau dans cette interface.

### *Étapes:*

Cliquez sur le bouton **Status** dans le coin inférieur droit de la page.

| Traffic                         | Network Stat.<br><b>Network Detection</b> |               |                |             |
|---------------------------------|-------------------------------------------|---------------|----------------|-------------|
| Network Delay, Packet Loss Test |                                           |               |                |             |
| Select NIC                      | LAN1                                      |               |                |             |
| <b>Destination Address</b>      |                                           |               |                | Test        |
| Network Packet Export           |                                           |               |                |             |
| Device Name                     |                                           |               |                | Refresh     |
| LAN1                            | 172.6.23.188                              | 891Kbps       |                | Export      |
|                                 |                                           |               |                |             |
|                                 |                                           |               |                |             |
|                                 |                                           | <b>Status</b> | <b>Network</b> | <b>Back</b> |

Figure 11-33 Vérification de l'état du réseau

Si le réseau est normal, le message suivant apparaît.

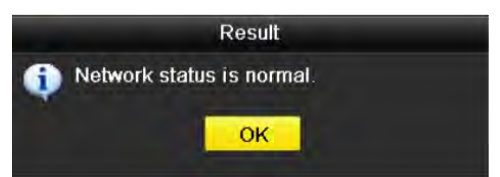

Figure 11-34 Résultat de la vérification de l'état du réseau

Si la boîte de message contenant d'autres informations apparaît à la place de celle-ci, vous pouvez cliquer sur le bouton **Network** pour afficher l'interface de paramétrage rapide des paramètres réseau.

### 11.4.4 Vérification des statistiques du réseau

### *Objectif:*

Vous pouvez vérifier l'état du réseau pour obtenir les informations du NVR en temps réel.

Étape 1 Accédez à l'interface de détection de réseau.

#### **Menu > Maintenance > Net Detect**

Étape 2 Choisissez l'onglet **Network Stat.**

| Type                    | Bandwidth   |
|-------------------------|-------------|
| IP Camera               | 9,216Kbps   |
| <b>Remote Live View</b> | <b>Obps</b> |
| <b>Remote Playback</b>  | <b>Obps</b> |
| <b>Net Receive Idle</b> | 31Mbps      |
| <b>Net Send Idle</b>    | 240Mbps     |
|                         |             |
|                         |             |
|                         |             |
|                         | Refresh     |
|                         |             |

Figure 11-35 Network Stat. Interface

Étape 3 Vérifiez la bande passante de la caméra IP, la bande passante de la visualisation en direct à distance, la bande passante de la lecture à distance, la bande passante de la réception nette et la bande passante de la transmission nette.

Étape 4 Vous pouvez cliquer sur **Refresh** pour obtenir le statut le plus récent.

# Chapitre 12 Gestion du disque dur

# 12.1 Initialisation des disques durs

### *Objectif:*

Un disque dur nouvellement installé doit être initialisé avant de pouvoir être utilisé avec votre NVR.

### **E** NOTE

Un message s'affiche au démarrage du NVR s'il existe un disque dur non initialisé.

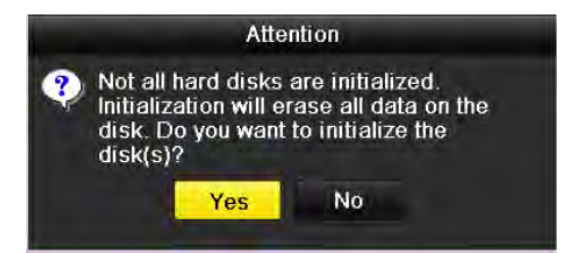

Figure 12-1 Boîte de message du disque dur non initialisé

Cliquez sur le bouton **Yes** pour l'initialiser immédiatement ou vous pouvez effectuer les étapes suivantes pour initialiser le disque dur.

Étape 2 Entrez dans l'interface du disque dur.

### **Menu > HDD > General**

| <b>HDD</b> Information     |        |           |       |                             |  |  |
|----------------------------|--------|-----------|-------|-----------------------------|--|--|
| <b>EL.</b> Capacity Status |        | Property  |       | Type Free Space Gr. Edit D. |  |  |
| $\Box$ 5 931.51GB          | Normal | <b>RM</b> | Local | 846GB                       |  |  |

Figure 12-2 Interface d'informations sur le disque dur

Étape 3 Sélectionnez le disque dur à initialiser.

Étape 4 Cliquez sur le bouton **Init**.

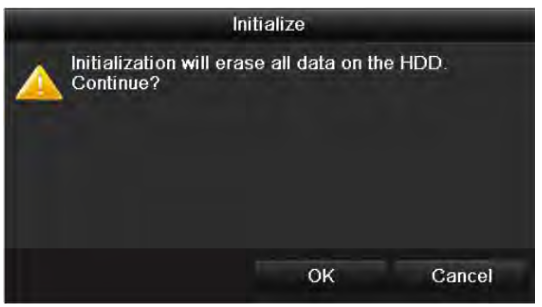

Figure 12-3 Confirmer l'initialisation

Étape 5 Sélectionnez le bouton **OK** pour lancer l'initialisation.

|                    |                            |                        | <b>HDD Information</b> |  |  |                           |  |  |  |  |  |
|--------------------|----------------------------|------------------------|------------------------|--|--|---------------------------|--|--|--|--|--|
| <b>BL</b> Capacity |                            |                        |                        |  |  |                           |  |  |  |  |  |
| 4 931.51GB         |                            | Local                  | <b>OMB</b>             |  |  |                           |  |  |  |  |  |
|                    | Status<br>Initializing 44% | Property<br><b>RAV</b> |                        |  |  | Type Free Space Gr Edit D |  |  |  |  |  |

Figure 12-4 Changement d'état à initialisation (Initializing)

Étape 6 Une fois le disque dur initialisé, son statut passera de *Uninitialized* à *Normal*.

| 5 931.51GB  | <b>Normal</b> | <b>RM</b> | Local | <b>846GB</b>         | <b>GR</b> |  |
|-------------|---------------|-----------|-------|----------------------|-----------|--|
| L. Capacity | Status        | Property  | Type  | Free Space Gr Edit D |           |  |

Figure 12-5 Passage à l'état du disque dur normal

## **E** NOTE

L'initialisation du disque dur effacera toutes les données qu'il contient.

# 12.2 Gestion du disque dur réseau

### *Objectif:*

Vous pouvez ajouter le NAS ou le disque alloué du réseau de stockage IP NAS au NVR et l'utiliser comme disque dur réseau. Vous pouvez ajouter jusqu'à 8 disques réseau.

Étape 1 Entrez dans l'interface du disque dur.

#### **Menu > HDD > General**

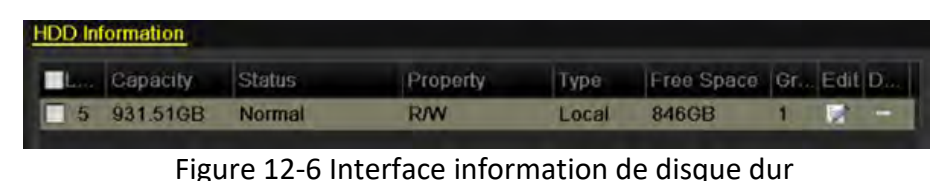

Étape 2 Cliquez sur le bouton **Add** pour entrer dans l'interface d'ajout NetHDD, comme indiqué dans la [Figure 12-7.](#page-178-0)

|                                               | Add NetHDD                      |    |        |
|-----------------------------------------------|---------------------------------|----|--------|
| NotHDD                                        | NetHDD 1                        |    |        |
| Typo<br>NetHDD IP Address<br>NotHDD Directory | <b>NAS</b><br>٥<br>$\mathbf{r}$ |    |        |
|                                               |                                 | OK | Cancel |

Figure 12-7 Interface d'informations sur le disque dur

<span id="page-178-0"></span>Étape 3 Ajoutez le disque NetHDD alloué.

Étape 4 Sélectionnez le type sur NAS ou IP NAS.

Étape 5 Configurez les paramètres NAS ou IP NAS.

- Ajouter un disque NAS:
- 1) Entrez l'adresse IP NetHDD dans le champ de texte.
- 2) Cliquez sur le bouton **Search** pour rechercher les disques NAS disponibles.
- 3) Sélectionnez le disque NAS dans la liste ci-dessous.
- 4) Vous pouvez aussi simplement entrer le répertoire manuellement dans le champ de texte NetHDD Directory.
- 5) Cliquez sur le bouton **OK** pour ajouter le disque NAS configuré.

|                                                                |                         |                                 | Add NetHDD |  |    |        |  |
|----------------------------------------------------------------|-------------------------|---------------------------------|------------|--|----|--------|--|
| NetHDD<br>Type<br>NetHDD IP Address<br><b>NetHDD Directory</b> |                         | NetHDD 1                        |            |  |    |        |  |
|                                                                |                         | <b>NAS</b><br>172.6<br>$24$ 201 |            |  |    |        |  |
|                                                                |                         |                                 |            |  |    |        |  |
|                                                                |                         | /dvr/dvr 3                      |            |  |    |        |  |
| No.                                                            | Directory               |                                 |            |  |    |        |  |
| $\mathbf{r}$                                                   | /dvr/dvr_3              |                                 |            |  |    |        |  |
| $\overline{2}$                                                 | /dvr/dvr 1              |                                 |            |  |    |        |  |
| 3                                                              | /mnt/backup/indexbackup |                                 |            |  |    |        |  |
| 4                                                              | /dvr/dvr 8              |                                 |            |  |    |        |  |
| 5                                                              | /dvr/liu 0              |                                 |            |  |    |        |  |
| 6                                                              | /dvr/dvr_2              |                                 |            |  |    |        |  |
|                                                                |                         |                                 |            |  |    |        |  |
|                                                                |                         |                                 | Search     |  | OK | Cancel |  |

Figure 12-8 Ajouter un disque NAS

- Ajouter le NAS IP:
	- 1) Entrez l'adresse IP NetHDD dans le champ de texte.
	- 2) Cliquez sur le bouton **Search** pour rechercher les disques IP NAS disponibles.
	- 3) Sélectionnez le disque IP NAS dans la liste ci-dessous.
	- 4) Cliquez sur le bouton **OK** pour ajouter le disque IP NAS sélectionné.

### NOTE

Vous pouvez ajouter jusqu'à 1 disque IP NAS.

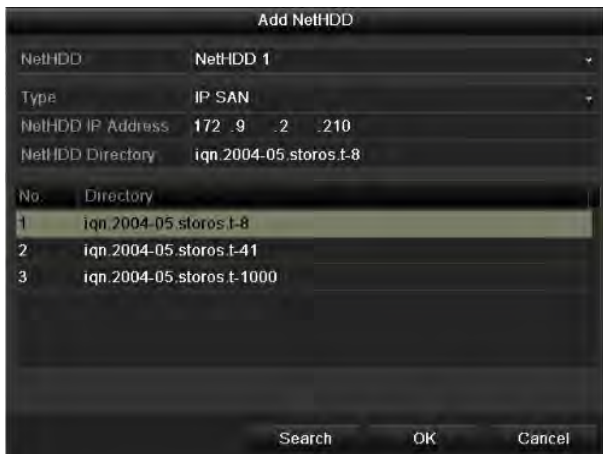

Figure 12-9 Ajouter un disque IP NAS

Étape 6 Après avoir ajouté avec succès le disque NAS ou IP NAS, retournez au menu HDD Information.

Le NetHDD ajouté sera affiché dans la liste.

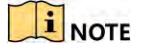

Si le disque NetHDD ajouté n'est pas initialisé, sélectionnez-le et cliquez sur le bouton **Init** pour l'initialiser.
|                   | Label Capacity | <b>Status</b> | Property   | <b>Type</b> | Free Space | Gro. Edit Del. |   |
|-------------------|----------------|---------------|------------|-------------|------------|----------------|---|
| $\blacksquare$ 3  | 931.51GB       | Normal        | <b>R/W</b> | Local       | 890GB      |                | е |
| $\blacksquare$ 4  | 931.51GB       | Normal        | <b>R/W</b> | Local       | 867GB      |                | - |
| $\blacksquare$ 17 | 79.968MB       | Normal        | <b>R/W</b> | <b>NAS</b>  | 79,872MB   |                |   |

Figure 12-10 Initialiser le NetHDD ajouté

## 12.3 Gestion du groupe de disque dur

### 12.3.1 Définition des groupes de disques durs

### *Objectif:*

Plusieurs disques durs peuvent être gérés en groupes. La vidéo des canaux spécifiés peut être enregistrée sur un groupe de disque dur particulier via les paramètres du disque dur.

Étape 1 Accédez à l'interface mode de stockage.

#### **Menu > HDD > Advanced > Storage Mode**

Étape 2 Réglez le **Mode** groupe, tel qu'indiqué dans la [Figure 12-11.](#page-180-0)

<span id="page-180-0"></span>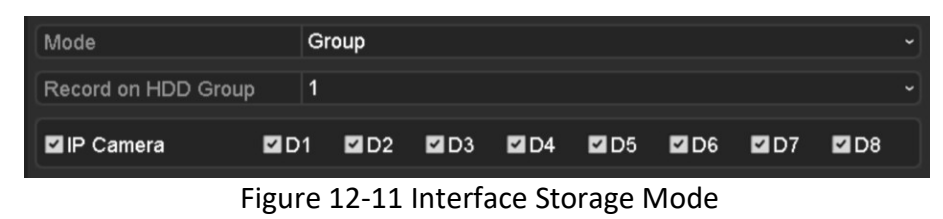

Étape 3 Cliquez sur le bouton **Apply** pour afficher la boîte d'alerte suivante.

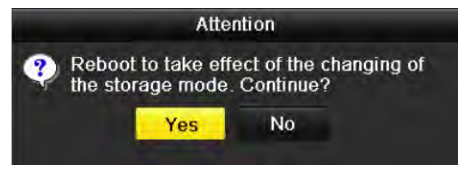

Figure 12-12 Redémarrage

Étape 4 Cliquez sur le bouton **Yes** pour redémarrer l'appareil afin d'activer les modifications.

Étape 5 Après le redémarrage de l'appareil, entrez dans l'interface HDD Information.

#### **Menu > HDD > General**

Étape 6 Sélectionnez le disque dur dans la liste et cliquez sur l'icône **la** pour entrer dans la section locale HDD Settings, comme indiqué dans la [Figure 12-13.](#page-181-0)

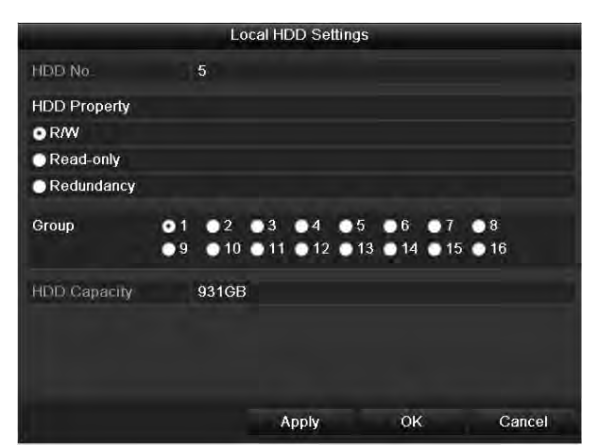

Figure 12-13 Interface des paramètres de disque dur local

<span id="page-181-0"></span>Étape 7 Sélectionnez le numéro du « Group » pour le disque dur actuel.

### $\left| \frac{1}{\sqrt{2}} \right|$  NOTE

Le numéro de groupe par défaut pour chaque disque dur est 1.

Étape 8 Cliquez sur le bouton **OK** pour confirmer les paramètres.

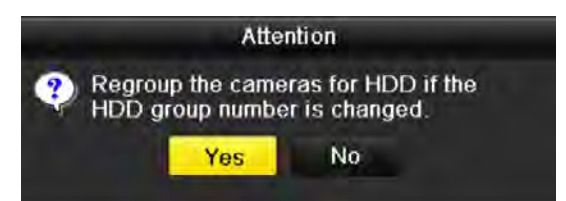

Figure 12-14 Confirmer les paramètres du groupe de disques durs

Étape 9 Dans la boîte d'alerte « Attention », cliquez sur le bouton **Yes** pour terminer les réglages.

## 12.3.2 Définition des propriétés du disque dur

### *Objectif:*

La propriété HDD peut être définie sur redondance, lecture seule ou lecture/écriture (R/W). Avant de la propriété du disque dur, s'il vous plaît régler le mode de stockage sur « Group » (voir les étapes 1-4 du chapitre intitulé *Réglage des groupes du disque dur*).

Un disque dur peut être configuré en lecture seule pour éviter que les fichiers enregistrés importants ne soient écrasés lorsque le disque dur est plein en mode d'enregistrement par écrasement.

Lorsque la propriété HDD est définie sur la redondance, la vidéo peut être enregistrée simultanément sur le disque dur redondant et le disque dur bidirectionnel afin de garantir une sécurité et une fiabilité élevée des données vidéo.

Étape 1 Entrez dans l'interface du disque dur.

### **Menu > HDD > General**

Étape 2 Sélectionnez le disque dur dans la liste et cliquez sur l'icône **la** pour entrer dans la section locale Local HDD Settings, tel qu'indiqué dans la [Figure 12-15.](#page-182-0)

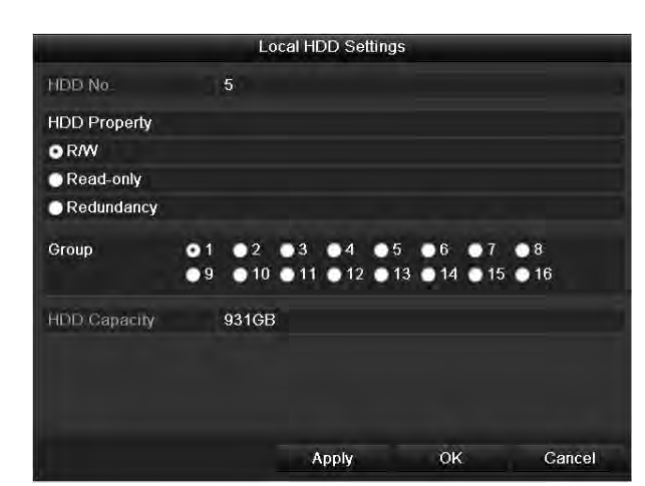

Figure 12-15 Définition des propriétés du disque dur

<span id="page-182-0"></span>Étape 3 Définissez la propriété du disque dur sur R/W, Read-only ou Redundancy.

Étape 4 Cliquez sur le bouton **OK** pour enregistrer les paramètres et quitter l'interface.

Étape 5 Dans le menu HDD Information, la propriété de disque dur apparaît dans la liste.

### **E** NOTE

Au moins deux disques durs doivent être installés sur votre NVR lorsque vous souhaitez définir un disque dur sur Redundancy et qu'il existe un disque dur avec la caractéristique R/W.

## 12.4 Configuration du mode quota

### *Objectif:*

Chaque caméra peut être configurée avec un quota alloué pour le stockage de fichiers enregistrés ou d'images capturées.

Étape 1 Accédez à l'interface mode de stockage.

#### **Menu > HDD > Advanced**

Étape 2 Réglez le **Mode** sur quota, comme indiqué dans la [Figure 12-16.](#page-183-0)

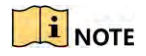

Le NVR doit être redémarré pour que les modifications prennent effet.

| Mode                           | Quota       | ٠                        |
|--------------------------------|-------------|--------------------------|
| Camera                         | IP Camera 1 | $\overline{\phantom{a}}$ |
| <b>Used Record Capacity</b>    | 8.192MB     |                          |
| <b>Used Picture Capacity</b>   | 1.024MB     |                          |
| HDD Capacity (GB)              | 931         |                          |
| Max. Record Capacity (CB) 80   |             |                          |
| Max. Picture Capacity (GB) 100 |             |                          |

Figure 12-16 Interface des paramètres du mode de stockage

<span id="page-183-0"></span>Étape 3 Sélectionnez une caméra pour laquelle vous aimerez configurer un quota.

Étape 4 Entrez la capacité de stockage dans les champs de texte **Max. Record Capacity (GB)** et **Max. Picture Capacity (GB)**, comme indiqué dans la [Figure 12-17.](#page-183-1)

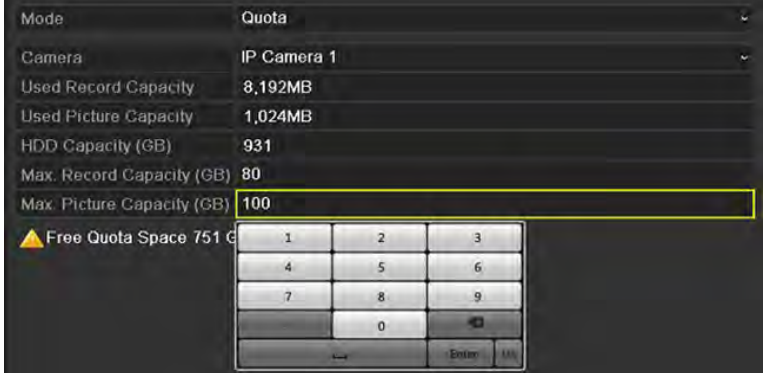

Figure 12-17 Configurer un quota d'enregistrement/d'images

<span id="page-183-1"></span>Étape 5 Vous pouvez copier les paramètres de quota de la caméra actuelle vers d'autres caméras, si nécessaire. Cliquez le bouton **Copy** pour entrer dans le menu Copy Camera, comme indiqué dans la [Figure](#page-184-0)  [12-18.](#page-184-0)

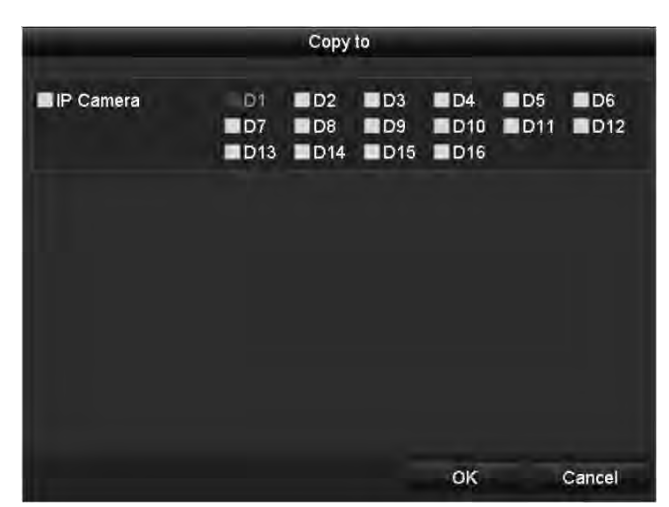

Figure 12-18 Copier les paramètres vers d'autres caméras

<span id="page-184-0"></span>Étape 6 Sélectionnez les caméras à configurer avec les mêmes paramètres de quota. Vous pouvez également cliquer sur la case à cocher de la caméra IP pour sélectionner toutes les caméras.

Étape 7 Cliquez sur le bouton **OK** pour terminer les paramètres de copie et revenir à l'interface Storage Mode.

Étape 8 Cliquez sur le bouton **Apply** pour appliquer les paramètres.

### $\left| \frac{1}{\sqrt{2}} \right|$  NOTE

Si la capacité de quota est définie sur *0*, toutes les caméras utiliseront la capacité totale du disque dur pour l'enregistrement et la capture d'images.

## 12.5 Configuration du clone de disque

### *Objectif:*

Si le résultat de la détection S.M.A.R.T. déclare que le disque dur est anormal, vous pouvez choisir de cloner manuellement toutes les données du disque dur sur un disque eSATA inséré. Reportez-vous au *Chapitre 12.8 Détection HDD* pour plus de détails sur la détection S.M.A.R.T.

#### *Avant de commencer:*

Un disque eSATA doit être connecté à l'appareil.

Étape 1 Entrez dans l'interface de réglages de disque dur avancés:

#### **Menu > HDD > Advanced**

Étape 2 Cliquez sur l'onglet **Disk Clone** pour entrer dans l'interface de configuration du clone de disque.

| <b>Sforage Mode</b>          | <b>Disk Clone</b> |           |       |                   |                  |
|------------------------------|-------------------|-----------|-------|-------------------|------------------|
| <b>Clone Source</b>          |                   |           |       |                   |                  |
| Label<br>Capacity            | <b>Status</b>     | Property  | Type  | <b>Free Space</b> | $Gr_{\text{em}}$ |
| 931.51GB<br>$\blacksquare$ 4 | Normal            | <b>RW</b> | Local | 914GB             | T                |
|                              |                   |           |       |                   |                  |
|                              |                   |           |       |                   |                  |
|                              |                   |           |       |                   |                  |
|                              |                   |           |       |                   |                  |
|                              |                   |           |       |                   |                  |
| <b>Clone Destination</b>     |                   |           |       |                   |                  |
| <b>ISATA</b>                 | eSATA1            |           |       |                   | Refresh          |
| <b>Lisage</b>                | Export            |           |       |                   | Set              |
| <b>Total Capacity</b>        | 931.51GB          |           |       |                   |                  |
|                              |                   |           |       |                   |                  |
|                              |                   |           |       | Clone             | Back             |

Figure 12-19 Interface Disk Clone Configuration

Étape 3 Assurez-vous que l'utilisation du disque eSATA est définie sur « Export ».

Sinon, cliquez sur le bouton **Set** pour le définir. Choisissez « Export » et cliquez sur le bouton **OK**.

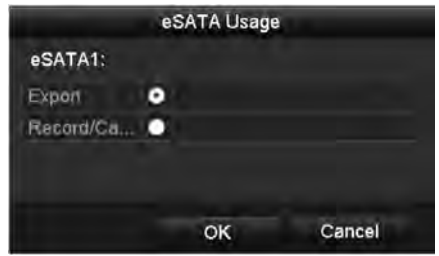

Figure 12-20 Définition de l'utilisation de l'eSATA

### NOTE

La capacité du disque de destination doit être identique à celle du disque source cloné.

Étape 4 Cochez la case du disque dur à cloner dans la liste Clone Source.

Étape 5 Cliquez sur le bouton **Clone** pour faire apparaître une boîte de message.

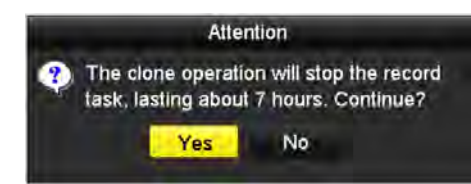

Figure 12-21 Boîte de message pour le clonage de disque

Étape 6 Cliquez sur le bouton **Yes** pour continuer.

Vous pouvez vérifier la progression du clone dans l'état du disque dur.

| 4 931.51GB<br>Cloning 01%<br><b>RAW</b><br><b>OMB</b><br>Local | Label Capacity | <b>Status</b> | Property | Type | <b>Free Space</b> | $\mathsf{Gr.}$ . |
|----------------------------------------------------------------|----------------|---------------|----------|------|-------------------|------------------|
|                                                                |                |               |          |      |                   |                  |

Figure 12-22 Progression de la vérification du clonage de disque

## 12.6 Vérification de l'état du disque dur

### *Objectif:*

Vous pouvez vérifier l'état des disques durs installés sur le NVR afin de procéder immédiatement à un contrôle et à une maintenance en cas de défaillance du disque dur.

### **Vérification de l'état du disque dur dans l'interface d'information sur le disque dur**

Étape 1 Entrez dans l'interface du disque dur.

#### **Menu > HDD > General**

Étape 2 Vérifiez l'état de chaque disque dur qui est affiché sur la liste, tel qu'indiqué dans l[a Figure 12-23.](#page-187-0)

| <b>HDD</b> Information |                |               |            |            |            |   |           |               |
|------------------------|----------------|---------------|------------|------------|------------|---|-----------|---------------|
|                        | Label Capacity | <b>Status</b> | Property   | Type       | Free Space |   |           | Gro  Edit Del |
| E.<br>4                | 931.51GB       | Normal        | <b>R/W</b> | Local      | 921GB      |   | U.        |               |
| 18<br>۰                | 10,048MB       | Uninifialized | R/W        | <b>NAS</b> | 0MB        | п | U.        | 画             |
| 25<br>■                | 931.51GB       | Normal        | R/W        | eSATA      | 894GB      | 1 | <b>IN</b> | Ŵ             |
|                        |                |               |            |            |            |   |           |               |
|                        |                |               |            |            |            |   |           |               |
|                        |                |               |            |            |            |   |           |               |
| <b>Total Capacity</b>  |                | 1,872GB       |            |            |            |   |           |               |
| Free Space             |                | 1,815GB       |            |            |            |   |           |               |

Figure 12-23 Affichage de statut du disque dur (1)

### <span id="page-187-0"></span>NOTE

Si le statut du disque dur est *Normal* ou *Sleeping*, le disque fonctionne normalement. Si le statut est *Uninitialized* ou *Abnormal*, veuillez initialiser le disque dur avant utilisation. Si l'initialisation du disque dur échoue, remplacez-le par un nouveau.

### **Vérification de l'état du disque dur dans l'interface d'information sur le disque dur**

Étape 3 Accédez à l'interface d'informations système.

### **Menu > Maintenance > System Info**

Étape 4 Cliquez sur l'onglet **HDD** pour afficher l'état de chaque disque dur affiché sur la liste, tel qu'indiqué dans la [Figure](#page-188-0) [12-24.](#page-188-0)

| Device Info | Camera                | <b>Record</b> | Alarm   | Network    | <b>HDD</b> |               |             |  |
|-------------|-----------------------|---------------|---------|------------|------------|---------------|-------------|--|
| Label       | Status                | Capacity      |         | Free Space | Properly   | Type          | Group       |  |
| 5           | Normal                | 931GB         |         | 931GB      | R/W        | Local         | 1           |  |
| 6           | Sleeping 931GB        |               |         | 931GB      | Redundancy | Local         | 1           |  |
| 17          | Normal                | 40,000MB      |         | 22,528MB   | RW         | <b>IP SAN</b> | п           |  |
|             |                       |               |         |            |            |               |             |  |
|             |                       |               |         |            |            |               |             |  |
|             |                       |               |         |            |            |               |             |  |
|             |                       |               |         |            |            |               |             |  |
|             |                       |               |         |            |            |               |             |  |
|             |                       |               |         |            |            |               |             |  |
|             |                       |               |         |            |            |               |             |  |
|             |                       |               |         |            |            |               |             |  |
|             |                       |               |         |            |            |               |             |  |
|             | <b>Total Gapacity</b> |               | 1,902GB |            |            |               |             |  |
|             |                       |               |         |            |            |               |             |  |
| Free Space  |                       |               | 1,884GB |            |            |               |             |  |
|             |                       |               |         |            |            |               |             |  |
|             |                       |               |         |            |            |               |             |  |
|             |                       |               |         |            |            |               | <b>Back</b> |  |

<span id="page-188-0"></span>Figure 12-24 Affichage de l'état du disque dur (2)

## 12.7 Détection de disque dur

### *Objectif:*

L'appareil fournit la fonction de détection de disque dur, telle que l'adoption de la technique de détection S.M.A.R.T. et la détection des secteurs défectueux. S.M.A.R.T (Auto-Monitoring, Analysis and Reporting Technology) est un système de surveillance du disque dur permettant de détecter et de signaler divers indicateurs de fiabilité dans l'espoir d'anticiper les défaillances.

### **Paramètres S.M.A.R.T.**

Étape 1 Ouvrez l'interface de paramètres S.M.A.R.T.

#### **Menu > Maintenance > HDD Detect**

Étape 2 Sélectionnez le disque dur pour afficher la liste d'informations S.M.A.R.T., tel qu'indiqué dans la [Figure 12-25.](#page-189-0)

|            | <b>Z</b> Continue to use this disk when self-evaluation is failed |                   |       |                  |       |              |                  |                         |
|------------|-------------------------------------------------------------------|-------------------|-------|------------------|-------|--------------|------------------|-------------------------|
| <b>HDD</b> |                                                                   | $\overline{4}$    |       |                  |       |              |                  |                         |
|            | <b>Self-test Status</b>                                           | Not tested        |       |                  |       |              |                  |                         |
|            | Self-test Type                                                    | <b>Short Test</b> |       |                  |       |              |                  | u                       |
| SMART      |                                                                   | 豪                 |       |                  |       |              |                  |                         |
|            | Temperature ("C1                                                  | 21                |       |                  |       |              |                  |                         |
|            | Power On (days)                                                   | 269               |       |                  |       |              |                  |                         |
|            | Self-evaluation                                                   | Pass              |       |                  |       |              |                  |                         |
|            | All-evaluation                                                    | Functional        |       |                  |       |              |                  |                         |
|            | S.M.A.R.T. Information                                            |                   |       |                  |       |              |                  |                         |
| ID         | <b>Attribute Name</b>                                             | <b>Status</b>     | Flags | <b>Threshold</b> | Value | <b>Worst</b> | <b>Raw Value</b> | ×                       |
| 0x1        | <b>Raw Read Error Rate</b>                                        | OK                | 2f    | 51               | 200   | 200          | $\bf{0}$         |                         |
| 0x3        | Spin Up Time                                                      | OK                | 27    | 21               | 154   | 107          | 5258             |                         |
| 0x4        | Start/Stop Count                                                  | OK                | 32    | $\bf{0}$         | 100   | 100          | 380              |                         |
| 0x5        | <b>Reallocated Sector Count</b>                                   | OK                | 33    | 140              | 200   | 200          | $\overline{0}$   |                         |
| 0x7        | <b>Seek Error Rate</b>                                            | OK                | 2e    | $\bf{0}$         | 200   | 200          | $\mathbf{0}$     |                         |
| 0x9        | <b>Power on Hours Count</b>                                       | OK                | 32    | $\bf{0}$         | 92    | 92           | 6466             |                         |
| 0xa        | Spin Up Retry Count                                               | OK                | 32    | $\bf{0}$         | 100   | 100          | $\mathbf{0}$     | $\overline{\mathbf{v}}$ |
|            |                                                                   |                   |       |                  |       |              |                  |                         |

Figure 12-25 Interface de paramètres S.M.A.R.T.

<span id="page-189-0"></span>Les informations associées au S.M.A.R.T. sont affichées sur l'interface.

Vous pouvez choisir les types d'autotests comme Short Test, Expanded Test ou Conveyance Test.

Cliquez sur le bouton de démarrage pour lancer l'auto-évaluation S.M.A.R.T. HDD.

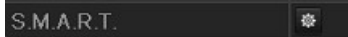

### $\left| \right|$ NOTE

Si vous souhaitez utiliser le disque dur même en cas d'échec de la vérification S.M.A.R.T., vous pouvez cocher la case « **Continue to use the disk when self-evaluation is failed** ».

### **Détection de secteur défectueux**

Étape 3 Cliquez sur l'onglet **Bad Sector Detection**.

Étape 4 Sélectionnez le numéro de disque dur dans la liste déroulante que vous souhaitez configurer, puis choisissez All Detection ou Key Area Detection comme type de détection.

Étape 5 Cliquez sur le bouton **Detect** pour lancer la détection.

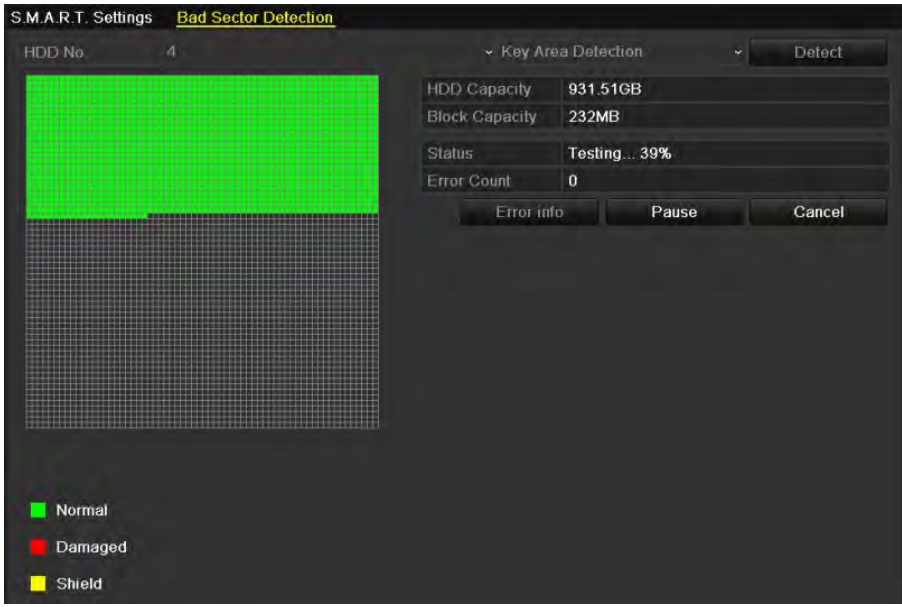

Figure 12-26 Détection de secteur défectueux

Vous pouvez cliquer sur **Error info** pour voir les informations détaillées sur les dommages. Vous pouvez également suspendre/reprendre ou annuler la détection.

## 12.8 Configuration des alarmes d'erreur de disque dur

### *Objectif:*

Vous pouvez configurer les alarmes d'erreur de disque dur lorsque l'état du disque dur est *Uninitialized* ou *Abnormal*.

Étape 1 Entrez dans l'interface d'exceptions.

#### **Menu > Configuration > Exceptions**

Étape 2 Sélectionnez le type d'exception sur **HDD Error** dans la liste déroulante.

Étape 3 Cochez les cases ci-dessous pour sélectionner le type d'alarme d'erreur de disque dur, tel qi'indiqué dans la [Figure 12-27.](#page-191-0)

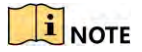

Le type d'alarme peut être réglé sur « avertissement sonore », « avertissement du centre de surveillance », « envoi d'un courrier électronique » et « déclenchement d'une sortie d'alarme ». S'il vous plaît vous référer au chapitre intitulé *Définition d'actions de réponse d'alarme.*

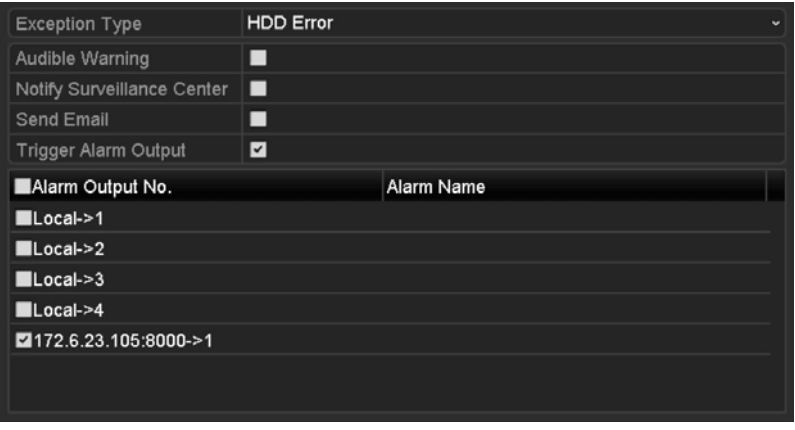

Figure 12-27 Alarme d'erreur de configuration du disque dur

<span id="page-191-0"></span>Étape 4 Lorsque la sortie d'alarme de déclenchement est sélectionnée, vous pouvez également sélectionner la sortie d'alarme à déclencher dans la liste ci-dessous.

Étape 5 Cliquez sur le bouton **Apply** pour enregistrer les paramètres.

# Chapitre 13 Paramètres de la caméra

## 13.1 Configuration des paramètres OSD

### *Objectif:*

Vous pouvez configurer les paramètres OSD (affichage à l'écran) de la caméra, notamment la date et l'heure, le nom de la caméra, etc.

Étape 1 Accédez à l'interface de configuration OSD.

### **Menu > Camera > OSD**

Étape 2 Sélectionnez la caméra pour configurer les paramètres OSD.

Étape 3 Modifiez le nom de la caméra dans le champ de texte.

Étape 4 Configurez le nom d'affichage, la date d'affichage et la semaine d'affichage en cochant la case correspondante.

Étape 5 Sélectionnez le format de date, le format d'heure et le mode d'affichage.

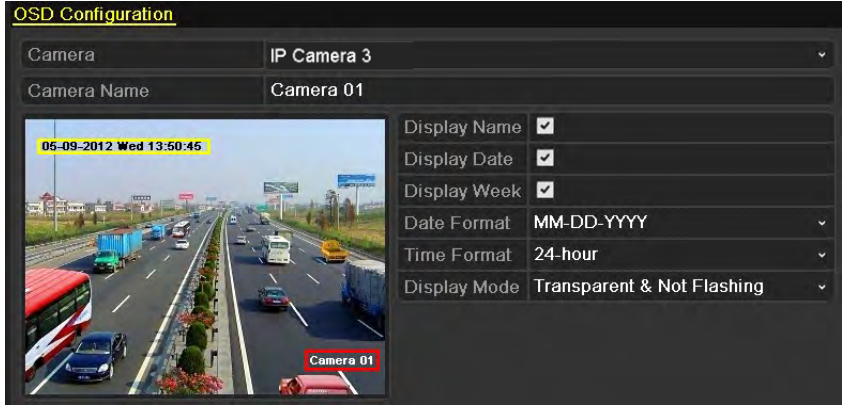

Figure 13-1 Interface de configuration OSD

Étape 6 Vous pouvez utiliser la souris pour cliquer et faire glisser le cadre de texte dans la fenêtre d'aperçu pour ajuster la position de l'OSD.

Étape 7 Cliquez sur le bouton **Apply** pour appliquer les paramètres.

## 13.2 Configuration du masque de confidentialité

### *Objectif:*

Vous êtes autorisé à configurer les zones de masque de confidentialité à quatre côtés qui ne peuvent pas être visualisées par l'opérateur. Le masque de confidentialité peut empêcher la visualisation ou l'enregistrement de certaines zones de surveillance.

Étape 1 Accédez à l'interface de paramètres de masque de confidentialité.

### **Menu > Camera > Privacy Mask**

Étape 2 Sélectionnez la caméra sur laquelle le masque de confidentialité doit être definie.

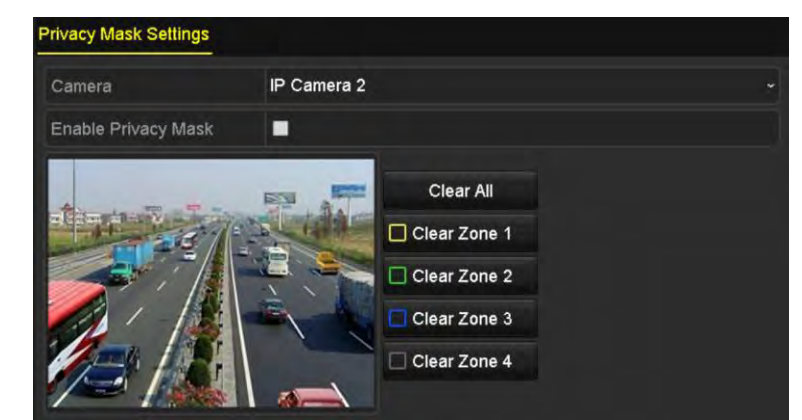

Étape 3 Cochez la case **Enable Privacy Mask** pour activer cette fonctionnalité.

Figure 13-2 Interface des paramètres du masque de confidentialité

Étape 4 Utilisez la souris pour dessiner une zone sur la fenêtre. Les zones seront marquées avec différentes couleurs de cadre.

### $\left| \frac{1}{\text{I}} \right|$  NOTE

Jusqu'à 4 zones de masques de confidentialité peuvent être configurées et la taille de chaque zone peut être ajustée.

Étape 5 Les zones de masque de confidentialité configurées sur la fenêtre peuvent être effacées en cliquant sur les icônes Clear Zone1-4 correspondantes sur le côté droit de la fenêtre ou en cliquant sur **Clear All** pour effacer toutes les zones.

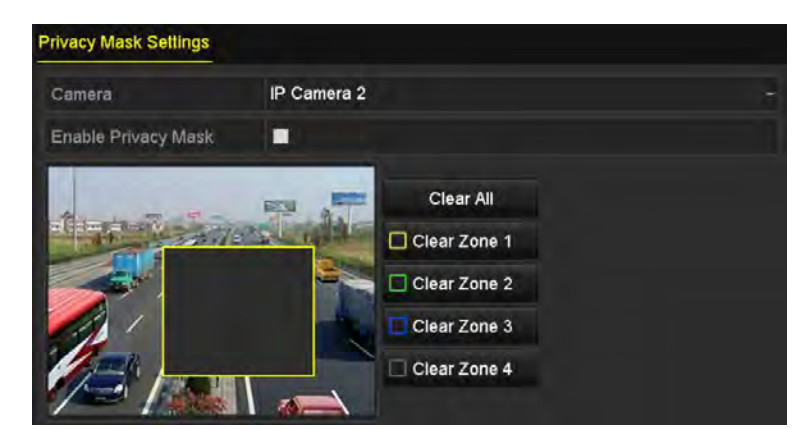

Figure 13-3 Définition de la zone de masque de confidentialité

Étape 6 Cliquez sur le bouton **Apply** pour enregistrer les paramètres.

## 13.3 Configuration des paramètres vidéo

### *Objectif:*

Vous pouvez personnaliser les paramètres de l'image, notamment la luminosité, le contraste, la saturation, la rotation et la symétrie de l'image pour l'affichage en direct et l'effet d'enregistrement.

Étape 1 Entrez dans l'interface des paramètres d'image.

#### **Menu > Camera > Image**

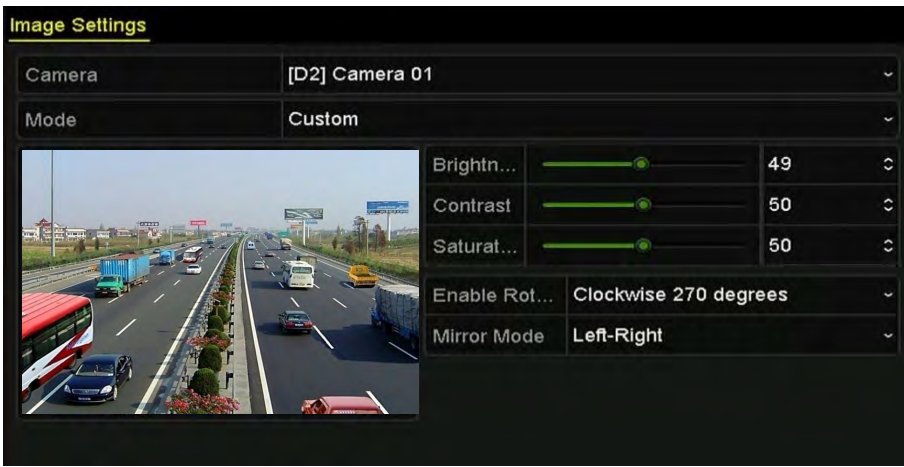

Figure 13-4 Interface des paramètres d'image

- Étape 2 Sélectionnez la caméra pour définir les paramètres d'image.
- Étape 3 Ajustez le curseur ou cliquez sur la flèche haut/bas pour définir la valeur de la luminosité, du contraste ou de la saturation.
- Étape 4 Sélectionnez la fonction **Enable Rotate** sur 270 degrés dans le sens horaire ou OFF. Lorsque OFF est sélectionné, l'image est restaurée à l'original.
- Étape 5 Sélectionnez **Mirror Mode** sur Gauche-Droite, Haut-Bas, Centre ou OFF. Lorsque OFF est sélectionné, l'image est restaurée à l'original.

### **TI** NOTE

- Les fonctions de rotation et de miroir doivent être prises en charge par la caméra IP connectée.
- Le réglage des paramètres de l'image peut affecter la visualisation en direct et la qualité de l'enregistrement.

Étape 6 Cliquez sur le bouton **Apply** pour enregistrer les paramètres.

# Chapitre 14 Gestion et maintenance des NVR

## 14.1 Affichage des informations sur le système

Étape 1 Accédez à l'interface d'information système.

#### **Menu > Maintenance > System Info**

Étape 2 Vous pouvez cliquer sur les onglets **Device Info**, **Camera**, **Record**, **Alarm**, **Network** et **HDD** pour afficher les informations système d'appareil.

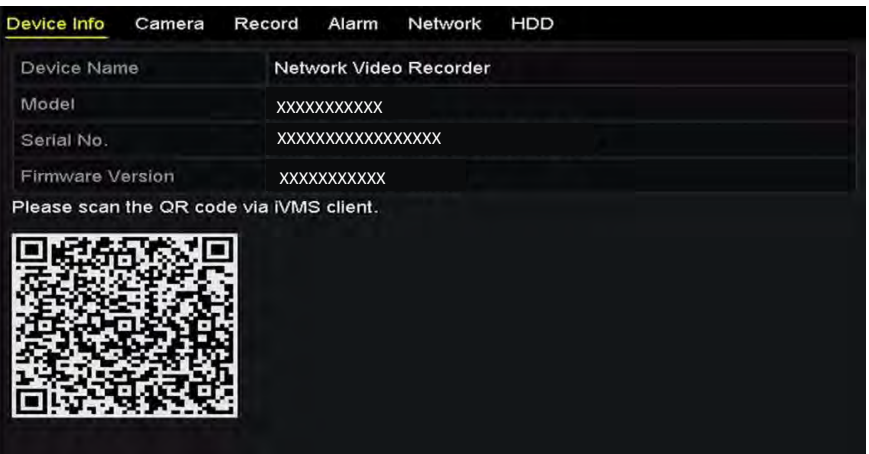

Figure 14-1 Interface d'informations sur l'appareil

## $\frac{1}{2}$  NOTE

Vous pouvez ajouter l'appareil à votre logiciel client mobile (iVMS-4500) en scannant le code QR.

## 14.2 Recherche et exportation de fichiers journaux

### *Objectif:*

Le fonctionnement, les alarmes, les exceptions et les informations du NVR peuvent être stockés dans des fichiers journaux pouvant être visualisés et exportés à tout moment.

Étape 1 Entrez dans l'interface de recherche de journal.

#### **Menu > Maintenance > Log Information**

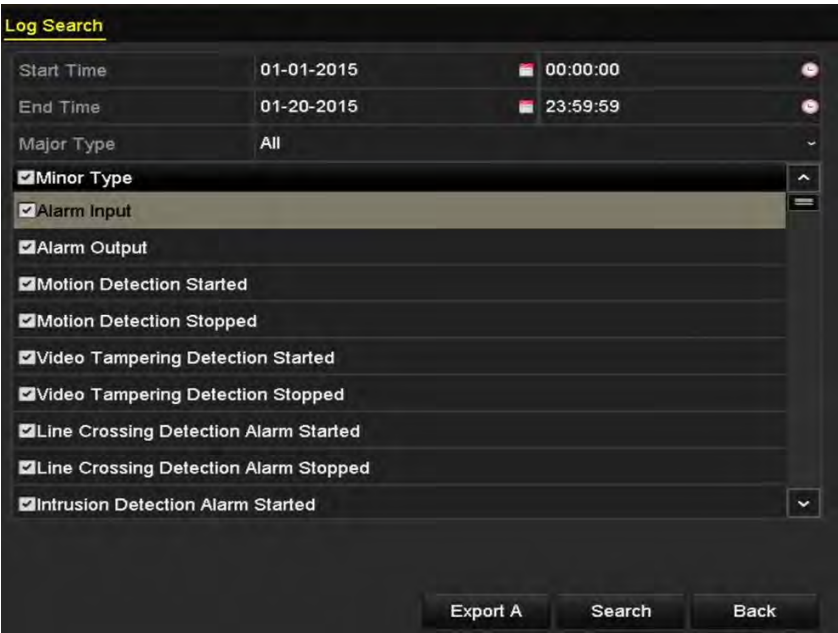

Figure 14-2 Interface de recherche de journal

Étape 2 Définissez les conditions de recherche dans le journal pour affiner votre recherche, y compris l'heure de début, l'heure de fin, le type principal et le type mineur.

Étape 3 Cliquez sur le bouton **Search** pour lancer les fichiers journaux de recherche.

Étape 4 Les fichiers journaux correspondants seront affichés dans la liste ci-dessous.

|                |                    |                                          | <b>Search Result</b> |                |           |                |             |
|----------------|--------------------|------------------------------------------|----------------------|----------------|-----------|----------------|-------------|
| No.            | Major Type         | Time                                     | Minor Type           | Parameter Play |           | Details $\sim$ |             |
|                | <b>Operation</b>   | 01-14-2015 21:04:06 Abnormal Shutd N/A   |                      |                |           | Φ              |             |
| $\overline{2}$ | <b>Deration</b>    | 01-14-2015 21:04:08 Power On             |                      | <b>N/A</b>     |           | ۰              |             |
| 3              | <b>A</b> Exception | 01-14-2015 21:04:08 Record Exception N/A |                      |                | $\bullet$ | ۰              |             |
| 4              | <b>D</b> Operation | 01-14-2015 21:11:44 Local Operation: N/A |                      |                |           | ☞              |             |
| 5              | <b>Deration</b>    | 01-14-2015 21:39:45 Power On             |                      | N/A            |           | ۰              |             |
| 6              | Exception          | 01-14-2015 21:39:47 Record Exception N/A |                      |                | $\bullet$ | ø              |             |
| 7              | <b>Deration</b>    | 01-14-2015 21:44:05 Abnormal Shutd N/A   |                      |                |           |                |             |
| 8              | <b>T</b> Operation | 01-14-2015 21:44:06 Power On             |                      | N/A            |           | ø              |             |
| 9              | Exception          | 01-14-2015 21:44:07 Record Exception N/A |                      |                | $\bullet$ | э              |             |
| 10             | Operation          | 01-14-2015 21:57:06 Abnormal Shutd N/A   |                      |                |           |                |             |
|                | Total: 985 P: 1/10 |                                          |                      |                | ы         |                | $\check{ }$ |
|                |                    |                                          |                      | Export         |           | <b>Back</b>    |             |

Figure 14-3 Résultats de la recherche dans le journal

### $\prod_{i=1}^{n}$ NOTE

Jusqu'à 2000 fichiers journaux peuvent être affichés à chaque fois.

Étape 5 Vous pouvez cliquer sur le bouton  $\triangle$  de chaque journal ou la double cliquer pour afficher ses informations détaillées, comme indiqué dans la [Figure 14-4.](#page-198-0) Vous pouvez également cliquer sur le bouton **Q** pour afficher les fichiers vidéo connexes, s'ils sont disponibles.

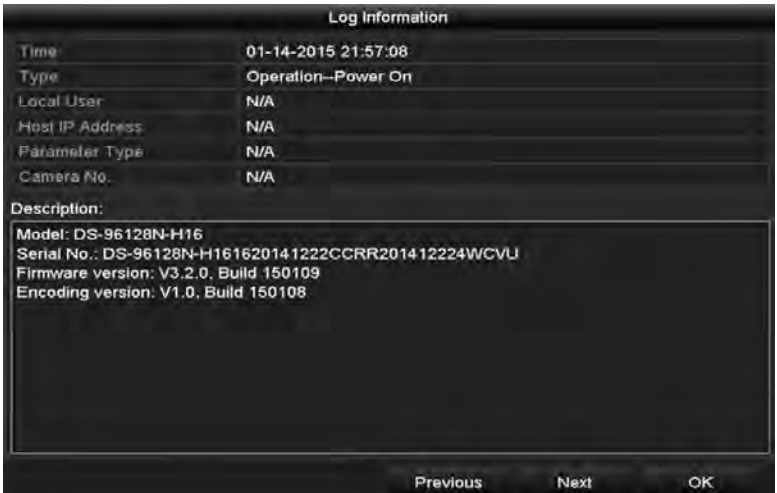

Figure 14-4 Détails du journal

<span id="page-198-0"></span>Étape 6 Si vous souhaitez exporter les fichiers journaux, cliquez sur le bouton **Export** pour entrer dans le menu Export, comme indiqué sur la [Figure 14-4 Détails du journal.](#page-198-0)

Vous pouvez également cliquer sur **Export All** dans l'interface de recherche de journal pour entrer dans l'interface d'exportation. Tous les journaux du système seront exportés vers l'appareil de sauvegarde.

|                       |                    | Export              |                |               |
|-----------------------|--------------------|---------------------|----------------|---------------|
| Device Name           | USB Flash Disk 1-1 | ".txt<br>×.         |                | Refresh       |
| Name                  | Size Type          | Edit Date           |                | Delete Plat A |
| ● 111                 | Folder             | 12-20-2014 12:08:34 | m              | -             |
| ● 128                 | Folder             | 11-04-2014 15:47:38 | Ĥ              | ı             |
| <b>&amp; 256</b>      | Folder             | 11-11-2014 16:08:04 | w              | I             |
| Channel 003           | Folder             | 12-04-2014 15:56:28 | $\blacksquare$ |               |
| <b>FOUND.000</b><br>٠ | Folder             | 11-28-2014 11:29:40 |                | -             |
| Recycled              | Folder             | 11-04-2014 15:34:04 | m              | 1             |
| e recycle (646FF040   | Folder             | 09-16-2013 17:35:24 | ŵ              | ı             |
| <b>Rest</b>           | Folder             | 11-21-2014 15:34:22 | $\blacksquare$ | ٠             |
| $9^M$                 | Folder             | 07-25-2014 13:37:52 | w              |               |
| Free Space            | 54.00MB            |                     |                |               |
|                       | New Folder         | Format              | Export         | Cancel        |

Figure 14-5 Exporter les fichiers journaux

Étape 7 Sélectionnez l'appareil de sauvegarde dans la liste déroulante **Device Name**.

Étape 8 Sélectionnez le format des fichiers journaux à exporter. Jusqu'à 15 formats sont sélectionnables.

Étape 9 Cliquez sur **Export** pour exporter les fichiers journaux vers l'appareil de sauvegarde sélectionné.

Vous pouvez cliquer sur le bouton **New Folder** pour créer un nouveau dossier sur l'appareil de sauvegarde ou cliquer sur le bouton **Format** pour formater l'appareil de sauvegarde avant l'exportation du journal.

### $\frac{1}{\sqrt{2}}$  NOTE

Veuillez connecter l'appareil de sauvegarde au NVR avant de lancer l'exportation du journal.

## 14.3 Importation/exportation des informations de la caméra IP

### *Objectif:*

Les informations de la caméra IP ajoutée peuvent être générées dans un fichier Excel et exportées vers l'appareil local à des fins de sauvegarde, y compris l'adresse IP, le port de gestion, le mot de passe de l'administrateur, etc. Aussi, les éléments suivants du fichier exporté peuvent être modifiés sur votre PC (ajout ou la suppression de contenu, et copier le réglage sur d'autres appareils en y important le fichier Excel).

Étape 1 Entrez dans l'interface de gestion de la caméra.

### **Menu > Camera > IP Camera Import/Export**

- Étape 2 Cliquez sur l'onglet IP Camera Import/Export et le contenu d'appareil externe détecté branché apparaîtra.
- Étape 3 Cliquez sur le bouton **Export** pour exporter les fichiers de configuration vers l'appareil de sauvegarde local sélectionné.
- Étape 4 Pour importer un fichier de configuration, sélectionnez-le à partir d'appareil de sauvegarde sélectionné, puis cliquez sur le bouton **Import**. Une fois le processus d'importation terminé, vous devez redémarrer le NVR.

## 14.4 Importation/exportation d'un fichier de configuration

### *Objectif:*

Les fichiers de configuration du NVR peuvent être exportés vers un appareil local à des fins de sauvegarde. Les fichiers de configuration d'un NVR peuvent aussi être importés vers plusieurs appareils NVR s'ils doivent être configurés avec les mêmes paramètres.

### 14.4.1 Exportation du fichier de configuration

### *Avant de commencer:*

Insérez un disque flash USB dans l'appareil. Pour importer le fichier de configuration, celui-ci doit être disponible sur le disque USB.

Étape 1 Entrez dans l'interface d'exportation du fichier de configuration.

### **Menu > Maintenance > Export**

| Import/Export Config File |                           |                |                     |             |
|---------------------------|---------------------------|----------------|---------------------|-------------|
| Device Name               | <b>USB Flash Disk 1-1</b> |                | $ ^{\circ}$ bin     | Refresh     |
| Name                      |                           | Size Type      | <b>Edit Date</b>    | Delste Play |
| devCfg_408198462_20<br>۰  |                           | 8160,44KB File | 23-01-2016 15:13:50 | ۰           |
|                           |                           |                |                     |             |
|                           |                           |                |                     |             |
|                           |                           |                |                     |             |
|                           |                           |                |                     |             |
|                           |                           |                |                     |             |
|                           |                           |                |                     |             |
|                           |                           |                |                     |             |
|                           |                           | 1895.11MB      |                     |             |
| Free Space                |                           |                |                     |             |
|                           |                           |                |                     |             |
|                           |                           |                |                     |             |
|                           |                           |                |                     |             |
|                           |                           |                |                     |             |
|                           |                           |                |                     |             |
|                           |                           |                |                     |             |
|                           |                           |                |                     |             |

Figure 14-6 Fichier de configuration d'importation/exportation

Étape 2 Sélectionnez un disque flash USB.

Étape 3 Cliquez sur **Export**.

Étape 4 Entrez le mot de passe administrateur.

Étape 5 Exportez le fichier de configuration vers l'appareil de sauvegarde local sélectionné.

### 14.4.2 Importation du fichier de configuration

### *Avant de commencer:*

Insérez un disque flash USB contenant le fichier de configuration sur l'appareil.

Étape 1 Entrez dans l'interface d'exportation du fichier de configuration.

#### **Menu > Maintenance > Import**

Étape 2 Sélectionnez un disque flash USB.

Étape 3 Sélectionnez le fichier de configuration sur le disque flash USB.

Étape 4 Cliquez sur **Import**.

Étape 5 Entrez le mot de passe administrateur.

Étape 6 Importez le fichier de configuration sur l'appareil.

### $\frac{1}{\sqrt{2}}$  NOTE

Une fois l'importation des fichiers de configuration terminée, l'appareil redémarre automatiquement.

## 14.5 Système de mise à niveau

### *Objectif:*

Le micrologiciel de votre NVR peut être mis à niveau par un appareil de sauvegarde local ou un serveur FTP à distance.

### 14.5.1 Mise à niveau par l'appareil de sauvegarde local

Étape 1 Connectez votre NVR à un appareil de sauvegarde local sur lequel se trouve le fichier

de micrologiciel de mise à jour.

Étape 2 Entrez dans l'interface de mise à niveau.

### Étape 3 **Menu > Maintenance > Upgrade**

Étape 4 Cliquez sur l'onglet **Local Upgrade** pour accéder au menu de mise à niveau local, comme indiqué dans la [Figure 14-7.](#page-201-0)

| Device Name                  | USB Flash Disk 1-1 | $-$ mp4             | <b>SHIP</b> | Refresh        |                |
|------------------------------|--------------------|---------------------|-------------|----------------|----------------|
| Name                         | Size Type          | Edit Date           |             |                | Del Play       |
| ■ ch01_201412081             | 35.65MB File       | 12-25-2014 18:29:24 |             | w              | j              |
| ch01_201412100<br>Auto       | 430.15MB File      | 12-25-2014 14:33:18 |             | ă.             | -              |
| ch09 201410291<br>th:        | 486,88MB File      | 10-29-2014 19:10:56 |             | B              | $\overline{ }$ |
| ch13_201409190<br><b>Tol</b> | 2707.10KB File     | 09-19-2014 15:42:20 |             | B              | -              |
| d01_sd_ch01_14               | 25,90MB File       | 12-25-2014 17:34:58 |             | $\blacksquare$ |                |
|                              |                    |                     |             |                |                |
|                              |                    |                     |             |                |                |
|                              |                    |                     |             |                |                |
|                              |                    |                     |             |                |                |
|                              |                    |                     |             |                |                |
|                              |                    | Upgrade             |             | Back           |                |

Figure 14-7 Interface de mise à niveau locale

<span id="page-201-0"></span>Étape 5 Sélectionnez le fichier de mise à jour à partir d'appareil de sauvegarde.

Étape 6 Cliquez sur le bouton **Upgrade** pour lancer la mise à niveau.

Étape 7 Une fois la mise à niveau terminée, redémarrez le NVR pour activer le nouveau micrologiciel.

### 14.5.2 Mise à niveau par FTP

### *Avant de commencer:*

Assurez-vous que la connexion réseau du PC (serveur FTP en cours d'exécution) et d'appareil est valide et correcte. Exécutez le serveur FTP sur le PC et copiez le firmware dans le répertoire correspondant de votre PC.

Étape 1 Entrez dans l'interface de mise à niveau.

### **Menu > Maintenance > Upgrade**

Étape 2 Cliquez sur l'onglet **FTP** pour accéder à l'interface de mise à niveau locale, comme indiqué dans la [Figure 14-8.](#page-202-0)

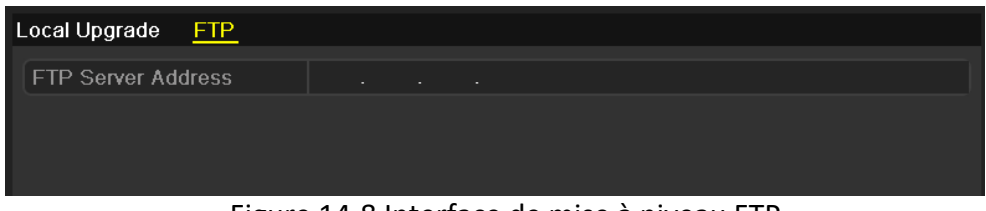

Figure 14-8 Interface de mise à niveau FTP

<span id="page-202-0"></span>Étape 3 Saisissez l'adresse du serveur FTP dans le champ de texte.

Étape 4 Cliquez sur le bouton **Upgrade** pour lancer la mise à niveau.

Étape 5 Une fois la mise à niveau terminée, redémarrez le NVR pour activer le nouveau microprogramme.

## 14.6 Restauration des paramètres par défaut

Étape 1 Entrez dans l'interface par défaut.

### **Menu > Maintenance > Default**

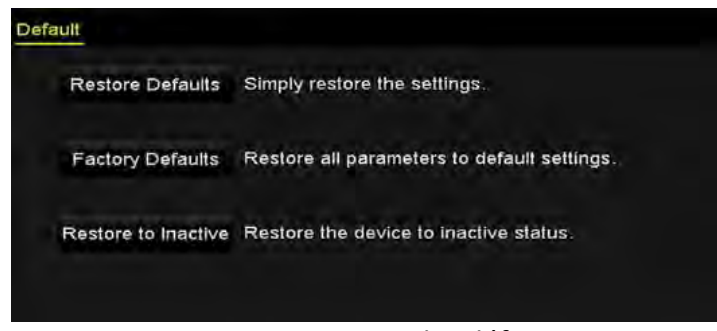

Figure 14-9 Restaurer les défauts

Étape 2 Sélectionnez le type de restauration parmi les trois options suivantes.

**Restore Defaults**: Restaurez tous les paramètres, sauf le réseau (y compris l'adresse IP, la masque de sous-réseau, la passerelle, le MTU, mode de fonctionnement de la carte réseau, la route par défaut, le port du serveur, etc.) et les paramètres du compte utilisateur, aux paramètres par défaut.

**Factory Defaults**: Restaurer tous les paramètres aux paramètres d'usine.

**Restore to Inactive**: Restaurez l'appareil à l'état inactif.

Étape 3 Cliquez sur le bouton **OK** pour restaurer les paramètres par défaut.

### **E** NOTE

L'appareil redémarre automatiquement après avoir restauré les paramètres par défaut.

# Chapitre 15 Autres

## 15.1 Configuration des paramètres généraux

### *Objectif:*

Vous pouvez configurer le standard de sortie BNC, la résolution de sortie VGA et la vitesse du pointeur de la souris via l'interface **Menu > Configuration > General**.

Étape 1 Entrez dans l'interface des paramètres généraux.

#### **Menu > Configuration > General**

Étape 2 Sélectionnez l'onglet **General**.

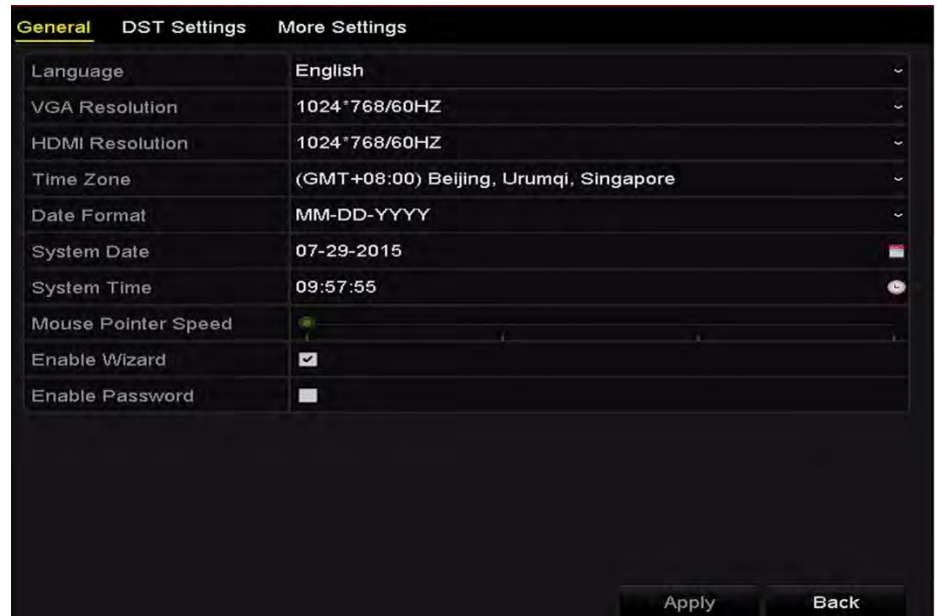

Figure 15-1 Interface des paramètres généraux

Étape 3 Configurez les paramètres suivants:

**Language:** La langue par défaut utilisée est *l'anglais*.

**Output Standard:** Sélectionnez la norme de sortie NTSC ou PAL - ceci doit être identique à la norme d'entrée vidéo.

**Resolution:** Vous pouvez configurer la résolution VGA et la résolution HDMI respectivement. Une résolution maximale de 4K (3840 × 2160) est sélectionnable pour la sortie HDMI.

**Time Zone:** Sélectionnez le fuseau horaire.

**Date Format:** Sélectionnez le format de date.

**System Date:** Selectionnez la date du système.

**Heure du système:** Sélectionnez l'heure du système.

**Mouse Pointer Speed:** Définir la vitesse du pointeur de la souris; 4 niveaux sont configurables.

**Enable Wizard:** Activer/désactiver l'assistant au démarrage d'appareil.

**Activer mot de passe:** Activer/désactiver l'utilisation du mot de passe de connexion.

Étape 4 Cliquez sur le bouton **Apply** pour enregistrer les paramètres.

## 15.2 Configuration des paramètres DST

Étape 1 Entrez dans l'interface des paramètres généraux.

### **Menu > Configuration > General**

Étape 2 Sélectionnez l'onglet **DST Settings**.

| <b>DST Settings</b><br>General | More Settings |             |             |      |          |   |
|--------------------------------|---------------|-------------|-------------|------|----------|---|
| Auto DST Adjustment            |               |             |             |      |          |   |
| Enable DST                     | ø             |             |             |      |          |   |
| From                           | Apr           | $~\vee$ 1st | $~\sim$ Sun | $-2$ | $z = 00$ |   |
| To                             | Oct           | $\sim$ last | $\sim$ Sun  | $-2$ | $z = 00$ |   |
| <b>DST Blas</b>                | 60 Minutes    |             |             |      |          | ÷ |

Figure 15-2 Interface des paramètres DST

Vous pouvez cocher la case devant l'élément Auto DST Adjustment.

Vous pouvez également cocher manuellement la case Enable DST et ensuite choisir la date de la période d'heure d'été.

## 15.3 Configurer plus de paramètres

Étape 1 Entrez dans l'interface des paramètres généraux.

### **Menu > Configuration > General**

Étape 2 Cliquez sur l'onglet « More Settings » pour accéder à l'interface **More Settings**.

| <b>DST Settings</b><br>General | <b>More Settings</b>   |                          |
|--------------------------------|------------------------|--------------------------|
| Device Name                    | Network Video Recorder |                          |
| Device No.                     | 255                    |                          |
| Auto Logout                    | 30 Minutes             | $\overline{\phantom{a}}$ |
| Menu Output Mode               | <b>VGA</b>             | $\overline{\phantom{a}}$ |

Figure 15-3 Interface More Settings

Étape 3 Configurez les paramètres suivants:

**Device Name:** Modifiez le nom du NVR.

**Device No.:** Modifiez le numéro de série du NVR. Le numéro d'appareil peut être défini dans la plage 1 à 255 et le numéro par défaut est 255. Le numéro est utilisé pour le contrôle à distance et le contrôle avec clavier.

**Auto Logout:** Définissez le délai d'inactivité du menu. Par exemple, lorsque le délai d'expiration est défini sur *5 minutes*, le système quittera le menu des opérations en cours pour passer à l'écran de visualisation en direct après 5 minutes d'inactivité des menus.

**Enable HDMI/VGA Simultaneous Output** (uniquement pour les modèles DS-9600NI et DS-8600NI): Par défaut, les sorties vidéo des interfaces HDMI et VGA peuvent être utilisées séparément. Vous pouvez définir la sortie simultanée pour HDMI et VGA en cochant la case correspondante.

**Menu Output Mode:** Vous pouvez choisir l'affichage du menu sur différentes sorties vidéo.

Vous pouvez sélectionner le mode de sortie du menu sur **VGA**, **HDMI** ou **Auto**. Lorsque l'option **Auto** est sélectionnée et que les sorties HDMI et VGA sont connectées, l'appareil détecte et définit HDMI comme sortie de menu.

Étape 4 Cliquez sur le bouton **Apply** pour enregistrer les paramètres.

## 15.4 Gestion des comptes d'utilisateurs

### *Objectif:*

Le NVR dispose d'un compte par défaut: *Administrator*. Le nom d'utilisateur *« Administrateur* » est *« admin* » et le mot de passe est défini lorsque vous démarrez l'appareil pour la première fois. *L'administrateur* a l'autorisation d'ajouter et de supprimer des utilisateurs et de configurer leurs paramètres.

### 15.4.1 Ajout d'un utilisateur

Étape 1 Entrez dans l'interface de gestion des utilisateurs.

#### **Menu > Configuration > User**

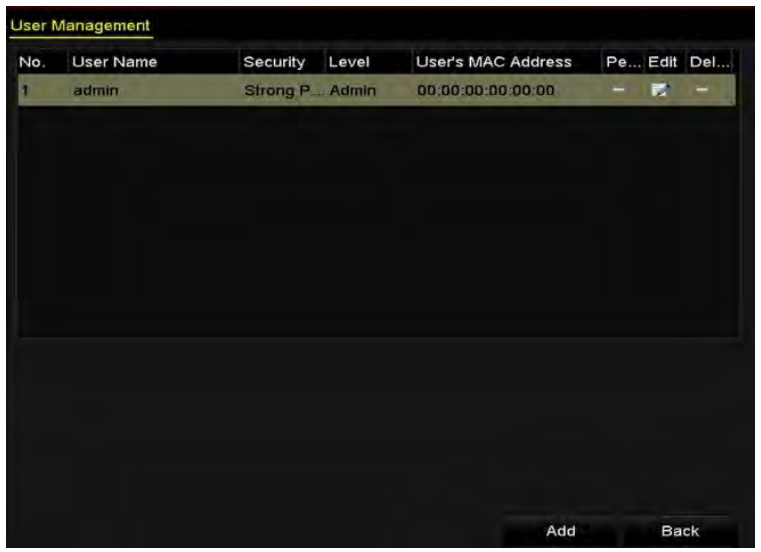

Figure 15-4 Interface de gestion des utilisateurs

Étape 2 Cliquez sur le bouton **Add** pour accéder à l'interface Add User.

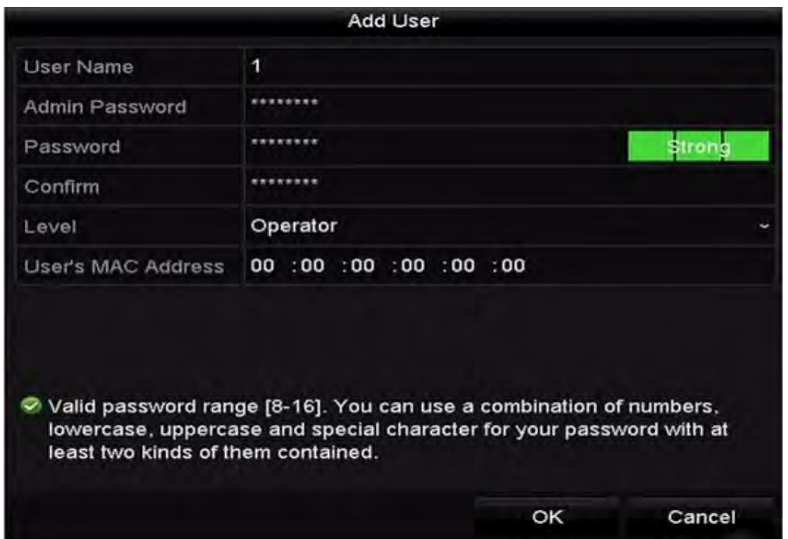

Figure 15-5 Menu d'ajout d'utilisateur

Étape 3 Entrez les informations pour le nouvel utilisateur, y compris **User Name**, **Admin Password, Password**, **Confirm**, **Level** et **User's MAC Address**.

**Password**: Définissez le mot de passe pour le compte d'utilisateur.

**Mot de passe fort recommandé -** Nous vous recommandons vivement de créer un mot de passe fort de votre choix (avec au moins 8 caractères, y compris au moins trois des catégories suivantes: lettres majuscules, lettres minuscules, chiffres et caractères spéciaux) afin d'augmenter la sécurité de votre produit. Nous vous recommandons aussi de réinitialiser votre mot de passe régulièrement, en particulier dans le système de haute sécurité. Réinitialiser le mot de passe mensuellement ou hebdomadairement peut mieux protéger votre produit.

 **Level:** Définissez le niveau utilisateur sur « Operator » ou « Guest ». Différents niveaux d'utilisateurs ont des autorisations d'exploitation différentes.

**Operator:** Le niveau d'utilisateur « Operator » a l'autorisation par défaut de l'audio bidirectionnel dans la configuration à distance et de toutes les autorisations d'exploitation dans la configuration de la caméra.

**Guest:** L'utilisateur « Guest » n'a pas l'autorisation de l'audio bidirectionnel dans la configuration à distance et ne dispose que de la lecture locale/à distance dans la configuration de la caméra par défaut.

 **User's MAC Address:** Adresse MAC du PC qui se connecte au NVR à distance. S'il est configuré et activé, seul l'utilisateur distant doté de cette adresse MAC peut accéder au NVR.

Étape 4 Cliquez sur le bouton **OK** pour enregistrer les paramètres et revenir à l'interface de gestion des utilisateurs. Le nouvel utilisateur ajouté sera affiché sur la liste, comme indiqué dans la [Figure 15-6.](#page-209-0)

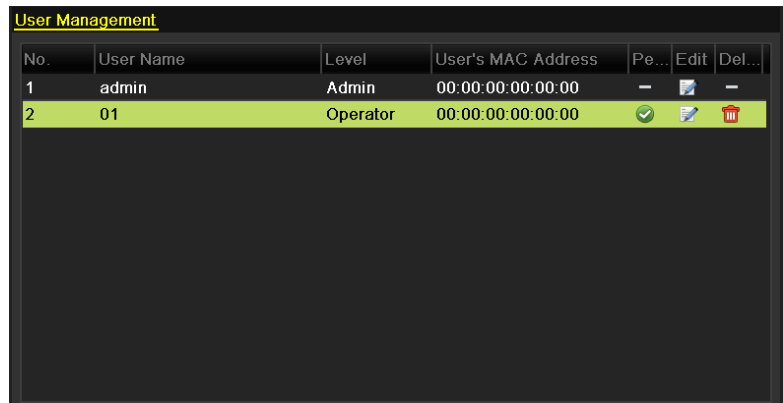

Figure 15-6 Utilisateur ajouté répertorié dans l'interface de gestion des utilisateurs

<span id="page-209-0"></span>Étape 5 Sélectionnez l'utilisateur dans la liste, puis cliquez sur le bouton pour entrer les paramètres d'autorisation d'interface, comme indiqué dans la [Figure 15-7.](#page-210-0)

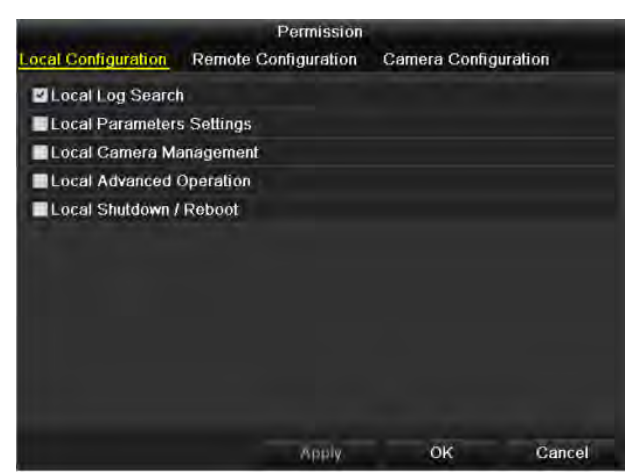

Figure 15-7 Interface des paramètres d'autorisation utilisateur

- <span id="page-210-0"></span>Étape 6 Définissez l'autorisation d'exploitation de l'utilisateur pour la configuration locale, la configuration à distance et la configuration de la caméra.
	- Configuration locale

**Local Log Search**: Recherche et affichage des journaux et des informations système du NVR.

**Local Parameters Settings**: Configuration des paramètres, restauration des paramètres d'usine et import/export de fichiers de configuration.

**Local Camera Management**: L'ajout, la suppression et l'édition de caméras IP.

**Local Advanced Operation**: Utilisation de la gestion du disque dur (initialisation du disque dur, définition de la propriété du disque dur), mise à niveau du micrologiciel du système, effacement de la sortie d'alarme d'E/S.

**Local Shutdown Reboot**: Arrêt ou redémarrage du NVR.

● Configuration à distance

**Remote Log Search**: Visualisation à distance des journaux enregistrés sur le NVR.

**Remote Parameters Settings**: Configuration à distance des paramètres, restauration des paramètres d'usine et import/export de fichiers de configuration.

**Remote Camera Management**: Ajout, suppression et édition des caméras IP à distance.

**Remote Serial Port Control**: Configuration des paramètres pour les ports RS-232 et RS-485.

**Remote Video Output Control**: Envoi du signal de commande du bouton à distance.

**Two-Way Audio**: Réaliser une radio bidirectionnelle entre le client distant et le NVR.

- **• Remote Alarm Control**: Armer à distance (notifier l'alarme et le message d'exception au client distant) et contrôler la sortie d'alarme.
- **• Remote Advanced Operation**: Gestion à distance du disque dur (initialisation du disque dur, définition de la propriété du disque dur), mise à niveau du micrologiciel du système, effacement de la sortie d'alarme d'E/S.
- **• Remote Shutdown/Reboot**: Arrêt ou redémarrage à distance du NVR.
- Configuration de la caméra

**Remote Live View**: Visualisation à distance de la vidéo en direct des caméras sélectionnées.

**Local Manual Operation**: Démarrage/arrêt local de l'enregistrement manuel et de la sortie d'alarme des caméras sélectionnées.

**Remote Manual Operation**: Démarrage/arrêt à distance de l'enregistrement manuel et de la sortie d'alarme de la ou des caméras sélectionnées.

**Local Playback**: Lecture locale des fichiers enregistrés des caméras sélectionnées. **Remote Playback**: Lecture à distance des fichiers enregistrés des caméras sélectionnées. **Local PTZ Control**: Contrôler localement le mouvement PTZ des caméras sélectionnées. **Remote PTZ Control**: Contrôler à distance le mouvement PTZ des caméras sélectionnées. **Local Video Export**: Exporter localement les fichiers enregistrés des caméras sélectionnées.

Étape 7 Cliquez sur le bouton **OK** pour enregistrer les paramètres et quitter l'interface.

### $\frac{1}{\sqrt{2}}$  NOTE

Seul le compte utilisateur admin a l'autorisation de restaurer les paramètres d'usine par défaut.

### 15.4.2 Supprimer un utilisateur

Étape 1 Entrez dans l'interface de gestion d'utilisateur.

### **Menu > Configuration > User**

Étape 2 Sélectionnez l'utilisateur à supprimer de la liste, comme indiqué dans l[a Figure 15-8.](#page-211-0)

| <b>User Management</b> |                  |          |                           |           |   |          |  |  |  |
|------------------------|------------------|----------|---------------------------|-----------|---|----------|--|--|--|
| No.                    | <b>User Name</b> | Level    | <b>User's MAC Address</b> | Pe        |   | Edit Del |  |  |  |
| 1                      | admin            | Admin    | 00:00:00:00:00:00         | $\equiv$  | M | -        |  |  |  |
| $\overline{2}$         | 01               | Operator | 00:00:00:00:00:00         | $\bullet$ | Z | ū        |  |  |  |
|                        |                  |          |                           |           |   |          |  |  |  |
|                        |                  |          |                           |           |   |          |  |  |  |
|                        |                  |          |                           |           |   |          |  |  |  |
|                        |                  |          |                           |           |   |          |  |  |  |
|                        |                  |          |                           |           |   |          |  |  |  |
|                        |                  |          |                           |           |   |          |  |  |  |
|                        |                  |          |                           |           |   |          |  |  |  |
|                        |                  |          |                           |           |   |          |  |  |  |
|                        |                  |          |                           |           |   |          |  |  |  |

Figure 15-8 Liste des utilisateurs

<span id="page-211-0"></span>Étape 3 Cliquez sur l'icône **de pour supprimer le compte d'utilisateur sélectionné.** 

### 15.4.3 Modifier un utilisateur

Pour les comptes d'utilisateur ajoutés, vous pouvez modifier les paramètres.

Étape 1 Entrez dans l'interface de gestion utilisateur.

### **Menu > Configuration > User**

Étape 2 Sélectionnez l'utilisateur à modifier dans la liste, comme indiqué dans l[a Figure 15-8.](#page-211-0)

Étape 3 Cliquez sur l'icône **de pour entrer dans l'interface Edit User**, comme indiqué dans la [Figure 15-10.](#page-212-0)

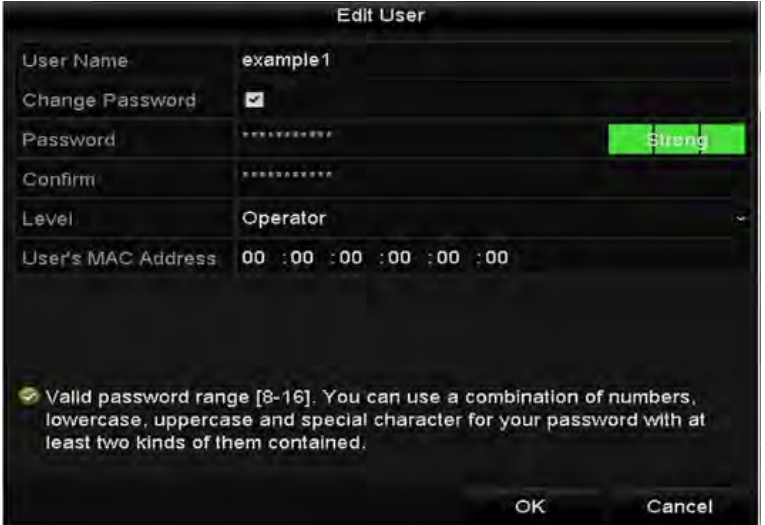

Figure 15-9 Modifier un utilisateur (Operator/Guest)

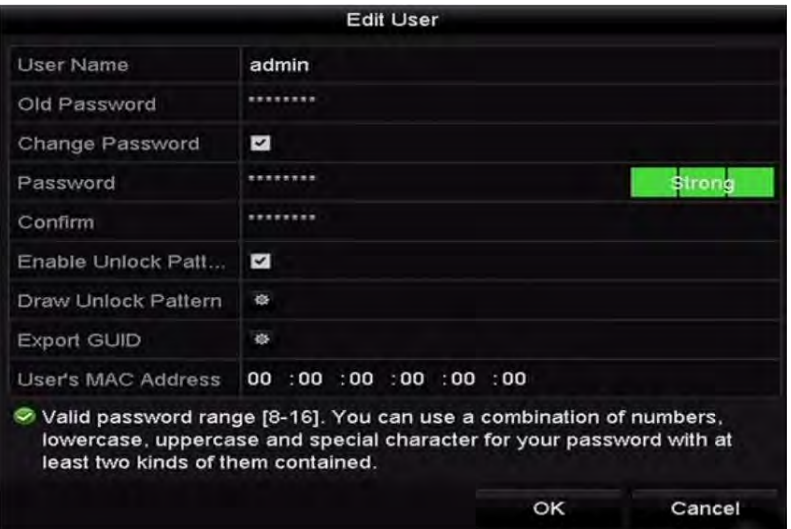

Figure 15-10 Modifier l'utilisateur (admin)

<span id="page-212-0"></span>Étape 4 Modifier le mot de passe de l'utilisateur

#### **• Operator and Guest**

Vous pouvez modifier les informations utilisateur, notamment le nom d'utilisateur, le mot de passe, le niveau d'autorisation et l'adresse MAC. Cochez la case **Change Password** si vous souhaitez modifier le mot de passe, puis entrez le nouveau mot de passe dans le champ de texte **Password** et cliquez sur **Confirm**. Un mot de passe fort est recommandé.

**• Admin**

Vous êtes uniquement autorisé à modifier le mot de passe et l'adresse MAC. Cochez la case **Change Password** si vous souhaitez modifier le mot de passe, puis saisissez l'ancien mot de passe correct et le nouveau mot de passe dans la zone de texte **Password** et cliquez sur **Confirm**.

**Mot de passe fort recommandé -** Nous vous recommandons vivement de créer un mot de passe fort de votre choix (avec au moins 8 caractères, y compris au moins trois des catégories suivantes: lettres majuscules, lettres minuscules, chiffres et caractères spéciaux) afin d'augmenter la sécurité de votre produit. Nous vous recommandons de réinitialiser votre mot de passe régulièrement, en particulier dans le système de haute sécurité. Réinitialiser le mot de passe mensuellement ou hebdomadairement peut mieux protéger votre produit.

Étape 5 Modifiez le modèle de déverrouillage du compte utilisateur admin.

- 1) Cochez la case **Enable Unlock Pattern** pour activer l'utilisation du modèle de déverrouillage lors de la connexion à l'appareil.
- 2) Utilisez la souris pour dessiner un tracé parmi les 9 points de l'écran. Relâchez la souris lorsque le schéma est terminé.

### $\mathbf{I}$  NOTE

Veuillez vous reporter au chapitre 2.3.1 Configuration du modèle de déverrouillage pour des instructions détaillées.

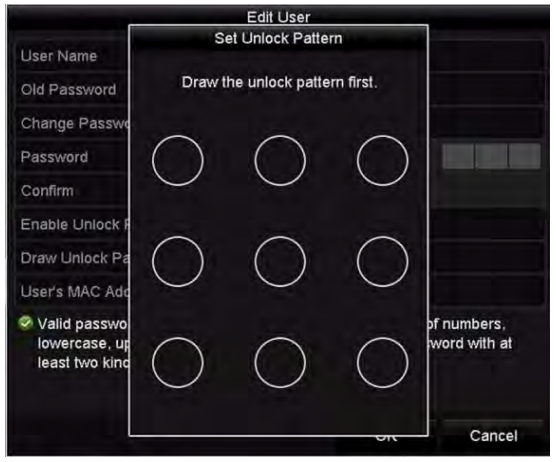

Figure 15-11 Définir le modèle de déverrouillage pour l'utilisateur administrateur

Étape 6 Cliquez sur dans Export GUID pour entrer dans l'interface de mot de passe de réinitialisation pour exporter le fichier GUID pour le compte utilisateur admin.

Lorsque le mot de passe administrateur est modifié, vous pouvez réexporter le fichier GUID sur le disque flash USB pour réinitialiser le mot de passe ultérieurement. S'il vous plaît vous référer au *Chapitre 2.1.5 - Réinitialisation du mot de passe* pour plus de détails.

- Étape 7 Cliquez sur le bouton **OK** pour enregistrer les paramètres et quitter le menu.
- Étape 8 Pour le compte d'utilisateur **Operator** ou **Guest**, vous pouvez également cliquer sur le bouton  $\blacksquare$  de l'interface de gestion des utilisateurs pour modifier l'autorisation.

# Chapitre 16 Annexe

## 16.1 Glossaire

- **• Dual Stream:** Le double flux est une technologie utilisée pour enregistrer localement des vidéos haute résolution tout en transmettant un flux de résolution inférieure sur le réseau. Les deux flux sont générés par le NVR, le flux principal ayant une résolution maximale de 4CIF et le sous-flux ayant une résolution maximale de CIF.
- **• HDD:** Acronyme pour Hard Disk Drive. Un support de stockage qui stocke des données codées numériquement sur des plateaux à surfaces magnétiques.
- **• DHCP:** Le protocole DHCP (Dynamic Host Configuration Protocol) est un protocole d'application réseau utilisé par les appareils (clients DHCP) pour obtenir les informations de configuration nécessaires au fonctionnement sur un réseau de protocole Internet.
- **• HTTP:** Acronyme pour Hypertext Transfer Protocol. Un protocole pour transférer des requêtes et des informations hypertextes entre serveurs et navigateurs sur un réseau
- **• DDNS:** Le DNS dynamique est une méthode, un protocole ou un service réseau qui permet à un appareil en réseau, tel qu'un routeur ou un système informatique utilisant Internet Protocol Suite, de notifier à un serveur de noms de domaine de le modifier en temps réel (ad-hoc) la configuration DNS active de ses noms d'hôte configurés, adresses ou autres informations stockées dans le DNS.
- **• Hybrid NVR:** Un NVR hybride est une combinaison d'un NVR et d'un DVR.
- **• NTP:** Acronyme pour Network Time Protocol. Protocole conçu pour synchroniser les horloges des ordinateurs sur un réseau.
- **• NTSC:** Acronyme pour Comité national du système de télévision (National Television Standards Committee). NTSC est une norme de télévision analogique utilisée dans des pays tels que les États-Unis et le Japon. Chaque trame d'un signal NTSC contient 525 lignes de balayage à 60 Hz.
- **• NVR:** Acronyme pour Network Video Recorder. Un NVR peut être un système basé sur PC ou intégré qui est utilisé pour la gestion et le stockage centralisés de caméras IP, de dômes IP et autres NVR.
- **• PAL:** Acronyme pour Phase Alternating Line. PAL est également un autre standard vidéo utilisé dans les systèmes de télévision par diffusion dans de nombreuses régions du monde. Le signal PAL contient 625 lignes de balayage à 50 Hz.
- **• PTZ :** Acronyme de Pan, Tilt et Zoom. Les caméras PTZ sont des systèmes à moteur qui permettent à la caméra de faire un panoramique gauche et droit, d'incliner de haut en bas et d'effectuer un zoom avant et arrière.
- **• USB:** Acronyme pour Universal Serial Bus. USB est une norme de bus série plug-and-play permettant d'interfacer des appareils à un ordinateur hôte.

## 16.2 Dépannage

**Aucune image affichée sur l'écran après un démarrage normal.** 

#### **Raisons possibles:**

- − Pas de connexions VGA ou HDMI.
- − Le câble de connexion est endommagé.
- − Le mode d'entrée du moniteur est incorrect.

Étape 1 Vérifiez que l'appareil est connecté au moniteur via un câble HDMI ou VGA. Étape

2 Sinon, connectez l'appareil au moniteur et redémarrez-le.

Étape 3 Vérifiez que le câble de connexion est bon.

- Étape 4 S'il n'y a toujours pas d'affichage d'image sur le moniteur après le redémarrage, vérifiez si le câble de connexion est correct et changez le câble pour vous reconnecter.
- Étape 5 Vérifiez que le mode d'entrée du moniteur est correct.
- Étape 6 Vérifiez que le mode d'entrée du moniteur correspond au mode de sortie de l'appareil (par exemple, si le mode de sortie du NVR est une sortie HDMI, le mode d'entrée du moniteur doit être l'entrée HDMI). Si non, veuillez modifier le mode de saisie du moniteur.

Étape 7 Vérifiez si le problème est résolu entre les étapes 1 à 3.

Étape 8 Si le problème est résolu, terminez le processus.

Si ce n'est pas le cas, contactez le soutien technique de Hikvision pour poursuivre le processus.

Un bip d'avertissement sonore retentit «Di-Di-Di-DiDi» après le démarrage d'un nouveau NVR.

### **Raisons possibles:**

- − Aucun disque dur n'est installé dans l'appareil.
- − Le disque dur installé n'a pas été initialisé.
- − Le disque dur installé n'est pas compatible avec le NVR ou il est en panne.

Étape 9 Vérifiez qu'au moins un disque dur est installé dans le NVR.

−Sinon, installez un disque dur compatible.

### $\frac{1}{\sqrt{2}}$  NOTE

Veuillez vous reporter au « Guide d'utilisation rapide » pour connaître les étapes d'installation du disque dur.

−Si vous ne souhaitez pas installer de disque dur, sélectionnez « **Menu > Configuration > Exceptions** », puis décochez la case Audible Warning dans « HDD Error ».

Étape 10 Vérifiez que le disque dur est initialisé.
- 1) Sélectionnez « **Menu > HDD > General** ».
- 2) Si le statut du disque dur est « Uninitialized », veuillez cocher la case correspondant au disque dur correspondant et cliquez sur le bouton « Init ».

Étape 11 Vérifiez que le disque dur est détecté ou en bon état.

- 3) Sélectionnez « **Menu > HDD > General** ».
- 4) Si le disque dur n'est pas détecté ou si l'état est « Abnormal », veuillez remplacer le disque dur dédié conformément aux exigences.

Étape 12 Vérifiez si le problème est résolu par les étapes 1 à 3.

Si le problème est résolu, terminez le processus.

Si ce n'est pas le cas, contactez l'assistance technique de Hikvision.

 **L'état de la caméra IP ajoutée s'affiche comme « Déconnecté » lorsqu'il est connecté via un protocole privé. Suivez « Menu > Camera > Camera > IP Camera » pour obtenir l'état de la caméra.**

#### **Raisons possibles:**

- − Perte de connexion par le NVR et la caméra IP suite à une panne de réseau.
- − Les paramètres configurés sont incorrects lors de l'ajout de la caméra IP.
- − Bande passante insuffisante.

Étape 1 Vérifiez que le réseau est connecté.

- 1) Connectez le NVR et le PC avec le câble RS-232.
- 2) Ouvrez le logiciel Super Terminal et exécutez la commande ping. Entrez "ping IP" (par exemple, ping 172.6.22.131).

### $\mathbf{i}$  NOTE

Appuyez simultanément sur **Ctrl** et **C** pour quitter la commande ping.

S'il existe des informations de retour et que la valeur de temps est petite, le réseau fonctionne normalement.

Étape 2 Vérifiez que les paramètres de configuration sont corrects.

- 1) Sélectionnez (**Menu > Camera > Camera > IP Camera**).
- 2) Vérifiez que les paramètres suivants sont identiques à ceux des appareils IP connectés, notamment l'adresse IP, le protocole, le port de gestion, le nom d'utilisateur et le mot de passe.

Étape 3 Vérifiez si la bande passante est suffisante.

- 1) Sélectionnez (**Menu > Maintenance > Net Detect > Network Stat.**).
- 2) Vérifiez l'utilisation de la bande passante d'accès et vérifiez si la bande passante totale a atteint sa limite.

Étape 4 Vérifiez si le problème est résolu par les étapes 1 à 3. Si le problème est résolu, terminez le processus.

Si ce n'est pas le cas, contactez l'assistance technique de Hikvision.

**La caméra IP est souvent en ligne et hors ligne et son statut est « Disconnected ».**

#### **Raisons possibles:**

- − La version de la caméra IP et la version du NVR ne sont pas compatibles.
- − Alimentation instable de la caméra IP.
- − Réseau instable entre la caméra IP et le NVR.
- − Débit limité par le commutateur qui connecte la caméra IP avec et le NVR.

Étape 1 Vérifiez que les versions de la caméra IP et du NVR sont compatibles.

- 1) Suivez l'interface de gestion de la caméra IP (**Menu > Camera > Camera > IP Camera**) et affichez la version du firmware de la caméra IP connectée.
- 2) Accédez à l'interface System Info (**Menu > Maintenance > System Info > Device Info**) et affichez la version du micrologiciel du NVR.

Étape 2 Vérifiez que l'alimentation de la caméra IP est stable.

- 1) Vérifiez que le voyant d'alimentation est normal.
- 2) Lorsque la caméra IP est hors ligne, veuillez essayer la commande ping sur le PC pour vérifier si ce dernier se connecte à la caméra IP.

Étape 3 Vérifiez que le réseau entre la caméra IP et le NVR est stable.

- 3) Lorsque la caméra IP est hors ligne, connectez le PC et le NVR avec le câble RS-232.
- 4) Ouvrez le Super Terminal, utilisez la commande ping et continuez d'envoyer des paquets de données volumineux à la caméra IP connectée et vérifiez s'il existe une perte de paquets.

## **i** NOTE

Appuyez simultanément sur **Ctrl** et **C** pour quitter la commande ping.

**Exemple:** Entrez ping 172.6.22.131 – 1472 – f.

Étape 1 Vérifiez que le commutateur n'agit pas comme contrôleur de flux.

Vérifiez la marque et le modèle du commutateur connectant la caméra IP et le NVR, et contactez le fabricant du commutateur pour vérifier s'il a la fonction de contrôle de flux. Si oui, veuillez le baisser.

Étape 2 Vérifiez si le problème est résolu par les étapes 1 à 4.

Si le problème est résolu, terminez le processus.

Si ce n'est pas le cas, contactez l'assistance technique de Hikvision.

 **Il n'y a aucun moniteur connecté au NVR localement et lorsque vous gérez la caméra IP pour qu'elle se connecte à l'appareil via un navigateur Web à distance, le statut est défini sur « Connected ». Lorsque vous connectez l'appareil avec le moniteur via une interface VGA ou HDMI et redémarrez l'appareil, un écran noir avec le curseur de la souris s'affiche.**

**Connectez le NVR au moniteur avant le démarrage via une interface VGA ou HDMI, et gérez la caméra IP afin qu'elle se connecte à l'appareil localement ou à distance. L'état de la caméra IP s'affiche en tant que « Connect ». Ensuite, quand vous connectez l'appareil avec le CVBS, il y a un écran noir.**

#### **Raisons possibles:**

Une fois la caméra IP connectée au NVR, l'image est sortie par défaut via l'interface principale.

Étape 1 Activez le canal de sortie.

Étape 2 Sélectionnez « **Menu > Configuration > Live View > View** » et l'interface de sortie vidéo dans la liste déroulante, et configurez la fenêtre que vous souhaitez afficher.

### $\frac{1}{\sqrt{2}}$  NOTE

- Les paramètres d'affichage ne peuvent être configurés que par le fonctionnement local du NVR.
- Différents ordres de caméra et modes de division de fenêtre peuvent être définis séparément pour différentes sorties. Les chiffres tels que « D1 » et « D2 » représentent le numéro du canal. « X » signifie que la fenêtre sélectionnée n'a pas de sortie d'image.

Étape 3 Vérifiez si le problème est résolu par les étapes ci-dessus.

Si le problème est résolu, terminez le processus.

Si ce n'est pas le cas, contactez l'assistance technique de Hikvision.

**La vue en direct est bloquée lors de la sortie vidéo locale.** 

#### **Raisons possibles:**

- − Mauvaise qualité de réseau entre le NVR et la caméra IP et perte de paquets pendant la transmission.
- − Le taux de trame n'a pas atteint le taux de trame en temps réel.

Étape 1 Vérifiez que le réseau entre le NVR et la caméra IP est connecté.

- Lorsque l'image est bloquée, connectez les ports RS-232 du PC et le panneau arrière du NVR avec le câble RS-232.
- Ouvrez le Super Terminal et exécutez la commande « **ping** *192.168.0.0* **–l 1472 –f** » (l'adresse IP peut changer en fonction des conditions réelles) et vérifiez s'il y a une perte de paquet.

## $\frac{1}{2}$  NOTE

Appuyez simultanément sur **Ctrl** et **C** pour quitter la commande ping.

Étape 2 Vérifiez que la cadence est la cadence en temps réel.

Sélectionnez « **Menu > Record > Parameters > Record** », puis définissez la cadence de prise de vue sur Full Frame.

Étape 3 Vérifiez si le problème est résolu par les étapes ci-dessus.

Si le problème est résolu, terminez le processus.

Si ce n'est pas le cas, contactez l'assistance technique de Hikvision.

**La visualisation en direct est bloquée lors de la sortie vidéo à distance via Internet** 

#### **Explorer ou un logiciel de plateforme. Raisons possibles:**

- − Mauvaise qualité de réseau entre le NVR et la caméra IP et perte de paquets pendant la transmission.
- − Mauvaise qualité de réseau entre le NVR et le PC, et perte de paquets pendant la transmission.
- − Les performances du matériel ne sont pas suffisantes, y compris le processeur, la mémoire, etc.

Étape 4 Vérifiez que le réseau entre le NVR et la caméra IP est connecté.

- 1) Lorsque l'image est bloquée, connectez les ports RS-232 du PC et le panneau arrière du NVR avec le câble RS-232.
- 2) Ouvrez le Super Terminal et exécutez la commande « **ping** *192.168.0.0* **–l 1472 –f** » (l'adresse IP peut changer en fonction des conditions réelles) et vérifiez s'il y a une perte de paquet.

## **i** NOTE

Appuyez simultanément sur **Ctrl** et **C** pour quitter la commande ping.

Étape 5 Vérifiez que le réseau entre le NVR et le PC est connecté.

- 1) Ouvrez la fenêtre cmd dans le menu « Start » ou appuyez sur la touche de raccourci « Windows + R » pour l'ouvrir.
- 2) Utilisez la commande ping pour envoyer un paquet volumineux au NVR, exécutez la commande « ping 192.168.0.0 – 11472 –f » (l'adresse IP peut changer en fonction des conditions réelles) et vérifiez s'il existe une perte de paquet.

## $\left| \mathbf{I} \right|$  NOTE

Appuyez simultanément sur **Ctrl** et **C** pour quitter la commande ping.

Étape 6 Vérifiez que le matériel du PC est suffisamment bon.

Appuyez simultanément sur les touches **Ctrl**, **Alt** et **Delete** pour accéder à l'interface de gestion des tâches de Windows, comme indiqué dans la figure suivante.

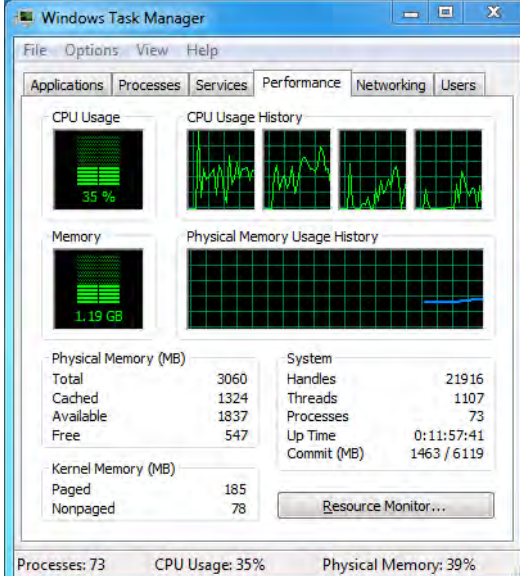

Figure 16-1 Interface de gestion des tâches Windows

- Sélectionnez l'onglet « Performance »; vérifiez l'état de la CPU et de la mémoire.
- Si la ressource ne suffit pas, veuillez mettre fin à certains processus inutiles.

Étape 7 Vérifiez si le problème est résolu par les étapes ci-dessus.

Si le problème est résolu, terminez le processus.

Si ce n'est pas le cas, contactez l'assistance technique de Hikvision.

 **Lors de l'utilisation du NVR pour obtenir l'audio en direct, il n'y a pas de son ou il y a trop de bruit ou le volume est trop faible.**

#### **Raisons possibles:**

- − Le câble entre le capteur et la caméra IP n'est pas bien connecté: inadéquations d'impédance ou incompatibles.
- − Le type de flux n'est pas défini sur « **Video & Audio** ».
- − La norme de codage n'est pas prise en charge avec le NVR.
- Étape 1 Vérifiez que le câble entre le capteur et la caméra IP est bien connecté, et que l'impédance est compatible.

Connectez-vous directement à la caméra IP et activez le son. Vérifiez si le son est normal. Sinon, veuillez contacter le fabricant de la caméra IP.

Étape 2 Vérifiez que les paramètres de réglage sont corrects.

Sélectionnez « **Menu > Record > Parameters > Record** », puis définissez le type de flux sur « **Audio & Video** ».

Étape 3 Vérifiez que la norme de codage audio de la caméra IP est prise en charge par le NVR.

Le NVR prend en charge les normes G722.1 et G711, et si le paramètre de codage de l'audio d'entrée ne correspond à aucune des deux normes précédentes, vous pouvez vous connecter à la caméra IP pour la configurer selon la norme prise en charge.

Étape 4 Vérifiez si le problème est résolu par les étapes ci-dessus.

Si le problème est résolu, terminez le processus.

Si ce n'est pas le cas, contactez l'assistance technique de Hikvision.

#### **L'image se bloque lorsque le NVR est en mode de lecture simple ou multi-canal.**

#### **Raisons possibles:**

- − Mauvais réseau entre le NVR et la caméra IP et perte de paquets pendant la transmission.
- − Le taux de trame n'est pas le taux de trame en temps réel.
- − Le NVR prend en charge la lecture synchronisée jusqu'à 16 canaux à la résolution de 4CIF. Si vous souhaitez une lecture synchronisée de 16 canaux avec une résolution de 720p, l'extraction d'images risque de se produire, ce qui entraîne un léger blocage.

Étape 5 Vérifiez que le réseau entre le NVR et la caméra IP est connecté.

- 1) Lorsque l'image est bloquée, connectez les ports RS-232 du PC et le panneau arrière du NVR avec le câble RS-232.
- 2) Ouvrez le Super Terminal et exécutez la commande « **ping** *192.168.0.0* **–l 1472 –f** » (l'adresse IP peut changer en fonction des conditions réelles) et vérifiez s'il y a une perte de paquet.

### $\frac{1}{\sqrt{2}}$  NOTE

Appuyez simultanément sur les **touches Ctrl** et **C** pour quitter la commande ping.

Étape 6 Vérifiez que la cadence est la cadence en temps réel.

Sélectionnez « **Menu > Enregistrer > Paramètres > Enregistrer** », puis réglez la cadence de prise de vue sur « Full Frame ».

Étape 7 Vérifiez que le matériel peut permettre la lecture.

Réduisez le nombre de canaux de lecture.

Sélectionnez « **Menu > Record > Encoding > Record** », puis réglez la résolution et le débit sur un niveau inférieur.

Étape 8 Réduisez le nombre de canaux de lecture local.

Sélectionnez « **Menu > Playback** », puis décochez la case des canaux inutiles.

Étape 9 Vérifiez si le problème est résolu par les étapes ci-dessus.

Si le problème est résolu, terminez le processus.

Si ce n'est pas le cas, contactez l'assistance technique de Hikvision.

 **Aucun fichier d'enregistrement trouvé sur le disque dur local et invite « No Record File Found » apparaît. Raisons possibles:**

− Le réglage de l'heure du système est incorrect.

− La condition de recherche est incorrecte.

− Le disque dur est donne une erreur ou n'est pas détecté.

Étape 1 Vérifiez que le réglage de l'heure du système est correct.

Sélectionnez « **Menu > Configuration > General > General** » et vérifiez que le « Device Time » est correct.

Étape 2 Vérifiez que les conditions de recherche sont correctes.

Sélectionnez « Playback » et vérifiez que la chaîne et l'heure sont correctes.

Étape 3 Vérifiez que l'état du disque dur est normal.

Sélectionnez « **Menu > HDD > General** » pour afficher l'état du disque dur et vérifiez que le disque dur est détecté et qu'il peut être lu et écrit normalement.

Étape 4 Vérifiez si le problème est résolu par les étapes ci-dessus.

Si le problème est résolu, terminez le processus.

Si ce n'est pas le cas, contactez l'assistance technique de Hikvision.

# 16.3 Liste des caméras IP connectées au PoE par un long câble réseau (100 à 300 m)

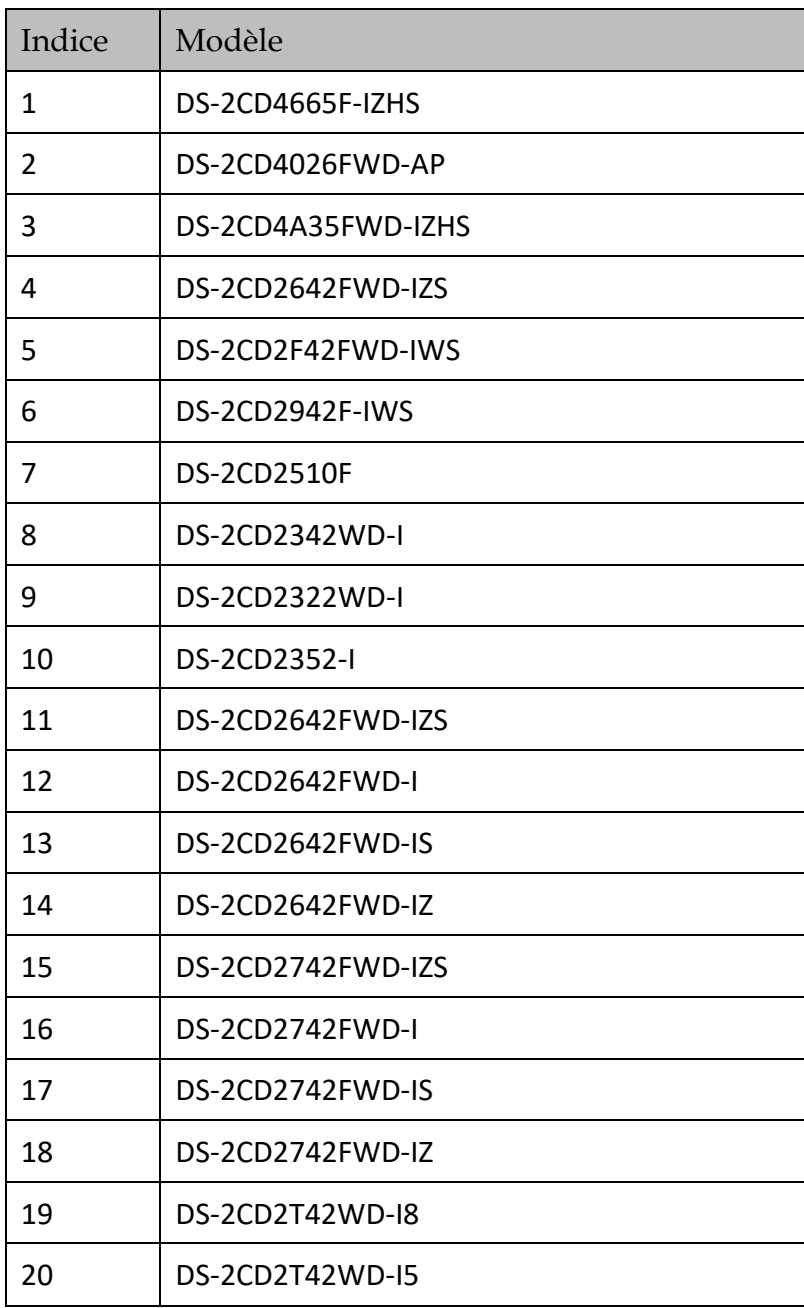

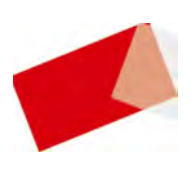

See Far, Go Further